# **op**Sens

# **OptoMonitor 3**

REF F2300-seriens system

Brugsanvisning

da: Brugsanvisning

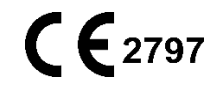

## **INDHOLD**

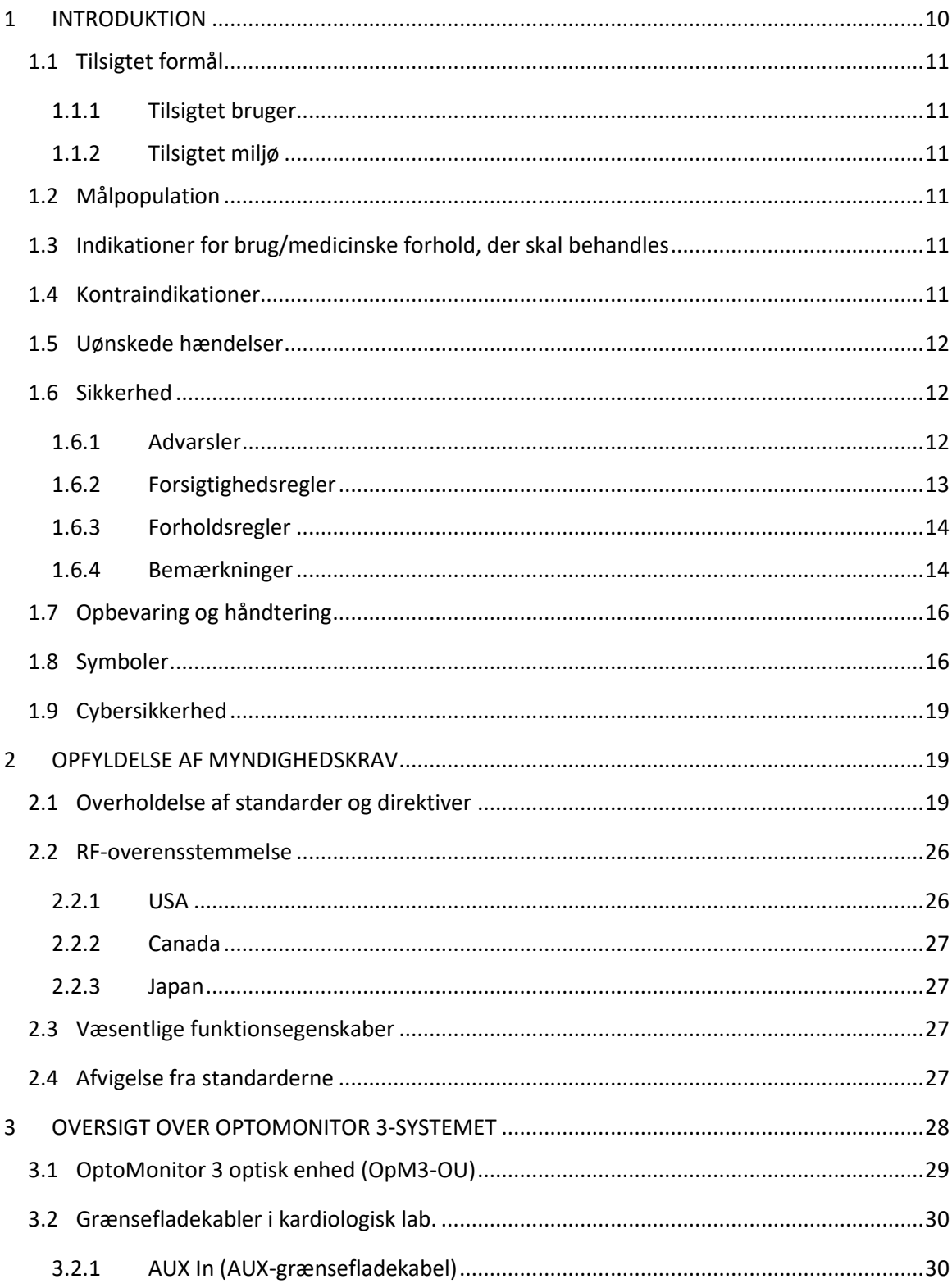

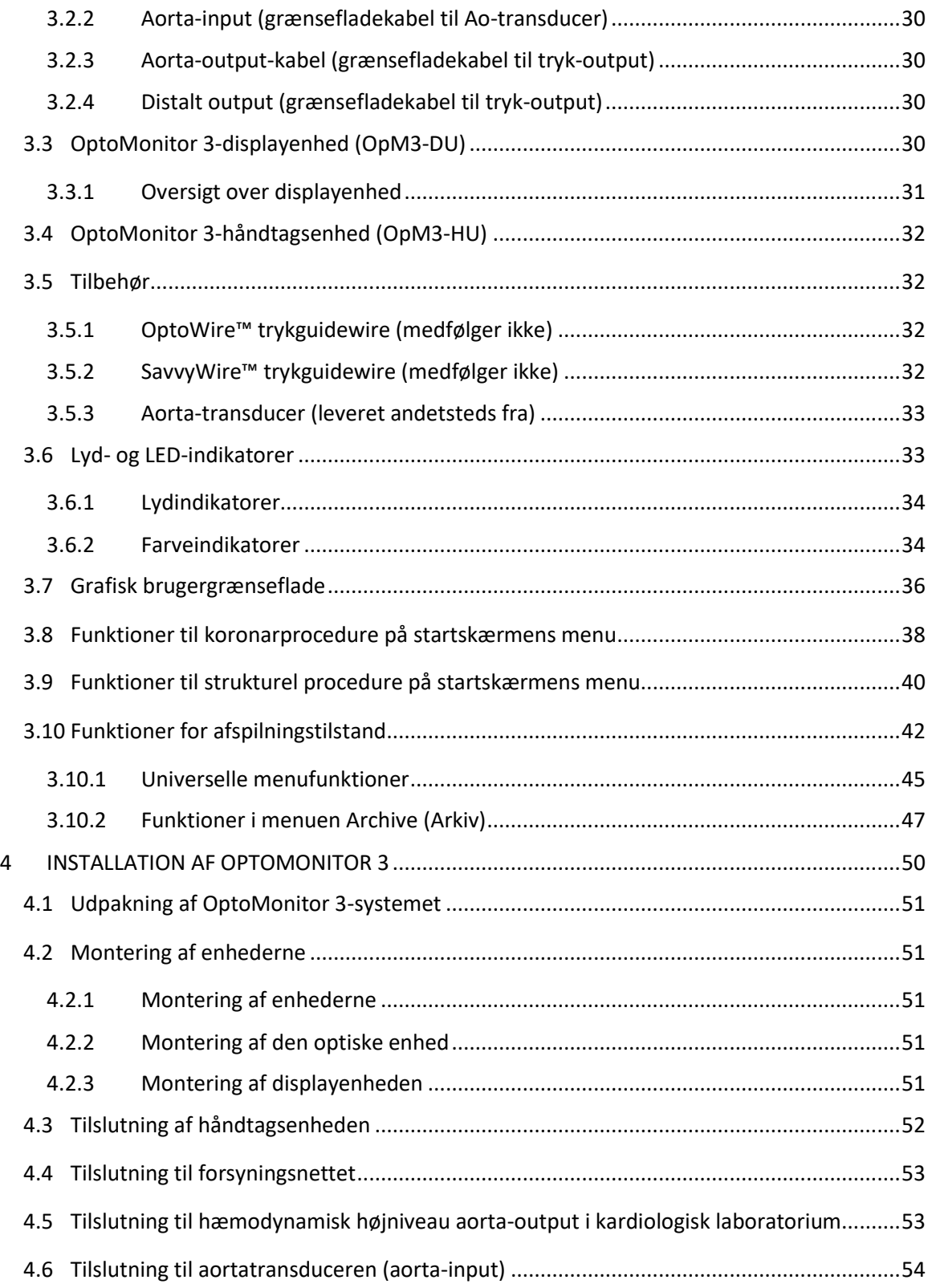

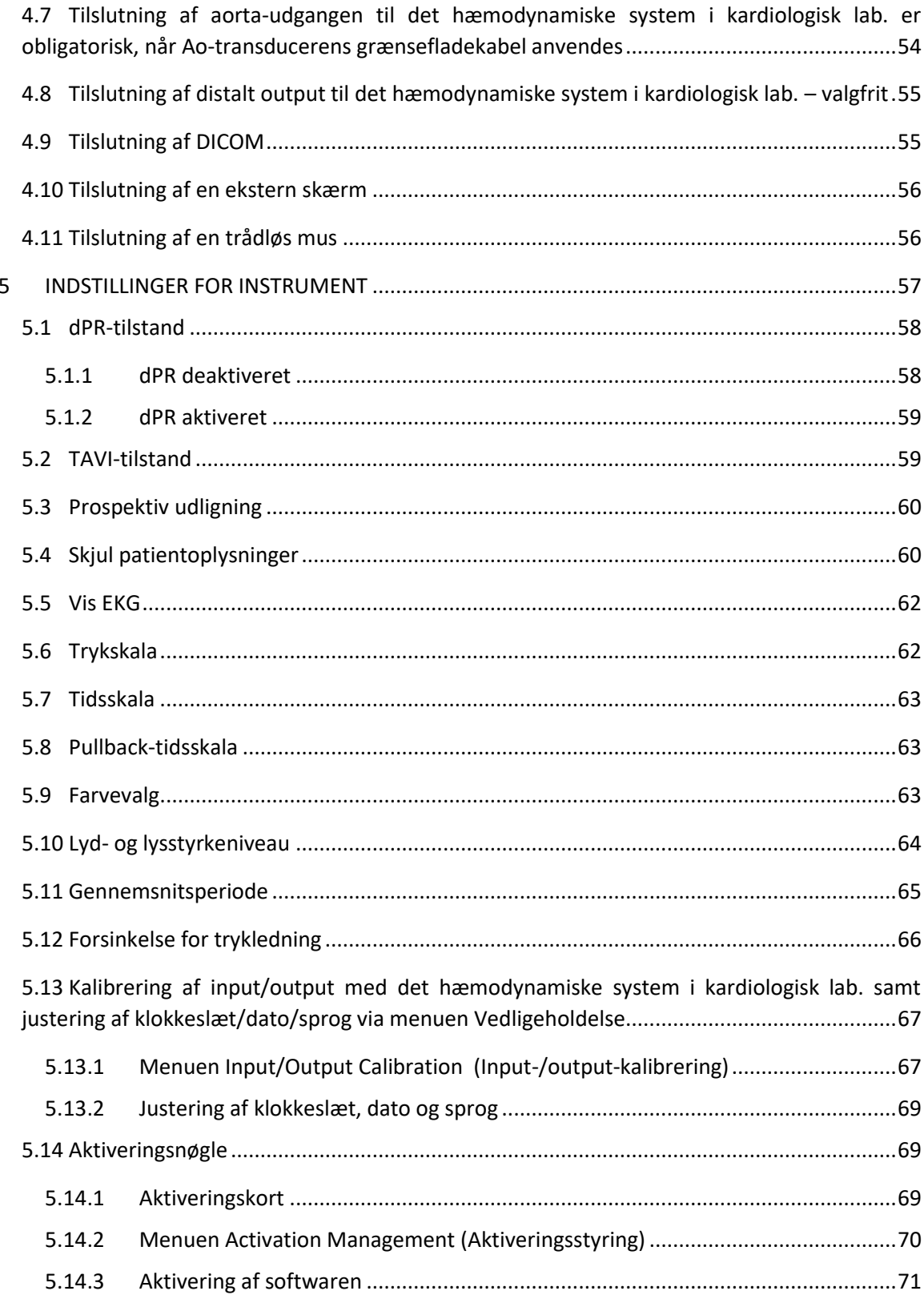

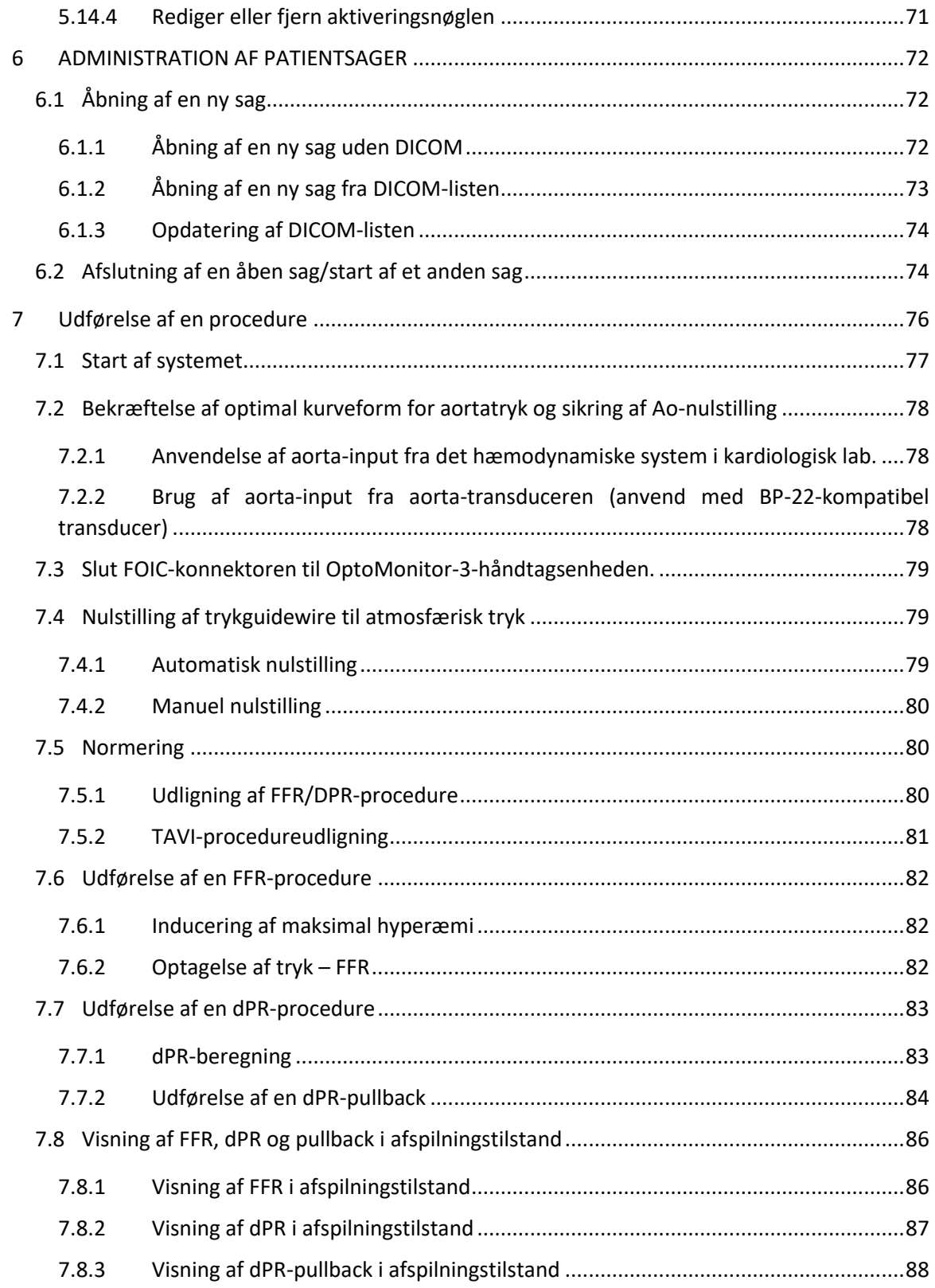

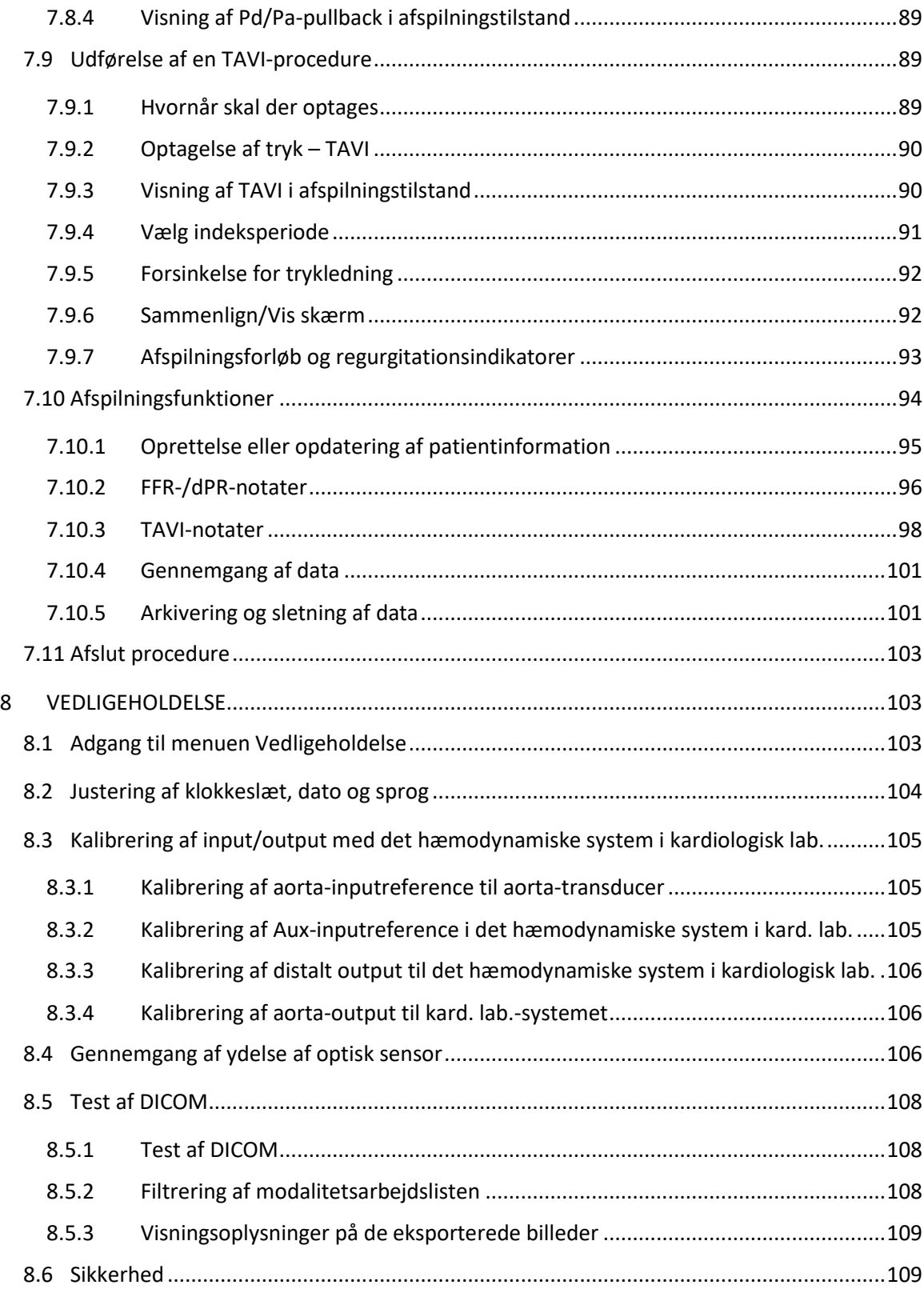

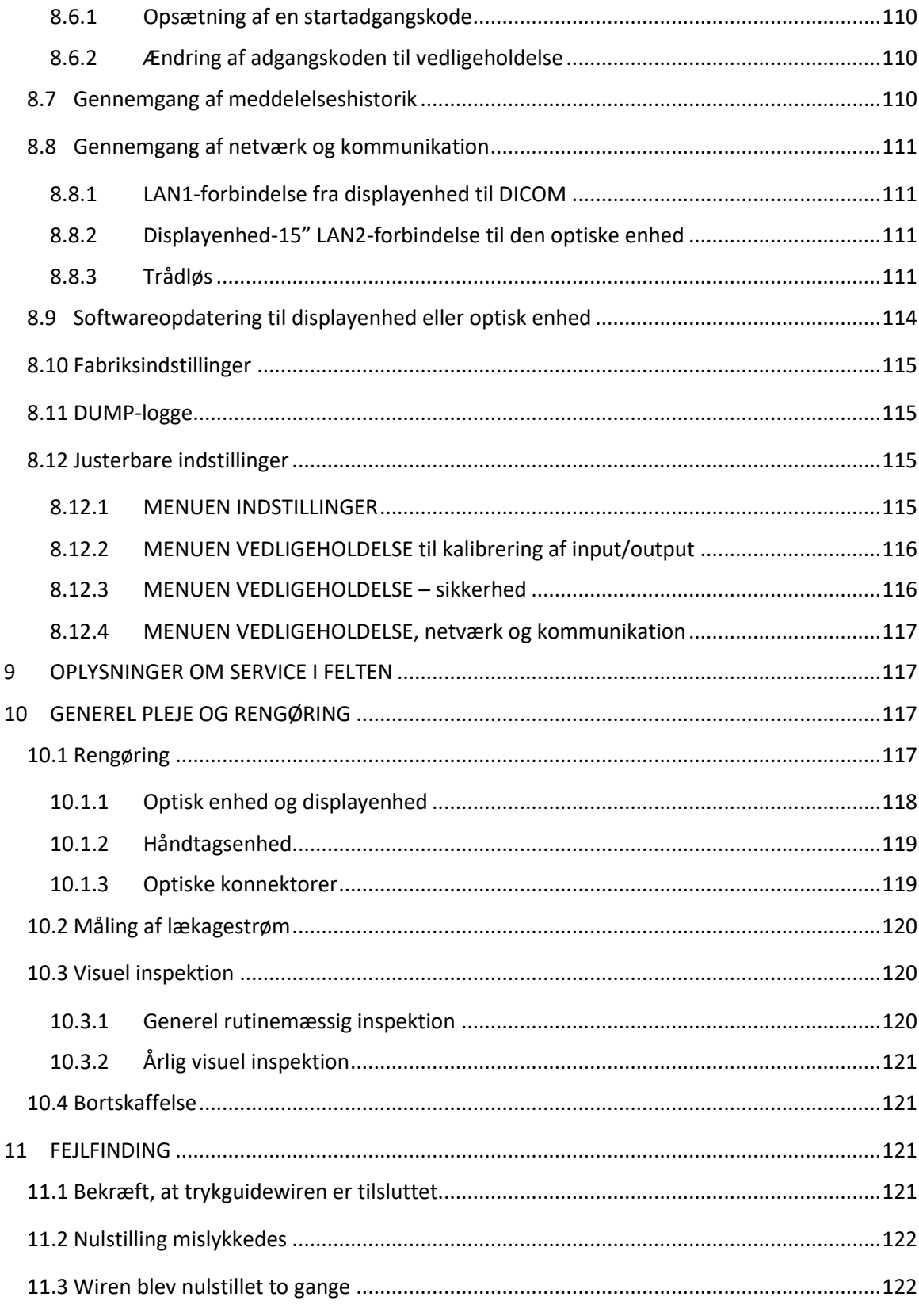

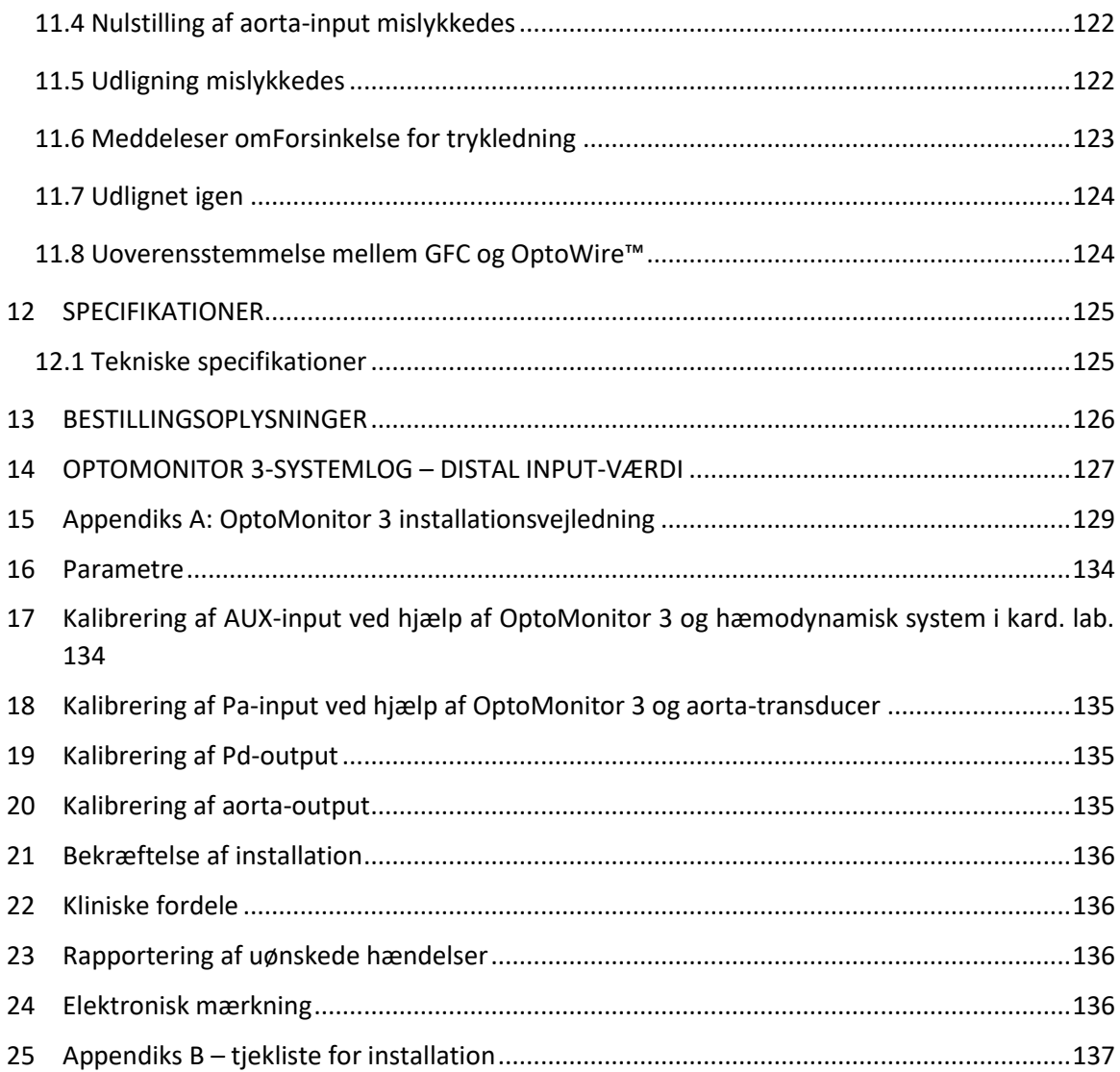

#### **ANSVARSFRASKRIVELSE**

Opsens Inc. (Opsens) garanterer, at der er anvendt rimelig omhu under konstruktionen og fremstillingen af dette instrument. Systemet, som er fremstillet af OpSens, garanteres at være uden materiale- og produktionsfejl i en periode på et år fra forsendelsesdatoen.

Denne garanti træder i stedet for og udelukker alle andre garantier, der ikke udtrykkeligt er anført heri, det være sig udtrykkelige eller underforståede, skriftlige eller mundtlige, ved lov eller på anden måde, herunder, men ikke begrænset til, enhver underforstået garanti med hensyn til tilstand, kvalitet, holdbarhed, ydelse, salgbarhed eller egnethed til et bestemt formål.

Opsens Inc. har ingen kontrol over de forhold, hvorunder dette instrument bruges. Håndtering, opbevaring og rengøring af dette instrument samt andre faktorer, der relaterer til patienten, diagnosen, behandlingen, kirurgiske indgreb og andre forhold, der er uden for OpSens' kontrol, har direkte indflydelse på instrumentet og de resultater, der opnås ved dets anvendelse. OpSens påtager sig intet ansvar med hensyn til instrumenter, der genbruges, videreforarbejdes eller resteriliseres.

OpSens' forpligtelse i henhold til denne garanti er begrænset til reparation eller udskiftning af dette instrument. OpSens kan imidlertid efter eget skøn erstatte ethvert instrument, der fastslås at have været uden for specifikation på tidspunktet for forsendelsen. OpSens er ikke ansvarlig for hændelige skader eller følgeskader, beskadigelse eller udgifter, der direkte eller indirekte skyldes brugen af dette instrument. OpSens hverken påtager sig eller bemyndiger nogen anden person til at påtage sig ansvaret eller yderligere erstatningsansvar eller ansvar i forbindelse med dette instrument. Ingen person har beføjelser til at forpligte OpSens til nogen form for repræsentation, garanti eller erstatningsansvar, bortset fra hvad der er beskrevet i denne Fraskrivelse af garanti. Opsens Inc. hæfter ikke over for nogen person eller enhed for medicinske udgifter, tab eller skader på en parts avance eller goodwill eller for erstatning for direkte, tilfældige, følgemæssige, særlige eller pønalt betingede skader, der opstår på grund af eller i relation til brug, defekt, svigt eller fejlfunktion af instrumentet, uanset at et krav om sådan erstatning anmeldes i henhold til garanti, kontrakt, erstatningsret uden for kontrakt eller andet.

De anførte undtagelser, ansvarsfraskrivelser og begrænsninger, der er fremsat i denne ansvarsfraskrivelse, er ikke beregnet som, og må ikke fortolkes som overtrædelse af præceptive bestemmelser i gældende lov. Hvis en kompetent domstol anser nogen del af denne ansvarsfraskrivelse af garantien for at være ulovlig eller uden retsvirkning, skal denne del ændres, så den kan håndhæves i det omfang, det er muligt. Hvis delen ikke kan ændres, kan den pågældende del fjernes, og de øvrige dele af denne ansvarsfraskrivelse af garantien vil fortsat have fuld gyldighed.

## <span id="page-9-0"></span>1 INTRODUKTION

Læs og gennemgå hele denne manual grundigt for fuldt ud at forstå, hvordan enheden fungerer, dens drift og de potentielle risici for brugeren og patienten, før OptoMonitor 3-systemet tages i brug. Illustrationerne, der er vist i denne manual, er beregnet til at gøre brugeren bekendt med enheden. Alle illustrationer i denne manual tjener kun som eksempler. De afspejler ikke nødvendigvis de data, der vises på din OptoMonitor 3.

#### **Receptpligtig**

Forsigtig: I henhold til den gældende lovgivning må denne enhed kun sælges af eller efter ordination af en læge.

#### **Produktbeskrivelse**

OptoMonitor 3 – OptoWire™-trykguidewirekombinationen, der er forbundet til et hæmodynamisk system i det kardiologiske lab. eller til en aorta-transducer, er beregnet til at blive anvendt eller overvåget af kardiologer i kardiologiske laboratorier til intravaskulær blodtryksmåling som f.eks. fractional flow reserve (FFR) og diastolisk trykratio (dPR).

Kombinationen af OptoMonitor 3 og SavvyWire™-trykguidewire, der er forbundet til et hæmodynamisk system i det kardiologiske lab. eller til en aorta-transducer, er beregnet til at blive anvendt eller overvåget af kardiologer i kardiologiske laboratorier til blodtryksmåling, f.eks. måling af gradienter og regurgitationsindekser.

OptoMonitor 3 beregner og viser oplysninger baseret på input fra OpSens-trykguidewiren og en aortatryk-transducer (AO) og valgfrit en EKG-kurve. Trykdataene vises som grafiske kurver og numeriske værdier på OptoMonitor 3-displayenhedens (OpM3-DU) skærm.

For koronare indgreb omfatter dataene blodtryk i realtid, gennemsnitligt aortatryk (Pa) og distalt tryk (Pd), Pd/Pa, diastolisk trykratio (dPR) og fractional flow reserve (FFR) samt en valgfri EKGkurve.

For strukturelle indgreb omfatter dataene følgende: måling i realtid af systolisk/diastolisk aortablodtryk (Ao) og wireblodtryk (LV), pulsfrekvens, den venstre-ventrikulære ende af det diastoliske blodtryk, gradienter, regurgitationsindekser og eventuelt en EKG-kurve.

Der genereres et analogt output for det distale tryk, som bliver sendt til det hæmodynamiske system i kardiologiske lab.

Der genereres et analogt output for aortatrykket, som bliver sendt til det hæmodynamiske system i kardiologiske lab.

Derudover kan FFR-værdien sendes til det hæmodynamiske system i kardiologisk lab. via det analoge output for det distale tryk.

OptoMonitor 3 består af følgende komponenter:

- 1. OptoMonitor 3 optisk enhed (OpM3-OU) REF F2310
- 2. OptoMonitor 3-displayenhed 10" (OpM3- DU) REF F2320 eller OptoMonitor 3-displayenhed 15" (OpM3-DU) REF F2321
- 3. OptoMonitor 3-håndtagsenhed (HU), Ref F2330
- 4. OptoMonitor 3 DU trådløs dongle, Ref F2322
- 5. Strømforsyning til optisk enhed, 30 W 12 V 2,5 A, Ref F201003
- 6. DU-strømforsyningskabel
- 7. Landespecifik vægadapter til vekselstrømsledning
- 8. OptoMonitor 3-kommunikationskabel til displayenhed/optisk enhed (DU-OU), Ref F232009
- 9. OptoMonitor 3 LAN-kommunikationskabel til displayenhed/optisk enhed (DU-OU), Ref F232010
- 10. AUX-grænsefladekabel fra udgang på hæmodynamisk system
- 11. Udgangskabel for tryk til hæmodynamisk system-input
- 12. Grænsefladekabel til aorta-transducer

#### <span id="page-10-0"></span>1.1 Tilsigtet formål

OptoMonitor 3 er beregnet til at måle det kardiovaskulære blodtryk, herunder blodtrykket i hjertekamre, koronare blodkar og perifere kar, under interventionelle indgreb.

Blodtryksmålinger giver hæmodynamisk information, f.eks. fractional flow reserve til diagnosticering og behandling af blodkar, og visning af klapgradienter under strukturelle hjerteindgreb.

#### <span id="page-10-1"></span>1.1.1 Tilsigtet bruger

OptoMonitor 3 er beregnet til at blive anvendt eller superviseret af kardiologer.

#### <span id="page-10-2"></span>1.1.2 Tilsigtet miljø

OptoMonitor 3 er beregnet til anvendelse på kardiologiske laboratorier.

#### <span id="page-10-3"></span>1.2 Målpopulation

Når OpSens-trykguidewirer anvendes i kombination med er OptoMonitor 3 beregnet til både mænd og kvinder i den voksne befolkning, hvor en kardiolog anbefaler at udføre en diagnose og/eller intervention relateret til:

- koronararteriesygdom, periferarteriesygdom eller
- strukturelle hjerteprocedurer.

#### <span id="page-10-4"></span>1.3 Indikationer for brug/medicinske forhold, der skal behandles

Koronar- og periferarteriesygdom og/eller strukturelle hjerteindgreb.

#### <span id="page-10-5"></span>1.4 Kontraindikationer

Systemet har ingen funktioner for patientalarm. Må ikke anvendes til kredsløbsmonitorering. Systemet er kontraindiceret til anvendelse i cerebral vaskulatur.

#### <span id="page-11-0"></span>1.5 Uønskede hændelser

Uønskede hændelser, der kan opstå som følge af brug af denne enhed, omfatter elektrisk stød fra OptoMonitor-systemet, og enhver hændelse forbundet med fejldiagnosticering.

#### <span id="page-11-1"></span>1.6 Sikkerhed

#### <span id="page-11-2"></span>1.6.1 Advarsler

- Før systemet tages i brug, skal operatøren verificere, at udstyret, forbindelseskablerne og tilbehøret fungerer korrekt og er i korrekt driftstilstand.
- Strømforsyningen og ledningen, der bruges sammen med OptoMonitor 3, skal leveres af OpSens eller af personale, der er autoriseret af OpSens for at sikre overholdelse af lokale standarder.
- For at undgå eksplosionsfare må udstyret ikke anvendes under tilstedeværelse af brandbare anæstetiske blandinger med ilt eller nitrogenoxid, dampe eller væsker.
- Det er ikke tilladt foretage ændringer på dette udstyr. Åbn ikke OptoMonitor 3-husene. Al service og fremtidige opgraderinger må kun udføres af det personale, der er uddannet og autoriseret af OpSens.
- Brug ikke OptoMonitor 3, hvis den er blevet tabt eller på anden måde eksponeret for mekaniske eller elektriske skader, eller hvis væsker er trængt ind i huset. Brugeren eller patienten kan blive eksponeret for elektrisk stød, og der kan forekomme fejlagtige aflæsninger. I tilfælde af systemskader skal systemet slukkes. Frakobl systemet fra stikkontakten, og kontakt en kvalificeret person, der udfører service i felten, og/eller en servicemedarbejder, der er godkendt af OpSens, eller OpSens.
- Kontakt en kvalificeret person, der udfører service i marken, og/eller en autoriseret OpSens-servicemedarbejder eller OpSens, hvis der observeres uregelmæssigheder i forbindelse med systemet, tilbehøret eller mærkaterne.
- OptoMonitor 3 har ingen funktioner for patientalarm. Lydindikatoren er udelukkende beregnet til angivelse af systemstatus.
- For at undgå utilsigtet frakobling skal alle kabler og overskydende kabler trækkes og sikres på en måde, der forhindrer, at man snubler over dem, eller at de vikles ind i hinanden.
- Strømforsyningen er specificeret som en del af medicoteknisk udstyr , eller kombinationen er specificeret som et medicoteknisk udstyr. Tilslutning af udstyr, der ikke opfylder kravene i den relevante IEC-standard for medicinsk udstyr (f.eks. IEC 60601), kan føre til patientskade eller dødsfald.
- Bærbart RF-kommunikationsudstyr (herunder eksterne enheder som f.eks. antennekabler og eksterne antenner) skal altid opbevares mindst 30 cm (12") fra en hvilken som helst del af OptoMonitor 3, herunder kabler, som er specificeret af producenten. Ellers kan der opstå en forringelse af dette udstyrs ydeevne.
- OptoMonitor 3-systemet er designet til at blive anvendt i nærheden af alle enheder, der potentielt kan installeres i nærheden af placeringen for dets TILSIGTEDE brug.
- OptoMonitor 3 kan ikke anvendes i et hjemmeplejemiljø. Denne enhed er beregnet til brug på veludstyrede sundhedsfaciliteter som f.eks. et kardiologisk laboratorium.
- Andet udstyr må ikke stables oven på eller være i direkte kontakt med OptoMonitor 3 systemet, da dette kan udgøre en risiko for fejlfunktion. Hvis en sådan brug er nødvendig, skal dette udstyr og det andet udstyr overvåges for at kontrollere, at disse fungerer normalt.
- Brug af tilbehør, transducere og kabler, som ikke er specificeret eller leveret af producenten af dette udstyr, kan medføre øgede elektromagnetiske emissioner eller reduceret elektromagnetisk immunitet i forbindelse med dette udstyr og medføre fejlfunktion.
- Forkert montering af OptoMonitor 3 eller andet udstyr kan medføre interferens af OptoMonitor 3-funktionen, selv hvis det andet udstyr overholder kravene i CISPR vedrørende emission.
- Når der oprettes forbindelse til en sundhedsfacilitets netværk, f.eks. DICOM, skal forbindelsen isoleres.
- Når der tilsluttes et video-udgangssignal til en ekstern enhed, skal forbindelsen etableres med et afskærmet kabel. Forbindelsen skal også isoleres for at yde beskyttelse mod strømlækage. Brugeren er ansvarlig for at overholde kravene i IEC 60601-1-standarden.
- OpM3-systemet må ikke serviceres eller vedligeholdes, mens det er i brug på patienten.
- Samling af OptoMonitor som en del af et medicinsk udstyrssystem samt modifikationer i løbet af den faktiske levetid skal vurderes ud fra kravene i IEC-60601-1.

#### <span id="page-12-0"></span>1.6.2 Forsigtighedsregler

- For at sikre patientsikkerhed må der kun bruges dele og tilbehør, som er specificeret i denne manual.
- Ved udløbet af dets levetid skal udstyret og dets tilbehør bortskaffes i overensstemmelse med de retningslinjer, der gælder for bortskaffelsen af sådanne produkter. Hvis du har spørgsmål vedrørende bortskaffelse af udstyret, bedes du kontakte OpSens eller personale, der er autoriseret af OpSens.
- Radiotransmissionsudstyr, mobiltelefoner og stærke emissionskilder som f.eks. højfrekvent kirurgisk udstyr kan forstyrre korrekt ydelse af udstyret. Derfor skal der sørges for, at alle eksterne enheder, der betjenes i nærheden af OptoMonitor 3, overholder de relevante EMC-krav.
- Før udstyret tilsluttes til strømledningen, skal det kontrolleres, at strømledningens spænding og frekvens er den samme som den, der er angivet på OptoMonitor 3 mærkaten eller i denne manual.
- Installér eller transportér altid udstyret korrekt for at undgå skader forårsaget af tab, slag, kraftige vibrationer eller anden mekanisk påvirkning.
- Der skal være mindst 5 cm (2") fri højde ovenover den optiske enhed for at sikre korrekt ventilation.
- Lad altid beskyttelseshætterne blive siddende på den optiske konnektor på håndtagsenheden, når systemet ikke er i brug. Anbring ikke skarpe genstande i den optiske konnektor.
- Det er udelukkende OpSens' trykguidewire, der er beregnet til at blive forbundet til den optiske konnektor på håndtagsenheden.
- Hver trykguidewire matcher med et unikt kabel og en tilsvarende gaugefaktorkonnektor (hvis relevant), der leveres i den samme pakke. OptoSens-trykwirekablet og gaugefaktorkonnektoren (hvis relevant) skal indsættes i håndtagsenheden for at muliggøre korrekt drift.
- Eksternt udstyr, der er beregnet til tilslutning til en Pa-INDGANG, Pa/Pd-UDGANG eller andre konnektorer, skal opfylde kravene i den relevante IEC-standard (f.eks. IEC 60601 serien til elektromedicinsk udstyr).
- Sørg for, at de grænsefladekabler, der leveres med OptoMonitor 3, er kompatible med det hæmodynamiske system på det kardiologiske laboratorium, der skal bruges sammen med OptoMonitor 3.
- Sørg for at indstille et passende gennemsnit for tryk (Se afsni[t 5.11\)](#page-64-0).
- OptoMonitor 3 er beskyttet mod virkningerne af en udladning fra en defibrillator. Aflæsninger kan påvirkes midlertidigt af defibrillering.
- Sørg for, at OptoMonitor 3-håndtagsenheden ikke bruges i sterilt miljø.
- Sørg for, at OptoMonitor 3 holdes inden for driftstemperaturen (15-30 °C/59-86 °F) før proceduren. Hvis OptoMonitor 3 arbejder uden for sin normale driftstemperatur, vil den muligvis ikke fungere normalt.
- Tilslutning til IT-NETVÆRK, herunder andet udstyr, kan resultere i risici for patienter, operatører eller tredjeparter, som ikke tidligere er blevet identificeret. Den ansvarlige organisation bør identificere, analysere, evaluere og kontrollere disse risici.
- Følgende ændringer af IT-netværket kan medføre nye risici, der kræver yderligere analyse: Ændringer i netværkskonfiguration, tilslutning af yderligere tilbehør, frakobling af udstyr, opdatering af udstyr og opgradering af udstyr.
- Hæmodynamiske parametre, såsom Aorta-regurgitationsindeks alene, kan ikke bruges som grundlag for kliniske beslutninger, og tolkning af disse må kun udføres af lægerne. Værdierne skal tolkes under sammenligning med målinger fra før og efter indgrebet, sammen med anden tilgængelig information, herunder fra billeddannelsesmodaliteter.

#### <span id="page-13-0"></span>1.6.3 Forholdsregler

For at beskytte privatlivets fred og sikkerheden af følsomme oplysninger, herunder elektronisk, beskyttet sundhedsinformation (EPHI) og for at beskytte systemets integritet, skal systemet placeres i et fysisk sikkert og adgangsstyret miljø.

#### <span id="page-13-1"></span>1.6.4 Bemærkninger

- En opvarmningsperiode (ca. 20 minutter) før udførelsen af proceduren anbefales.
- Anbring udstyret på et sted, hvor det er nemt at se skærmen og få adgang til betjeningsknapperne. Det er op til brugeren at bestemme, om den ideelle placering af

displayenheden er en opsætning med kabel ved sengen eller en trådløs opsætning i et rum.

- Opbevar denne manual i nærheden af udstyret, så den nemt kan tilgås, når det er nødvendigt.
- BEMÆRK: Dette udstyrs EMISSIONS-egenskaber gør det egnet til brug i industriområder og på sundhedsfaciliteter (CISPR 11 klasse A). Hvis det bruges i et beboelsesmiljø (hvor CISPR 11 klasse B normalt er påkrævet), yder dette udstyr muligvis ikke tilstrækkelig beskyttelse over for kommunikationstjenester med radiofrekvens. Det kan være nødvendigt, at brugeren tager forholdsregler, som f.eks. at flytte eller dreje udstyret.
- Denne enhed kan bruge *Bluetooth*® 2.1 + EDR-kommunikation. Frekvensbåndet for denne teknologi er mellem 2400 MHz og 2483,5 MHz. Modulationens type og frekvenskarakterista er FHSS/GFSK. Effektiv udstrålet effekt er 2,5 mW, *Bluetooth*® klasse 2.
- Bærbart og mobilt RF-kommunikationsudstyr kan påvirke OptoMonitor 3.
- OptoMonitor 3 kræver særlige forholdsregler vedrørende EMC og skal installeres og tages i brug i henhold til de EMC-oplysninger, der er angivet i manualen.
- Enhver alvorlig hændelse, der opstår i forbindelse med enheden, skal indberettes til producenten og den kompetente myndighed.
- Da der ikke er nogen ledende trådforbindelse mellem OpM3 og OpSens-trykwirer (kun en optisk forbindelse), tilføjer OpM3-systemet ikke yderligere fare til brugen af HF-kirurgisk udstyr. Der henvises til transducerens manual for at få oplysninger om input til aortatransduceren. Målingen, der tages af OpM3, må ikke anvendes under brugen af højfrekvent kirurgisk udstyr på patienten.
- Da der ikke er nogen ledende trådforbindelse mellem OpM3 og OpSens (kun optisk forbindelse), tilføjer OpM3-systemet ikke yderligere fare under defibrillering af en patient. Der henvises til transducerens manual for at få oplysninger om input til aortatransduceren. Målingen, der udføres af OpM3, må ikke anvendes, hvis der anvendes en defibrillator på patienten.
- Udstyret må ikke anvendes i nærheden af kendte kilder til elektromagnetiske forstyrrelser som diatermi, elektrokauterisering, RFID, eftersom instrumentet ikke er testet for immunitet over for bestemte kilder til elektromagnetisk forstyrrelse.
- Der skal træffes følgende forholdsregler for at forebygge eventuelle bivirkninger for patienten og/eller brugeren i tilfælde af elektromagnetiske forstyrrelser:
	- o Se altid oplysningerne i afsnit 2.1 Overholdelse af standarder og direktiver.
	- o I tilfælde af signalstøj, der sandsynligvis skyldes elektromagnetiske forstyrrelser, skal først kablerne kontrolleres, hvorefter evt. bærbart RFkommunikationsudstyr og mobilt udstyr i nærheden skal flyttes længst muligt væk for at udelukke interferens.
	- o Hvis signalstøjen fortsætter, skal evt. bærbart udstyr i nærheden flyttes, selvom det ikke forventes at være en RF-emitter, eftersom nogle RF-emittere (f.eks. RFID) kan være skjulte.

o Stop brugen af instrumentet, hvis de elektromagnetiske forstyrrelser varer ved, og kontakt en kvalificeret person, der udfører service i felten, og/eller en servicemedarbejder, der er godkendt af OpSens, eller OpSens.

#### <span id="page-15-0"></span>1.7 Opbevaring og håndtering

OptoMonitor 3 leveres ikke-steril og må ikke steriliseres.

- Opbevar systemkomponenterne i et rent miljø uden luftfugtighed, magneter og kilder til elektromagnetisk interferens (EMI).
- Systemydelsen kan blive påvirket, hvis OptoMonitor 3 udsættes for temperaturer, som ligger uden for det område, der fremgår af symbolerne i afsnit [1.8.](#page-15-1)
- Komponenter må ikke anvendes, hvis de har været udsat for temperaturer, der overskrider intervallerne for sikker opbevaring og håndtering.

Brug ikke OptoMonitor 3-komponenter, hvis de er blevet tabt ned på en hård overflade fra en højde på 30,0 cm (12"), eftersom systemet kan være beskadiget og ikke fungere korrekt.

#### <span id="page-15-1"></span>1.8 Symboler

Nedenstående symboler kan findes i denne betjeningsvejledning eller på OptoMonitor 3 systemet, tilbehøret, emballagen eller uddannelsesværktøjerne.

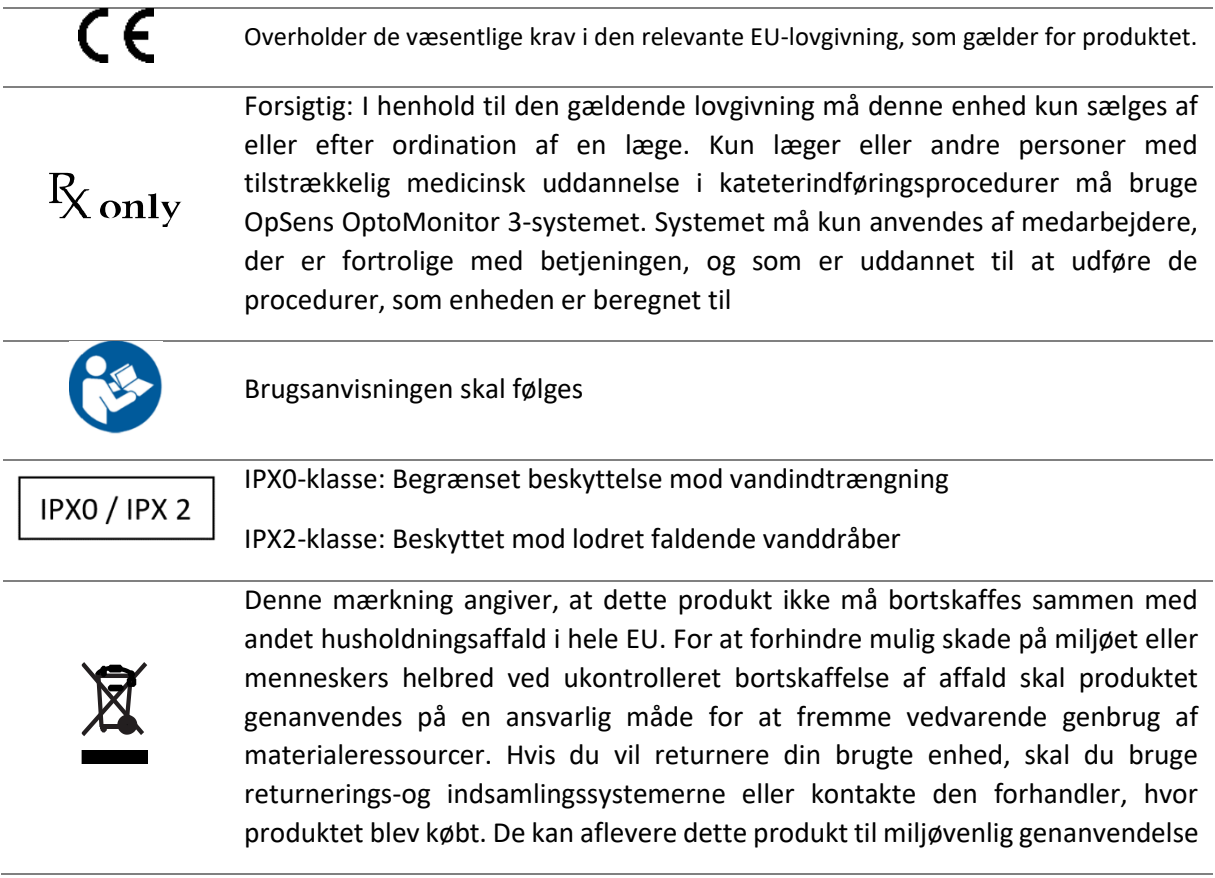

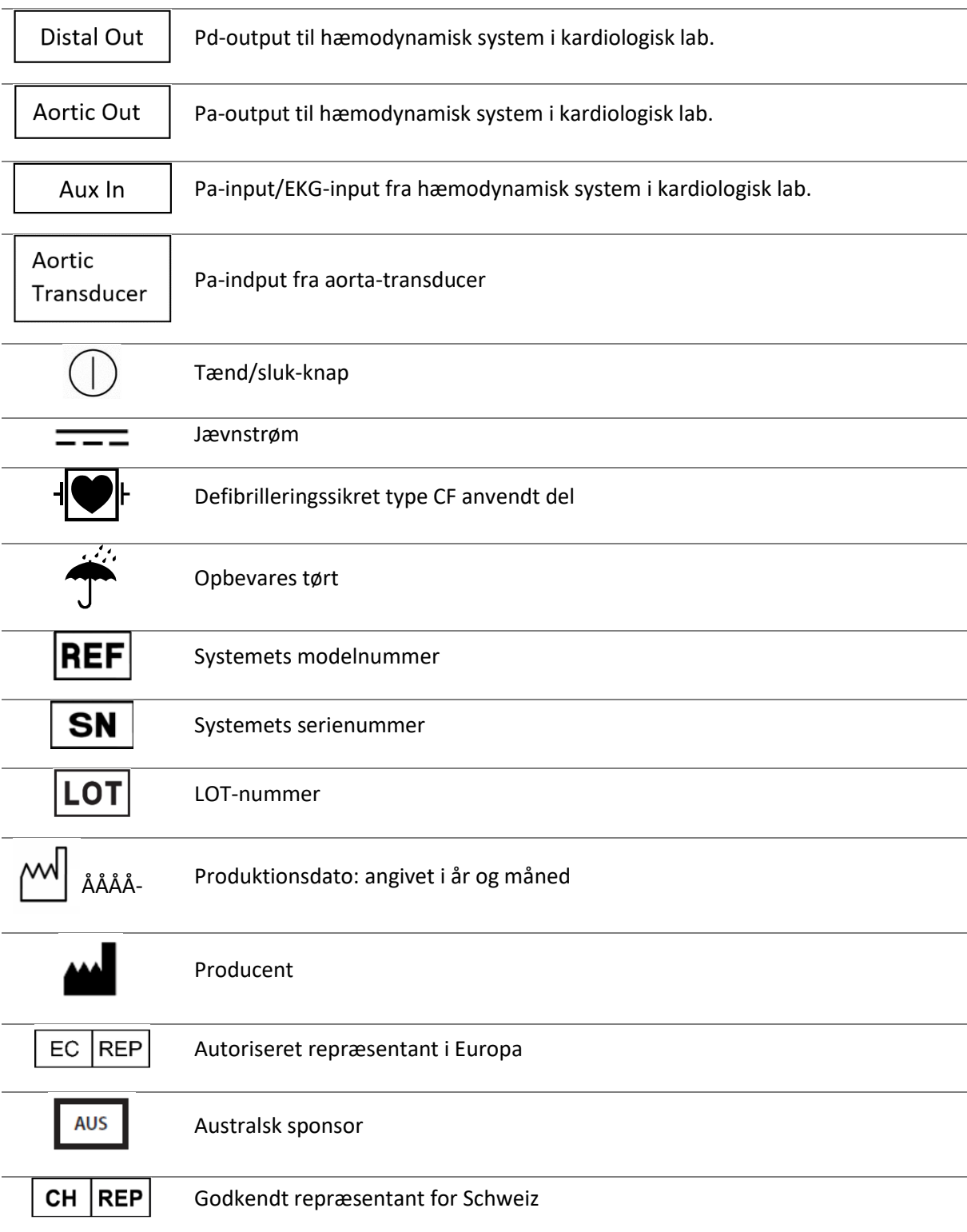

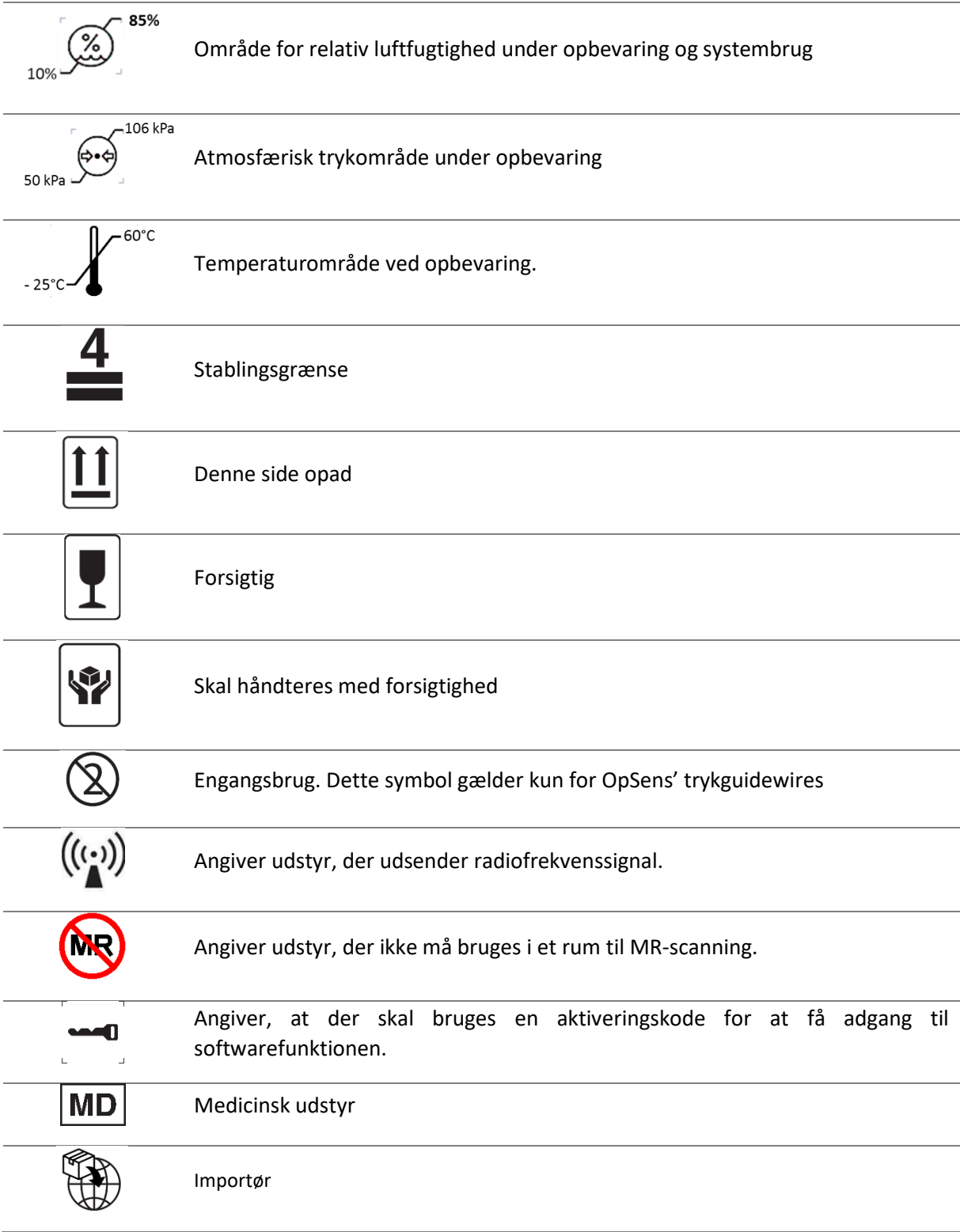

#### <span id="page-18-0"></span>1.9 Cybersikkerhed

- OpSens giver ingen garanti for, at brugen af OptoMonitor overholder gældende love og bestemmelser vedrørende databeskyttelse, sikkerhed og fortrolighed. OptoMonitor skal evalueres som en del af dit system, når du bruger, kontrollerer, behandler eller overfører patienters sundhedsinformation.
- Det er hospitalets ansvar at sikre, at den korrekte nedlukningsproces følges med hensyn til patientinformation, der er gemt på enheden.
- Adgangskoder og passwords skal ændres med en hyppighed, der passer til lokale politikker for hospitalets adgangskoder.
- For at beskytte enhedens integritet såvel som fortroligheden og sikkerheden af følsomme oplysninger bør systemet være placeret i et adgangskontrolleret miljø. Det anbefales at bruge låseadgangskode (se afsnit [8.6.1\)](#page-109-0). Låseforsinkelsen skal tilpasses hospitalets lokale politikker for adgangskoder.
- Adgangskoder og passwords aktiveres som standard. Hvis de deaktiveres, godkendes det, at der kan gives uautoriseret adgang.
- Hospitalsnetværket skal være beskyttet af en firewall og opdateret antivirussoftware.

# <span id="page-18-1"></span>2 OPFYLDELSE AF MYNDIGHEDSKRAV

#### <span id="page-18-2"></span>2.1 Overholdelse af standarder og direktiver

OptoMonitor 3 overholder de relevante dele af følgende standarder:

#### CSA-standarder:

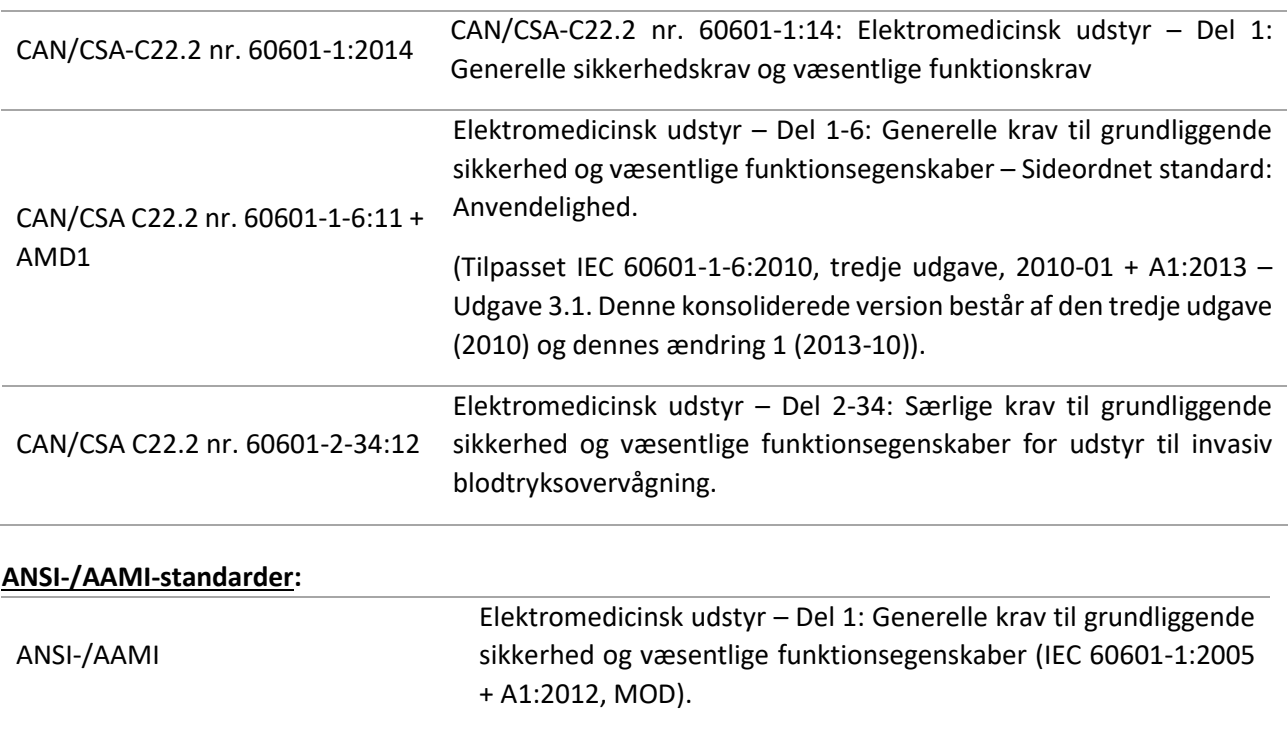

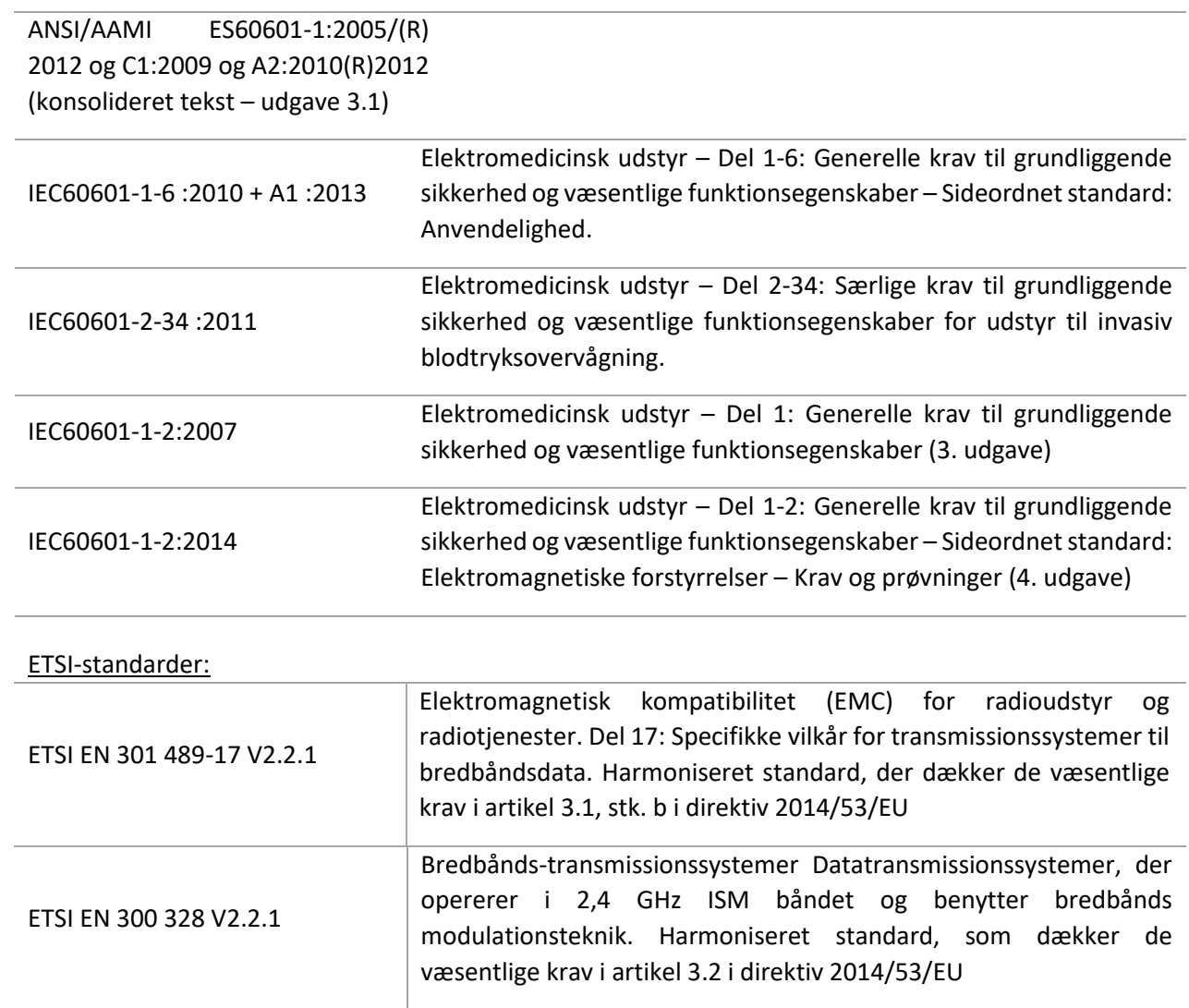

#### **FCC-standarder (kode for føderale love i USA, afsnit 47, del 15 (47 CFR 15))**

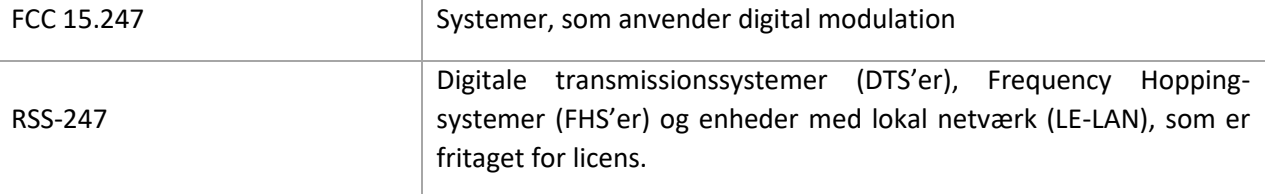

#### **Producentens erklæring – Elektromagnetiske emissioner**

OptoMonitor 3 er beregnet til brug i det elektromagnetiske miljø, der er angivet nedenfor. Kunden eller brugeren af OptoMonitor 3 skal sikre, at det befinder sig i et sådant miljø.

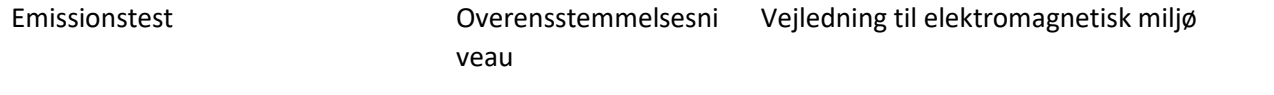

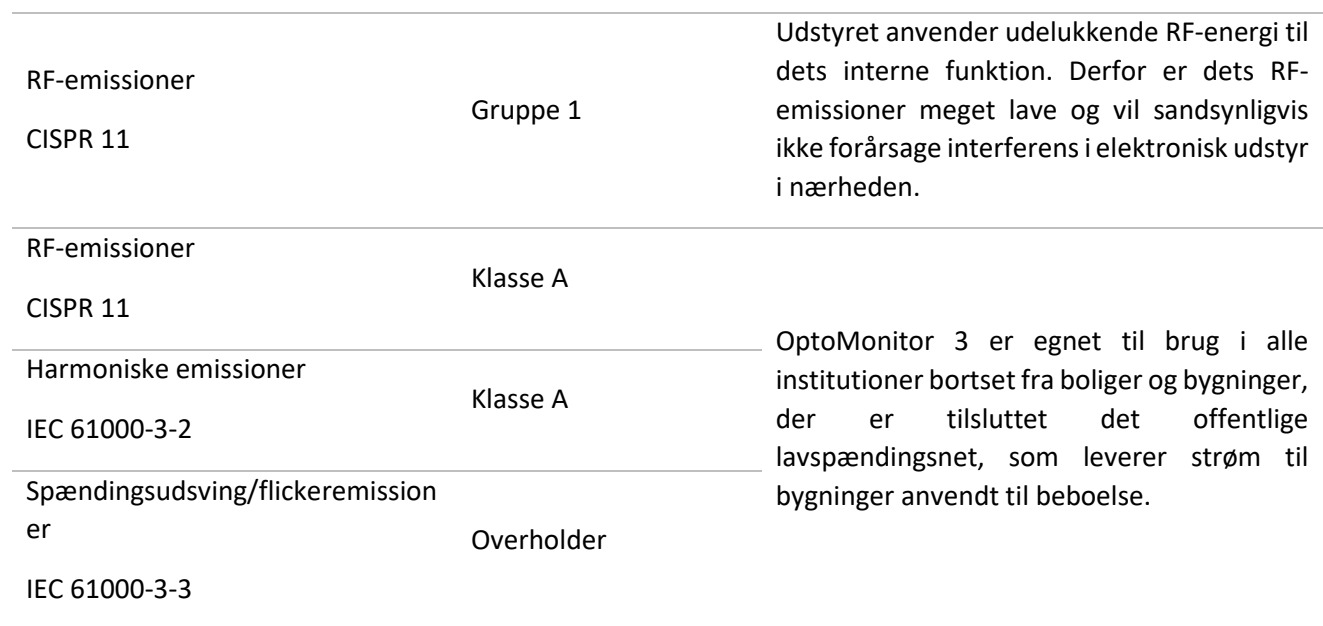

#### **Producentens erklæring – Elektromagnetisk immunitet**

OptoMonitor 3 er beregnet til brug i det elektromagnetiske miljø, der er angivet nedenfor. Kunden eller brugeren af OptoMonitor 3 skal sikre, at det befinder sig i et sådant miljø.

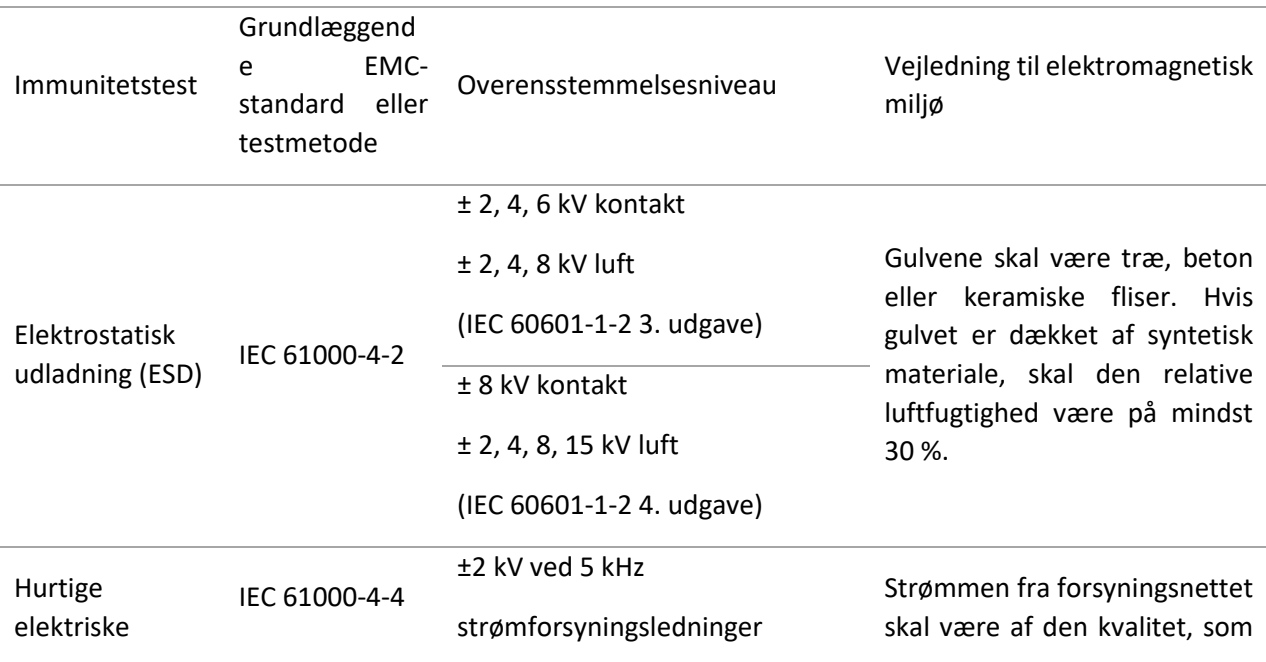

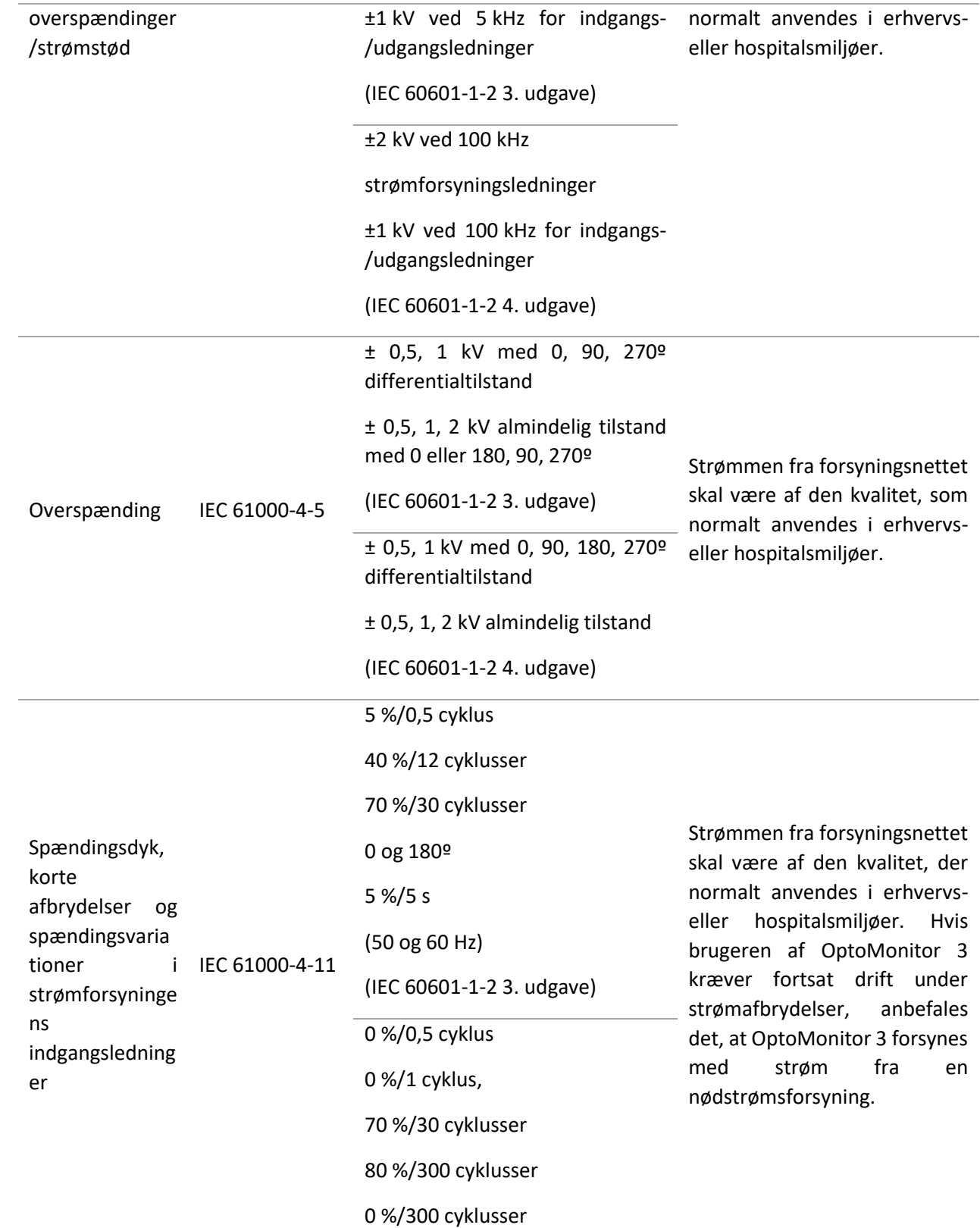

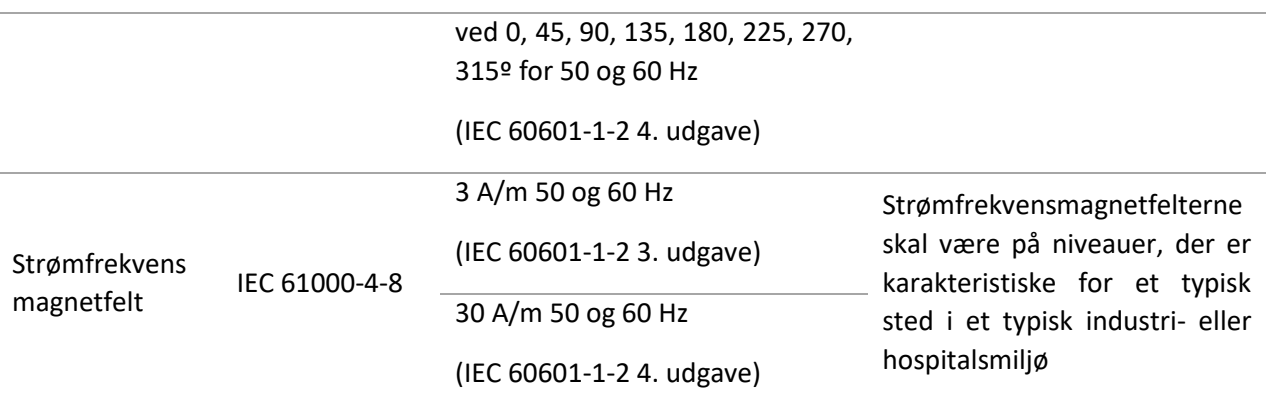

**BEMÆRK:** UT er vekselspændingen før anvendelse af testniveauet.

#### **Producentens erklæring – Elektromagnetisk immunitet**

OptoMonitor 3 er beregnet til brug i det elektromagnetiske miljø, der er angivet nedenfor. Kunden eller brugeren af OptoMonitor 3 skal sikre, at det befinder sig i et sådant miljø.

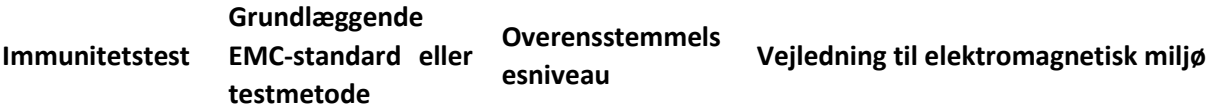

*Bærbart og mobilt RF-kommunikationsudstyr må ikke anvendes tættere på nogen del af OptoMonitor 3, herunder kabler, end den anbefalede separationsafstand beregnet ud fra den ligning, der gælder for senderens frekvens.*

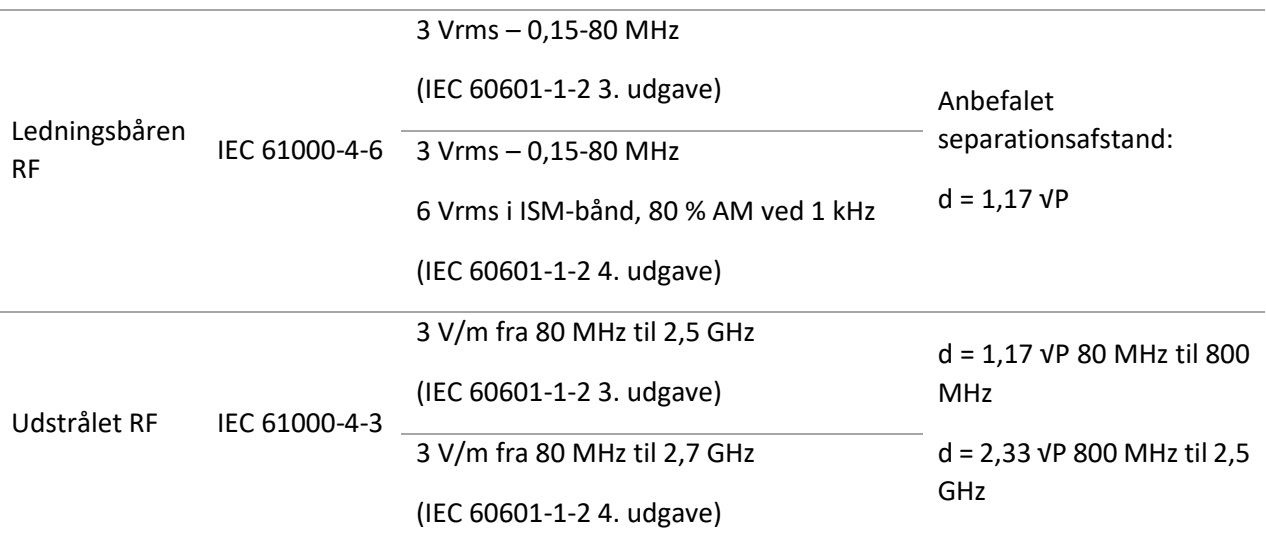

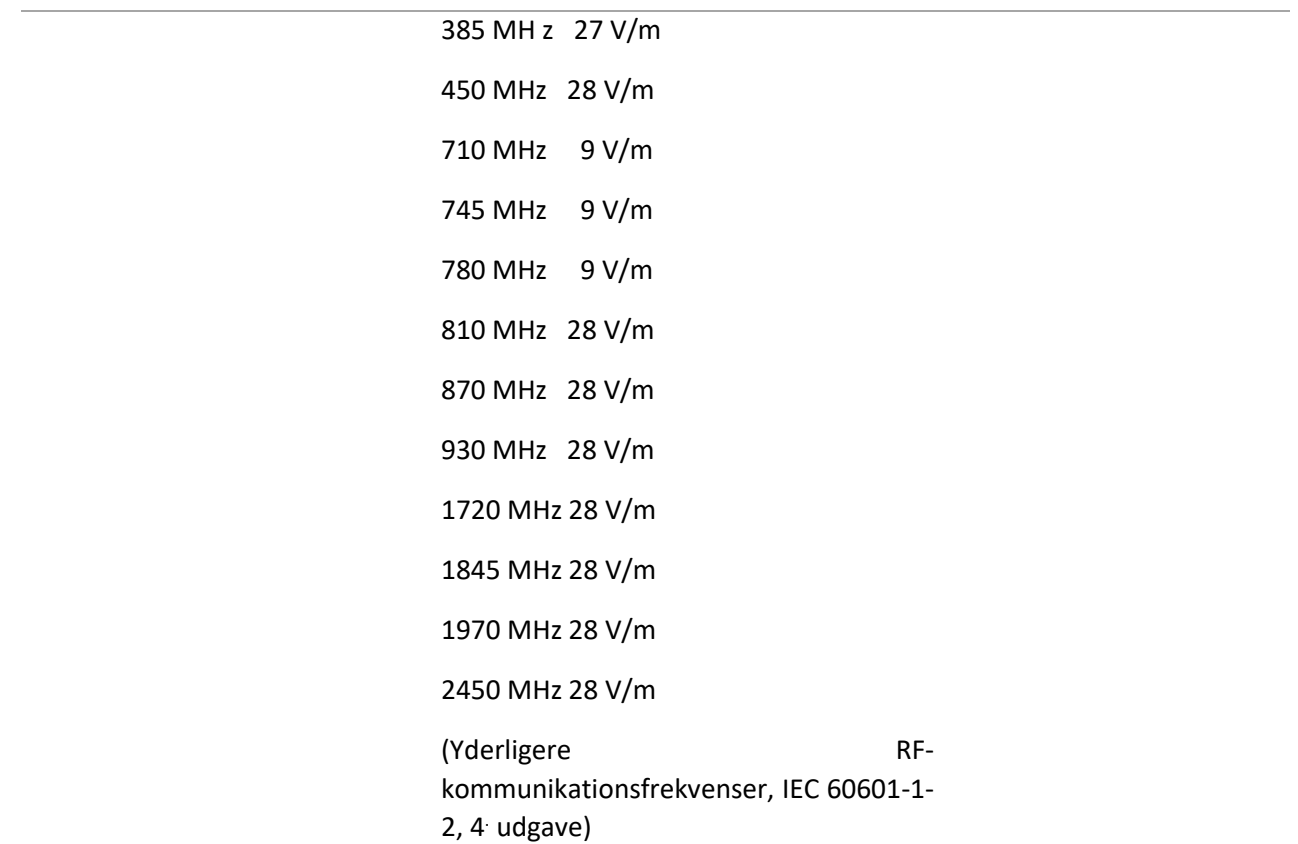

Hvor P er den maksimale udgangseffekt for senderen i watt (W) ifølge producenten af senderen, og d er den anbefalede separationsafstand i meter (m).

Feltstyrken fra faste RF-sendere, som bestemt ved en elektromagnetisk undersøgelse af stedet (a), skal være mindre end overensstemmelsesniveauet inden for hvert frekvensområde (b).

Der kan forekomme interferens i nærheden af udstyr, der er markeret med følgende symbol:

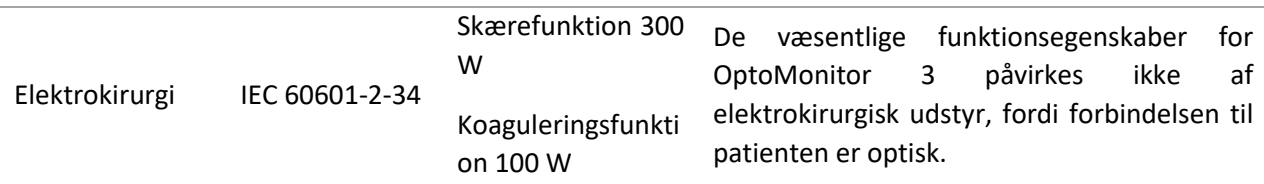

BEMÆRKNING 1: Ved 80 MHz og 800 MHz gælder det højere frekvensområde.

BEMÆRKNING 2: Disse retningslinjer gælder muligvis ikke i alle situationer. Elektromagnetisk strålingsspredning påvirkes af absorption og refleksion fra bygninger, genstande og mennesker.

(a) Feltstyrker fra faste sendere, herunder basestationer til radiotelefoner (mobile/trådløse) og CBradioer, amatørradioer, AM- og FM-radioudsendelser og tv-udsendelser, kan ikke forudsiges teoretisk med nøjagtighed. For at vurdere det elektromagnetiske miljø, som skabes af faste RF-sendere, bør man overveje at foretage en elektromagnetisk undersøgelse af stedet. Hvis den målte feltstyrke i den placering, hvor OptoMonitor 3 skal anvendes, overstiger det gældende RF-overensstemmelsesniveau herover, bør OptoMonitor 3 observeres for at verificere normal funktion. Hvis der observeres unormal funktion, kan yderligere forholdsregler blive nødvendige, såsom at dreje eller flytte OptoMonitor 3.

(b) Over frekvensområdet fra 150 kHz til 80 MHz skal feltstyrken være mindre end 3 V/m.

#### **Anbefalede separationsafstande mellem bærbart og mobilt RF-kommunikationsudstyr og OptoMonitor 3**

OptoMonitor 3 er beregnet til brug i det elektromagnetiske miljø, hvor udstrålede RFforstyrrelser kontrolleres. Kunden eller brugeren af OptoMonitor 3 kan hjælpe med at forhindre elektromagnetisk interferens ved at opretholde en minimumsafstand mellem bærbart og mobilt RF-kommunikationsudstyr (sendere) og OptoMonitor 3 som anbefalet nedenfor i henhold til kommunikationsudstyrets maksimale udgangseffekt.

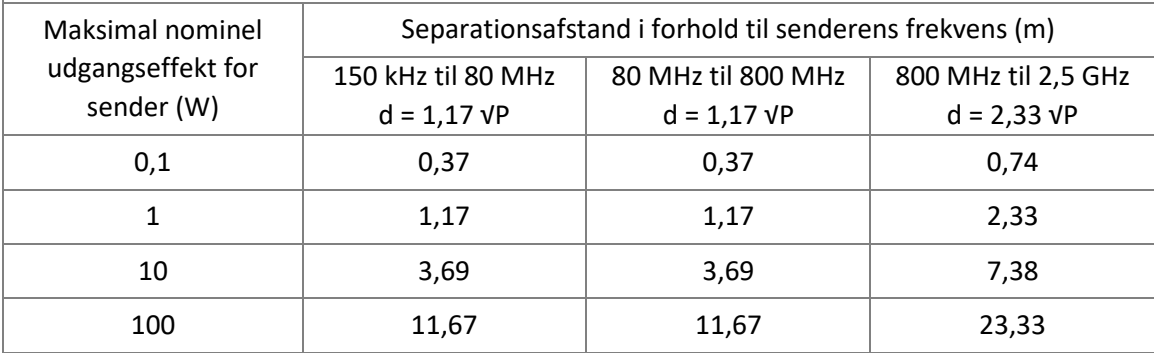

OptoWire™, SavvyWire™, håndtagsenheden og aorta-transduceren er type CF beskyttet mod virkningerne i forbindelse med udladning fra en defibrillator. Trykaflæsninger kan påvirkes under defibrillering.

#### <span id="page-25-0"></span>2.2 RF-overensstemmelse

#### <span id="page-25-1"></span>2.2.1 USA

Dette udstyr er blevet testet og overholder de grænser for et digitalt klasse B-udstyr, der er angivet under kapitel 15 i FCC-reglerne. Disse grænser er beregnet til at sørge for, at der ydes rimelig beskyttelse mod skadelig interferens i en beboelsesinstallation. Dette udstyr genererer, bruger og kan udstråle radiofrekvent energi, og hvis det ikke installeres og anvendes i overensstemmelse med vejledningen, kan det forårsage skadelig interferens for radiokommunikation. Der er dog ingen garanti for, at der ikke vil forekomme interferens i en bestemt installation. Hvis dette udstyr forårsager skadelig interferens ved radio- eller tvmodtagelse, hvilket kan fastslås ved at slukke og tænde for udstyret, opfordres brugeren til at afhjælpe interferensen ved hjælp af en eller flere af følgende metoder:

- Drej eller flyt modtagerantennen.
- Forøg afstanden mellem udstyret og modtageren.
- Tilslut udstyret til en anden kontakt end den, hvor modtageren er tilsluttet.
- Kontakt forhandleren eller en erfaren radio/tv-tekniker for at få hjælp.

#### <span id="page-26-0"></span>2.2.2 Canada

Denne enhed overholder Industry Canadas licensfrie RSS-standard(er). Driften skal opfylde følgende to betingelser: (1) denne enhed må ikke forårsage interferens, og (2) denne enhed skal acceptere enhver interferens, herunder interferens, der kan forårsage uønsket drift af enheden.

Le présent appareil est conforme aux CNR d'Industrie Canada applicables aux appareils radio exempts de licence. L'exploitation est autorisée aux deux conditions suivantes: (1) l'appareil ne doit pas produire de brouillage, et (2) l'utilisateur de l'appareil doit accepter tout brouillage radioélectrique subi, même si le brouillage est susceptible d'en compromettre le fonctionnement.

#### <span id="page-26-1"></span>2.2.3 Japan

```
当該機器には電波法に基づく、技術基準適合証明等を受けた特定無線設備を装着してい
る。
```
Dette udstyr indeholder specificeret radioudstyr, der er certificeret til den tekniske certificering for regeloverholdelse i henhold til loven om radioudstyr.

#### <span id="page-26-2"></span>2.3 Væsentlige funktionsegenskaber

Herunder findes en liste over væsentlige funktionsegenskaber for OptoMonitor 3, og hvilken nedbrydning en operatør kan forvente, hvis de væsentlige funktionsegenskaber går tabt eller forringes som følge af elektromagnetiske forstyrrelser.

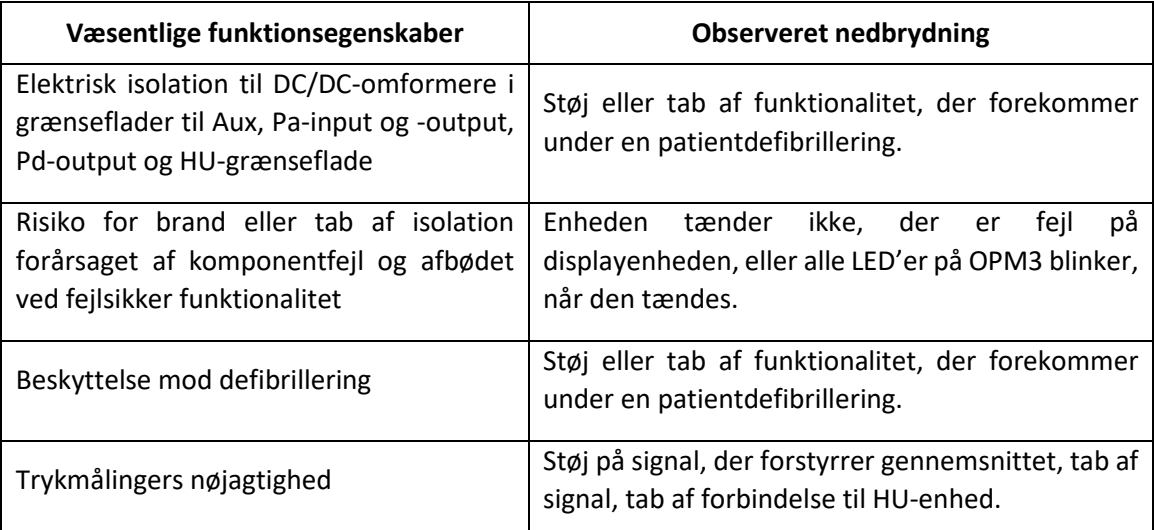

#### <span id="page-26-3"></span>2.4 Afvigelse fra standarderne

Under vurderingen af overensstemmelse i forbindelse med OptoMonitor 3-systemet var der ingen afvigelser fra de gældende afsnit vedrørende de ovenfor anførte standarder.

# <span id="page-27-0"></span>3 OVERSIGT OVER OPTOMONITOR 3-SYSTEMET

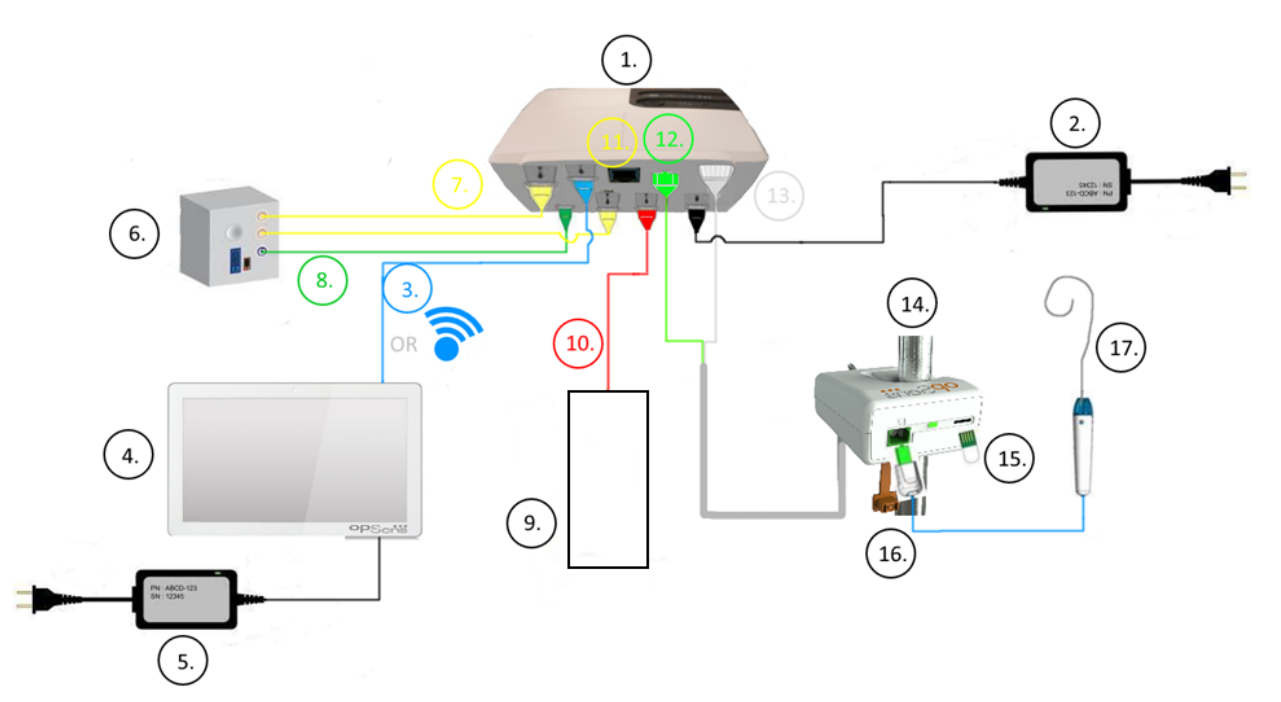

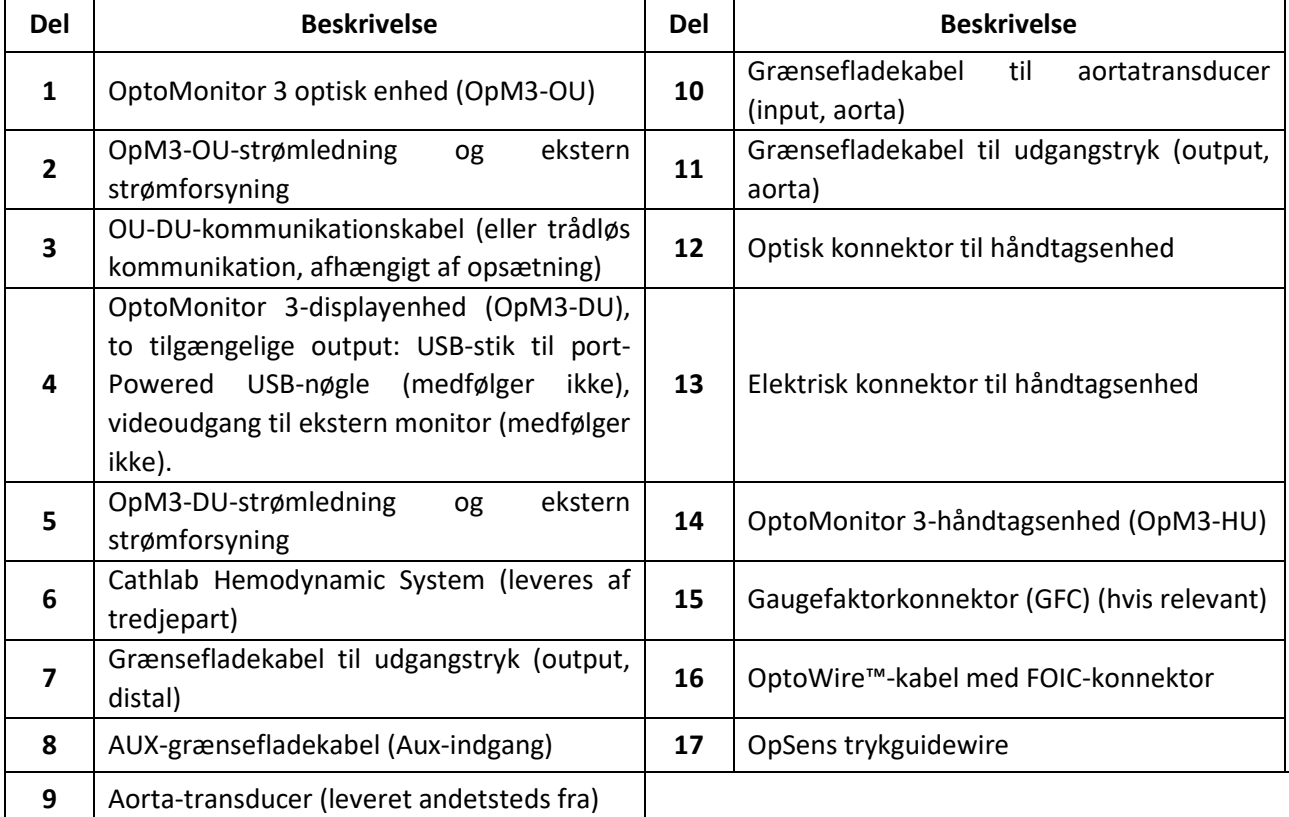

#### <span id="page-28-0"></span>3.1 OptoMonitor 3 optisk enhed (OpM3-OU)

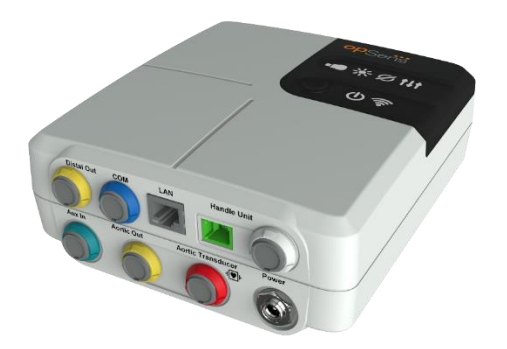

Den optiske enhed beregner trykket, der opnås fra OpSens-trykguidewiren: OptoWire™ og SavvyWire™. Den er hovedenheden, der leverer forbindelser til det hæmodynamiske system i kardiologisk lab., aorta-transduceren, displayenheden og håndtagsenheden. Den optiske enhed har 6 LED'er på forsiden, der advarer brugeren på forskellige måder (se afsnit [3.6.2\)](#page-33-1).

OptoMonitor 3 optisk enhed (OpM3-OU) leveres med følgende kabler:

- 1) 12 V strømforsyning og kabel
- 2) Vekselstrømsledning (AC) til det pågældende land
- 3) Kommunikationskabel med displayenhed (COM hvis 10", LAN hvis 15")

Afhængigt af den tilsigtede OptoMonitor 3-forbindelse til kardiologisk lab. **kan** den optiske enhed (OU) også leveres med et af følgende kabler:

- 1) Grænsefladekabel til Pa-input (fra det hæmodynamiske system eller aorta-transduceren)
- 2) Grænsefladekabel til EKG-input (fra det hæmodynamiske system)
- 3) Grænsefladekabel til Pd-output til det hæmodynamiske system
- 4) Grænsefladekabel til Pa-output til det hæmodynamiske system

OptoMonitor 3 leveres med en strømforsyningsledning med tre ledere. Jordlederen er kun en funktionel jordforbindelse.

Den optiske OptoMonitor 3-enhed understøtter både kablet og trådløs forbindelse til displayenheden. Den kablede forbindelse kommer i stand via et OU-DU-kommunikationskabel, hvis der anvendes en displayenhed, der er mindre 10", eller via en LAN-ledning, hvis den store displayenhed på 15" anvendes.

Den optiske enhed har 9 porte på dens bundflade. De består af:

- Et strømstik til jævnstrøm (DC)
- To tilslutninger til håndtagsenheden (én til elektrisk forbindelse, én til optisk forbindelse)
- En LAN-port
- En COM-port
- Fire porte input/output-grænsefladekabler til tryk (se afsnit [3.2\)](#page-29-0)

#### <span id="page-29-0"></span>3.2 Grænsefladekabler i kardiologisk lab.

OpSens kan levere grænsefladekabler, der forbinder OptoMonitor 3-systemerne med det hæmodynamiske system i kardiologisk lab. Disse kabler er brugertilpassede til de specifikke typer overvågningsudstyr i dit kardiologiske lab.

#### <span id="page-29-1"></span>3.2.1 AUX In (AUX-grænsefladekabel)

Obligatorisk, medmindre der anvendes grænsefladekabel til Ao-transducer (se afsnit [3.2.2\)](#page-29-2). Sørger for en optisk enhed med Pa-aflæsninger fra det hæmodynamiske system i kardiologisk lab. Hvis aortatransducerkablet bruges, kan dette kabel bruges til at levere et EKG-signal til den optiske enhed. Kabelmodellen afhænger af det aktuelle hæmodynamiske system i kardiologisk lab.

#### <span id="page-29-2"></span>3.2.2 Aorta-input (grænsefladekabel til Ao-transducer)

Obligatorisk, medmindre der anvendes et Aux-grænsefladekabel (se afsnit [3.2.1\)](#page-29-1). Sørger for en optisk enhed med Pa-aflæsninger direkte fra aorta-transduceren, hvilket gør OptoMonitor 3 til en mere uafhængig enhed. Kabelmodellen afhænger af det aktuelle aorta-transducersystem.

#### <span id="page-29-3"></span>3.2.3 Aorta-output-kabel (grænsefladekabel til tryk-output)

Obligatorisk, hvis der anvendes grænsefladekabel til Ao-transducer (se afsni[t 3.2.2\)](#page-29-2), ellers valgfrit. Sender Pa-aflæsninger til det hæmodynamiske system i kardiologisk lab. Kabelmodellen afhænger af det aktuelle hæmodynamiske system i kardiologisk lab.

#### <span id="page-29-4"></span>3.2.4 Distalt output (grænsefladekabel til tryk-output)

Valgfrit. Sender Pd-aflæsninger, der blev indhentet med trykguidewire til det hæmodynamiske system i kardiologisk lab. Kabelmodellen afhænger af det aktuelle hæmodynamiske system i kardiologisk lab.

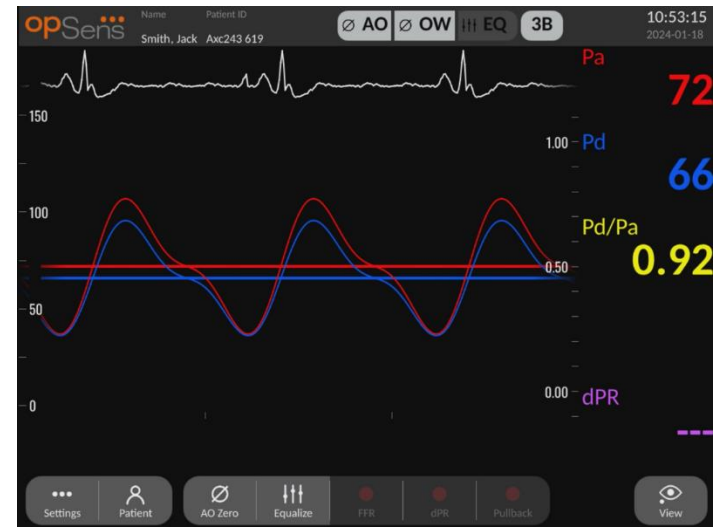

#### <span id="page-29-5"></span>3.3 OptoMonitor 3-displayenhed (OpM3-DU)

#### <span id="page-30-0"></span>3.3.1 Oversigt over displayenhed

OptoMonitor 3-displayenheden er OptoMonitor 3-brugergrænsefladen. Den viser systemets status, udfører beregninger af gennemsnitstrykket, beregner målinger og viser relevante grafiske kurver og data. Displayenheden (DU) har også indbyggede højttalere, der advarer brugeren på forskellige måder (se afsnit [0\)](#page-32-2).

Displayenheden (OpM3-DU) omfatter følgende elementer:

- 1) Displayenhed/optisk enhed (DU-OU)-kommunikationskabel (COM, hvis der anvendes en DU på 10", LAN, hvis der anvendes en DU på 15")
- 2) Plug-in-udvidelser (antal varierer baseret på valgmuligheder).

OpSens har gjort OpM3-DU tilgængelig for alle kunder i to forskellige størrelser: Lille (10") og stor (15").

Den eneste forskel mellem de to enheder er deres størrelse og tilgængelighed af porte. Alle funktioner, forklaringer og enhver anden erklæring vedrørende OpM3-DU gælder for begge DUstørrelser. Systemerne fungerer på samme måde.

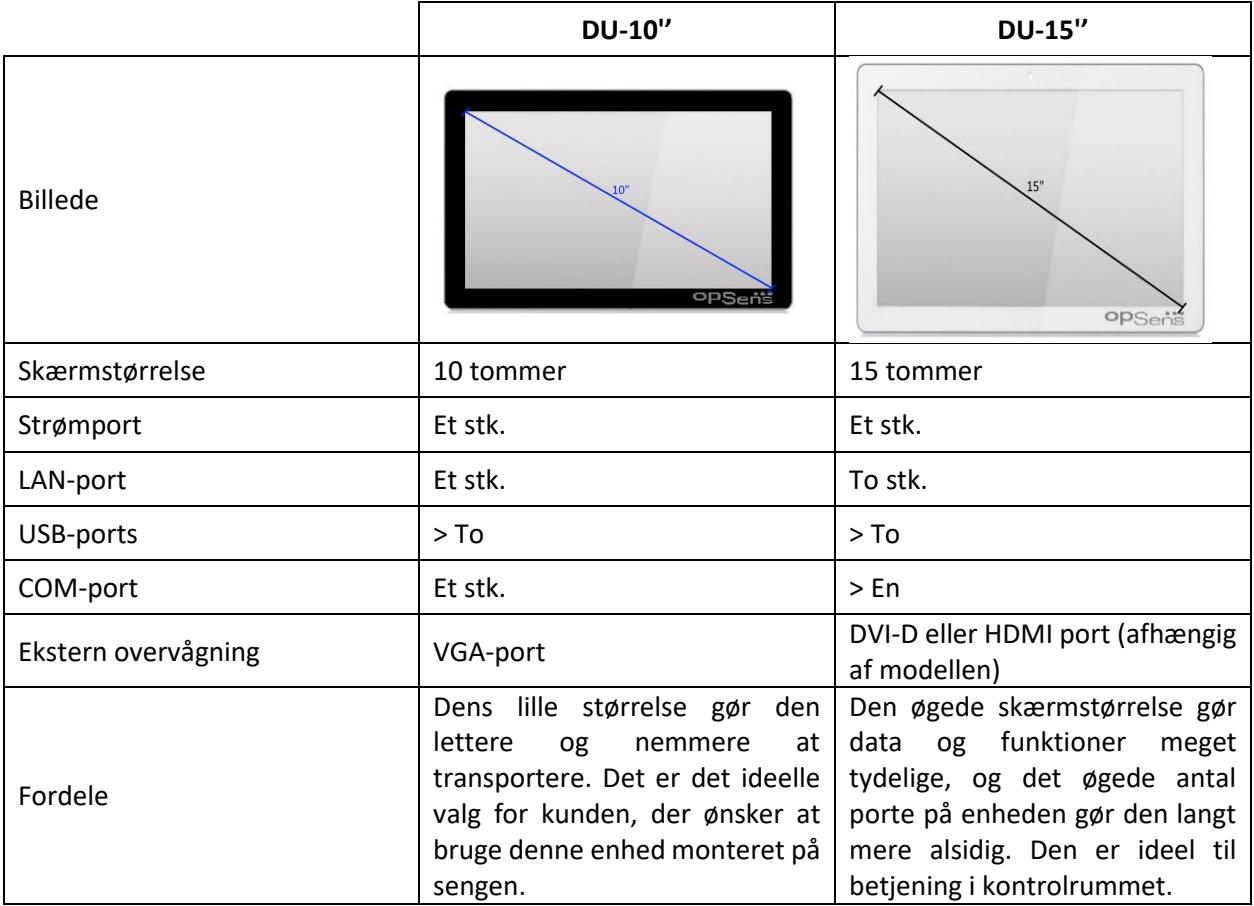

#### <span id="page-31-0"></span>3.4 OptoMonitor 3-håndtagsenhed (OpM3-HU)

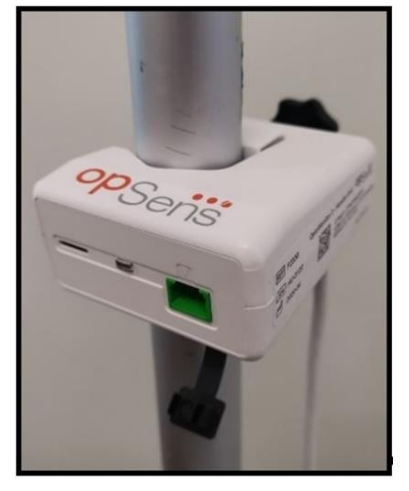

OptoMonitor 3-håndtagsenheden tilvejebringer forbindelsen mellem OpSens-trykguidewiren og den optiske enhed. Håndtagsenheden har også en LED på forsiden, der advarer brugeren på forskellige måder (se afsnit [3.6.2\)](#page-33-1).

Håndtagsenheden har en firkantet grøn port på forsiden, som er beregnet til wireforbindelse, samt en mindre stikforbindelse til gaugefaktorkonnektoren (hvis relevant).

**BEMÆRK**: Håndtagsenheden skal placeres uden for det sterile felt.

#### <span id="page-31-1"></span>3.5 Tilbehør

#### <span id="page-31-2"></span>3.5.1 OptoWire™ trykguidewire (medfølger ikke)

OpSens OptoWire™-trykguidewire leverer det distale tryk, der kræves for at kunne beregne både dPR og FFR. Dette tilbehør er udelukkende til engangsbrug.

Kontakt din repræsentant, hvis du ønsker at købe en OptoWire™.

Der henvises til brugsanvisningen til OptoWire™ for følgende oplysninger:

- Bortskaffelse af enheden efter brug
- Den relevante proces til rengøring og emballering, hvis det er relevant
- Steriliseringsmetode
- Nødvendige instruktioner i tilfælde af beskadigelse af den sterile emballage
- Forholdsregler, der skal træffes, i tilfælde af ændringer på OptoWire som følge af ældning og miljømæssige forhold.

#### <span id="page-31-3"></span>3.5.2 SavvyWire™ trykguidewire (medfølger ikke)

OpSens SavvyWire™ -trykguidewiren sørger for venstre-ventrikulært tryk under strukturelle hjerteprocedurer. Dette tilbehør er udelukkende til engangsbrug.

Kontakt din repræsentant i forbindelse med købet.

Der henvises til brugsanvisningen SavvyWire™ trykguidewire for følgende:

- Bortskaffelse af enheden efter brug
- Den relevante proces til rengøring og emballering, hvis det er relevant
- Steriliseringsmetode
- Nødvendige instruktioner i tilfælde af beskadigelse af den sterile emballage
- Forholdsregler, der skal træffes, i tilfælde af ændringer på SavvyWire som følge af ældning og miljømæssige forhold.

#### <span id="page-32-0"></span>3.5.3 Aorta-transducer (leveret andetsteds fra)

Den optiske enhed bruger signalerne fra OptoWire™ og et aorta-trykinput til at beregne både FFR, dPR og TAVI .

Aflæsning af aortatrykket kan enten opnås fra et hæmodynamisk system i kardiologisk lab. via AUX-input eller som aortatransducer-input via en aorta-transducer. Hvis der anvendes en direkte forbindelse til aorta-transduceren, skal transduceren opfylde følgende krav:

ANSI/AAMI BP22-kompatibel transducer med følgende specifikationer:

- 1) Følsomhed: 5 µV/V/mmHg
- 2) Excitationsspænding: 4 til 8 Vrms
- 3) Excitationsimpedans: > 200 ohm
- 4) Signalimpedans: < 3000 ohm.
- 5) Minimum trykområde -30 til 300 mmHg

Se brugsanvisningen, der leveres af producenten af aortatryk-transduceren, for at få følgende oplysninger:

- Bortskaffelse af enheden efter brug
- Begrænsninger for antal genanvendelser.
- Den relevante proces til rengøring og emballering, hvis det er relevant
- Steriliseringsmetode
- Nødvendige instruktioner i tilfælde af beskadigelse af den sterile emballage
- Forholdsregler, der skal træffes, i tilfælde af ændringer i transducerens ydeevne som følge af ældnings og miljøforhold.

#### <span id="page-32-1"></span>3.6 Lyd- og LED-indikatorer

OptoMonitor 3 har LED'er og lydindikatorer til at identificere systemstatus og ydeevne.

<span id="page-32-2"></span>Lydindikatorerne udsender toner med lav, medium og høj tonehøjde.

#### <span id="page-33-0"></span>3.6.1 Lydindikatorer

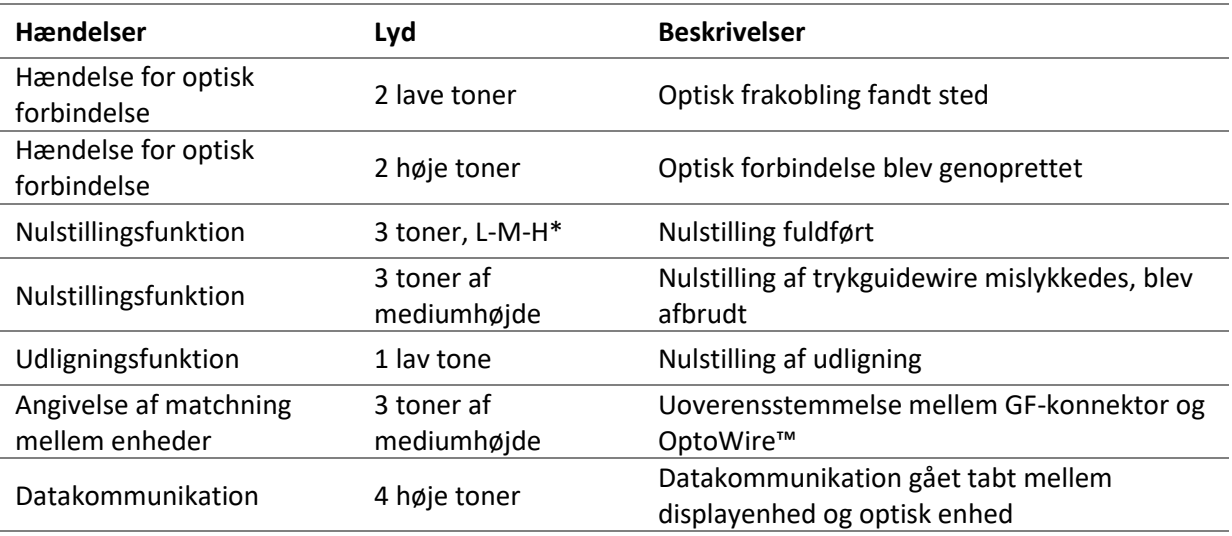

# \*L-M-H: Lav – medium – høj

#### <span id="page-33-1"></span>3.6.2 Farveindikatorer

LED-indikatoren på OptoMonitor 3-systemet vil hjælpe dig med at overvåge statussen for systemets ydeevne.

#### *3.6.2.1 Indikatorer for optisk enhed og displayenhed:*

Den optiske enhed har seks LED-indikatorer på forsiden, der er opdelt i en øverste række med fire LED'er og en nederste række med to LED'er.

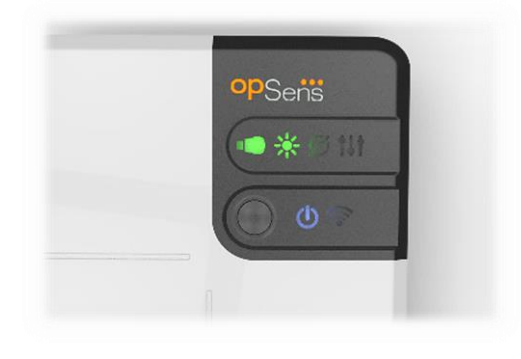

- 1. Den første LED i den nederste række angiver strømstatus for den optiske enhed. En indikator med **blåt** lys angiver, at den optiske enhed er tændt.
- 2. Den anden LED i nederste række angiver den optiske enheds trådløse forbindelse med displayenheden. Indikatoren er slukket, når OU-trådløs funktion ikke er aktiveret. En indikator med blinkende **blåt** lys angiver, at OU-trådløs er aktiveret, men i øjeblikket ikke

forbundet med en DU-enhed. En indikator med **blåt** lys angiver, at OptoMonitor og displayenheden er trådløst tilsluttet.

- 3. Den første LED i øverste række angiver status for den elektriske forbindelse med håndtagsenheden. En indikator med **grønt** lys angiver, at den elektriske forbindelse mellem OptoMonitor og håndtagsenheden er stabil.
- 4. Den anden LED i øverste række angiver status for den optiske forbindelse med håndtagsenheden. En indikator med **grønt** lys angiver, at den elektriske forbindelse mellem OptoMonitor og håndtagsenheden er stabil.
- 5. Den tredje LED i øverste række angiver status for nulstilling af OpSensnulstillingsstatus. En indikator med **grønt** lys angiver, at trykwiren er blevet nulstillet til atmosfærisk tryk.
- 6. Den fjerde LED **in all** i øverste række angiver status for udligning mellem trykwiren og aortatrykket. En indikator med jævnt **grønt** lys angiver, at trykwiren og aortatrykwiren er blevet udlignet til samme tryk.

Strømforsyningen til displayenheden har en LED, som vises med **grønt** lys for at indikere, at displayenheden (DU) er **ON** (Tændt).

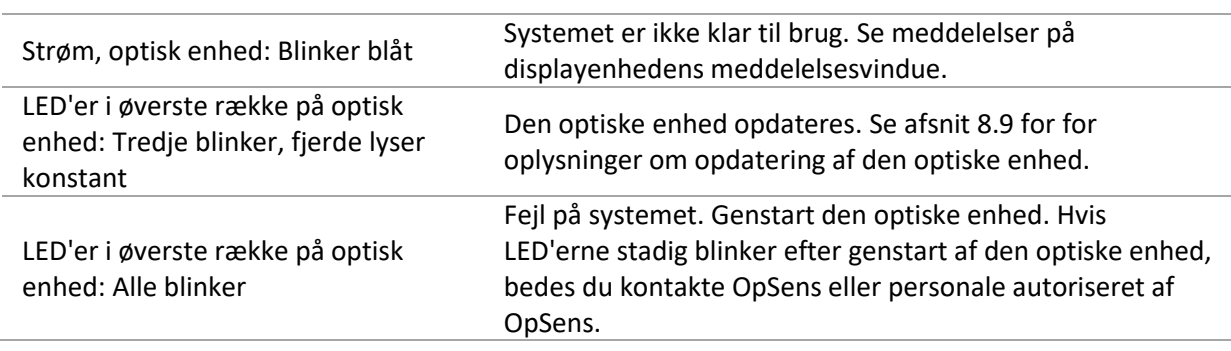

#### *3.6.2.2 Generel systemstatus*

#### *3.6.2.3 Håndtering af enhedsindikatorer:*

Håndtagsenhedens grønne og ravfarvede LED-indikatorer viser oplysninger ved hjælp af farver og flash-kodede sekvenser. Du kan finde flere oplysninger i nedenstående tabel.

De flash-kodede sekvenser vises grafisk på håndtagsenheden som følger:

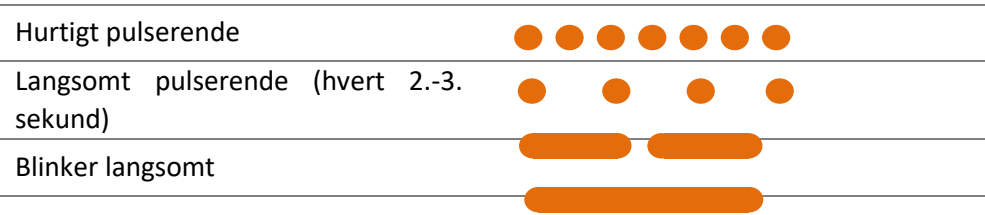

#### Uafbrudt tændt

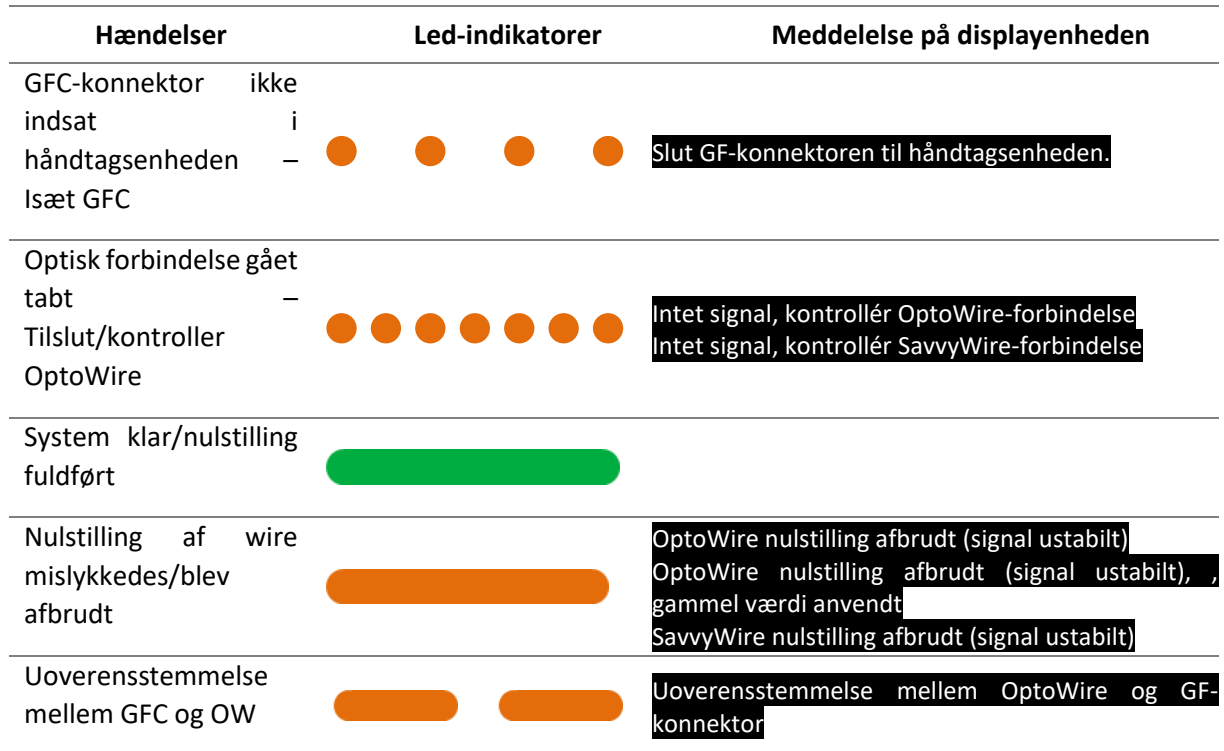

*BEMÆRK: Når LED-indikatorerne lyser ravgult, betyder det normalt, at systemet kræver operatørens opmærksomhed.*

#### <span id="page-35-0"></span>3.7 Grafisk brugergrænseflade

OptoMonitor 3-grænsefladen består af et berøringsskærmdisplay med en grafisk brugergrænseflade, hvorigennem al brugerinteraktion foregår. Målinger vises som grafiske kurver i realtid og som numeriske værdier. Det grafiske layout kan ændre sig afhængigt af den valgte målingsindstilling eller instrumentets aktuelle tilstand.

#### **INFORMATIONSSKÆRM**

Ved opstart af enheden skal applikationsadgangskoden indtastes for at få adgang til STARTSKÆRMEN.
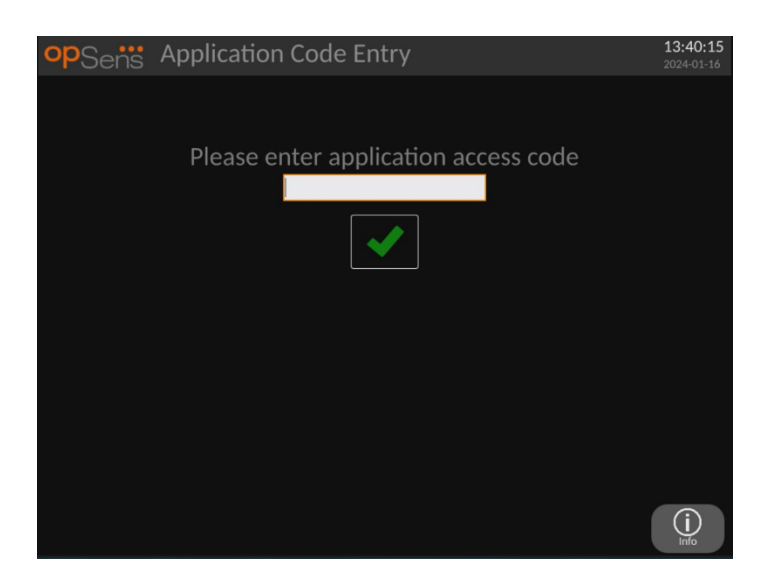

Før du åbner startskærmen, er det muligt at få adgang til skærmen med systemoplysninger via informationsknappen.

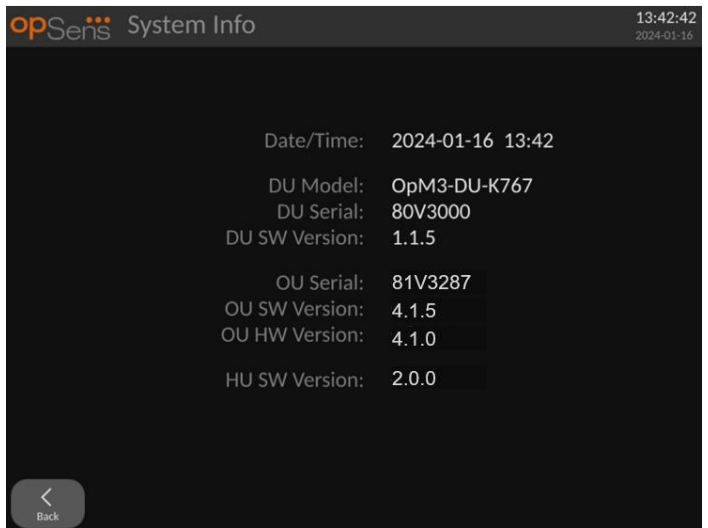

Denne side viser alle oplysninger om OpM3: Dato og klokkeslæt indstillet af displayenheden, displayenhedens modulnummer, displayenhedens og den optiske enheds serienummer og installerede softwareversioner på den optiske enhed, displayenheden og håndtagsenheden samt hardwareversionen af den optiske enhed.

### **STARTSKÆRM**

Det første skærmbillede, der vises, når instrumentet er startet, er STARTSKÆRMEN. STARTSKÆRMEN er opdelt i fem områder som vist nedenfor.

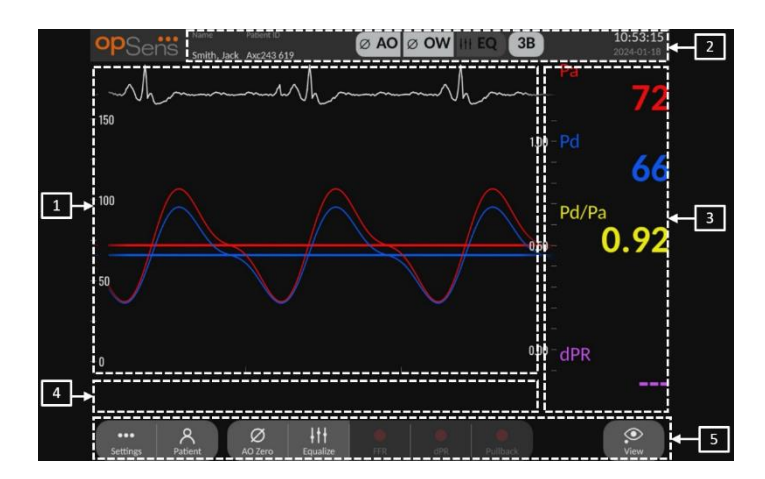

### **1. Grafisk vindue:**

Realtids og gennemsnitstryk eller forhold. Dette vindue ændres baseret på funktioner og tilstande.

### **2. Informationsfelt:**

Statusindikatorer, gennemsnitsperiode, patientnavn, patient-id, dato og klokkeslæt.

### **3. Datavindue:**

Numeriske værdier, såsom tryk, pulsfrekvens, gradienter og indekser. I tilstanden Playback (Afspilning) er de viste værdier knyttet til en markør eller en valgt del af signalet. Nogle værdier er klikbare og vil påvirke de viste værdier og/eller signaler.

### **4. Meddelelsesvindue:**

Informations- og advarselsmeddelelser. Når optagelsen er startet, vises den forløbne tid (tt:mm:ss) øverst til venstre i meddelelsesvinduerne.

### **5. Menuvindue:**

Knapper til undermenuer og funktioner.

Når transducerinputtet vælges for aortasignalet, kan hjælpeinputtet forbindes til det hæmodynamiske system i kardiologisk lab., så der modtages et EKG-signal. Aktivering af indstillingen "Show ECG" (Vis EKG) i det modtagne signal i live- og afspilningsformat. Den vises over trykkurverne.

# 3.8 Funktioner til koronarprocedure på startskærmens menu

Navigering gennem instrumentets softwaremenuer kan nemt udføres i et enkelt trin ved hjælp af knapperne til direkte adgang nederst på berøringsskærmen (menuvinduet).

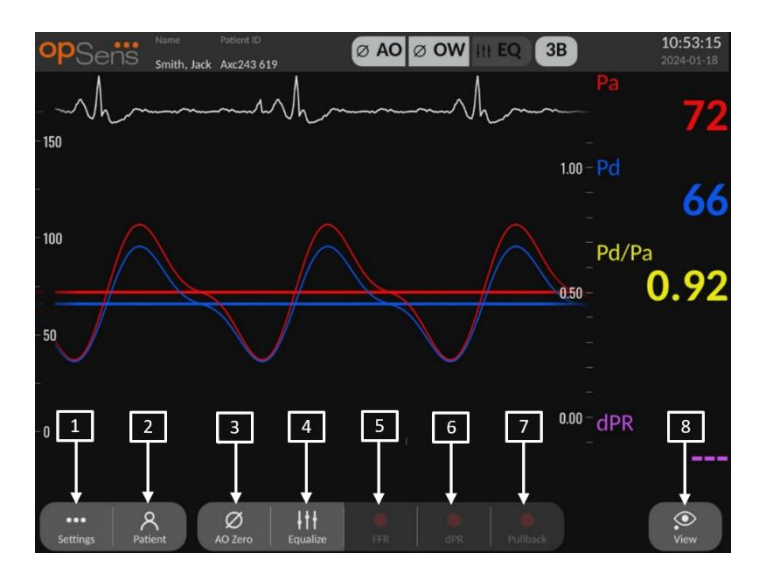

### **1. Indstillingsknap**

Ved tryk på denne knap skifter skærmbilledet til skærmen SETTINGS (Indstillinger).

### **2. Knappen Patient**

Tilgå dialogboksen Patientinformation for at indtaste patientens navn, id, køn, fødselsdato, dato for proceduren, tilgangsnummer, den udførende lægens navn og forsøgsbeskrivelsen. I dialogboksen Patientinformation kan du få adgang til DICOM-listen. Se afsni[t 7.10.1](#page-94-0) for at få flere oplysninger.

**BEMÆRK**: Det er nødvendigt at oprette patient-id'et før hver enkelt sag påbegyndes for at knytte optagelser til en bestemt patient.

### **3. Ao-nulstillingsknap**

OptoMonitor 3 aorta-nulstilling. Se afsnit [7.2.2](#page-77-0) for at få flere oplysninger.

### **4. Udligningsknap**

Udlign OptoWire (Pd)-tryk til aorta (Pa)-tryk. Se afsni[t 7.5](#page-79-0) for at få flere oplysninger.

### **5. FFR-knap**

Påbegynd optagelse af en måling for Pa-gennemsnit/Pa-gennemsnit. Ved tryk på denne knap ændres den til en STOP FFR-knap, og når der trykkes på den, afsluttes optagelsen, og skærmen skifter til afspilningstilstand (se afsnit [3.10\)](#page-41-0). Ved tryk på FFR-knappen startes endvidere automatisk sporing af minimal gennemsnitlig Pd/Pa. Antallet af hjerteslag, som FFR-beregningen er et gennemsnit af (standard = 3), indstilles af brugeren på skærmbilledet SETTINGS (Indstillinger). Se afsni[t 7.6](#page-81-0) for at få flere oplysninger om FFR.

### **6. dPR-knap**

Start optagelse og beregning af den diastoliske trykratio. Når denne er fuldført, skifter displayet automatisk til afspilningstilstand (se afsnit [3.10\)](#page-41-0). Se afsnit [7.7.1](#page-82-0) for at få flere oplysninger.

### **7. dPR-pullback-knap**

Start en måling af dPR-pullback. Ved tryk på denne knap ændres den til en STOP Pullbackknap, og når der trykkes på den, afsluttes målingen, og skærmen skifter til afspilningstilstand (se afsni[t 3.10\)](#page-41-0). Se afsnit [7.7.2](#page-83-0) for at få flere oplysninger.

# **8. Visnings-knap**

Tryk på denne knap for at se tidligere registrerede målinger. Ved tryk på denne knap skifter skærmen til afspilningstilstand (se afsnit [3.10\)](#page-41-0). Hvis der er indtastet patientdata, vises alle tidligere optagelser, der er gemt under dette patient-id i meddelelsesvinduet på skærmen Afspil.

# 3.9 Funktioner til strukturel procedure på startskærmens menu

Navigering gennem instrumentets softwaremenuer kan nemt udføres i et enkelt trin ved hjælp af knapperne til direkte adgang nederst på berøringsskærmen (menuvinduet).

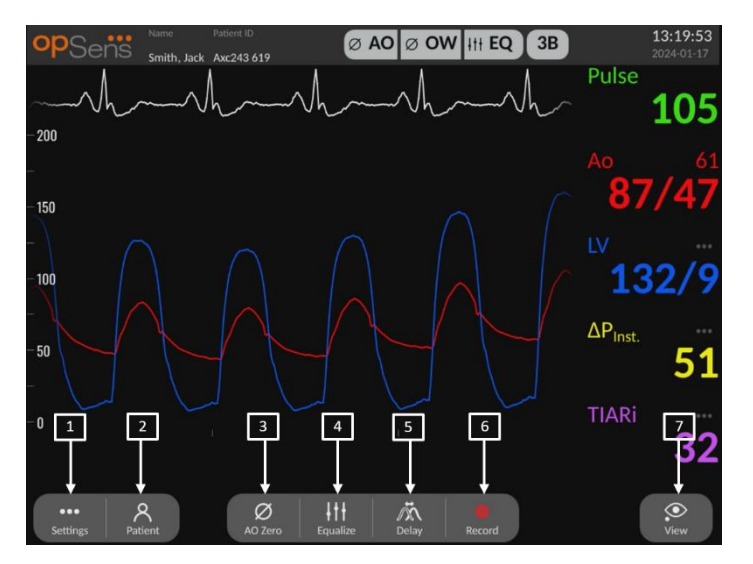

### **1. Indstillingsknap**

Ved tryk på denne knap skifter skærmbilledet til skærmen SETTINGS (Indstillinger). (Se skærmbilledet afsni[t5\)](#page-56-0).

### **2. Knappen Patient**

Tilgå dialogboksen Patientinformation for at indtaste patientens navn, id, køn, fødselsdato, dato for proceduren, tilgangsnummer, den udførende lægens navn og forsøgsbeskrivelsen. I dialogboksen Patientinformation kan du få adgang til DICOM-listen. Se afsni[t 7.10.1](#page-94-0) for at få flere oplysninger.

**BEMÆRK:** Det er nødvendigt at oprette patient-id'et før hver enkelt sag påbegyndes for at knytte optagelser til en bestemt patient.

### **3. Ao-nulstillingsknap**

OptoMonitor 3 aorta-nulstilling. Se afsnit [7.2.2](#page-77-0) for at få flere oplysninger.

### **4. Udligningsknap**

Udlign trykket for OpSens trykwire (LV) med aortatrykket (Ao). Se afsnit [7.5](#page-79-0) for at få flere oplysninger.

### **5. Forsinkelse**

Tryk en gang for at foretage automatisk justering.

Tryk endnu en gang for at åbne forsinkelsesjusteringsmenuen og manuelt justering af forsinkelse.

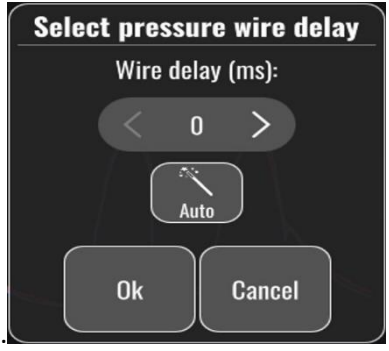

# **6. Knappen Record (Slet optagelse)**

Påbegynd optagelse af tryk og målinger. Ved tryk på denne knap ændres den til en STOPknap, og når der trykkes på den, afsluttes optagelsen, og skærmen skifter til afspilningstilstand [\(3.10\)](#page-41-0). Antallet af slag, som beregningen er et gennemsnit af (standard = 5), indstilles af brugeren på skærmbilledet SETTINGS (Indstillinger) (se afsnit 5 [INSTRUMENTINDSTILLINGER\)](#page-56-0). Se afsnit [7.6](#page-81-0) for at få flere oplysninger. Måling af pulsfrekvensen måles altid som 10 slag i gennemsnit.

### **7. Visnings-knap**

Tryk på denne knap for at se tidligere registrerede målinger. Ved tryk på denne knap skifter skærmen til afspilningstilstand [\(3.10\)](#page-41-0). Hvis der er indtastet patientdata, vises alle tidligere optagelser, der er gemt under dette patient-id i meddelelsesvinduet på skærmen Afspil.

# <span id="page-41-0"></span>3.10 Funktioner for afspilningstilstand

På skærmen Afspil erstattes meddelelsesvinduet af en Navigator til optagelse, der består af et valgfelt, der kan bruges til at vælge den ønskede optagelse til visning og venstre og højre pil til navigation gennem optagelserne i kronologisk rækkefølge. Der vises også et lille grafisk vindue, som viser brugeren en oversigt over den aktuelle optagelse, hvor du kan rulle gennem optagelsen, når zoom-funktionen er aktiveret. På dette skærmbillede kan brugeren styre zoom-funktionen i det grafiske hovedvindue ved at klemme fingrene sammen og gennemse optagelsen ved at sprede fingrene. Når du vælger en optagelse, vil skærmen vise de registrerede trykmålinger, opdatere det lille grafiske vindue, der indeholder de registrerede målinger i fuld længde, og den samlede optagetid. Skærmen opdaterer også grafikvinduet og datavinduet, afhængigt af optagelsestypen:

• En FFR-optagelse viser de registrerede målinger i det grafiske vindue samt minimum for FFR under optagelsen i datavinduet. En gul linje vil blive placeret på FFRminimumpunktet. Brugeren kan rulle gennem de registrerede målinger for at se ændringer i Pa og Pd over tid. Ved tryk på FFR-knappen i datavinduet går markøren tilbage til FFR-minimumpunktet.

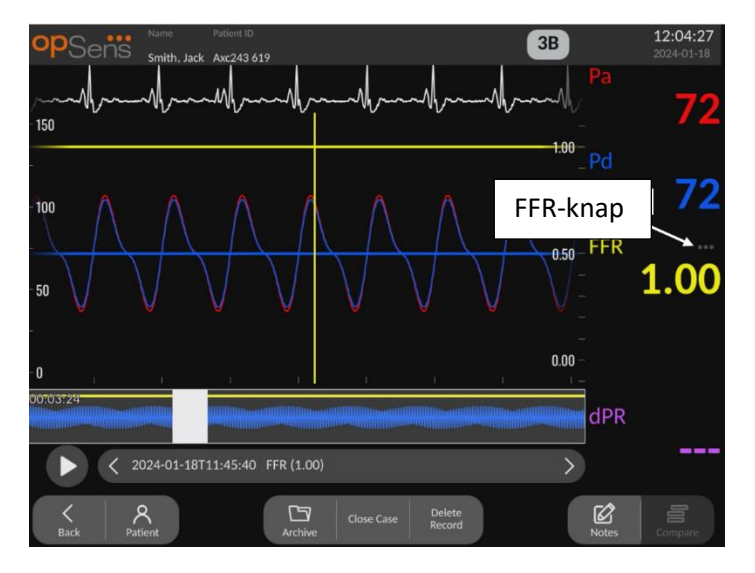

• En dPR-optagelse viser dPR-værdien under hele optagelsen. Der vil ikke blive vist nogen værdier for Pa, Pd, eller Pd/Pa i denne afspilningstilstand.

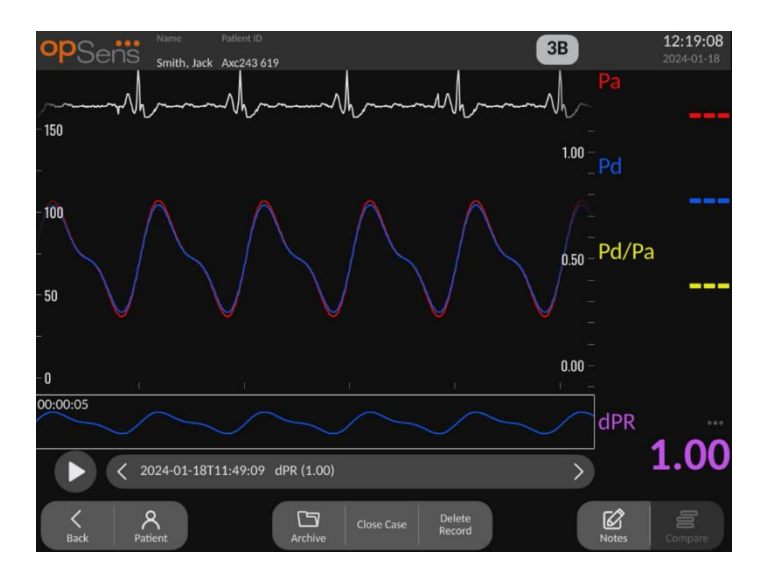

• En dPR pullback-optagelse viser de registrerede målinger og dPR pullback-værdien over tid i det grafiske vindue. En lilla linjemarkør vises tæt på punktet for minimums-dPR i det grafiske vindue. Der vil ikke blive vist nogen værdier for Pa, Pd, eller Pd/Pa i denne afspilningstilstand. Ved tryk på dPR-knappen i datavinduet vender markøren tilbage til dPR-minimumspunktet.

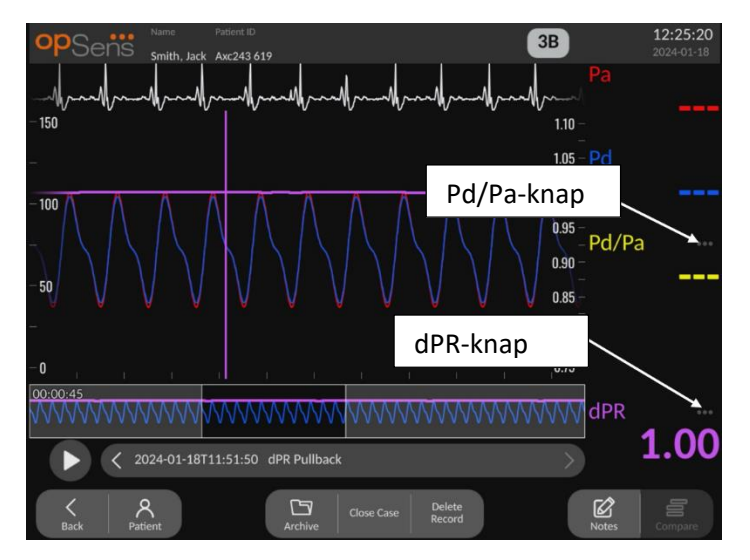

• Ved tryk på Pd/Pa-knappen i informationsvinduet under en afspilning af dPR-pullback skifter afspilningen til "Pd/Pa"-tilstand, hvor det grafiske vindue opdateres med Pd/Pa over tid og markeres med en gul linje på dPR-minimumpunktet, samtidig med at datavinduet opdateres i overensstemmelse hermed. Ved tryk på Pd/Pa-knappen i datavinduet går markøren tilbage til Pd/Pa-minimumpunktet.

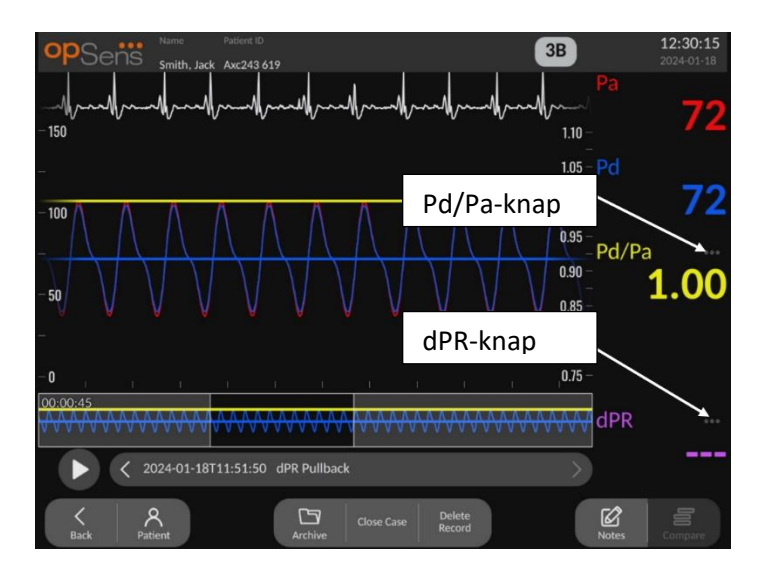

- Ved tryk på dPR-knappen i datavinduet genoptages visningen af dPR-værdien og trykkurverne for dPR-pullback.
- En TAVI-optagelse viser de registrerede målinger og dPR pullback-værdien over tid i det grafiske vindue. De slag, der bruges til at beregne målingerne kan vælges med et klik på dataene. Målinger, gradienter, og indekser vises i datavinduet. De tre prikker ved siden af målingerne angiver, at det er muligt at klikke på dataene og ændre på den viste måling.

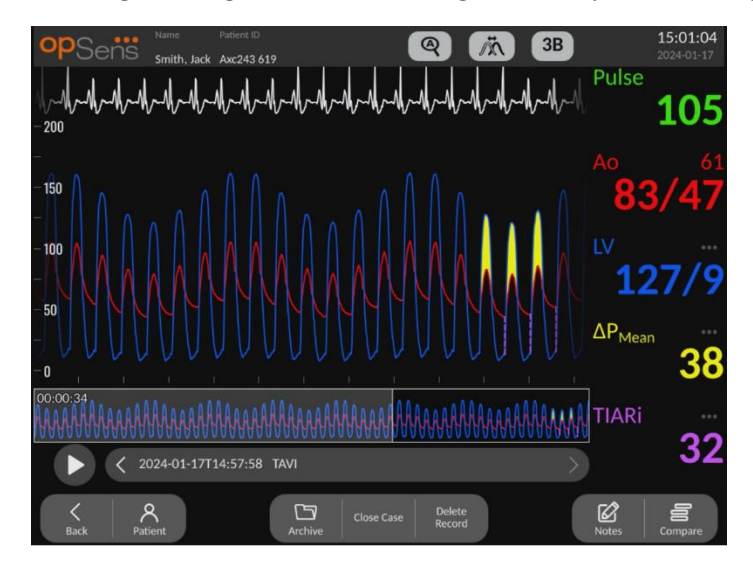

### 3.10.1 Universelle menufunktioner

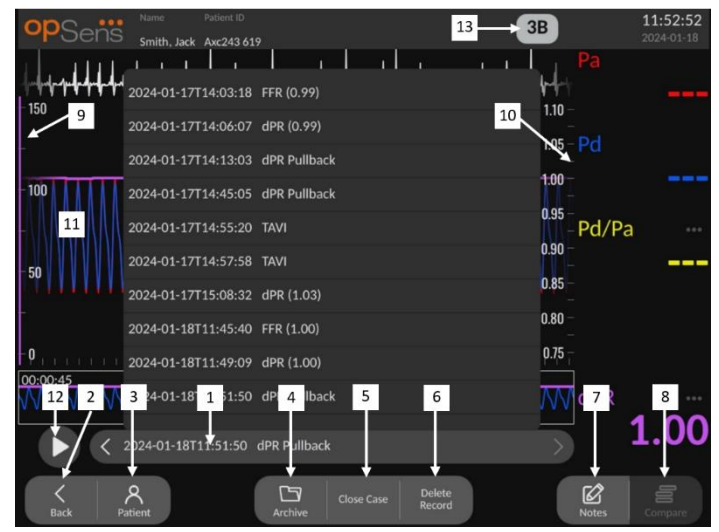

### **1. Valgfelt for optagelser**

Dette valgfelt giver mulighed for at vælge mellem alle optagelser for en aktuel patientsag. Hvis ingen sag er åben (se afsnit 6), vil alle tidligere optagelser, der blev udført uden en åben sag, blive vist i dette vindue (med "NoPatient"-id'et). Når der trykkes på dette felt, vil en specifik optagelse bevirke, at dens registrerede målinger opdaterer det grafiske vindue og datavinduet i overensstemmelse hermed. Optagelserne kan også gennemses i den rækkefølge, de blev optaget, med venstre og højre pileknap.

### **2. Knappen Back (Tilbage)**

Tryk på denne knap for at vende tilbage til STARTSKÆRMEN.

### **3. Knappen Patient**

Tilgå dialogboksen Patientinformation for at indtaste patientens navn, id, køn, fødselsdato, dato for proceduren, tilgangsnummer, den udførende lægens navn og forsøgsbeskrivelsen. Se afsnit 7.10.1 for at få flere oplysninger.

### **4. Knappen Archive (Arkiv)**

Tryk på denne knap for at få vist tidligere optagelser. Hvis man gør dette, vil denne handling forhindre enhver ændring, tilføjelse eller sletning af de enkelte optagelser for en given sag . Denne menu skal derfor ikke tilgås, når en sag er i gang.

### **5. Knappen Close Case (Luk sag)**

Tryk på denne knap for at lukke den aktive patientsag. Alle udskrifter for den aktuelle patient gemmes i arkivet, og patientoplysningerne stilles tilbage som standard.

### **6. Knappen Delete Record (Slet optagelse)**

Tryk på denne knap for at slette den optagelse, der aktuelt er valgt i valgfeltet for optagelse.

### **7. Knappen Notes (Notater)**

Tryk på denne knap for at se oplysninger om den valgte optagelse. For en FFR-/dPR-/dPRpullback-optagelse kan brugeren notere karret, der har proceduremæssig interesse, hvilket vil opdatere et visuelt kort over det vaskulære system. Brugeren kan også skrive et notat om den fysiologiske vurdering af patienten, et notat om det proceduremæssige trin og et notat om det anvendte lægemiddel. Se afsnit [7.10.2](#page-95-0) og [7.10.3](#page-97-0) for at få flere oplysninger.

### **8. Knappen Compare (Sammenlign)**

Tryk på denne knap for at vende tilbage til sammenligningsskærmen, se afsnit [7.9.5\)](#page-91-0). Kun tilgængelig for TAVI.

### **9. Trykskala**

Tryk på trykskala-knappen for at manuelt at ændre den valgte skala.

### **10. dPR-skala**

Tryk på dPR-skala, når en dPR-pullback vises i afspilning, for manuelt at ændre den valgte skala.

### **11. Zoom ind/ud-funktion**

Det samlede segment, der vises (zoom ind), kan reduceres ved at placere 2 fingre i det grafiske og bevæge dem fra hinanden (sprede). Det samlede segment, der vises (zoom ud), kan øges ved at placere 2 fingre i det grafiske område og bevæge dem mod hinanden (knibe sammen).

Det er muligt at zoome ud, indtil den optagne graf vises i hele sin længde.

# **12. Knappen Afspil**

Tryk på denne knap for at se en afspilning af den valgte optagelse. Ved tryk på denne knap ændres den til en STOP-knap, og når der trykkes på den, afsluttes afspilningen, og der vendes tilbage til skærmen Afspil. Når systemet afspiller optagelsen, vises tidspunktet for afspilningen til venstre for hele optagevinduet.

### **13. Gennemsnitsperiode**

Dette angiver gennemsnitsperioden. Gennemsnitsperioden angiver det antal hjerteslag, som gennemsnittet af følgende værdier ligger over:

- o Pa-gennemsnit: gælder for FFR-, dPR- og dPR-pullback-optagelser
- o Pd-gennemsnit: er ikke tilgængelig for FFR-, dPR- og dPR-pullback-optagelser
- o FFR gælder for FFR-optagelser
- o Pd/Pa: gælder for DPR- og DPR-pullback-optagelser
- o Ao- og LV-systoliske og diastoliske værdier gælder for TAVI-optagelser

De kan redigeres i indstillingerne mellem 1, 2, 3, 4 eller 5 slag**.** 

I en TAVI-optagelse er det mulig at trykke på ikonet for antallet af slag, og vælge vinduet til at vælge indekser for en periode åbnes som følger :

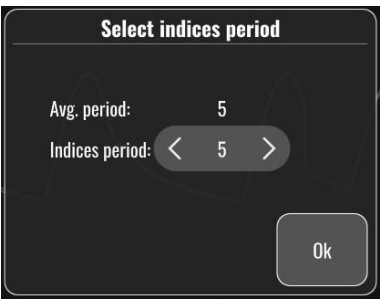

Ændring af indeksperioden vil ændre på antallet af valgbare slag i afspilningen. Dette påvirker kun den aktuelle optagelse, og de berørte målinger er: LVEDP, gradienter og regurgitationsindekser.

### 3.10.2 Funktioner i menuen Archive (Arkiv)

Arkivskærmen viser tabellen med patientmapper. Denne tabel er fyldt med alle de optagelser, der er lagret på displayenheden. Listen sorteres indledningsvis efter proceduredato, men kan sorteres ved at trykke på en kolonnetitel. Statuskolonnen angav, om optagelsen allerede er blevet eksporteret eller ej:

N/A: Status som ikke relevant (bruges til mapper, der ikke har nogen patient tilknyttet)

---: Patientmappen er aldrig blevet eksporteret, eller den er blevet eksporteret, men mindst én af optagelserne fra patientmappen er blevet tilføjet, fjernet eller opdateret siden.

USB: Patientmappen er kun blevet USB-eksporteret (eller anonymt eksporteret).

PACS: Patientmappen er kun blevet DICOM-eksporteret.

U+P: Patientmappen er blevet USB-eksporteret (eller anonymt eksporteret) og er også blevet DICOM-eksporteret.

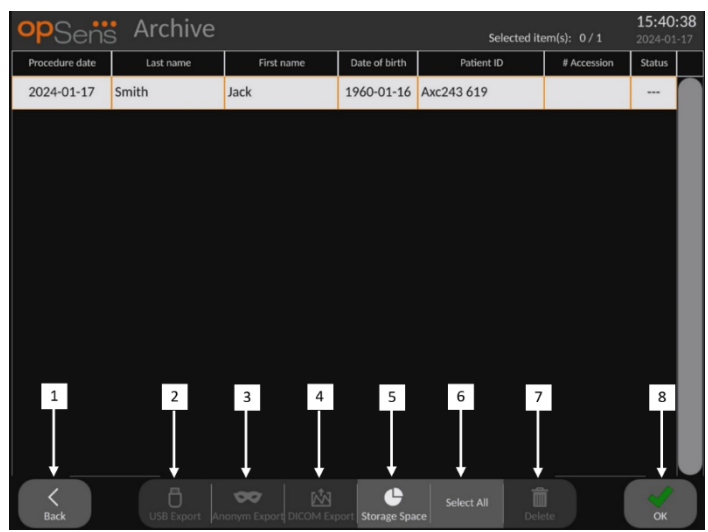

### **1. Knappen Back (Tilbage)**

Tryk på denne knap for at afslutte Archive View (Arkivvisning) uden at ændre den viste sag.

### **2. Knappen USB-eksport**

Tryk på denne knap for at eksportere optagelsen til en ekstern hardwareenhed (USBdrev).

### **3. Knappen Anonymous Export (Anonym eksport)**

Tryk på denne knap for at udføre den samme handling som knappen USB Export (USBeksport) anonymt. Denne knap uploader optagelserne uden patientoplysninger.

### **4. Knappen DICOM-eksport**

Hvis systemet er korrekt konfigureret til at være tilsluttet hospitalets netværk, er det muligt at eksportere procedurerne grafisk samt de numeriske data via DICOM. Tryk på denne knap for at sende et snapshot (skærmbillede) og data vedrørende sagens optagelser til PACS.

### **5. Knappen Storage Space (Lagerplads)**

Tryk på denne knap for at åbne pop op-vinduet "Storage Space" (Lagerplads). Dette pop op-vindue viser oplysninger om internt lager og eksternt hardwareenhedslager (USBlager).

### **6. Knappen Select All (Vælg alle)**

Tryk på denne knap for at vælge eller fravælge alle sager i arkivvinduet.

### **7. Knappen Delete (Slet)**

Tryk på denne knap for at slette de valgte sager.

### **8. Markeringsknap**

Tryk på denne knap for at slette den valgte sag. Hvis der ikke er valgt en sag, forbliver den seneste sag i visningsvinduet.

# 4 INSTALLATION AF OPTOMONITOR 3

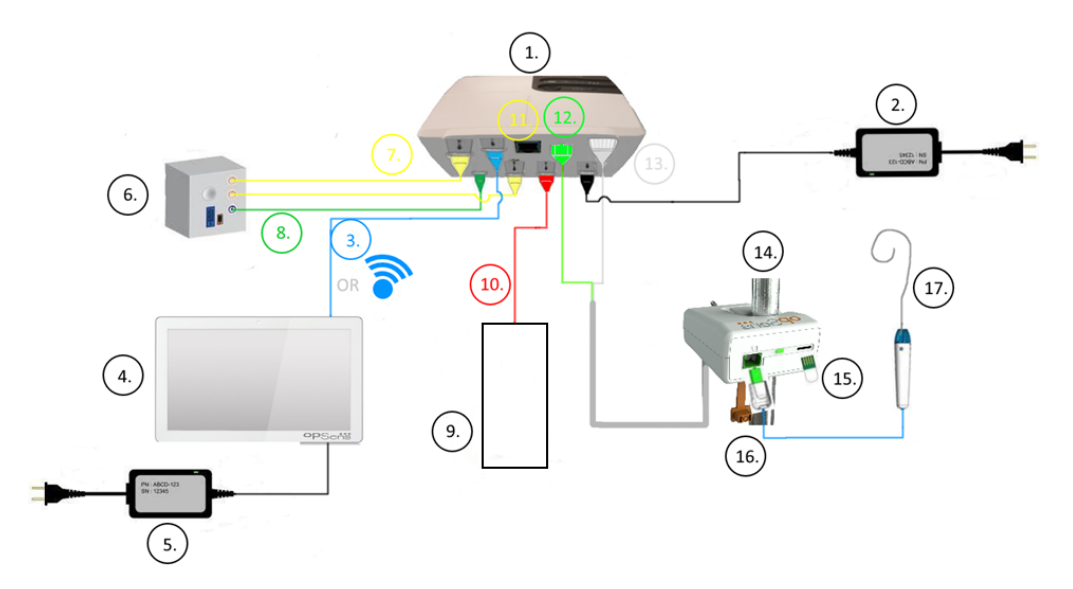

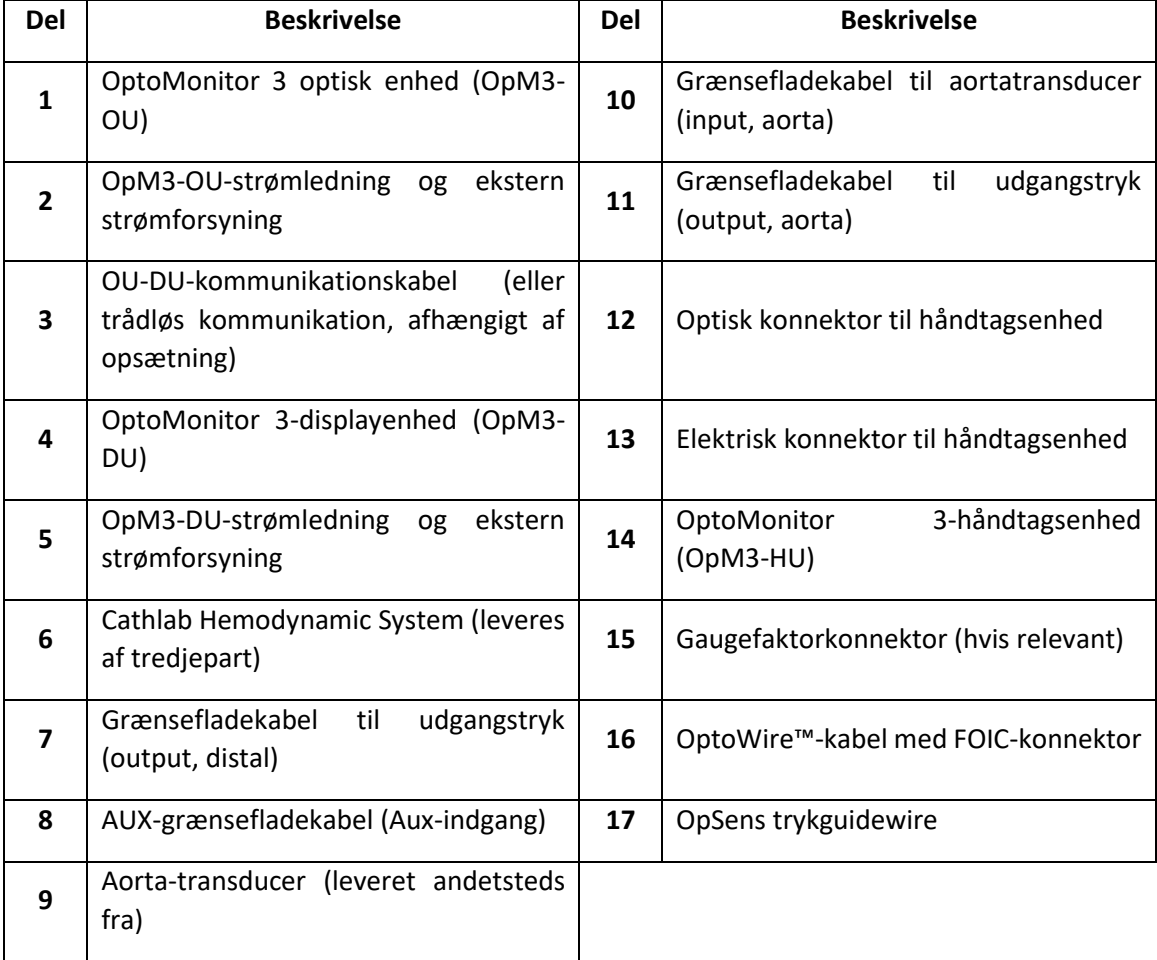

# 4.1 Udpakning af OptoMonitor 3-systemet

Pak indholdet af boksen ud, og kontrollér, at følgende komponenter medfølger:

- En optisk enhed med OU-strømforsyning og hovedkabel
- En håndtagsenhed
- En displayenhed med DU-strømforsyning, OU-DU-kommunikationskabel, monteringsklemme og skruer.

Afhængigt af den tilsigtede OptoMonitor 3-forbindelse til kardiologisk lab. **kan** boksen også omfatte et af følgende kabler:

- Grænsefladekabel til Pa-input (fra det hæmodynamiske system eller aorta-transduceren)
- Grænsefladekabel til Pd-output til det hæmodynamiske system
- Grænsefladekabel til Pa-output til det hæmodynamiske system
- Et DICOM-kabel valgfrit

**BEMÆRK:** Før brug skal det altid kontrolleres, at alle dele er til stede, og at de ikke har skader.

# 4.2 Montering af enhederne

# 4.2.1 Montering af enhederne

Der er flere muligheder for montering af de forskellige dele af OpM3. Se venligst del **[15 Bilag A:](#page-128-0) [OptoMonitor 3 installationsvejledning](#page-128-0)** for yderligere installationsvejledning.

# 4.2.2 Montering af den optiske enhed

Den optiske enhed er egnet til montering i patientmiljøet. Montér OptoMonitor 3 optisk enhed forsvarligt under sengen eller en på et andet sted i nærheden. Sørg for, at den optiske enhed og displayenheden er tæt nok på, til at blive sluttet til OU-DU-kommunikationskablet, eller, hvis der anvendes en trådløs forbindelse, skal det sikres, at der ikke er nogen interferens, der kan afbryde signalet mellem den optiske enhed (OU) og displayenheden (DU).

**BEMÆRK**: Ved udskiftning af en OptoMonitor skal det sikres, at også strømforsyningen udskiftes. Strømforsyningen til OptoMonitor må ikke bruges sammen med OpM3.

# 4.2.3 Montering af displayenheden

Displayenheden er egnet til montering i patientmiljøet. Hvis den fastmonterede forbindelse mellem den optiske enhed og displayenheden anvendes, skal disse trin følges for at montere OptoMonitor 3-displayenheden ved sengen:

- 1. Monter klemmen og adapterpladen på bagsiden af OptoMonitor 3-displayenheden med de medfølgende skruer.
- 2. Fastgør OptoMonitor 3-displayenheden til et passende sted på et dropstativ (ikke vist). Sørg for, at monteringen af OptoMonitor 3-displayenheden er sikret, og at dens placering er stabil.
- 3. Tilslut OU-DU-kommunikationskablet (blå COM-ledning til COM1 på DU-10", LAN-kabel til LAN2 på DU-15").

Det er også muligt at bruge en tredjeparts skærmstøtte, hvis det er nødvendigt. DU-10" og DU-15" kan begge fastgøres til en VESA-skærmstøtte. DU-10" kan fastgøres til en 75 x 75 VESA-støtte, og DU-15" kan fastgøres til en 10 x 10 VESA-støtte.

Hvis den trådløse forbindelse mellem den optiske enhed og displayenheden anvendes, skal displayenheden installeres på et sted, der er tilgængeligt og sikkert at bruge, og hvor der kan opretholdes en konstant trådløs forbindelse med den optiske enhed. Dette omfatter ethvert acceptabelt sted i kontrolrummet. Der kan sluttes en trådløs dongle til enhver ledig USB-port, men den må ikke tilsluttes med et forlængerkabel.

For at aktivere den trådløse funktion på den optiske enhed (trådløs LED blinker) er det nødvendigt først at tilslutte den optiske enhed og displayenheden ved hjælp af en kabelforbindelse, og derefter slå den trådløse indstilling fra og til igen på skærmen Networks parameters (Netværksparametre) på displayenheden. Når trådløs er aktiveret, kan kommunikationskablet tages ud.

Når der anvendes trådløs kommunikation mellem den optiske enhed og displayenheden, kan faktorer som f.eks. afstand og forstyrrelser fra udstyr i nærheden påvirke signalets kvalitet. I sådanne tilfælde vises der en meddelelse på skærmen, som angiver de manglende oplysninger. Kommunikationslinket nulstilles, hvis tab af data gentager sig. For at rette op på denne situation kan det hjælpe at flytte den optiske enhed og displayenheden for at reducere afstanden (ca. 10 m i fugleflugtslinje) og/eller at rykke dem længere væk fra andet udstyr, der er placeret i nærheden. Hvis problemet fortsætter, kan det være nødvendigt at anvende en kabelforbindelse.

# 4.3 Tilslutning af håndtagsenheden

Håndtagsenheden er egnet til montering i patientmiljøet. Håndtagsenheden er forbindelseskablet mellem trykguidewiren og den optiske enhed.

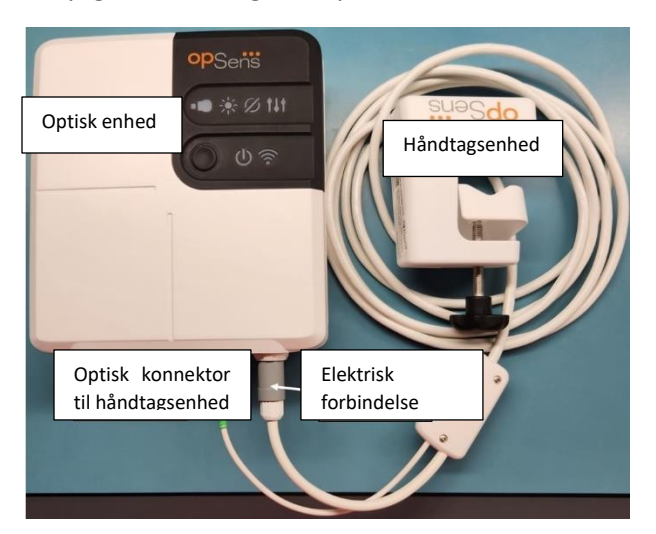

- 1. Håndtagsenheden er forbundet til den optiske enhed. Sørg for sikker tilslutning af både den elektriske forbindelse (hvid) og den firkantede optiske forbindelse (grøn).
- 2. Trykguidewiren sluttes til den firkantede optiske konnektor på håndtaget.

### **FORSIGTIGHEDSREGLER:**

- Håndtagsenheden skal placeres uden for det sterile felt.
- For at holde den optiske konnektor ren, anbefales det, håndtagsenheden altid er sluttet til den optiske enhed. Afbryd kun forbindelsen, når enheden skal udskiftes.
- Undgå at tabe håndtagsenheden, eftersom det kan forårsage beskadigelse af enheden. Brug ikke enheden, hvis den fremstår beskadiget eller deform.
- Sæt altid det/de optiske konnektorers støvhætte på igen. Støv, der kommer ind i konnektor(er), kan reducere den optiske signalkvalitet og generere advarselsmeddelelser om "intet optisk signal".

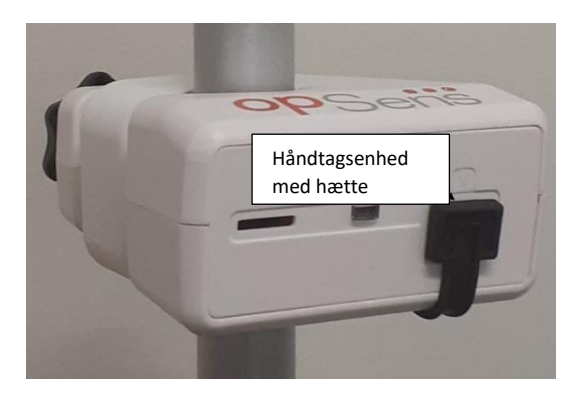

# 4.4 Tilslutning til forsyningsnettet

- Tilslut strømforsyningskablet til den optiske enhed, og fastgør stikket med gevindringen.
- Sæt lysnetkablet fra den strømforsyning, der er monteret på den optiske enhed, i en passende stikkontakt.
- Gentag den samme proces for at tilslutte displayenheden til lysnettet. Både den optiske enhed og displayenheden tænder automatisk, når de tilføres strøm. Bemærk, at den samme logik vil gælde under strømtab.

# **ADVARSEL:**

• Brug kun strømforsyninger og strømledninger, der leveres af OpSens.

# 4.5 Tilslutning til hæmodynamisk højniveau aorta-output i kardiologisk laboratorium

Den optiske enhed anvender signalerne fra OpSens' trykguidewire og aortatryk-inputtet til at beregne både dPR og FFR.

Den optiske enhed skal være tilsluttet et hæmodynamisk system i kardiologisk lab. eller til en aortatransducer for at få adgang til aortatrykket (Pa). Hvis et hæmodynamisk system i kardiologisk lab. anvendes:

- 1- Tilslut AUX-grænsefladekablet (grønt) til den hæmodynamiske højtryks-udgang, der er associeret til aortatrykket.
- 2- Forbind AUX-grænsefladekablet med den optiske enheds grønne konnektor (mærket AUX In).

**BEMÆRK:** Dette er det høje input-niveau (100 mmHg/V) for aortatryk fra et hæmodynamisk system i et kardiologisk lab. Aorta-blodtryksmålinger er nødvendige for at kunne beregne dPR og FFR.

# <span id="page-53-0"></span>4.6 Tilslutning til aortatransduceren (aorta-input)

Den optiske enhed anvender signalerne fra OpSens' pressure guidewire og aortatryk-inputtet til at beregne både dPR og FFR.

Den optiske enhed skal være tilsluttet et hæmodynamisk system i kardiologisk lab. eller til en aortatransducer for at få adgang til aortatrykket (Pa). Hvis der anvendes en direkte forbindelse til aortatransduceren:

- 1- Forbind Ao-transducerens grænsefladekabel (rød) med aortatransducerens udgang, der er associeret til aortatrykket.
- 2- Forbind Ao-transducerens grænsefladekabel med den røde konnektor på den optiske enhed (mærket aortatransduceren).
- 3- Naviger fra startskærmen på displayenheden til Settings > Maintenance > Input/Output Calibration > Pa Source (Indstillinger > Vedligeholdelse > Input-/outputkalibrering > Pakilde), og vælg Transducer.

# 4.7 Tilslutning af aorta-udgangen til det hæmodynamiske system i kardiologisk lab. er obligatorisk, når Ao-transducerens grænsefladekabel anvendes

Hvis der anvendes en direkte aorta-indgang i den optiske enhed via Ao-transducerens grænsefladekabel (se afsnit [4.6\)](#page-53-0), skal aorta-udgangen til det hæmodynamisk system i det kardiologiske lab. også anvendes. I godkendte kardiologiske laboratorier kan OptoMonitor 3 overføre tryksignalet fra aorta, der kommer fra transduceren, til det hæmodynamiske system i kardiologisk lab., ved at efterligne en BP-22-kompatibel transducer, således at Pa-trykket kan vises på det kardiologiske laboratoriums monitor i realtid.

- 1- Slut kablet til tryk-output (gult stik) til en fri transducerindgang på det hæmodynamiske system i det kardiologiske laboratorium.
- 2- Slut kablet til tryk-output til den gule port, der er den anden fra venstre i den nederste række af porte på den optiske enhed (mærket aorta-output).
- 3- Naviger fra hovedskærmen på displayenheden til Settings > Maintenance > Input/Output Calibration > Pa Source (Indstillinger > Vedligeholdelse > Input-/outputkalibrering > Pakilde), og vælg AUX.

# 4.8 Tilslutning af distalt output til det hæmodynamiske system i kardiologisk lab. – valgfrit

OptoMonitor 3 er i stand til at overføre det distale tryksignal, der kommer fra trykguidewiren, til det hæmodynamiske system i kardiologisk lab., ved at efterligne en BP-22-kompatibel transducer, således at Pa- og Pd/Pa-tryk i realtid kan vises på det kardiologiske laboratoriums monitor.

- 1- Slut kablet til tryk-output (gult stik) til en fri transducerindgang på det hæmodynamiske system i det kardiologiske laboratorium.
- 2- Slut kablet til tryk-output til den øverste venstre gule konnektor på den optiske enhed (mærket Distal Out).

**BEMÆRK:** Dette er et lavniveau-output (5 μV/V/mmHg) af det distale tryk, der måles af trykguidewiren. Denne udgang er beregnet til at blive sluttet til et hæmodynamisk system i kardiologisk lab. med BP-22-kompatibelt transducerinput med en følsomhed på 5 μV/V/mmHg).

# 4.9 Tilslutning af DICOM

OptoMonitor 3 er i stand til at kommunikere med DICOM-serverens modalitetsarbejdsliste/RIS (søgning efter patientinformation) på hospitalet og udføre DICOM-eksport til lagringsserveren/SCP (billedeksport).

Når der oprettes forbindelse til en sundhedsfacilitets netværk, f.eks. DICOM, skal forbindelsen isoleres. Tilslutning til hospitalets netværk sker ved hjælp af LAN1-porten på displayenheden.

Følgende oplysninger er nødvendige for at fuldføre netværksopsætningen. Disse oplysninger skal udleveres af hospitalspersonalet, typisk den biomedicinske teknikgruppe eller it-afdelingen.

Kan OpM 3 anvende en DHCP-server til automatisk at hente en adresse?JA/NEJ

Hvis **Nej**, bedes følgende oplyst:

- Statisk IP-adresse, der skal bruges:
- Netværksmaske, der skal bruges:
- Gateway, der skal bruges:

### **DICOM-serverens modalitetsarbejdsliste/RIS-information**

Angiv følgende oplysninger:

- Lokal Application Entity (AE)-titel, DICOM-server: (Fjernadgang, AE-titel på OpM3)
- AE-værts-IP, DICOM server:
- Lokal port til DICOM-server:
- DICOM-serverens AE-titel ved fjernadgang: \_\_\_\_\_\_\_\_\_\_\_\_\_\_\_\_\_\_\_\_\_\_\_\_(Lokal AE-titel på OpM3)

### **DICOM-eksport til lagringsserver/SCP-information**

Angiv følgende oplysninger:

- Lokal Application Entity (AE)-titel, DICOM-server: \_\_\_\_\_\_ (Fjernadgang, AE-titel på OpM3)
- AE-værts-IP, DICOM server:
- Lokal port til DICOM-server:
- DICOM-institutionens navn:
- DICOM-serverens AE-titel ved fjernadgang: (Lokal AE-titel på OpM3)

# 4.10 Tilslutning af en ekstern skærm

Displayenheden DU-10" er udstyret med en VGA-port og kan tilsluttes en ekstern skærm ved hjælp af denne port. Skærmopløsningen for DU-10" er 1920 x 1200.

Displayenheden DU-15" er udstyret med en ekstern udgang (VGA-port og DVI-D-port eller HDMI-port afhængigt af DU-15-modellen). Den kan tilsluttes en ekstern skærm via en af disse porte. Skærmopløsningen for DU-15" er 1024 x 768.

Tilslut først den eksterne skærm, og start derefter displayenheden.

# 4.11 Tilslutning af en trådløs mus

Displayenheden er udstyret med USB-porte og kan tilsluttes med en trådløs mus.

### **Anbefaling af mus**

- Den trådløse mus følger ikke med OpM3-sættet.
- Den trådløse mus skal bruge et generisk HID-drev. Den har ingen specifik driver.
- Rækkevidden for den trådløse mus er kompatibel med afstanden mellem din arbejdsposition og placeringen af USB-forbindelsen.
- Den trådløse mus er kompatibel med lokale krav og bestemmelser.
- Brug af trådløs mus må kun ske i overensstemmelse med dit hospitals it-system/itsikkerhedsafdeling for at overholde de interne politikker og krav til cybersikkerhed.
- Musens batteri skal være opladet.

### **Installation og brug af mus**

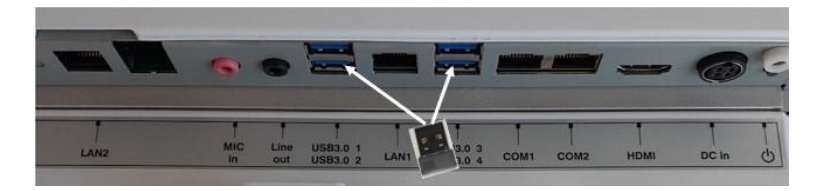

- Den trådløse sender og donglen til din trådløse mus skal tilsluttes USB-indgangen på displayenheden.
- Brug af den trådløse mus må kun ske i overensstemmelse med foreskrifterne for at forhindre kontaminering af patientområdet.

### **Rengøring af mus**

- Det anbefales at følge anbefalingerne fra musens fabrikant under rengøring af musen.
- Musen kan ikke steriliseres.

### **Bemærk**

- Man må ikke røre ved USB-indgangen til den trådløse mus og ved patienten på samme tid. Til dette formål er det obligatorisk at bruge en trådløs mus og ikke en ledningsført mus.
- Yderligere udstyr er påkrævet for at opretholde det sterile felt, mens man bruger den trådløse mus.

# <span id="page-56-0"></span>5 INDSTILLINGER FOR INSTRUMENT

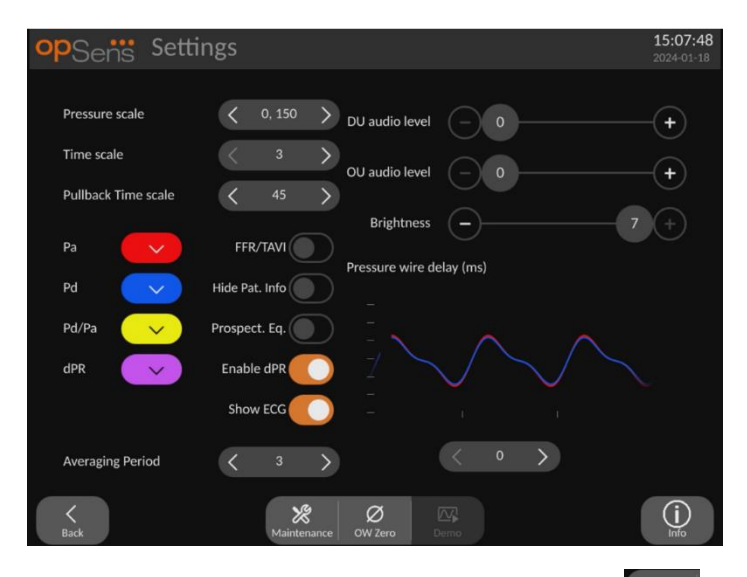

På STARTSKÆRMEN trykkes der på knappen "Settings" (Indstillinger) for at få adgang til menuen INDSTILLINGER på OPTOMONITOR 3. Her kan du vælge skalaintervallet for tryk, tidsskalaen, pullback-tidsskalaen, farverne for Pa, Pd, Pd/Pa og dPR, justere displayenhedens lydniveau, justere OU-lydniveauet, justere skærmens lysstyrke, skifte fra FFR-til TAVIfunktionaliteter, skjule eller vise patientinformation, aktivere eller deaktivere prospektiv udligning, indstille dPR-funktionalitet og indstille gennemsnitsperioden for dPR, indstille forsinkelse for trykledning. Brugeren kan også starte en nulstilling af OptoWire ved hjælp af denne menu, hvis det er nødvendigt, samt udføre vedligeholdelse på enheden.

Gennemsnitsperioden nulstilles automatisk ved 3 slag for FFR-funktionaliteten efter genstart af displayenheden. Alle andre indstillinger gemmes i displayenhedens ikke-flygtige hukommelse.

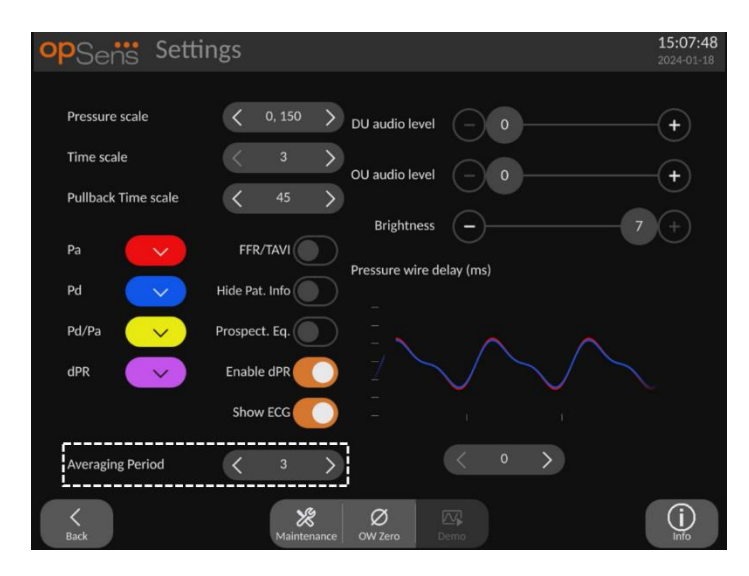

Når transducerindgangen bruges til aortasignalet, er det også muligt at bruge hjælpeindgangen til at vise et EKG-signal. EKG-signalet kan vises eller skjules ved hjælp af indstillingen Show ECG (Vis EKG).

# 5.1 dPR-tilstand

Denne indstilling er kun tilgængelig, hvis softwaren har FFR-/dPR-funktioner. Kontrollér din aktiveringsnøgle i menuen Activation Management (Aktiveringsstyring) for at se, hvilke softwarefunktioner der er tilgængelige på din enhed.

# 5.1.1 dPR deaktiveret

Når dPR-tilstand er deaktiveret, vises dPR ikke som en værdi i datavinduet, og pullbackvalgmulighederne for "dPR" og "dPR" forsvinder.

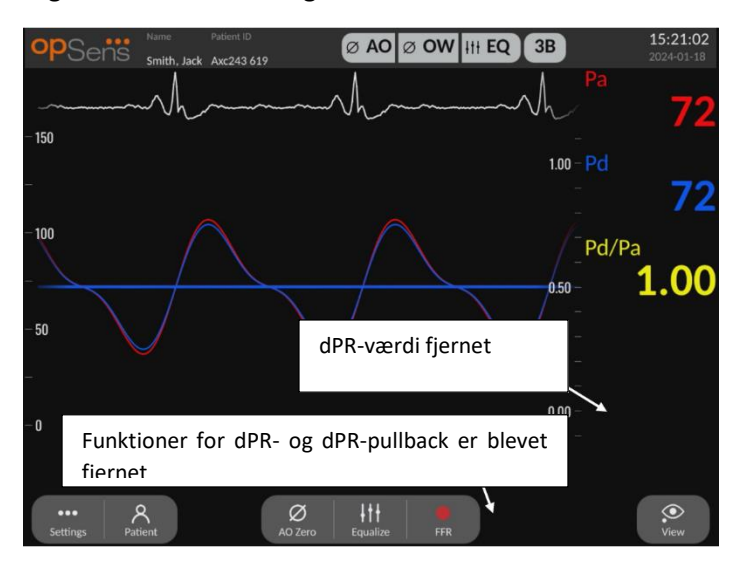

### 5.1.2 dPR aktiveret

Når dPR-tilstand er aktiveret, vises dPR i datavinduet som normalt, og alle tidligere beskrevne funktioner på STARTSKÆRMEN vises.

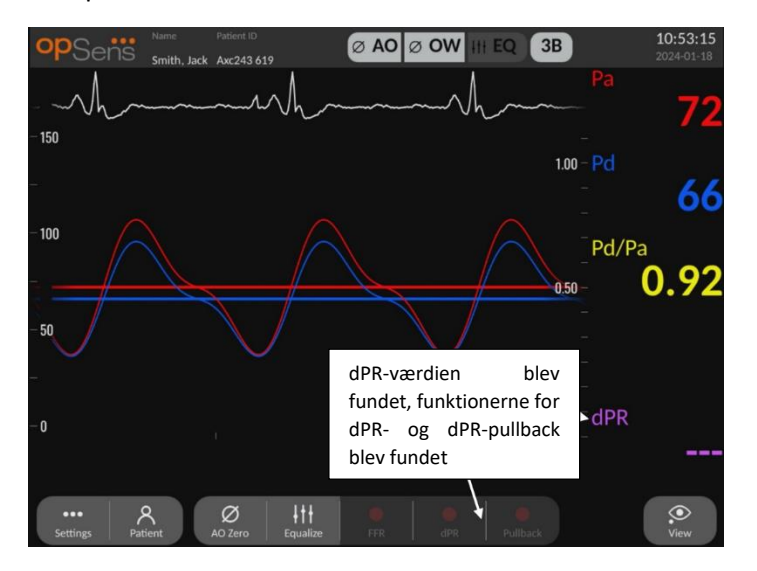

# 5.2 TAVI-tilstand

Denne indstilling er kun tilgængelig, hvis softwaren har TAVI-funktioner. Kontrollér din aktiveringsnøgle i menuen Activation Management (Aktiveringsstyring) for at få vist, hvilke softwarefunktioner der er tilgængelige på din enhed.

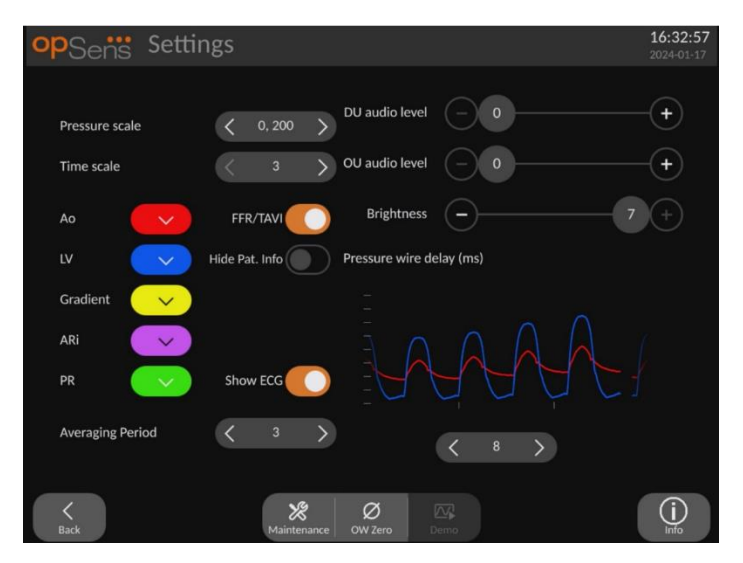

Når FFR/TAVI er aktiveret, vil signalmærkerne, farverne og gennemsnitsberegningen ændre sig. Disse indstillinger er uafhængige af de indstillinger, der er tilgængelige, når TAVI er deaktiveret. Standardværdien for den gennemsnitlige indstilling gemmes i den ikke-flygtige hukommelse. Standardværdien ved første initialisering er 5.

# 5.3 Prospektiv udligning

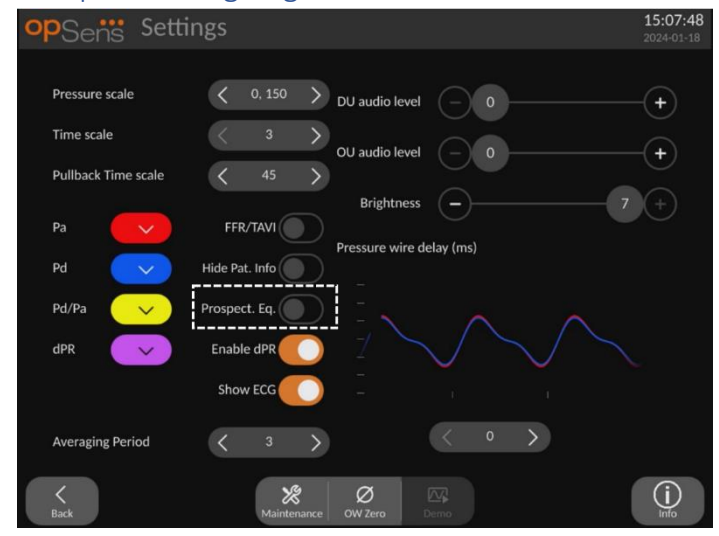

Denne indstilling er kun tilgængelig, hvis softwaren har FFR-/DPR-funktioner. Kontrollér din aktiveringsnøgle i menuen Activation Management (Aktiveringsstyring) for at se, hvilke softwarefunktioner der er tilgængelige på din enhed. Denne indstilling gælder kun for FFR-/dPRoptagelser.

Prospective Equalization (Prospektiv udligning) kan aktiveres eller deaktiveres. Den er som standard deaktiveret. Uanset om prospektiv udligning er valgt eller ej, sker udligningsberegningen over 4 slag.

Hvis "prospektiv udligning" er deaktiveret, bruges de 4 slag, før der trykkes på udligningsknappen, til at udføre udligningen. Udligning synes derfor øjeblikkelig for operatøren, da der ikke er nogen forsinkelse mellem det øjeblik, operatøren trykker på udligningsknappen, og det øjeblik, udligningen er udført. Udligningsknappen er dog kun tilgængelig, når 4 slag er blevet registreret.

Hvis "prospektiv udligning" er aktiveret, bruges de 4 slag, efter at der er trykket på knappen, til at udføre udligningen. Udligning virker derfor ikke øjeblikkelig for operatøren, da der er en forsinkelse mellem det øjeblik, operatøren trykker på udligningsknappen, og det øjeblik, udligningen er udført.

# 5.4 Skjul patientoplysninger

Når tilstanden Hide Patient (Skjul patient) er deaktiveret, vises patientoplysninger på STARTSKÆRMEN.

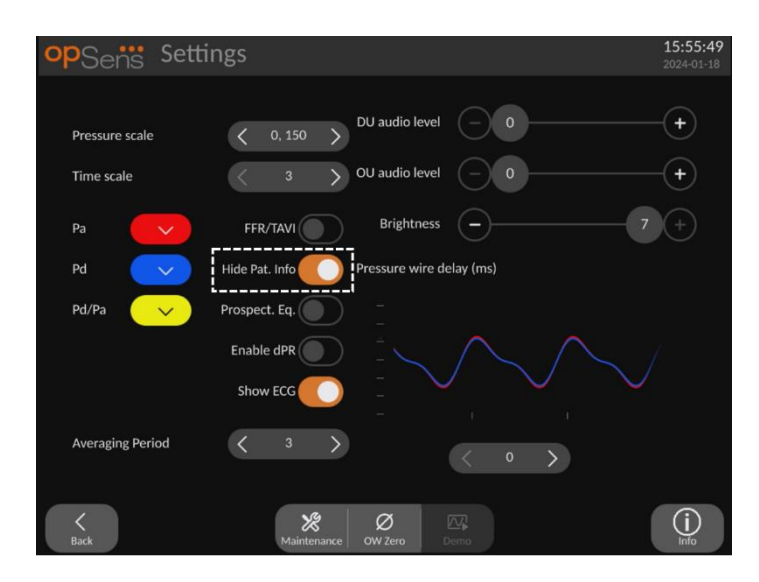

Når tilstanden Hide Patient (Skjul patient) er aktiveret, vises patientoplysninger ikke på STARTSKÆRMEN.

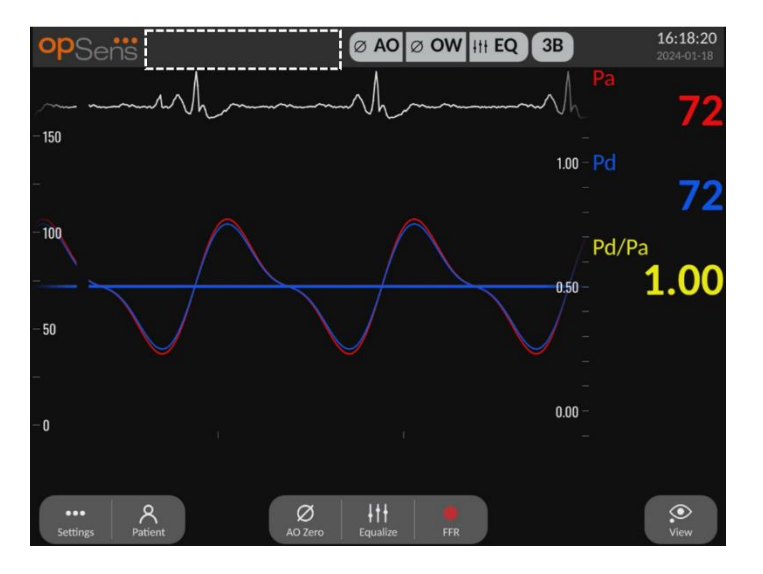

### 5.5 Vis EKG

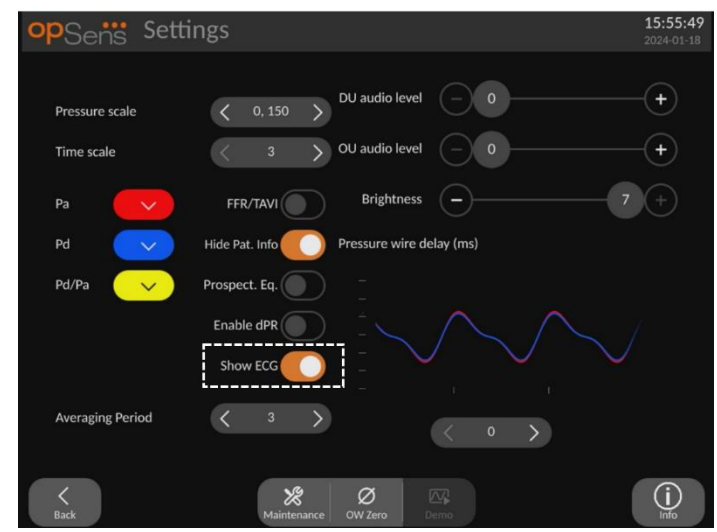

Når transducerens indgang vælges som aorta-signalet, bliver indstillingen "Show ECG" (Vis EKG) tilgængelig. Hjælpeindgangen kan tilsluttes det hæmodynamiske system i et kardiologisk lab., så der modtages et EKG-signal. Aktivering af indstillingen viser det modtagne signal i live- og afspilningsformat.

### 5.6 Trykskala

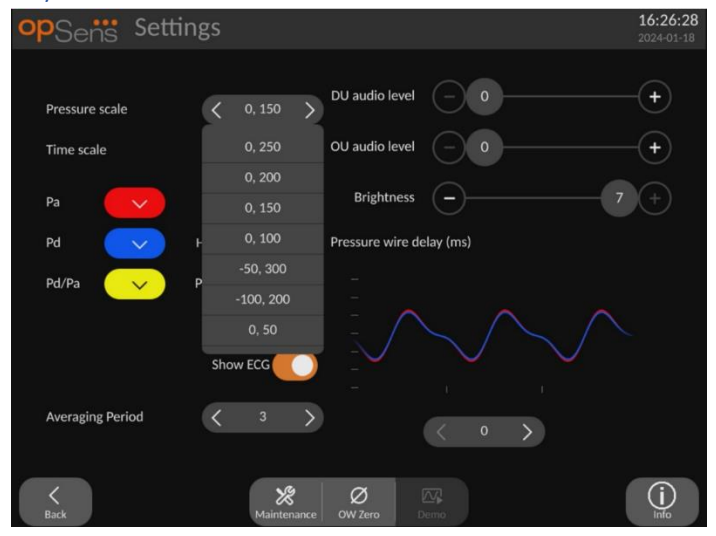

- Tryk på trykskala-knappen for at få adgang til justering af trykskalaen.
- Vælg skalaen fra 0 til 250, 0 til 200, 0 til 150, 0 til 100, -50 til 300, -100 til 200 eller 0 til 50 , når rullemenuen vises.

# 5.7 Tidsskala

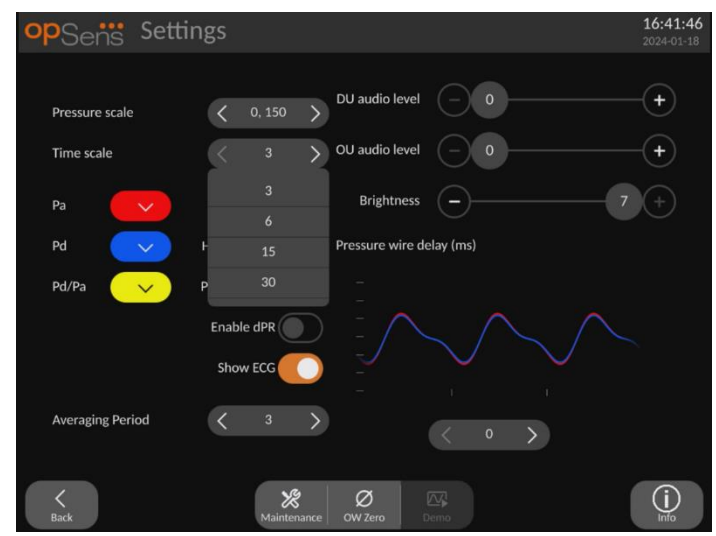

- Tryk på tidsskala-knappen for at få adgang til justering af tidsskalaen.
- Vælg tidsskalaen mellem 3, 6, 15 eller 30 sekunder efter skærmvisning, når rullemenuen vises.

# 5.8 Pullback-tidsskala

Pullback-tidsskalaen giver mulighed for at se hele dPR-pullback-kurven i samme visning.

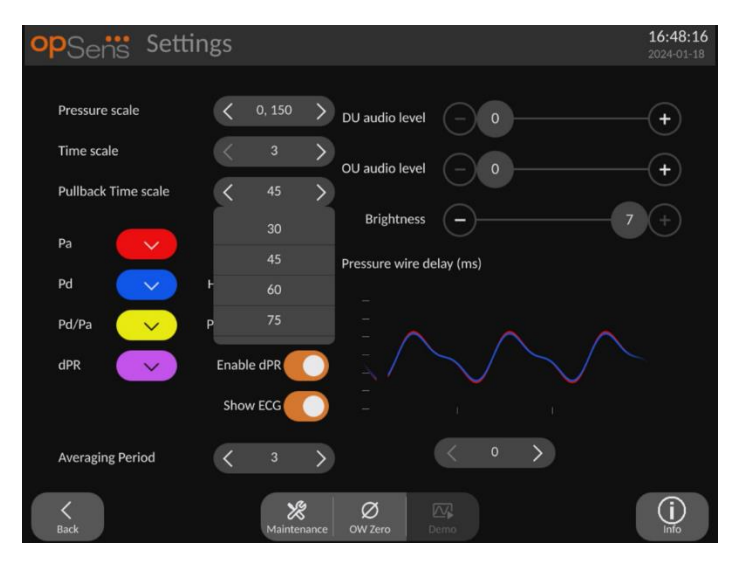

- Tryk på Pullback-tidsskalaknappen for at få adgang til justering af tidsskalaen.
- Vælg tidsskalaen mellem 30, 45, 60 eller 75 sekunder efter skærmvisning, når rullemenuen vises.

### 5.9 Farvevalg

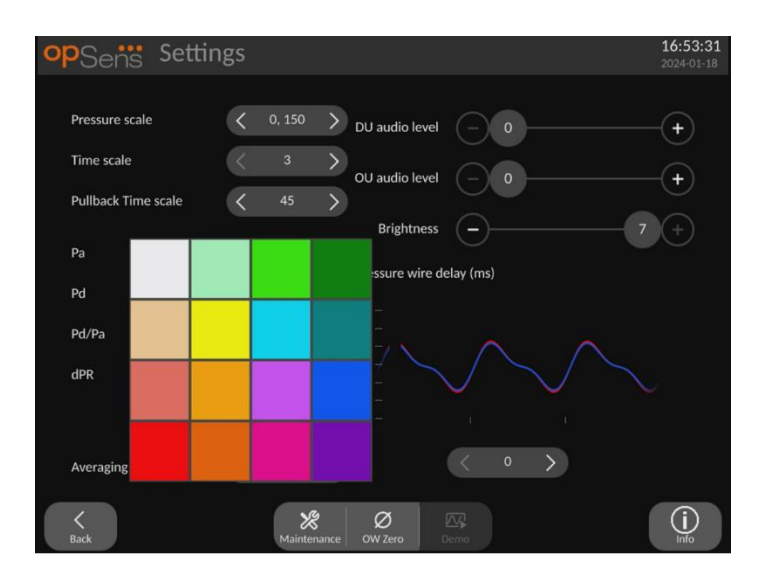

- Tryk på den farvede firkant under trykkurven/beregningen, du ønsker at ændre.
- Vælg en farve på den viste farvepalet. Sørg for, at hver trykkurve/beregning har den ønskede farve. For at undgå forvirring anbefales det, at hver trykkurve/beregning er unik i forhold til de andre.

# 5.10 Lyd- og lysstyrkeniveau

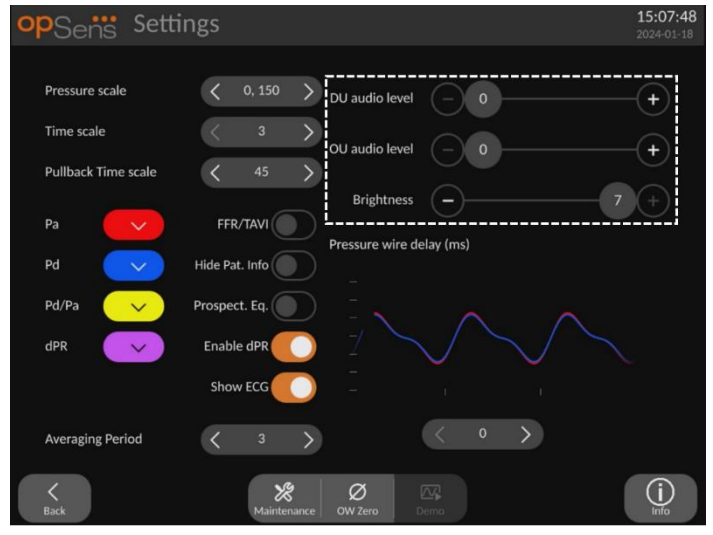

Vælg, hvilken indstilling du ønsker at justere (lyd på displayenhed, lyd på OptoMonitor eller lysstyrke på displayenhed), og træk skalaen til venstre eller højre, indtil du er tilfreds med justeringen.

# 5.11 Gennemsnitsperiode

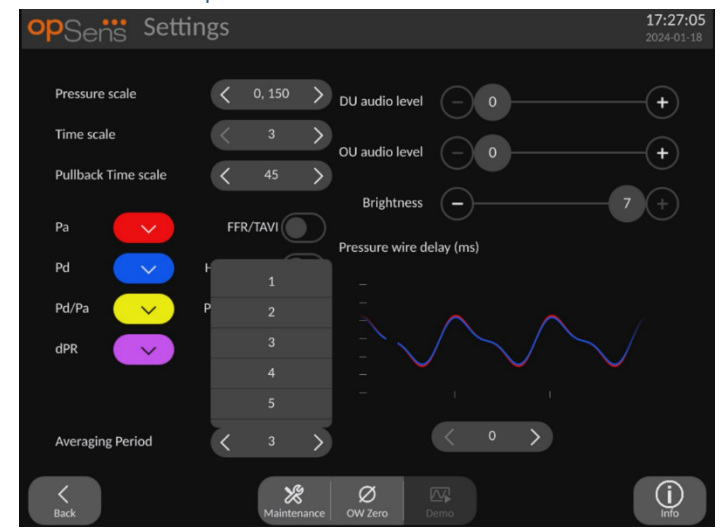

- Tryk på gennemsnitsperiode-knappen for at få adgang til justering af gennemsnitsperioden.
- Vælg antallet af pulsslag, som det gennemsnitlige aortatryk og det distale tryk skal bestemmes ud fra, mellem 1, 2, 3, 4 eller 5 hjerteslag, når rullemenuen vises for FFR (eller mellem 1 og 10 for TAVI).
- Denne indstilling tilgås fra toppen af HOVEDSKÆRMEN, og gennemsnittet, som blev brugt til en optagelse vises i toppen af VISNINGSSKÆRMEN.

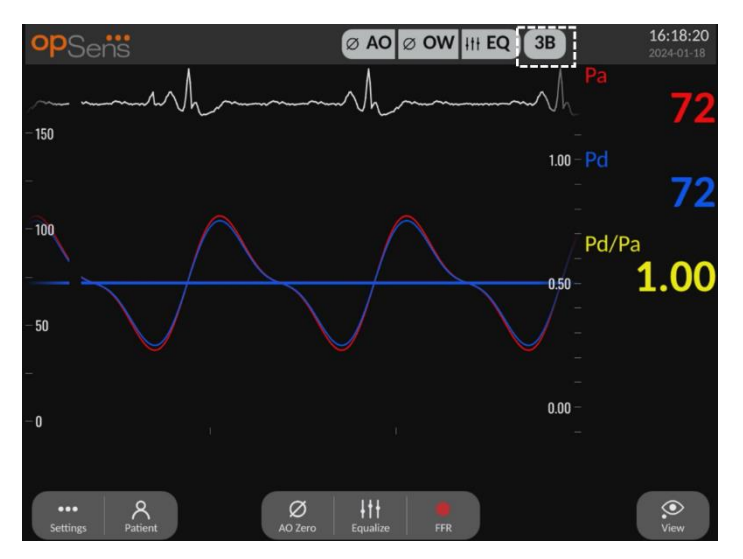

**BEMÆRK:** Dette gælder ikke for dPR- og dPR pullback- optagelser.

### **FORSIGTIGHEDSREGLER:**

# **Et ufølsomt eller overdrevent følsomt gennemsnitstryk kan resultere i en forkert FFR/dPR/Gradient/ARi/TIARi-værdi.**

- Hvis der vælges et højt antal hjerteslag, vil gennemsnitstrykket være langsommere og mindre følsomt over for artefakter, men kan også medføre et alt for ufølsomt gennemsnit, hvilket er mærkbart, når det hyperæmiske plateau er kort.
- Hvis der vælges et lavt antal hjerteslag, bliver gennemsnitstrykket hurtigere og mere følsomt over for trykændringer, hvilket er ønskværdigt, eftersom det hyperæmiske plateau bliver kortere, men det kan også resultere i et gennemsnit, der er overdrevent følsomt over for arytmi og trykforstyrrelser.

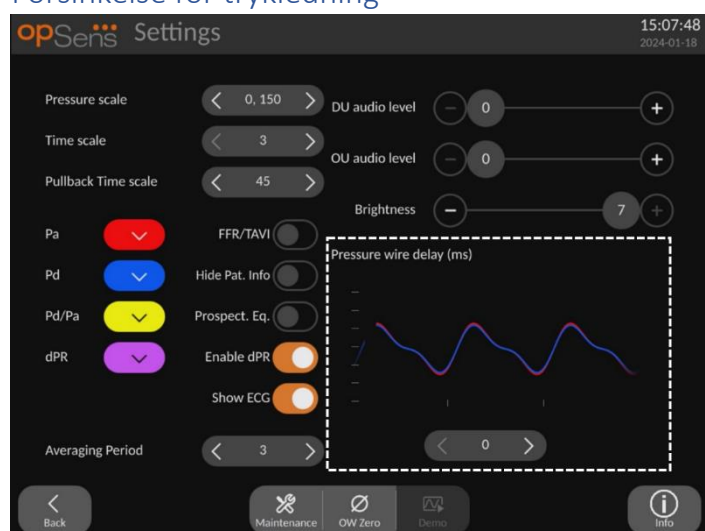

# 5.12 Forsinkelse for trykledning

I nogle tilfælde kan der opstå en forsinkelse mellem trykguidewirens trykkurver og aortatrykkurverne for Pd og Pa, fordi de to trykkurver kommer fra to forskellige kilder (Cathlab Hemodynamic System/aorta-transducer vs. OpSens guidewire). Denne forsinkelse kan korrigeres ved hjælp af knappen Delay (Forsinkelse) for trykwiren.

- 1. Tryk på pileknappen ">" én gang for at øge wireforsinkelsen med 8 ms.
- 2. Hvis forsinkelsen utilsigtet er blevet indstillet for højt, skal du trykke på pileknappen "<" for at formindske forsinkelsen med 8 ms.
- 3. Gentag processen med at øge/formindske forsinkelsen med 8 ms., indtil begge kurver er synkroniseret fuldstændigt.

4. Trykwireforsinkelsen kan justeres automatisk ved at trykke på knappen Auto (Automatisk). Knappen Auto (Automatisk) vises, når der klikkes på forsinkelsestallet mellem pilene "<" og ">".

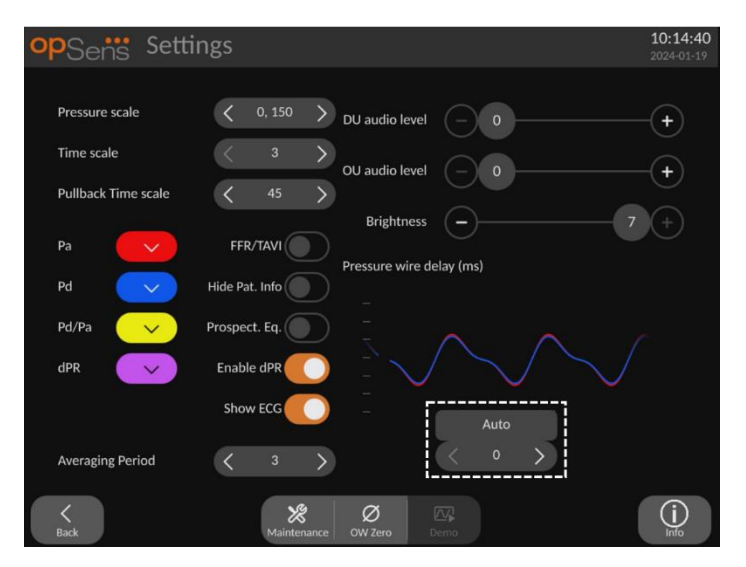

- 5. Justeringen kan fuldføres ved at trykke på pilen "<" eller ">".
- 5.13 Kalibrering af input/output med det hæmodynamiske system i kardiologisk lab. samt justering af klokkeslæt/dato/sprog via menuen Vedligeholdelse

# 5.13.1 Menuen Input/Output Calibration (Input-/output-kalibrering)

1. Tryk på "Patient"-knappen på knappe Maintenance (Vedligeholdelse). Dette vil føre dig til menuen Vedligeholdelse.

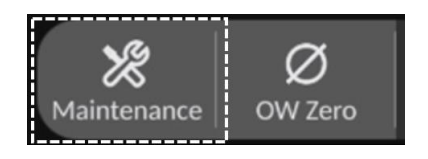

- 2. Angiv adgangskoden til Vedligeholdelse, og tryk på det grønne √ for at fortsætte. Se afsnittet [8.12](#page-114-0) for at få standardværdier.
- 3. Tryk på knappen Input/Output Calibration (Input-/output-kalibrering)

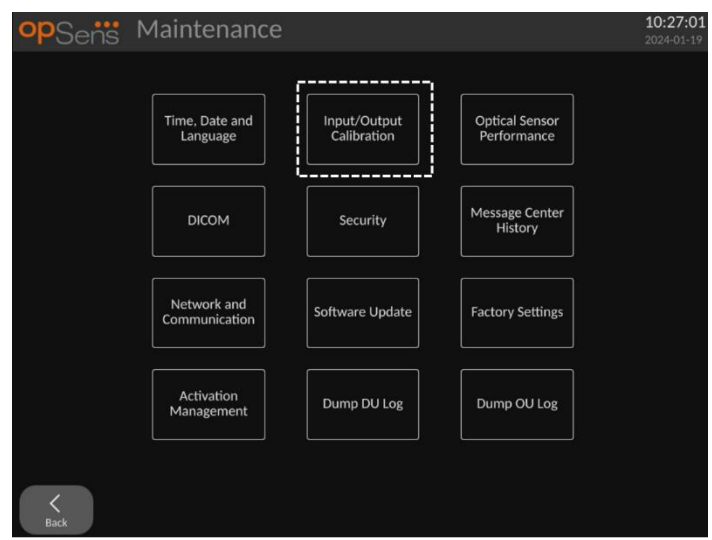

4. Skærmbilledet for kalibrering af input/output vises:

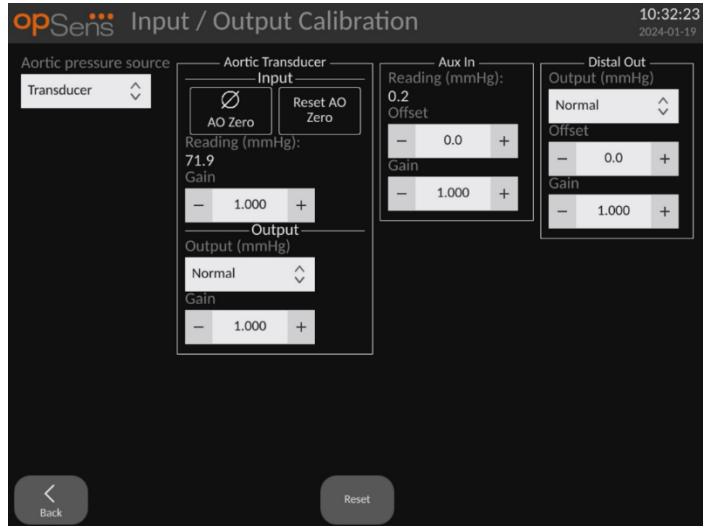

Se afsnit [17,](#page-133-0) [18,](#page-134-0) [19](#page-134-1) og [20](#page-134-2) for trinvise kalibreringsprocedurer.

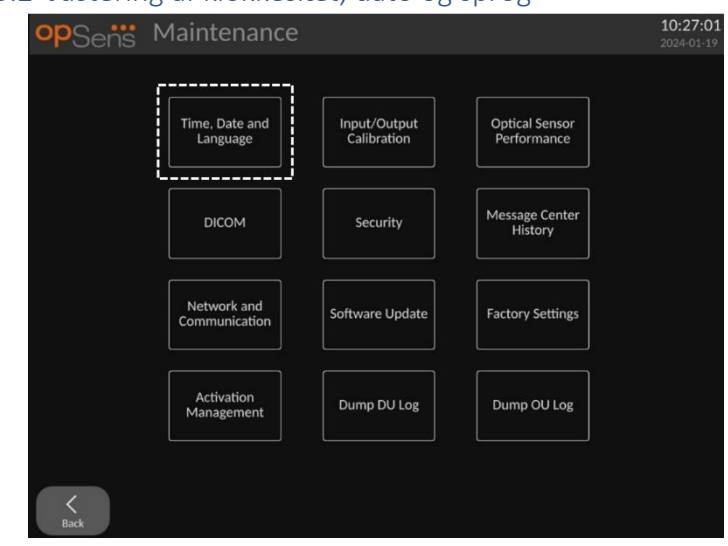

### 5.13.2 Justering af klokkeslæt, dato og sprog

Skærmbilledet klokkeslæt, dato og sprog vises.

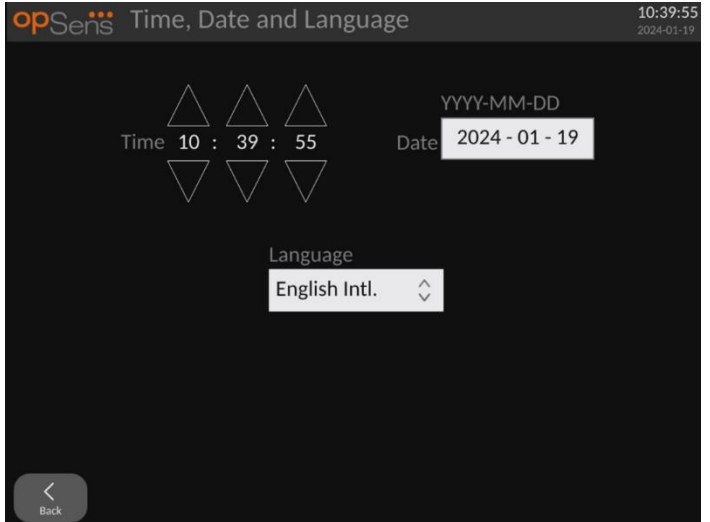

Justeringer er beskrevet i afsnit [8.2.](#page-103-0)

# 5.14 Aktiveringsnøgle

OpM3 kræver en aktiveringsnøgle for at låse softwarens fulde funktionaliteter op. Uden aktiveringsnøglen vil hovedvinduet med trykaflæsninger og registreringsfunktioner ikke være tilgængeligt. Det er ikke muligt at forlade indstillingssiden, da knappen "tilbage" er gråtonet. For at aktivere softwarens fulde funktionaliteter skal der bruges en aktiveringsnøgle. Denne findes på aktiveringskortet. Hver aktiveringsnøgle er unik for én displayenhed.

### 5.14.1 Aktiveringskort

Aktiveringsnøglen kan findes på aktiveringskortet. Aktiveringsnøglen sidder på en afpilningsdel. Det anbefales at sætte den på bagsiden af display-enheden.

Hver aktiveringsnøgle er unik for én displayenhed.

Hvis der er brug for nye softwarefunktionaliteter, kan man bestille et aktiveringskort fra OpSens. Se afsnit [BESTILLINGSOPLYSNINGER.](#page-125-0)

### 5.14.2 Menuen Activation Management (Aktiveringsstyring)

Ved den første opstart af displayenheden vil et pop-op-vindue foreslå indtastning af aktiveringsnøglen.

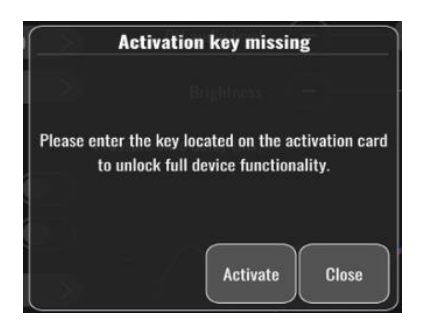

Tryk på "Aktiver" for at indtaste aktiveringsnøglen. Derved åbnes menuen Activation Management (Aktiveringsstyring).

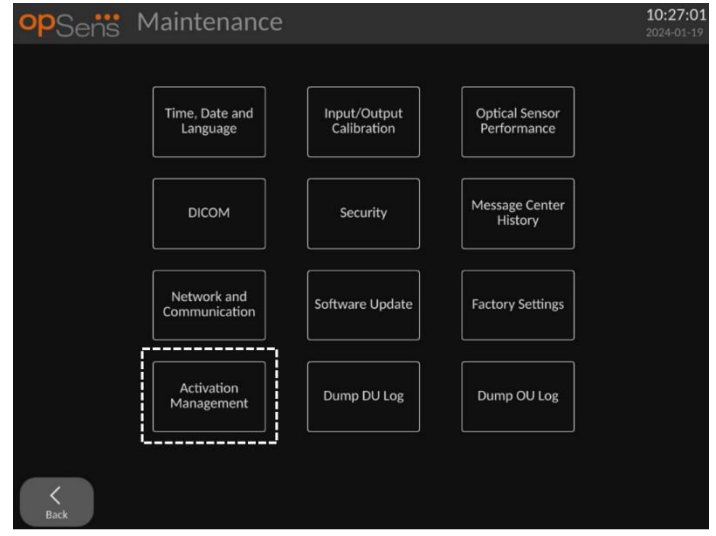

Menuen Aktiveringsstyring kan også åbnes når som helst fra indstillingssiden:

- 1. Tryk på knappen Vedligeholdelse (Maintenance).
- 2. Indtast adgangskoden til Vedligeholdelse.
- 3. Tryk på det grønne √ for at fortsætte.
- 4. Tryk på Activation Management (Aktiveringsstyring).

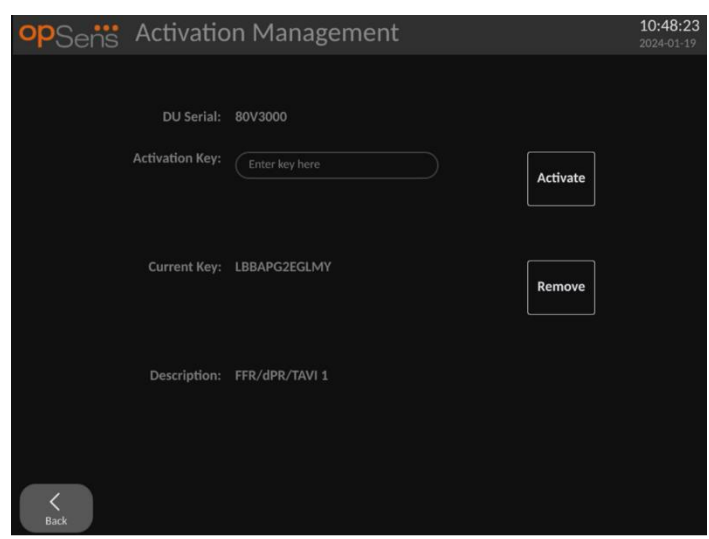

# 5.14.3 Aktivering af softwaren

Fra vinduet Activation Management (Aktiveringsstyring) skal du indtaste den aktiveringsnøgle, der findes på aktiveringskortet. Tryk derefter på Aktiver. Softwarefunktionerne efter aktivering vises ved siden af beskrivelsen, og hovedvinduet er nu tilgængeligt. Følgende tabel forklarer de forskellige softwarefunktioner, der er tilgængelige efter aktivering.

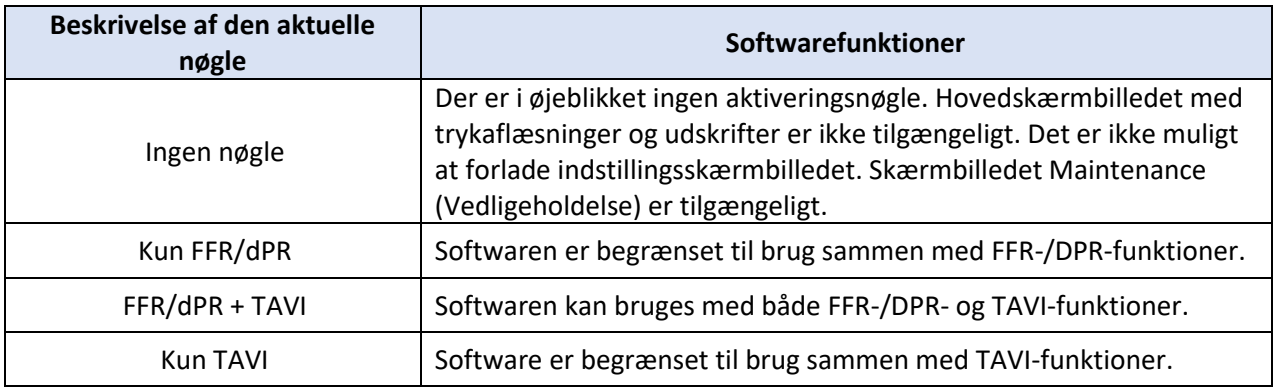

# 5.14.4 Rediger eller fjern aktiveringsnøglen

Det er ikke nødvendigt at fjerne den aktuelle aktiveringsnøgle, før du indtaster en ny. Den nye erstatter den gamle.

Det er muligt at fjerne en eksisterende aktiveringsnøgle ved at trykke på knappen fjern. Der vises et pop op-vindue med en bekræftelse:

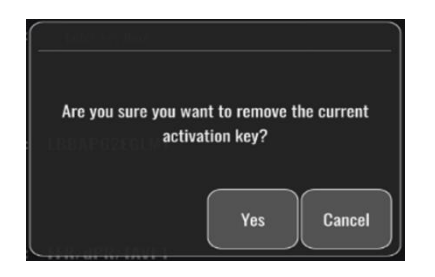

Hvis der trykkes på knappen "yes" (ja), vil det ikke længere være muligt at forlade indstillingsvinduet, før der indtastes en ny aktiveringsnøgle.

# 6 ADMINISTRATION AF PATIENTSAGER

# 6.1 Åbning af en ny sag

# 6.1.1 Åbning af en ny sag uden DICOM

Patient-id skal sættes op **FØR** hver sag. Indtil brugeren indtaster disse oplysninger manuelt, kan systemet ikke registrere, at en sag er åben, og det gemmer eventuelle optagelser, der er udført, som "NoPatient…". Sådan åbnes en sag:

- Naviger til skærmbilledet Patientinformation via STARTSKÆRMEN.
- Angiv oplysninger i alle påkrævede felter. Felterne må ikke indeholde følgende tegn < >: "  $/$  \ | ? \*

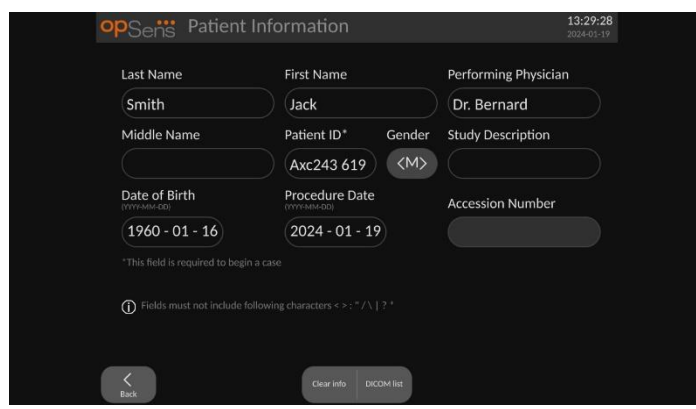

**BEMÆRK:** Sørg for, at alle indtastede oplysninger er korrekte i alle relevante felter, inden du går videre til næste trin. Ellers vil afsnittet med specialtegn skifte farve med besked om at ændringer påkrævet.

Når en optagelse først er udført ved hjælp af et specificeret patient-id, kan patientinformationen IKKE ændres igen.

• Forlad skærmen med tilbageknappen for at gemme patientinformationen. Dette "åbner" sagen under dette patient-id.

Gå tilbage til STARTSKÆRMEN. Valg af en af målefunktionerne. (FFR-, dPR-, dPR-pullback, TAVI record) starter en optagelse, der gemmes under patientens id-oplysninger.
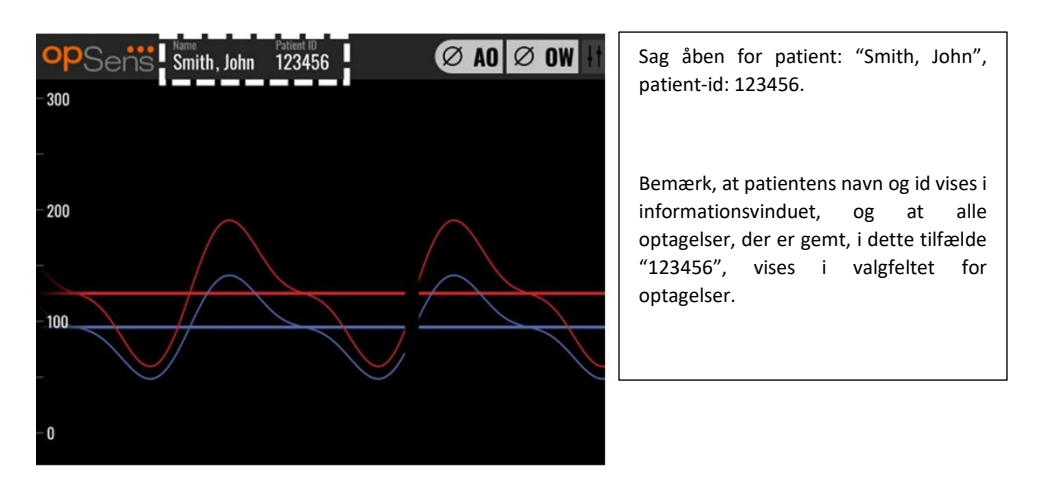

Du kan uploade alle optagelser via USB-eksport. [\(se Arkivering og sletning af data](#page-100-0) for at få yderligere oplysninger).

#### <span id="page-72-0"></span>6.1.2 Åbning af en ny sag fra DICOM-listen

Hvis DICOM er korrekt forbundet mellem OptoMonitor 3 og kardiologisk lab., kan brugeren uploade patientinformation fra en DICOM-liste.

- Naviger til skærmbilledet Patientinformation via STARTSKÆRMEN.
- Tryk på knappen "DICOM Export" (DICOM-eksport).

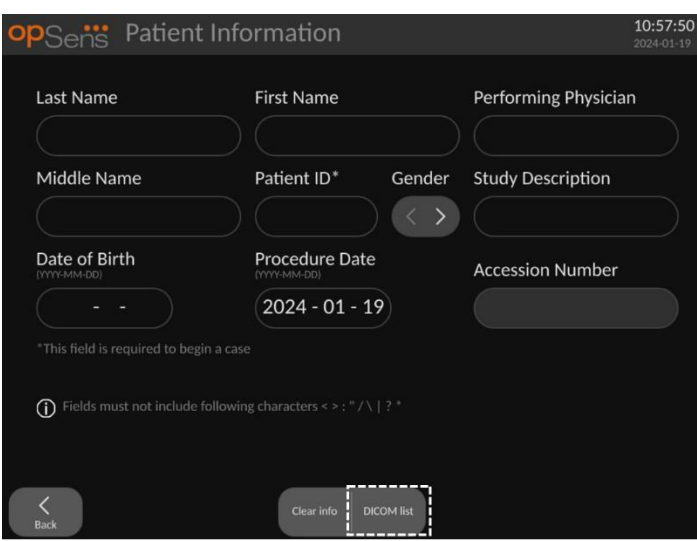

- Find den ønskede patient på DICOM-listen. Der kan rulles igennem listen over patientdata ved hjælp af berøringsgrænsefladen ved at swipe op/ned på listen.
- Tryk på de ønskede patientdata, og tryk på knappen "Vælg", som er den anden knap i nederste række på skærmen.

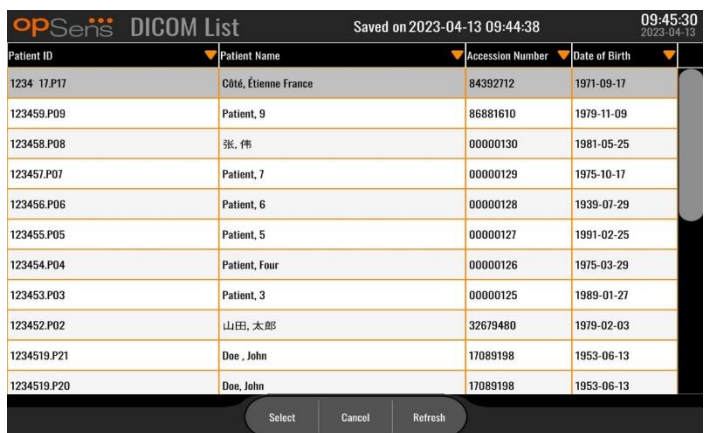

• Skærmen skifter til skærmen Patientinformation. Alle felter for patientinformation bliver udfyldt automatisk. Bekræft, at alle relevante felter er forventede og nøjagtige. Hvis ja, skal du afslutte med knappen tilbage. Dette udfylder skærmen Patientinformation med information fra den valgte patient via DICOM.

Gå tilbage til STARTSKÆRMEN. Hvis du vælger en af målefunktionerne (FFR, dPR, dPR-pullback, TAVI), startes en optagelse, der gemmes under patientens id-oplysninger. Når du har fuldført en optagelse for denne sag, vises filen i de lokale filer. Du kan uploade alle optagelser via USB-eksport eller DICOM.

### **ADVARSEL:**

Et gyldigt patient-id **SKAL** indgå i patientinformationen, før sagsbehandlingsprocessen kan fortsætte. Hvis der ikke angives et gyldigt patient-id, vil sagen ikke kunne åbnes, og eventuelle optagelser vil blive gemt i filformatet "NoPatient…" (Ingen patient...).

### 6.1.3 Opdatering af DICOM-listen

Øverst på DICOM-listen vises sidste dato/klokkeslæt for lagring. Disse oplysninger opdateres:

- Når knappen Refresh (Opdater) er valgt.
- Når displayenheden genstartes, og DICOM er tilsluttet.

Hvis displayenheden genstartes, men DICOM er frakoblet, vises et pop op-vindue for at informere brugeren om, at displayenheden ikke kunne hente DICOM-listen.

Men hvis displayenheden blev tilsluttet og derefter frakoblet uden at genstarte displayenheden, vises den senest hentede DICOM-liste uden et pop-vindue.

## 6.2 Afslutning af en åben sag/start af et anden sag

Sådan afsluttes en åben sag:

Mulighed 1:

- Naviger til skærmbilledet Patientinformation via STARTSKÆRMEN.
- Tryk på knappen "New Case" (Ny sag), som er den første knap nederst på skærmen. Dette vil afslutte den foregående sag og give brugeren mulighed for at begynde at angive ny patientinformation.

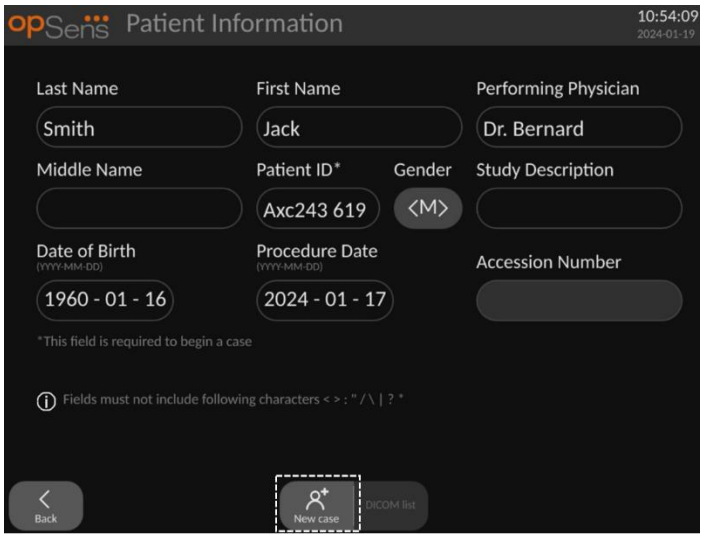

• Følg trinene, der er beskrevet ovenfor (6.1), for at starte en ny sag.

Mulighed 2:

• Tryk på knappen "Close case" (Luk sag), når patientens poster gennemgås på visningsskærmen.

# 7 Udførelse af en procedure

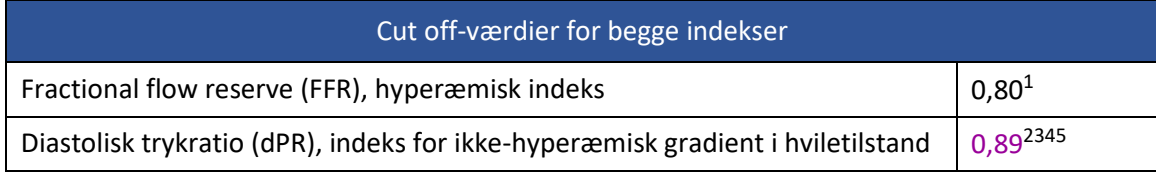

#### <span id="page-75-0"></span>**Opsummering af dPR-valideringsstudiet**

Korrelationen mellem dPR og iFR<sup>[4](#page-75-0)</sup> er dokumenteret i OpSens testrapport REP-2011-14. Nøjagtigheden, følsomheden og specificiteten af dPR med iFR som referencestandard blev vurderet ved hjælp af [2](#page-75-1)54 gyldige sporinger fra VERIFY 2<sup>6</sup>-studiet kombineret med 608 gyldige sporinger fra CON[T](#page-75-2)RAST<sup>7</sup>-studiet.

OpSens har vist, at nøjagtigheden, specificiteten og sensitiviteten af dPR sammenlignet med iFR som referencestan[d](#page-75-0)ard<sup>4</sup>, med en cut-off-værdi på 0,89 og ved brug af begge CONTRAST- og VERIFY 2-studier, er hhv. 97,1 % [95,7%, 98,1 % ved 95 % KI], 95,9 % [93,6 %, 97,5 % ved 95 % KI] og 98,4 % [96,6 %, 99,3 % ved 95 % KI].

Korrelationskoefficienten og AUROC (området under kurven, sensitivitet som funktion af specificitet) er begge over 0,99, hvilket indikerer en meget høj korrelation mellem dPR og iFR.

<span id="page-75-5"></span><sup>3</sup> Gotberg M, Christiansen EH, Gudmundsdottir IJ, et al. Instantaneous wave-free ratio versus fractional flow reserve to guide PCI. N Engl J Med 2017;376:1813-23.

<span id="page-75-6"></span><sup>4</sup> An iFR cut-point of 0.89 matches best with an FFR ischemic cut-point of 0.80 with a specificity of 87.8% and sensitivity of 73.0%. (From ADVISE II and iFR Operator's Manual 505-0101.23).

<span id="page-75-7"></span><sup>5</sup> Van't Veer, M. et al. J Am Coll Cardiol. 2017; 70 (25):3088-96.

<span id="page-75-3"></span><sup>1</sup> Levine et al. 2011 ACF/AHA/SCAI PCI guideline for Percutaneous Coronary Intervention; Journal American College of Cardiology 2011, 58:44-122.

<span id="page-75-4"></span><sup>2</sup> Davies JE, Sen S, Dehbi H-M, et al. Use of the instantaneous wave-free ratio or fractional flow reserve in PCI. N Engl J Med 2017;376:1824-34.

<span id="page-75-1"></span><sup>6</sup> Hennigan B. et al., "The VERIFY 2 Study (A Comparative Study of Resting Coronary Pressure Gradient, Instantaneous Wave-Free Ratio and Fractional Flow Reserve in an Unselected Population Referred for Invasive Angiography)", Circ Cardiovasc Interv. 2016 Nov;9(11)

<span id="page-75-2"></span><sup>7</sup> Nils P. Johnson et al., "Continuum of Vasodilator Stress From Rest to Contrast Medium to Adenosine Hyperemia for Fractional Flow Reserve Assessment", JACC : Cardiovalsular Interventions, Vol. 9, No. 8, 2016.

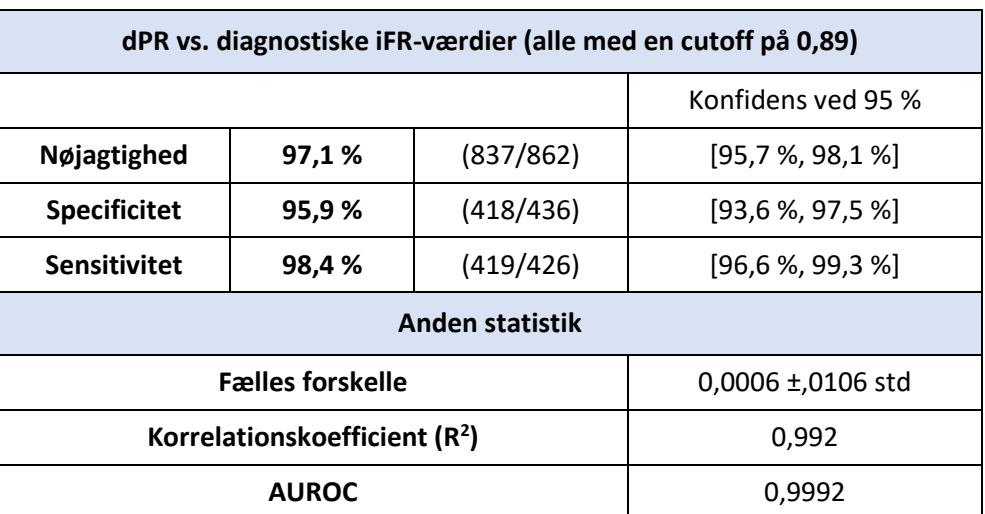

#### *Statistisk styrke for dPR vs. iFR (CONTRAST+VERIFY 2 (Rest 1)-studierne)*

De diagnostiske resultater for dPR (cut-off = 0,89) vs. FFR (cut-off = 0,80) sammenlignet med iFR (cut-off = 0,89) vs. FFR (cut-off = 0,80) blev også vurderet i OpSens testrapport REP-2011-07. Det blev påvist, at de diagnostiske resultater af dPR vs. FFR ikke er statistisk forskellige fra de diagnostiske resultater af iFR vs. FFR, med et konfidensinterval på 95 %, der overlapper betydeligt.

OptoMonitor 3 er beregnet til brug sammen med OpSens' trykguidewire-enheder.

OpSens' trykguidewire-enheder fås i to forskellige modeller:

- Trykenheder MED gaugefaktorkonnektor (angivet på enhedens etiket).
- Trykenheder UDEN gaugefaktorkonnektor (angivet på enhedens etiket).

### **BEMÆRK:**

- Trykguidewirens oplysninger om sensorkalibrering **UDEN** gaugefaktorkonnektor er indeholdt i styrekablet, og dermed er en gaugefaktorkonnektor ikke nødvendig.
- Trykguidewirens oplysninger om sensorkalibrering **MED** gaugefaktorkonnektor er indeholdt i gaugefaktorkonnektoren.

## 7.1 Start af systemet

Før brug af OptoMonitor 3 og OpSens-trykguidewire skal du læse brugsanvisningen, der følger med produktet.

**BEMÆRK:** En opvarmningsperiode (ca. 20 minutter) før en procedure anbefales.

- 1. Tryk på TÆND/SLUK-knappen, der er placeret på undersiden af enheden til højre.
- 2. Der lyder en enkelt tone af mediumstyrke fra displayenheden, og OpSens-logoet vises.
- 3. Vent, indtil HOVEDMENUEN vises og er blevet helt indlæst (ca. 10 sekunder).

## 7.2 Bekræftelse af optimal kurveform for aortatryk og sikring af Ao-nulstilling

- 7.2.1 Anvendelse af aorta-input fra det hæmodynamiske system i kardiologisk lab.
	- 1. Udfør kalibrering af aorta-input fra det hæmodynamiske system i kardiologisk lab. (via trinene, der er beskrevet i afsnit [8.3.2\)](#page-104-0).
	- 2. Ifølge standardproceduren skal transducerlinjen til aortatryk åbnes for lufttilførsel ved at indstille stophanens ventil korrekt og sikre, at aortatrykket (Pa/Ao) i det hæmodynamiske system er korrekt nulstillet.
	- 3. Indføringskateteret skal regelmæssigt skylles med isotonisk saltvandsopløsning for at sikre, at der opnås en optimal kurveform for aortatrykket (uden oscillation eller dæmpning).
	- 4. **Sørg for, at aortasignalet, der vises på displayenheden (DU), er lig med nul (0), før der fortsættes**.

Hvis Ao er blevet nulstillet, skal der fortsættes til afsnit [7.3](#page-78-0) [Slut FOIC-konnektoren til](#page-78-0)  [OptoMonitor-3-håndtagsenheden.](#page-78-0)*.*

- 7.2.2 Brug af aorta-input fra aorta-transduceren (anvend med BP-22-kompatibel transducer)
	- 1. Udfør kalibrering af aorta-input fra aorta-transduceren (via trinene, der er beskrevet i afsnit [8.3.1\)](#page-104-1).
	- 2. Ifølge standardproceduren skal transducerlinjen til aortatryk åbnes for lufttilførsel ved at indstille stophanens ventil korrekt og sikre, at aortatrykket (Ao/Pa) i det hæmodynamiske system er korrekt nulstillet.
	- 3. Indføringskateteret skal regelmæssigt skylles med isotonisk saltvandsopløsning for at sikre, at der opnås en optimal kurveform for aortatrykket (uden oscillation eller dæmpning).
	- 4. **Sørg for, at Ao/Pa, der vises på displayenheden (DU), er lig med nul (0), før der fortsættes.** Hvis en aortaværdi, der vises på displayenheden, ikke er lig med nul, skal der trykkes på nulstillingsknappen for at udføre en justering til AO zero (Aorta-nulstilling).
		- o Tryk på knappen AO zero (Aorta-nulstilling) på STARTSKÆRMEN.
		- o Der vises en advarselsmeddelelse, som advarer brugeren om at sikre, at nulstilling af transduceren er blevet udført.
		- o Tryk på knappen "YES" (Ja), hvis nulstilling af transduceren er udført via aortatrykkanalen.
		- o Tryk på knappen "NO" (Nej), hvis nulstilling af transduceren er ikke udført via aortatryk-kanalen.
		- o Fortsæt med den nulstillede aorta-transducerkanal, og kontrollér igen, at displayenheden er nulstillet. Gentag fra knaptrinnet Ao Zero (Ao-nulstilling), hvis det stadig ikke er nulstillet.
	- 5. Aorta-nulstilling er fuldført, når meddelelsen "Aortic Zero successful" (Nulstilling af aorta er fuldført) vises i meddelelsesvinduet, displayet viser ØAO (Aorta-nulstilling) i øverste

venstre hjørne, og Pa på displayenheden viser "0". Når dette er udført korrekt, fortsættes til trin **[7.3](#page-78-0) [Slut FOIC-konnektoren til OptoMonitor-3-håndtagsenheden.](#page-78-0)**

Hvis AO (Aorta-nulstilling) mislykkedes, vises meddelelsen "**Aortic zero failed!**" (Aorta-nulstilling mislykkedes). Bekræft, at AO er åben for luft, at alle tilslutninger er udført, og tryk på tasten Nulstil AO igen. Hvis AO (Aorta-nulstilling) er blevet nulstillet én gang, og der er gemt en nulstillingsværdi i hukommelsen, vises meddelelsen "**Aortic zero failed, old value used**" (Aorta-nulstilling mislykkedes, gammel værdi anvendt).

**BEMÆRK:** Den BP-22-kompatible transducer leveres ikke sammen med OpM3-systemet.

- <span id="page-78-0"></span>7.3 Slut FOIC-konnektoren til OptoMonitor-3-håndtagsenheden.
	- 1. Lad trykwiren sidde i bakken.
	- 2. Anbring bakken/dispensering fladt på bordet.
	- 3. Slut FOIC-konnektoren (grøn konnektor) til håndtagsenheden.
	- 4. For trykguidewire-modellen UDEN gaugefaktorkonnektor fortsættes til afsnit **[7.4](#page-78-1) [Nulstilling af trykguidewire til atmosfærisk](#page-78-1)** tryk*.*
	- 5. For trykguidewire-modellen **MED** gaugefaktorkonnektor indsættes den matchende gaugefaktorkonnektor i håndtagsenhedens smalle åbning ved siden af LED-indikatoren.

Retningen er ikke vigtig. **■■■→** Gaugefaktorkonnektor (GFC)

## **ADVARSLER:**

- Brug altid den tilsvarende gaugefaktorkonnektor til trykguidewiren og kablet, der følger med den samme bakke.
- Anvendelsen af ikke-matchende gaugefaktorkonnektor og kablet sammen med trykguidewiren vil påvirke målingens nøjagtighed.

**BEMÆRK:** Guidewirerne leveres ikke sammen med OpM3-Systemet*.*

## <span id="page-78-1"></span>7.4 Nulstilling af trykguidewire til atmosfærisk tryk

### 7.4.1 Automatisk nulstilling

Nulstilling skal være fuldført, før trykguidewiren indføres i patienten.

- 1. OptoMonitor 3-systemet forsøger at udføre en automatisk nulstilling, når alle komponenter og forbindelser er på plads.
- 2. Meddelelsen "**[…] zero in progress…**" (Nulstilling i gang) vises i meddelelsesvinduet, og en grøn LED blinker i et par sekunder på håndtagsenheden.

Ikonet **Ø OW** i midten af STARTSKÆRMEN bekræfter en vellykket nulstilling af trykguidewiren. Den tredje LED-indikator i øverste række på den optiske enhed vil også blinke grønt for at indikere, at nulstilling er lykkedes.

3. Skyl trykguidewiren grundigt med standardsaltvandsopløsning, og tag den ud af bakken. Trykguidewiren er nu klar til brug.

## 7.4.2 Manuel nulstilling

I visse sjældne tilfælde skal guidewiren muligvis nulstilles manuelt af brugeren

- 1- Sørg for, at trykguidewiren forbliver liggende på bordet, stadig i bakken og eksponeret for atmosfærisk luft.
- 2- Åbn menuen INDSTILLING.
- 3- Tryk på knappen "OW Zero" (OptoWire-nulstilling) nederst på skærmen.

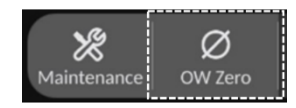

- 4. Systemet vil starte nulstillingen. Meddelelsen "Zero in progress…." (Nulstilling i gang) vises i meddelelsescenteret på STARTSKÆRMEN.
- 5. Ikonet ØW i øverste venstre hjørne af STARTSKÆRMEN bekræfter, at en vellykket nulstilling. Den tredje LED-indikator i den øverste række på den optiske enhed vil også blive ved med at lyse grønt for at indikere, at nulstilling er lykkedes.
- 6. Skyl trykguidewiren grundigt med standardsaltvandsopløsning, og tag wiren ud af bakken. OpSens trykguidewiren er klar til brug.

### **ADVARSEL:**

OptoMonitor 3 nulstilles ikke (enten automatisk eller manuelt), hvis trykaflæsningen varierer, f.eks. ved detektion af et ustabilt blodtryk i en patient.

## 7.5 Normering

### 7.5.1 Udligning af FFR/DPR-procedure

Trykudligning er nødvendig for at tillade FFR, DPR og Pullback Record funktionaliteter og udføres i to på hinanden følgende trin:

- Trin 1: Pa/Pd-udligning.
- Trin 2: dPR-faktorudligning.

Trin 1 gennemføres i løbet af op til 4 slag, mens trin 2) kræver mindst 4 slag.

Når trin 1 og 2 er gennemført, anvendes den beregnede korrektionsfaktor på signalet, således at de gennemsnitsværdier, der vises i løbet af de næste slag, gradvist ændres (antallet af slag afhænger af gennemsnitspeioden).

- 1. Luk stophanen, fjern guidewireindføreren, luk Y-forbindelsesventilen, og skyl kateteret med saltvandsopløsning.
- 2. Bekræft, at Pd er lig med Pa.
- 3. Tryk på knappen EQUALIZATION (Udligning) for at begynde udligning af Pd (trykguidewire) og Pa (aorta)-aflæsninger. Meddelelsesvinduet viser meddelelsen "Equalization in progress" (Udligning i gang). Efter kort tid opdateres meddelelsen til "Equalization successful" (Udligning gennemført), hvis der er foretaget en korrekt udligning, ellers vises "Equalization failed" (Udligning mislykkedes), og det betyder, at dette trin skal gentages.
- 4. Når udligningen er fuldført, vises ikonet  $\frac{1}{111}$  EQ i øverste højre hjørne af skærmen, og den fjerde LED-indikator i den øverste række på den optiske enhed vil også blive ved med at lyse grønt for at indikere, at udligningen er udført.
- 5. Bekræft visuelt, at aflæsningen af trykguidewiren (Pa) svarer til aflæsningen af aortatrykket (Pa). Hvis ikke, skal udligningen udføres igen.

**BEMÆRK**: Se afsnit [11.5](#page-121-0) for at få flere oplysninger.

#### Justering af forsinkelse mellem Pa- og Pd-kurver under udligning

Meddelelsen "Please Adjust Pa Pd Delay" (Juster forsinkelse mellem Pa Pd) vises, hvis der er en forsinkelse mellem Pa- og Pd-kurverne. Følg afsnit [5.12](#page-65-0) for at få instruktioner om justering af Pdforsinkelse.

## <span id="page-80-0"></span>7.5.2 TAVI-procedureudligning

TAVI-procedureudligningen er påkrævet for at give adgang til optageknappens funktioner, og den kræver flere slag for at kunne udføres. Udligningen vil forsøge at bruge de sidste 3 slag. Systoliske og diastoliske værdier vil stemme overnes efter en vellykket udligning, hvis der ikke er artefakter til stede i signalet, så som overdæmpning og underdæmpning.

Når disse trin er gennemført, anvendes den beregnede korrektionsfaktor på signalet, således at værdierne, der vises gradvist ændres.

- 1. Sørg for, at et kateter er anbragt i ventriklen. Brug en kateterstørrelse og -type, der er egnet til trykmåling.
- 2. Efter gennemskylning af SavvyWire™ (se brugsanvisningen til SavvyWire™), forbind indføringsslangen med hæmostaseventilen til kateteret.
- 3. Kontrollér, at aortatransduceren er nulstillet og på hjerteniveau. Tilslut den til hæmostaseventilens injektionsport.
- 4. Skyl transducerlinjen og kateteret med fysiologisk saltvand. Sørg for, at der ikke er luftbobler til stede.
- 5. Kontrollér begge signaler. De bør være fri for artefakter og måles på samme sted.
- 6. Sørg for, at hæmostaseventilen, der indeholder SavvyWire™-sensoren, er på niveau med hjertet.
- 7. Tryk på knappen EQUALIZATION (Udligning).
- 8. Meddelelsesvinduet viser meddelelsen "Equalization in progress" (Udligning i gang). Efter kort tid opdateres meddelelsen til "Equalization successful" (Udligning gennemført), hvis

der er foretaget en korrekt udligning, ellers vises "Equalization failed" (Udligning mislykkedes), og det betyder, at dette trin skal gentages.

- 9. Når udligningen er fuldført, vises <sup>|||| EQ</sup> -ikonet i øverste venstre hjørne af skærmen, og den fjerde LED-indikator i den øverste række på den optiske enhed vil også blive ved med at lyse grønt for at indikere, at udligningen er udført.
- 10. Både amplituden og forskydningen for trykguidewiren skal stemme overens med Aosignalet. Dette kan verificeres med de systoliske og diastoliske værdier.

**BEMÆRK:** Se afsni[t 11.5](#page-121-0) for at få fejlfindingsoplysninger.

#### Justering af forsinkelse mellem under udligning

Meddelelsen til at justere wireforsinkelsen vises, hvis der er en forsinkelse mellem Ao- og LVkurverne. Følg afsni[t 5.12](#page-65-0) for at få instruktioner om justering af forsinkelse.

## 7.6 Udførelse af en FFR-procedure

Fremfør OptoWire™-tryksensoren distalt for stenosen ifølge de anerkendte FFR-procedurer.

#### 7.6.1 Inducering af maksimal hyperæmi

Anvend det kardiologiske labs. praksis til at inducere maksimal hyperæmi.

#### <span id="page-81-0"></span>7.6.2 Optagelse af tryk – FFR

- 1. Sørg for, at grænsefladen er indstillet til FFR og ikke TAVI. Dette kan ændres i indstillingsmenuen eller ved tilslutning af en OptoWire™.
- 2. På STARTSKÆRMEN skal du trykke på FFR-knappen på displayenhedens skærm for at starte optagelsen af trykket. Denne knap er tilgængelig, hvis aorta-nulstillingen og udligningen blev udført tidligere. (OptoMonitor 3 kan optage sekvenser over en samlet optagelsesperiode på 2 timer).

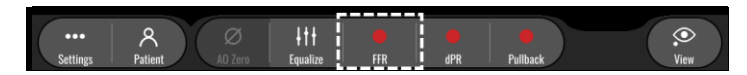

3. Minimum Pd/Pa-sporing starter automatisk, når der trykkes på FFR-knappen.

**BEMÆRK:** Pd/Pa-minimumværdien svarer muligvis ikke til FFR-minimumværdien pga. artefakter. Når optagelsen er færdig, skal du sørge for at placere markøren på FFRminimumværdien i afspilningstilstand ved at trykke på Pd/Pa-knappen.

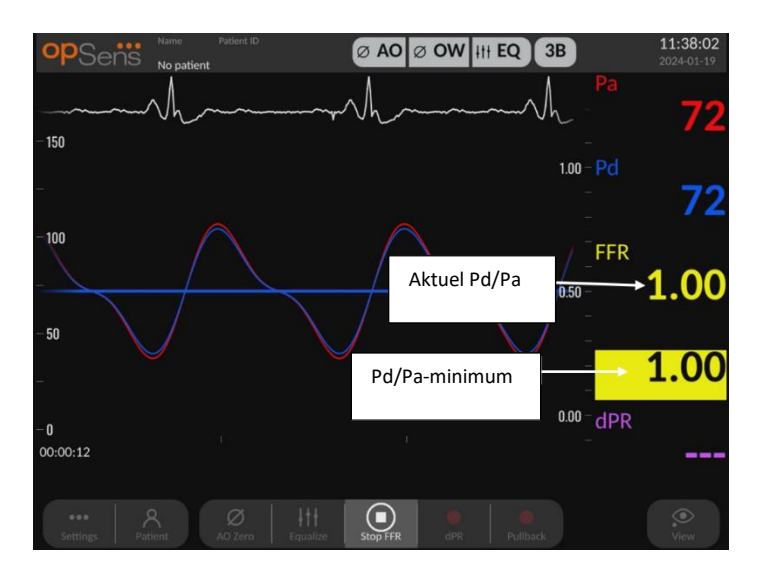

4. Under optagelsen trykkes der på det grafiske område to gange for at oprette en markør (ubrudt hvid linje).

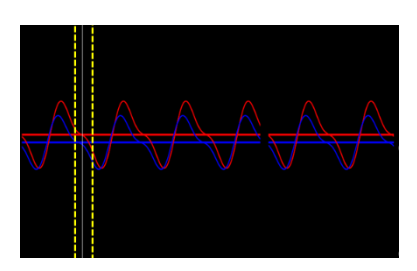

5. Tryk på knappen "Stop FFR" for at afslutte optagelsen. Skærmen skifter til afspilningstilstand (se afsnit [7.8.1](#page-85-0) for at få en mere detaljeret forklaring på af FFRafspilning).

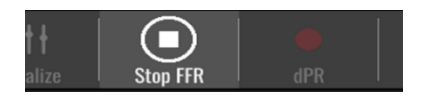

6. For at foretage en anden optagelse trykkes der på Live-knappen på skærmen Afspil, og processen startes igen fra begyndelsen a[f 7.6.2.](#page-81-0)

## <span id="page-82-1"></span>7.7 Udførelse af en dPR-procedure

Fremfør OptoWire™-tryksensoren distalt for stenosen ifølge de anerkendte FFR-procedurer.

#### <span id="page-82-0"></span>7.7.1 dPR-beregning

- 1. Sørg for, at grænsefladen er indstillet til FFR og ikke TAVI. Dette kan ændres i indstillingsmenuen eller ved tilslutning af en OptoWire™.
- 2. Tryk på "dPR"-knappen på STARTSKÆRMEN for at udløse en dPR-optagelse.
- 3. Denne knap er tilgængelig, hvis aorta-nulstilling og udligningen blev udført tidligere**.**

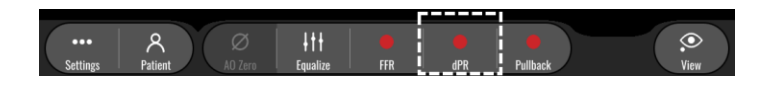

4. Du kan spore status for dPR-optagelsen via en statuslinje, der vises i den nederste del af informationslinjen. BEMÆRK: Statuslinjen skifter farve i henhold til dine indstillinger.

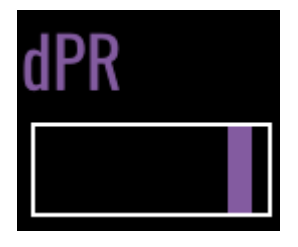

- 5. OptoMonitor 3 skifter automatisk til afspilningstilstand, når optagelsen er fuldført. Se afsnit [7.8.2](#page-86-0) for at få flere oplysninger om dPR-afspilningsskærmen.
- 6. Hvis du ønsker at foretage en ny optagelse, skal du trykke på Live-knappen på skærmen Afspil og starte processen igen fra begyndelsen af [7.7.1.](#page-82-0)

## 7.7.2 Udførelse af en dPR-pullback

- 1. På STARTSKÆRMEN trykkes der på knappen "dPR Pullback" (dPR-pullback) for at starte en dPR pullback-optagelse.
- 2. Denne knap er tilgængelig, **hvis aorta-nulstillingen og udligningen blev udført tidligere**.

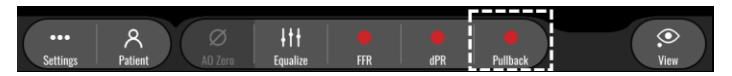

3. OptoMonitor 3 kræver ca. 2 sekunder, efter der er trykket på dPR pullback-knappen, før pullback-optagelsen er klar.

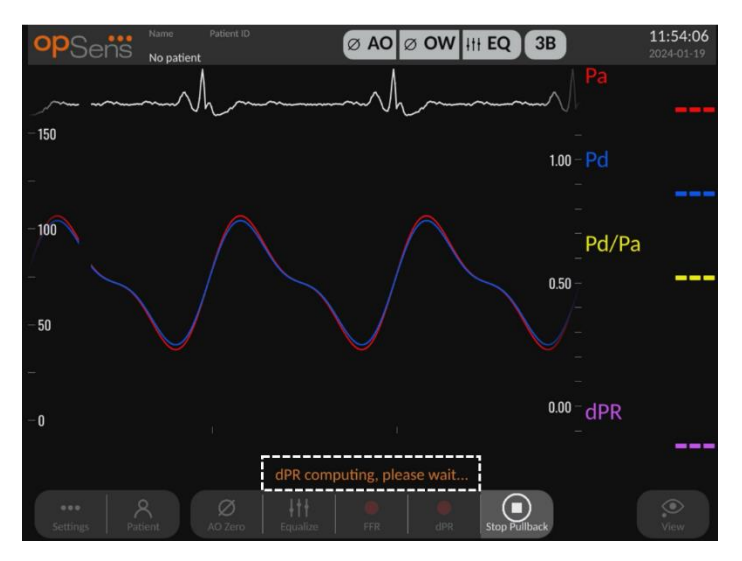

4. Vent, indtil Live-dPR-kurven (som standard lilla) begynder at spore ved en værdi over "0", inden der udføres pullback. Under pullback-optagelsen vises den aktuelle dPR-værdi nederst i datavinduet.

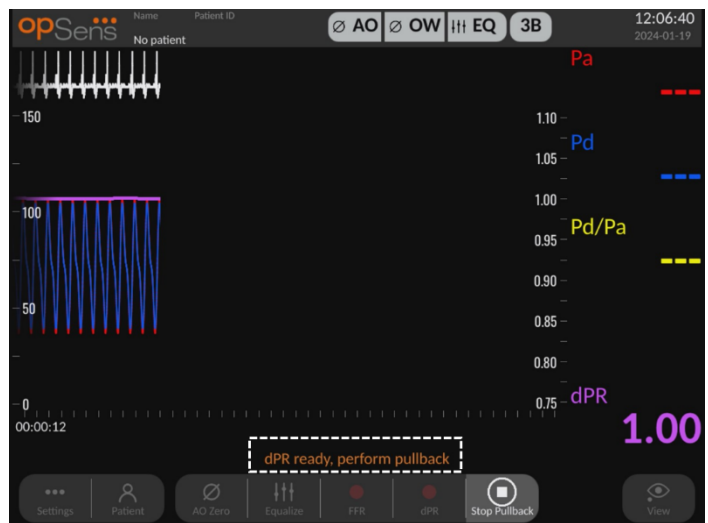

5. Under optagelsen trykkes der to gange på det grafiske område for at oprette en markør (ubrudt hvid linje).

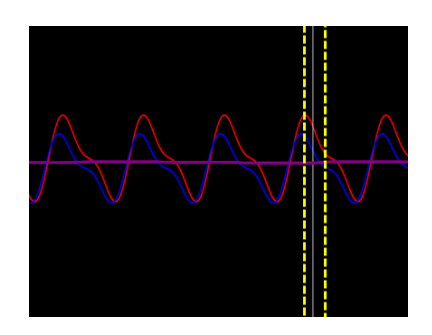

- 6. Tryk på knappen "Stop Pullback" (Stop pullback) for at afslutte optagelsen. Skærmen skifter til afspilningstilstand. Se afsnit [7.8.3](#page-87-0) for at få flere oplysninger om dPR pullbackafspilning.
- 7. Hvis du ønsker at foretage en ny optagelse, skal du trykke på Live-knappen på skærmen Afspil og starte processen igen fra begyndelsen af [7.7.](#page-82-1)
- 7.8 Visning af FFR, dPR og pullback i afspilningstilstand
- <span id="page-85-0"></span>7.8.1 Visning af FFR i afspilningstilstand

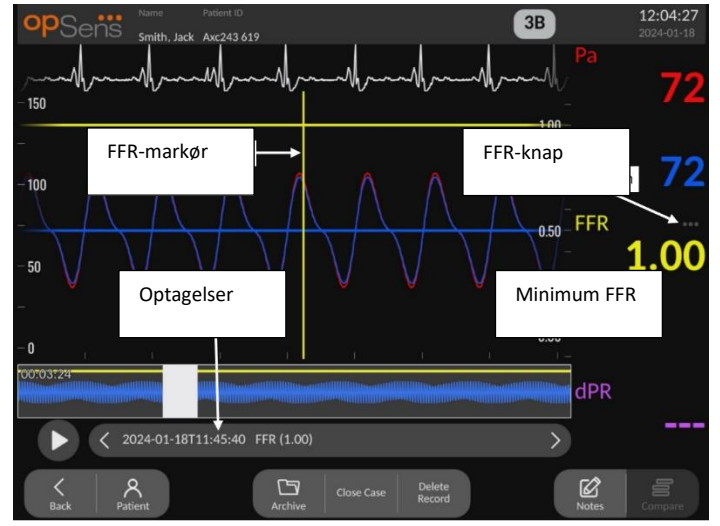

- 1. Når en FFR-optagelse er fuldført, skifter skærmen til afspilningstilstand, hvor brugeren kan se alle de registrerede data for den aktuelle patient. Hvis der ønskes adgang til afspilningstilstand, uden at der skal foretages en optagelse, trykkes der på knappen "View" (Vis) på STARTSKÆRMEN.
- 2. Alle lokalt gemte optagelser for den aktuelle patient vises i valgfeltet Optagelse. Hvis der ikke er nogen åben sag, vises alle optagelser, der ikke er sager, i valgfeltet. Brugeren kan bruge sin finger til at rulle op/ned for at få vist alle lokalt gemte optagelser og til at trykke på en optagelse for at indlæse den i det grafiske vindue og i datavinduet.
- 3. FFR beregnes som Pd-gennemsnit/Pa-gennemsnit ved punktet for maksimal hyperæmi.
- 4. FFR-minimumværdien, der er beregnet over optagelsens hele længde, vises i datavinduet under "Pd/Pa" (som standard gul). FFR-minimumværdien er også markeret med en gul linje i det grafiske vindue. Live-værdierne for FFR er defineret på grafens højre akse.
- 5. Brugeren kan bruge fingeren til at rulle markøren mod venstre/højre for at se specifikke afsnit i optagelsen og identificere interesseområder. Pa, Pd og FFR opdateres i datavinduet, når markøren bevæger sig.
- 6. FFR-knappen lokaliserer FFR-minimumværdien i alle registrerede data og opdaterer Pa-, Pd- og FFR-værdierne i datavinduet.
- 7. Brugeren kan anvende funktionerne "patient" og "segmenter" til optagelsen samt uploade optagelserne til et USB-drev (eller via DICOM-eksport).

**BEMÆRK:** Når en FFR-optagelse lagres på en USB-nøgle eller via DICOM, skal du sørge for at placere FFR-markøren på den korrekte FFR-værdi på displayenheden i afspilningstilstand, så OptoViewer åbner FFR-optagelsen med den korrekte FFR-markørposition.

8. Ved tryk på knappen "Play" genafspilles optagelsen, som om den var en live-måling, fra tidspunktet = 0 sekunder. Under denne genafspilning vises Live-værdien for FFR nederst i informationsvinduet. Tryk på "Stop"-knappen når som helst i løbet af genafspilningen for at afslutte den og vende tilbage til skærmen Afspil.

- 9. Knappen Archive (Arkiv) gør det muligt at få vist alle tidligere optagelser. Når denne menu tilgås, lukkes en igangværende aktuel sag, og det bør derfor kun ske, når alle sager er afsluttede.
- 10. Ved tryk på knappen "Live"-knappen vender skærmen tilbage til STARTSKÆRMEN, hvor Live-målinger kan genoptages, og en anden optagelse kan påbegyndes.

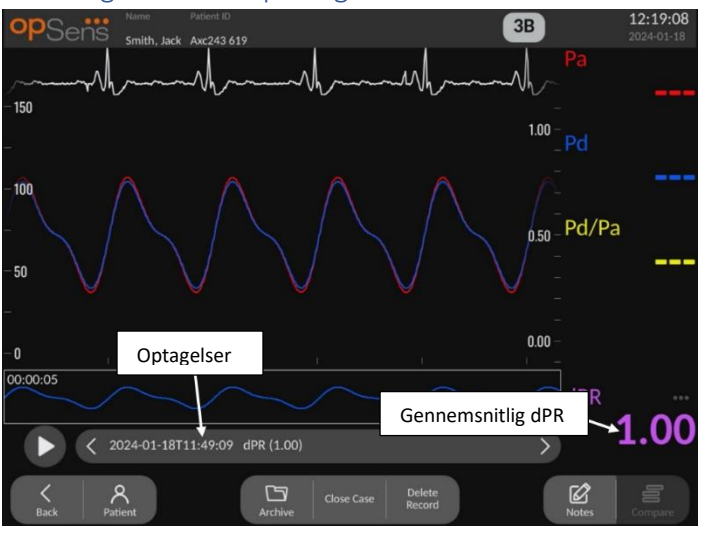

### <span id="page-86-0"></span>7.8.2 Visning af dPR i afspilningstilstand

- 1. Når en dPR-optagelse er fuldført, skifter skærmen automatisk til afspilningstilstand, hvor brugeren kan se alle de registrerede data for den aktuelle patient. Hvis der ønskes adgang til afspilningstilstand, uden at der skal foretages en optagelse, trykkes der på knappen "View" (Vis) på STARTSKÆRMEN.
- 2. Alle lokalt gemte optagelser for den aktuelle patient vises i valgfeltet Optagelse. Hvis der ikke er nogen åben sag, vises alle optagelser, der ikke er sager, i valgfeltet. Brugeren kan bruge sin finger til at rulle op/ned for at få vist alle lokalt gemte optagelser og til at trykke på en optagelse for at indlæse den i det grafiske vindue og i datavinduet.
- 3. dPR beregnes ved hjælp af OpSens egen algoritme under den diastoliske periode for trykkurven (hjertet i hviletilstand).
- 4. Der anvendes 4 hjerteslag til at beregne den enkelte dPR-måling, som vises i bunden af datavinduet (som standard lilla).
- 5. Brugeren kan anvende funktionerne "patient" og "segmenter" til optagelsen samt uploade optagelserne til et USB-drev (eller via DICOM-eksport).
- 6. Ved tryk på knappen "Play" genafspilles optagelsen, som om den var en live-måling, fra tidspunktet = 0 sekunder. Tryk på "Stop"-knappen når som helst i løbet af genafspilningen for at afslutte den og vende tilbage til skærmen Afspil.
- 7. Ved tryk på knappen "Live"-knappen vender skærmen tilbage til STARTSKÆRMEN, hvor Live-målinger kan genoptages, og en anden optagelse kan påbegyndes.

<span id="page-87-0"></span>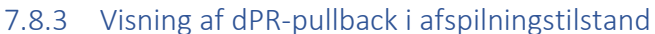

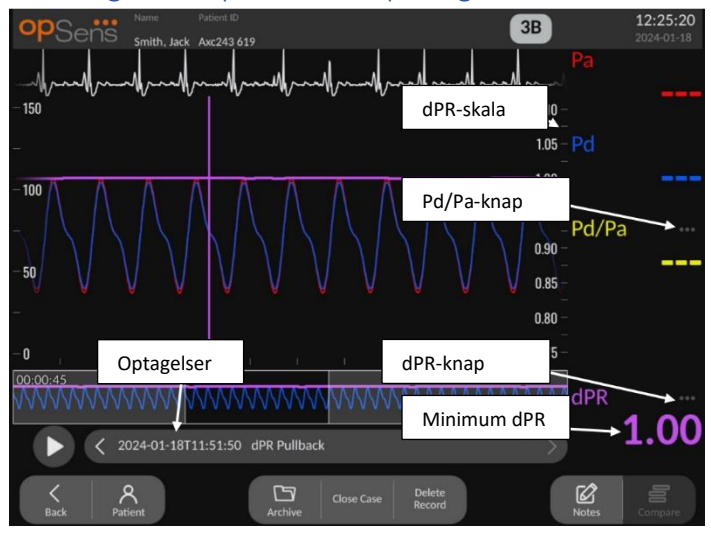

- 1. Når en dPR pullback-optagelse er fuldført, skifter skærmen automatisk til afspilningstilstand, hvor brugeren kan se alle de registrerede data for den aktuelle patient. Hvis der ønskes adgang til afspilningstilstand, uden at der skal foretages en optagelse, trykkes der på knappen "View" (Vis) på STARTSKÆRMEN.
- 2. Alle lokalt gemte optagelser for den aktuelle patient vises i valgfeltet Optagelse. Hvis der ikke er nogen åben sag, vises alle optagelser, der ikke er sager, i valgfeltet. Brugeren kan bruge sin finger til at rulle op/ned for at få vist alle lokalt gemte optagelser og til at trykke på en optagelse for at indlæse den i det grafiske vindue og i datavinduet.
- 3. En dPR-pullback registrerer en live-beregning af dPR, mens lægen trækker sensorkablet hen over en læsion eller et interesseområde.
- 4. En dPR-markør er gengives med en lilla linje, og vises i det grafiske vindue i nærheden af minimumsværdien. Live-dPR-værdien er defineret på grafens højre akse.
- 5. Brugeren kan bruge fingeren til at rulle markøren til venstre/højre for at se specifikke afsnit i optagelsen og identificere interesseområder. dPR-værdierne i datavinduet opdateres, efterhånden som markøren bevæger sig.
- 6. dPR-knappen lokaliserer markøren tæt på minimumsværdien for dPR i alle registrerede data og opdaterer dPR-værdierne i datavinduet.
- 7. Brugeren kan anvende funktionerne "patient" og "segmenter" til optagelsen samt uploade optagelserne til et USB-drev (eller via DICOM-eksport).
- 8. Ved tryk på knappen "Play" genafspilles optagelsen, som om den var en live-måling, fra tidspunktet = 0 sekunder. Under denne genafspilning vises live-værdien for dPR nederst i informationsvinduet. Tryk på "Stop"-knappen når som helst i løbet af genafspilningen for at afslutte den og vende tilbage til skærmen Afspil.
- 9. Ved tryk på knappen "Live"-knappen vender skærmen tilbage til STARTSKÆRMEN, hvor Live-målinger kan genoptages, og en anden optagelse kan påbegyndes.
- 10. Tryk på "Pd/Pa"-knappen for at se Pd/Pa pullback-optagelsen (se afsni[t 7.8.4\)](#page-88-0).

11. Når der trykkes på dPR-skala, tilsidesættes automatisk skalering, og der rulles gennem forskellige skalavalg.

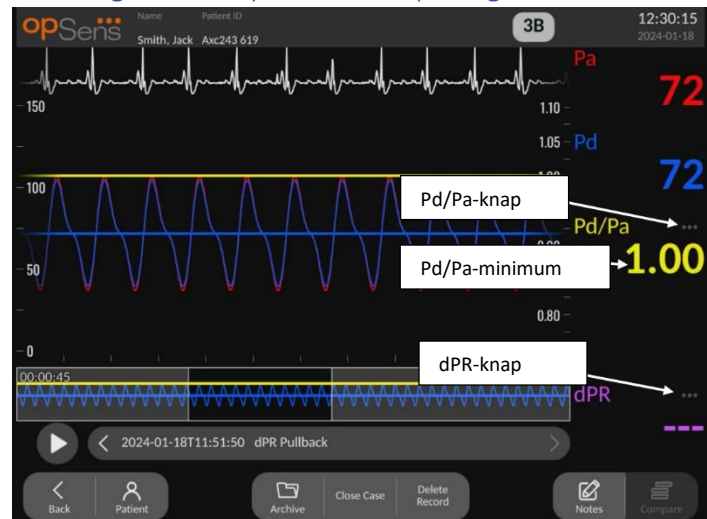

<span id="page-88-0"></span>7.8.4 Visning af Pd/Pa-pullback i afspilningstilstand

Når der trykkes på Pd/Pa-knappen på afspilningsskærmen for en dPR-pullback, vises Pd/Pa pullback-optagelserne. Pd/Pa pullback-afspilningstilstanden har alle de samme funktionaliteter som dPR pullback-afspilningstilstand, men Pa, Pd og Pd/Pa opdateres, når grafen manipuleres, mens dPR ikke vises.

For at vende tilbage til dPR pullback-afspilningstilstand skal der blot trykkes på dPR-knappen.

## 7.9 Udførelse af en TAVI-procedure

### **FORSIGTIGHEDSREGLER:**

Hæmodynamiske parametre, såsom aorta-regurgitationsindekset, kan ikke alene bruges som grundlag for kliniske beslutninger, og deres fortolkning må kun udføres af lægerne. Værdier skal fortolkes ved at sammenligne målinger fra før og efter proceduren sammen med andre tilgængelige oplysninger, herunder fra billedbehandlingsmodaliteter.

\* For definition og fortolkningsvejledning af ARi henvises der til figur 1 og 2 i Sinning JM et al. Aorta-regurgitationsindekset definerer sværhedsgraden af peri-protetisk regurgitation og forudsiger resultatet hos patienter efter transkateter-aortaklapimplantation. J Am Coll Cardiol 2012;59:1134–41.

### 7.9.1 Hvornår skal der optages

Du kan bruge softwaren til at optage og dokumentere flere gange i løbet af proceduren.

### 7.9.2 Optagelse af tryk – TAVI

- 1. Sørg for, at grænsefladen er indstillet til TAVI og ikke til FFR. Dette kan ændres i indstillingsmenuen eller ved tilslutning af en SavvyWire™ trykguidewire.
- 2. For at opnå nøjagtige målinger skal trykguidewiren udlignes med aortatransduceren. Proceduren er beskrevet i afsnit [7.5.2.](#page-80-0)
- 3. På STARTSKÆRMEN skal du trykke på optageknappen på displayenhedens skærm for at starte optagelsen af trykket. (OptoMonitor 3 kan optage sekvenser over en samlet optagelsesperiode på 2 timer).
- 4. Optagelsen starter automatisk, når der trykkes på knappen.

**BEMÆRK:** Det kan tage lidt tid, før nogle af værdierne vises. Dette skyldes gennemsnitsberegningen af værdierne over det valgte antal slag. Pulsfrekvensen (indhentet fra trykdataene) beregnes som et gennemsnit over et fast antal slag, og kan det tage længere tid.

- 5. Under optagelsen trykkes der på det grafiske område to gange for at oprette en markør (ubrudt hvid linje). Før eller under optagelsen kan du trykke på værdierne med , for at ændre de viste værdier.
- 6. Tryk på knappen "Stop" for at afslutte optagelsen. Skærmen skifter til afspilningstilstand (se afsnit [7.9.3](#page-89-0) for at få en mere detaljeret forklaring på af TAVI-afspilning).
- 7. For at foretage en ny optagelse skal der trykkes på live-knappen på afspilningsskærmen, og derefter på optageknappen.

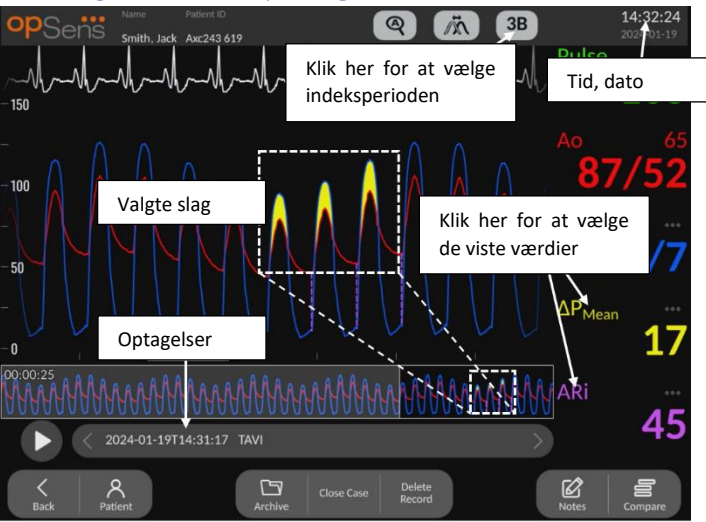

### <span id="page-89-0"></span>7.9.3 Visning af TAVI i afspilningstilstand

Når en TAVI-optagelse er fuldført, skifter skærmen til afspilningstilstand, hvor brugeren kan se alle de registrerede data for den aktuelle patient. Hvis du ønsker at tilgå afspilningstilstanden uden at foretage en optagelse, skal du trykke på knappen "View" (Vis) fra STARTSKÆRMEN.

Alle lokalt gemte optagelser for den aktuelle patient vises i valgfeltet Optagelse. Hvis der ikke er nogen åben sag, vises alle optagelser, der ikke er sager, i valgfeltet. Brugeren kan bruge sin finger til at rulle op/ned for at få vist alle lokalt gemte optagelser og til at trykke på en optagelse for at indlæse den i det grafiske vindue og i datavinduet.

Brugeren kan bruge fingeren til at rulle/zoome ind på specifikke afsnit i optagelsen og identificere interesseområder.

Brugeren kan trykke på signalet for at vælge de slag, der skal bruges til at beregne værdierne til højre.

Ved tryk på knappen "Play" genafspilles optagelsen, som om den var en live-måling, fra tidspunktet = 0 sekunder. Under denne genafspilning vises Live-værdien for FFR nederst i informationsvinduet. Tryk på "Stop"-knappen når som helst i løbet af genafspilningen for at afslutte den og vende tilbage til skærmen Afspil.

Hvis der trykkes på værdierne, som er markeret med , ændres de viste værdier ved siden af optagelsen.

Hvis der trykkes på knappen "Select indices period" (Vælg indeksperioder" åbnes der et pop-opvindue, hvor brugeren kan få vist gennemsnittet for perioden og vælge indeksperioden.

**BEMÆRK**: Når du gemmer optagelse på en USB-nøgle eller via DICOM fra menuen Archive (Arkiv), skal du sørge for at vælge de ønskede slag, forløb og indekser på DU i afspilningstilstand, så de rigtige værdier vises.

7.9.4 Vælg indeksperiode

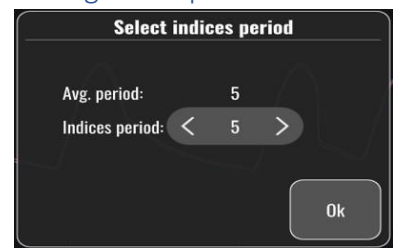

I TAVI repræsenterer dette antallet af slag, der bruges til at beregne gradienter, regurgitationsindeks og LVEDP. Dette vil ændre antallet af slag, der blev valgt under afspilning. Plusfrekvensen, det systoliske, det diastoliske og det gennemsnitlige tryk påvirkes ikke af denne indstilling.

#### 7.9.5 Forsinkelse for trykledning

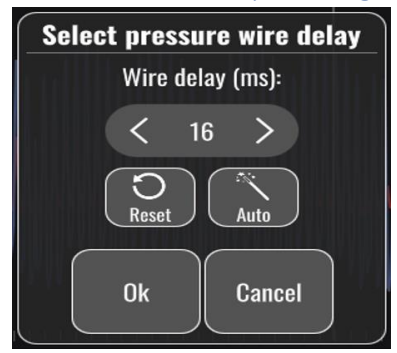

- 1. Trykwireforsinkelsen kan justeres automatisk ved at trykke på pileknapperne "<" eller ">". Den kan justeres automatisk ved at trykke på knappen "Auto" (Automatisk).
- 2. Knappen Reset (Nulstil) gør det muligt at vende tilbage til den oprindelige forsinkelsesværdi under optagelsen.

#### 7.9.6 Sammenlign/Vis skærm

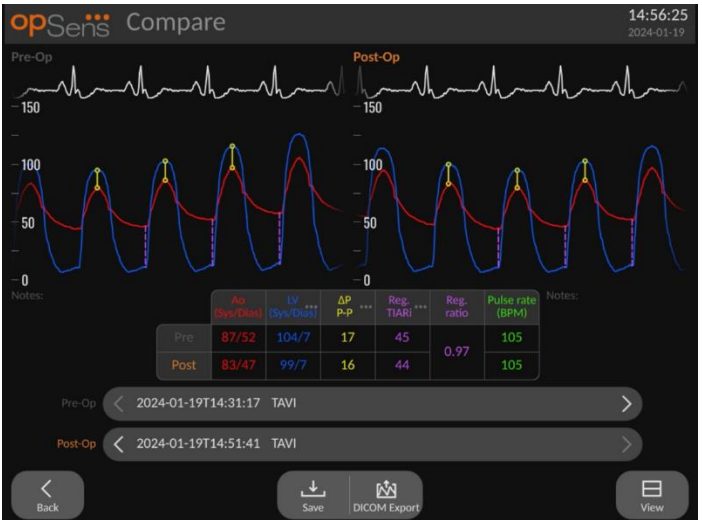

Ved afspilning er sammenlignings- og visningsskærmbillederne tilgængelige, når du får vist en TAVI-optagelse. Skærmen fremhæver forskellene mellem to optagelser. I tabellen kan du trykke

på knappen **og ændre de viste forløb eller regurgitationsindekser**. Knappen Gem registrerer et skærmbillede af den aktuelle visning, som kan eksporteres på et USB-drev. Når den er tilgængelig, kan knappen DICOM Export (DICOM-eksport) bruges til at foretage en skærmoptagelse, som sendes til PACS.

Skærmbilledet View (Vis) viser de samme oplysninger og funktioner, men layoutet er anderledes. Fjernelse af filvælgeren giver mere plads til at vise signalet, og knapperne Save (Gem) og DICOM Export (DICOM-eksport) bliver tilgængelige.

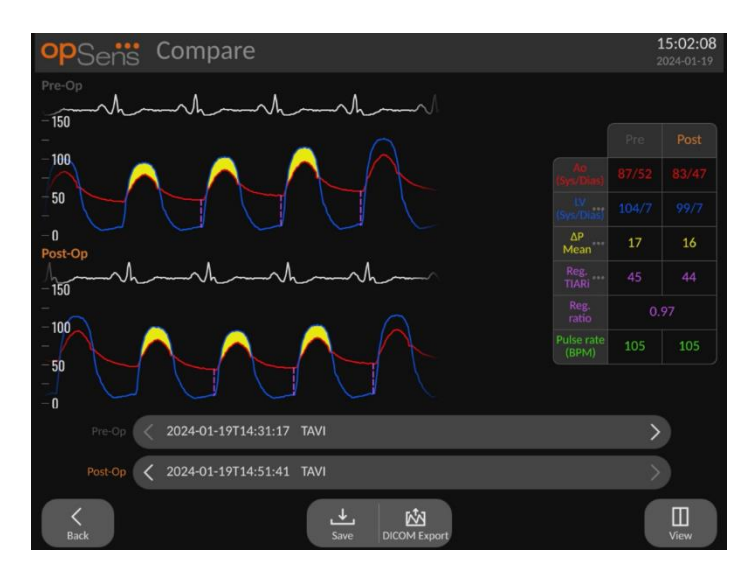

## 7.9.7 Afspilningsforløb og regurgitationsindikatorer

Under TAVI-optagelser kan OptoMonitor 3-displayenheden registrere specifikke funktioner i signalet, som derefter bruges til at beregne gradienter og regurgitationsindekser. Lægen kan derefter validere, om detektionen er blevet foretaget korrekt, før værdierne anvendes.

- **LVEDP**: Den venstre-ventrikulære ende af den diastoliske position anvendes i regurgitationsindekserne. Den registrerede position vises med en lodret stiplet linje mellem Ao og LV.
- **Øjeblikkelig gradient :** Dette er den maksimale trykforskel mellem LV og Ao, når ventilen er åben. Dette vises ved hjælp af en fuld lodret linje ved den maksimale trykposition og cirkler ved de anvendte tryk.
- **Gradient for spidsværdi til spidsværdi :** Dette er forskellen i tryk fundet mellem LV og Ao systoliske værdier. Indikatoren er i midten mellem LV- og Ao-spidsernes position, og cirklerne er placeret ved spidsværdierne.
- **Gradient for middelværdi :** Dette er middeltrykforskellen mellem LV og Ao, når ventilen er åben. Indikatoren er et fremhævet området mellem LV og Ao.

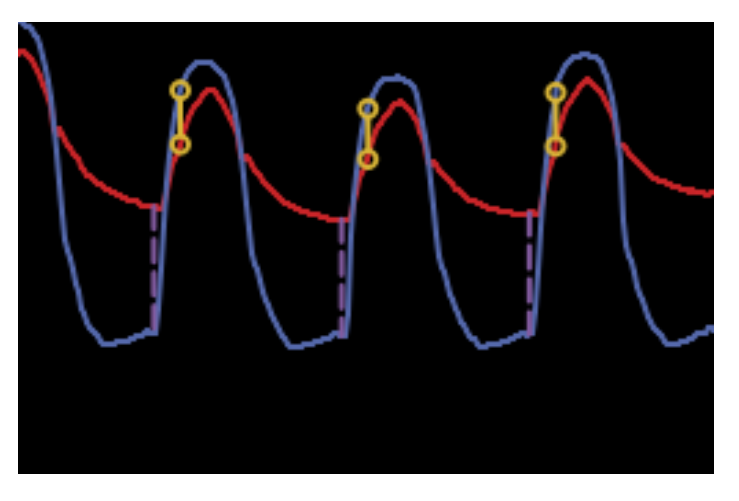

*Her vises øjeblikkelige gradient- og LVEDP-positioner*

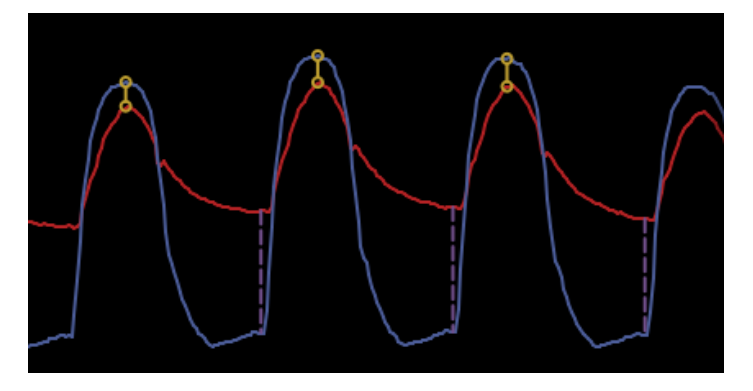

*Her vises gradient for spidsværdi til spidsværdi og LVEDP-positioner*

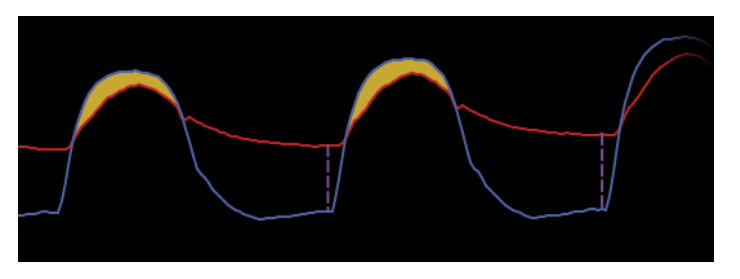

*Her vises gradient for middelværdi og LVEDP-positioner vises*

### 7.10 Afspilningsfunktioner

Alle former for afspilning af optagelser har de samme fire funktionsknapper til rådighed: Patient, segmenter, USB-eksport og DICOM-eksport. Hver knap fungerer på samme måde, uanset hvilken form for afspilningstilstand systemet er i.

Funktionerne "Patient" and "Segmenter" gælder direkte for den valgte optagelse. Sørg for, at den ønskede optagelse er blevet valgt. Hvis den ikke er valgt, skal du bruge fingeren til at rulle op/ned gennem optagelseslisten i meddelelsesvinduet, indtil du finder den ønskede optagelse, og trykke på den én gang for at indlæse dataene.

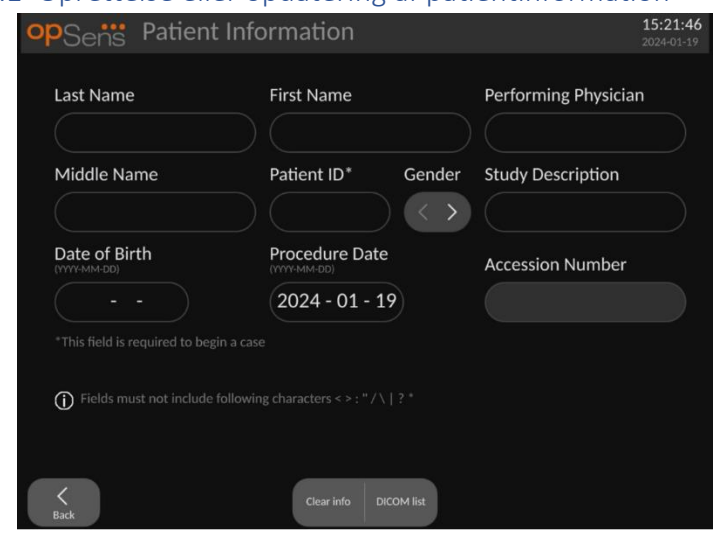

#### <span id="page-94-0"></span>7.10.1 Oprettelse eller opdatering af patientinformation

- 1. Tryk på "Patient"-knappen på STARTSKÆRMEN. (Hvis der trykkes på knappen "Patient2 på afspilningsskærmen, kan brugeren få vist patientinformationen, men brugeren har ikke mulighed for at indtaste eller ændre patientinformation, hvis sagen tidligere blev afsluttet).
- 2. Brugeren kan angive patientinformation ved at trykke på det ønskede patientfelt og taste tegnene på tastaturet, der fremkommer. Felterne omfatter: patientens efternavn, patientens mellemnavn, patientens fornavn, patientens køn, patientens id-nummer, patientens fødselsdato, dato for proceduren, tilgangsnummeret, lægens navn samt enhver beskrivelse, der er relevant for proceduren/undersøgelsen. De markerede felter skal udfyldes for at starte en ny sag.

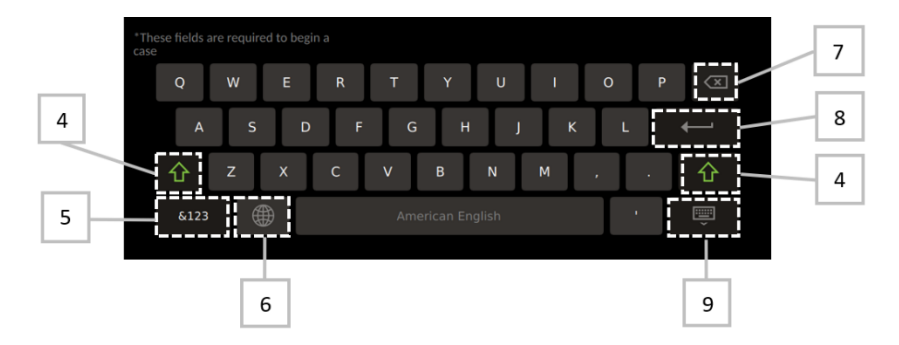

- 3. Hvis der allerede er tekst i feltet, kan brugeren trykke på tekstfeltet for at flytte markøren til et ønsket sted, hvor der kan tilføjes eller slettes tegn.
- 4. Brug den grønne piletast  $\mathbb{C}$  på enten venstre eller højre side af tastaturet for at anvende/fjerne Skift tast-funktionaliteten.
- &123 5. Brug **-knappen** i nederste venstre hjørne af tastaturet for at få adgang til tal og specielle symboler. Hvis der trykkes på "ABC"-knappen på samme sted, når tastaturet er i tilstanden numerisk/symbol, skifter tastaturet tilbage til bogstavtastatur.
- 6. Tryk på globussen i den nederste række, på anden tast fra venstre side af tastaturet for at skifte sprog for tastaturet. Vælg det ønskede sprog i den viste rullemenu.
- 7. Tryk på returtasten **øt andet av ten formalet for at slette symbolet til venstre for** markøren.
- 8. Tryk på ENTER i anden række på højre side af tastaturet for at indtaste teksten i feltet, og fjern tastaturet.
- 9. Tryk på tastaturets nederste række med knapper på højre side af tastaturet for at skjule tastaturet.
- For rydde alle indtastninger for patienten trykkes der på knappen "Clear Info" (Ryd info.) tæt på skærmens midte.
- For at få adgang til listen over lagrede patient-id'er via DICOM-uplink trykkes der på knappen "DICOM List" tæt på skærmens midte (se afsnit [6.1.2\)](#page-72-0).
- For at bekræfte ændringer, der er foretaget af patientinformationen, trykkes der på den grønne pileknap nederst til højre på skærmen.
- Se afsnit [6](#page-71-0) for yderligere oplysninger om håndtering af patientdata.

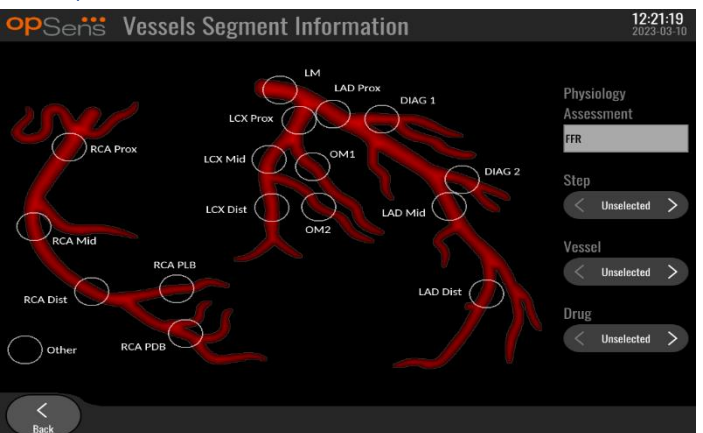

7.10.2 FFR-/dPR-notater

OptoMonitor 3-systemet kan lagre vigtig information om de enkelte patienters karsegmenter. Denne information kan opdateres på et hvilket som helst tidspunkt under proceduren og kan overføres i forbindelse med USB- eller DICOM-eksport.

- 1. Lægens vurdering opdateres automatisk baseret på den udførte registreringstype.
- 2. Brugeren kan identificere, hvilket trin i proceduren denne optagelse er relateret til (f.eks. før eller efter perkutan koronar intervention (PCI)).

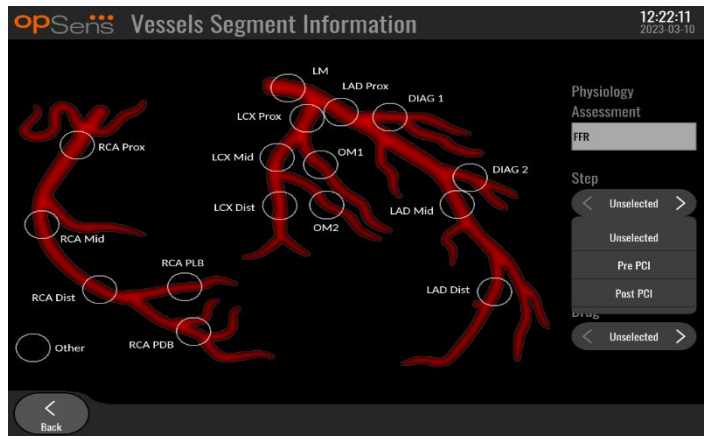

3. Brugeren kan identificere det pågældende blodkar, som denne optagelse er relateret til. Brugeren kan vælge blodkarret på rullemenuen eller alternativt vælge det tilsvarende blodkar i kardiagrammet ved at trykke på den relevante cirkel.

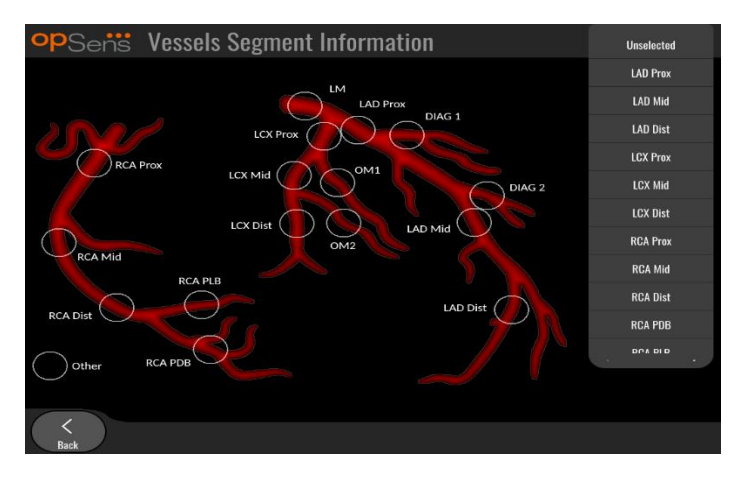

4. Brugeren kan identificere, hvilket lægemiddel der blev givet under proceduren.

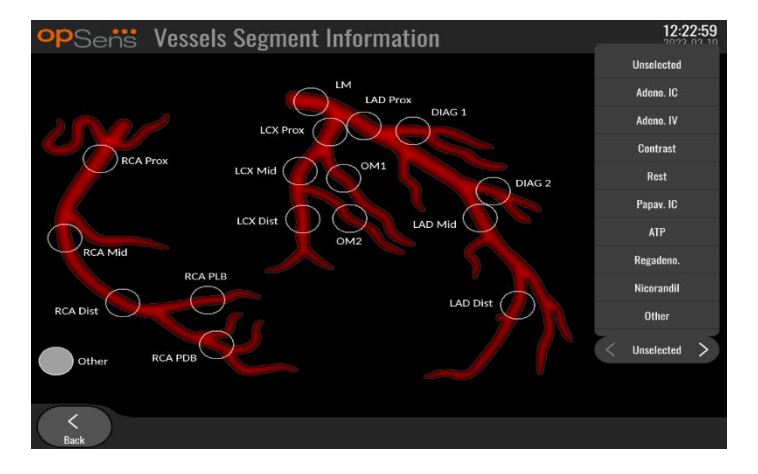

5. For at bekræfte ændringer af oplysningerne om karsegmentet forlad skærmbilledet med tilbage-knappen.

## 7.10.3 TAVI-notater

OptoMonitor 3-systemet kan gemme oplysninger ved siden af optagelserne. Denne information kan opdateres på et hvilket som helst tidspunkt under proceduren og kan overføres i forbindelse med USB- eller DICOM-eksport.

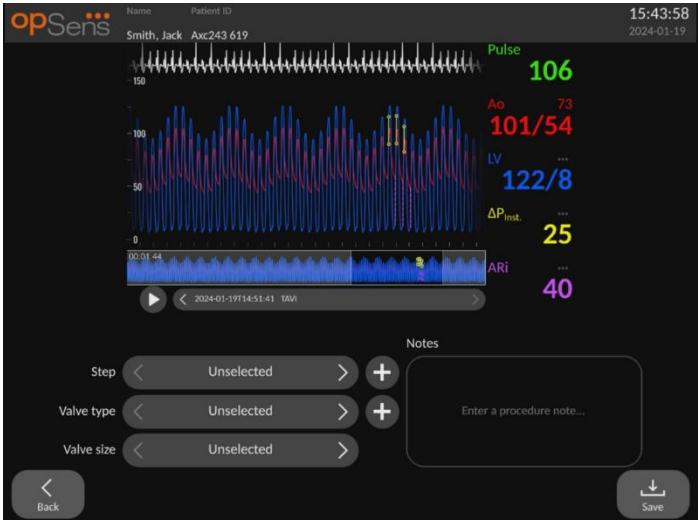

1. Brugeren kan angive proceduretrinnet forbundet med optagelsen. Brugeren kan vælge trinnet på rullelisten.

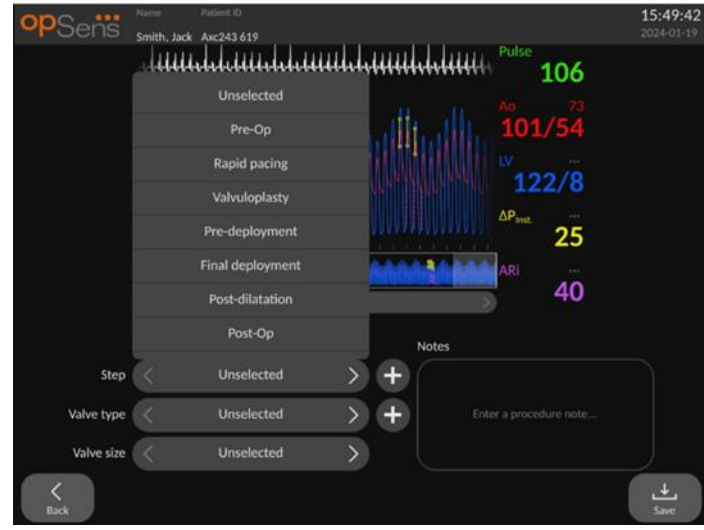

2. Brugeren kan angive den klap og klapstørrelse, der anvendes under indgrebet.

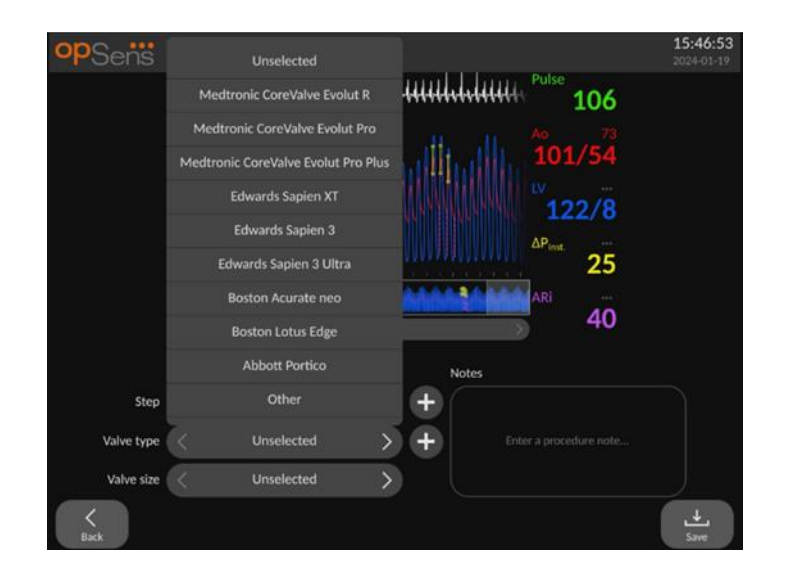

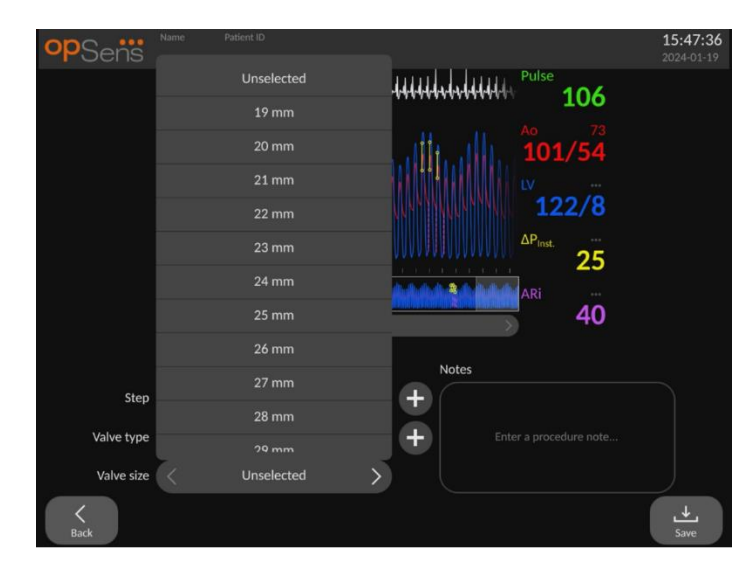

3. Tekstnoter kan også gemmes sammen med optagelserne.

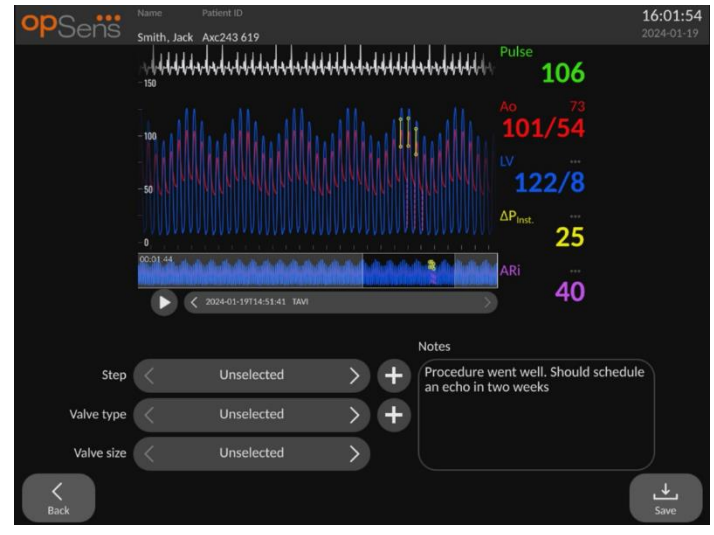

4. Knappen gør det muligt at oprette brugerdefinerede ventiltyper og proceduretrin. Disse kan slettes ved hjælp af **knappen på rullelisten**.

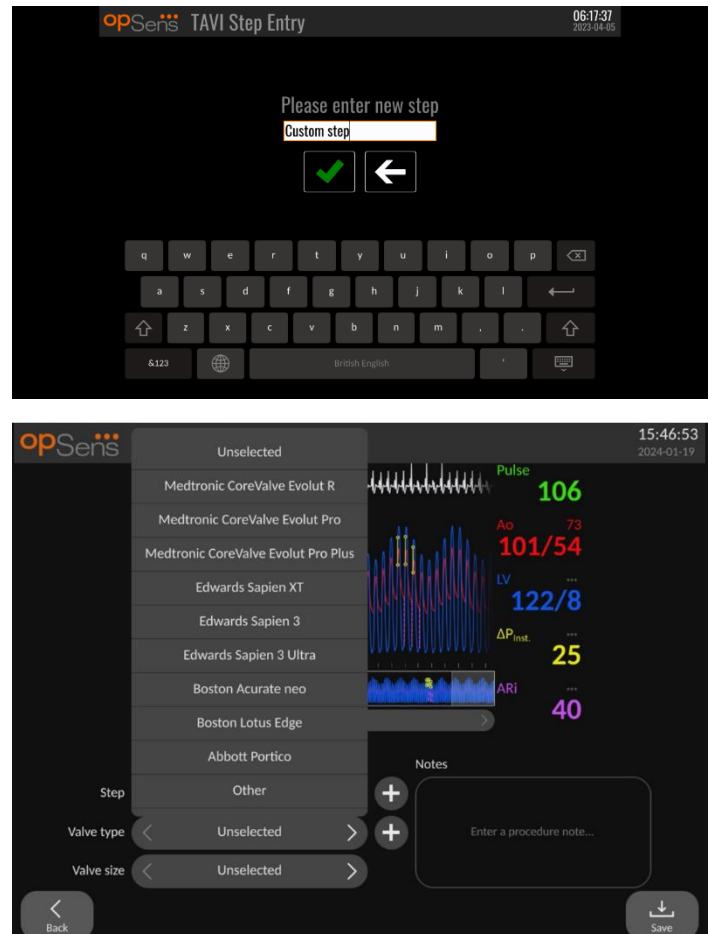

#### 7.10.4 Gennemgang af data

Brug knappen "Play" (Afspil) til at indlæse kurver og gennemgå dataene.

#### <span id="page-100-0"></span>7.10.5 Arkivering og sletning af data

#### *7.10.5.1 Lagring af trykdata på et USB-drev*

1. Sæt et USB 3.0-drev i en af USB-portene nederst på enheden.

**BEMÆRK:** Det kan være nødvendigt at skrue beskyttelsespanelet nederst på enheden af for at isætte drevet).

- 2. Fra skærmen Archive (Arkiv) vælg en patient og tryk på knappen "USB Export" (Eksporter til USB) på højre side af skærmen for at starte upload af dataene til USB-drevet.
- 3. Hvis du vil gemme data uden patientoplysninger, skal du trykke på knappen "Anonymous Export" (Anonym eksport). Dette vil overføre en anonym version af dataene.

#### *7.10.5.2 Upload af proceduredata via DICOM-eksport*

Hvis OptoMonitor 3-systemet er korrekt forbundet med facilitetens RIS-og PACS, kan proceduredataene eksporteres via DICOM:

- 1. Tryk på "Patient"-knappen på STARTSKÆRMEN for at få adgang til patientinformationen.
- 2. Tryk på knappen "DICOM List", og vælg den patient, hvis data skal bruges til sagen (se afsnit [6.1.2\)](#page-72-0). For at starte en sag kan patientinformation alternativt indtastes manuelt ved at udfylde de påkrævede felter. Tryk på denne knap for at gemme patientinformationen og vende tilbage til HOVEDSKÆRMEN.
- 3. Udfør en eller flere FFR-, dPR- eller dPR pullback-optagelse(r).
- 4. Når de ønskede optagelser er blevet produceret, trykkes der på knappen "DICOM Export" (DICOM-eksport) på skærmen Afspil. Hvis der trykkes på denne knap, sender systemet et skærmbillede af alle tidligere ikke-eksporterede optagelser, som indeholder alle relevante grafiske og numeriske data for optagelserne sammen med procedurespecifikke data som f.eks. FFR-eller dPR-værdien. Billederne sendes derefter via DICOM til PACS og er nu tilgængelige til visning/lagring i patientdatalageret i PACS. Hvis en optagelses data ændres af brugeren (f.eks. markørpositionen, blodkarret, lægemidlet eller valg af trin, zoomværdien osv.), nulstilles den berørte optagelses eksportstatus, og dens data vil blive sendt til PACS igen, hvis der trykkes på knappen "DICOM Export" (DICOM-eksport) igen.

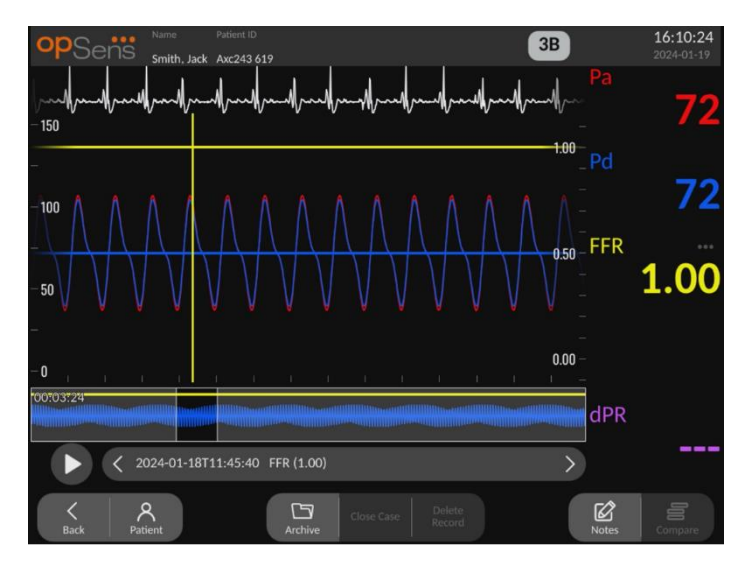

*7.10.5.3 Deleting Procedures (Sletter procedurer)* 

Hvis du vil slette en optagelse, skal du rulle op/ned gennem listen over optagelser og vælge den ønskede optagelse. Tryk på knappen "Del. Record" (Slet optagelse).

For at slette alle udskrifter fra én patient skal du trykke på knappen "Archive" (Arkiv), vælge den patient, som alle udskrifter skal slettes for, og trykke på knappen "Delete" (Slet).

For at slette alle lokalt gemte filer fra DU skal du trykke på knappen "Archive" (Arkiv) og derefter trykke på knappen "SELECT All" (Vælg alle) og "Delete" (Slet).

### *7.10.5.4 Storage Space (Lagerplads)*

Tryk på knappen "Archive" (Arkiv) og "Storage Space" (Lagerplads) for at få vist lagerplads på DIN.

Dette vil vise to diagrammer. Den første angiver den interne lagerplads. Den anden angiver lagerpladsen på USB-drevet.

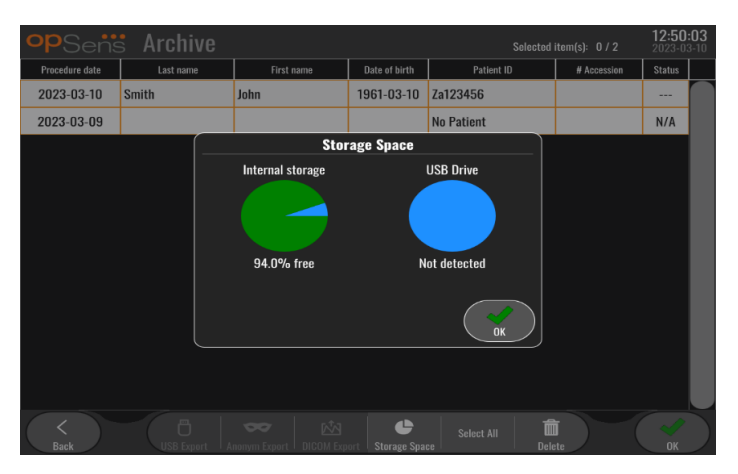

## 7.11 Afslut procedure

Når proceduren er fuldført, kan enheden efterlades tændt. En valgfri skærmlås aktiveres efter en nærmere angivet forsinkelse. Det er muligt at slukke enheden ved at trykke på tænd/sluk-knappen på den optiske enhed i ca. 5 på hinanden følgende sekunder. Displayenheden kan slås fra ved hjælp af tænd/sluk-knappen, der sidder under enheden.

## 8 VEDLIGEHOLDELSE

Kvalificeret servicepersonale skal udføre følgende regelmæssige vedligeholdelse hver 12. måned for at sikre, at OptoMonitor 3 udviser optimal ydeevne.

OptoMonitor 3 har en Vedligeholdelsesmenu, hvorfra servicepersonalet kan verificere statussen for systemets ydelse og sikre, at systemet fungerer i overensstemmelse med producentens specifikationer.

Vedligeholdelsesmenuen giver adgang til justering af følgende parametre og til fabriksindstillingerne.

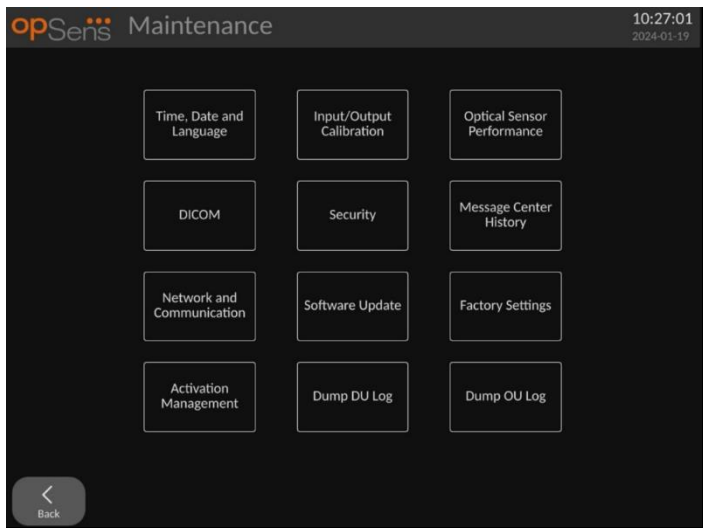

## 8.1 Adgang til menuen Vedligeholdelse

- 1. Tryk på knappen SETTINGS (Indstillinger) på STARTSKÆRMEN.
- 2. Tryk på knappen "Maintenance" (Vedligeholdelse) **på skærmen med indstillinger**.
- 3. Indtast adgangskoden, når du bliver bedt om det, og klik på √ (OK) for at fortsætte. Se afsnittet [8.12](#page-114-0) for at få standardværdier.

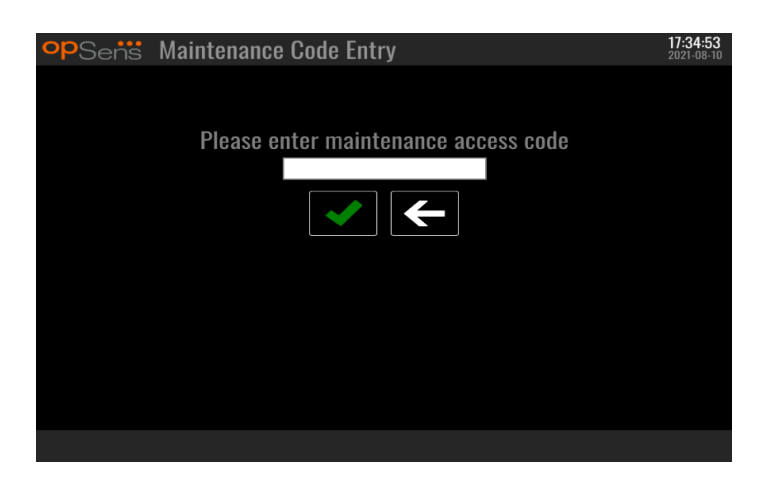

## 8.2 Justering af klokkeslæt, dato og sprog

På skærmbilledet Vedligeholdelse trykkes der på knappen "Time, Date, and Language" (Klokkeslæt, dato og sprog), der findes i øverste venstre del af gitteret.

Indstil klokkeslættet ved at trykke på knapperne over/under det digitale ur i venstre side af skærmen. Bemærk, at dette ur fungerer som et 24-timers ur.

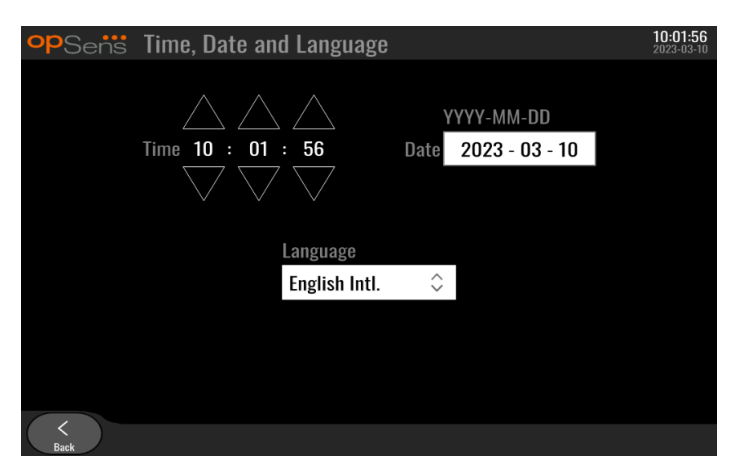

For at indstille datoen trykkes der på datoen i tekstfeltet. Dette medfører, at der vises et numerisk tastatur nederst på skærmen.

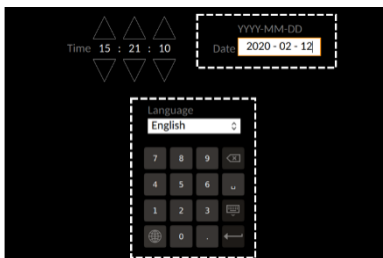

Indtast de dertil svarende numeriske datoer i formatet år-måned-dag. Ved at trykke på tekstfeltet kan der vælges et bestemt tal, der skal slettes. For oplysninger om specifikke tastatursymboler henvises der til afsnit [7.10.1.](#page-94-0)

For at indstille sproget trykkes der på knappen "Language" (Sprog), og det ønskede sprog vælges i rullemenuen.

## 8.3 Kalibrering af input/output med det hæmodynamiske system i kardiologisk lab.

På skærmbilledet Vedligeholdelse trykkes der på knappen "Input/Output Calibration" (Kalibrering af input/output), der findes i den midterste, øverste del af gitteret.

<span id="page-104-1"></span>8.3.1 Kalibrering af aorta-inputreference til aorta-transducer

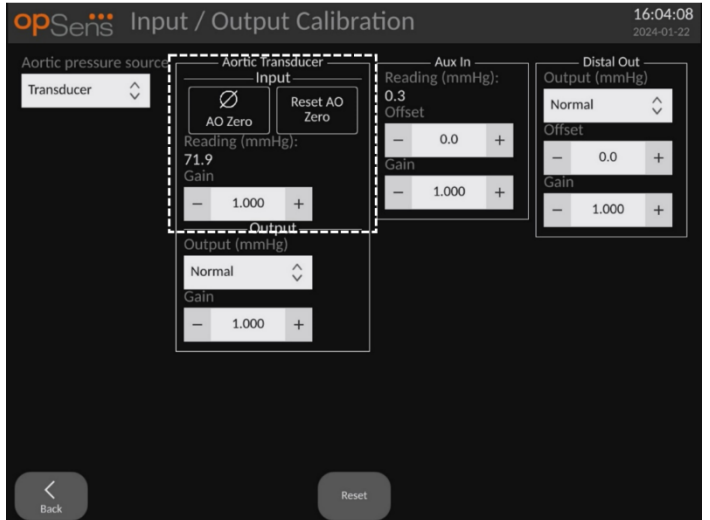

Kalibrering af aorta-transducerens input er beskrevet i afsnit [18.](#page-134-0)

<span id="page-104-0"></span>8.3.2 Kalibrering af Aux-inputreference i det hæmodynamiske system i kard. lab.<br> **OPSens** Input / Output Calibration

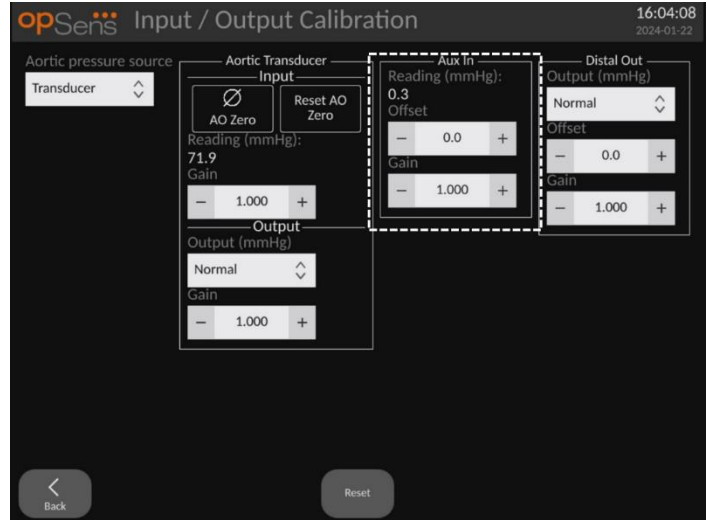

Kalibrering trin for trin (aorta-input fra det hæmodynamiske system i kardiologisk lab.) er beskrevet i afsni[t 17.](#page-133-0)

16:04:08 **OP**Sens Input / Output Calibration ransducer  $\hat{C}$  $0.3$ O. et AO AO Zer  $0.0$  $0.0$ 1.000 Normal 1.000

8.3.3 Kalibrering af distalt output til det hæmodynamiske system i kardiologisk lab.

Kalibrering af distalt output trin-for-trin er beskrevet i afsni[t 19.](#page-134-1)

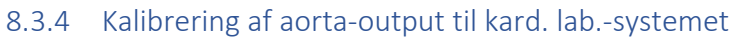

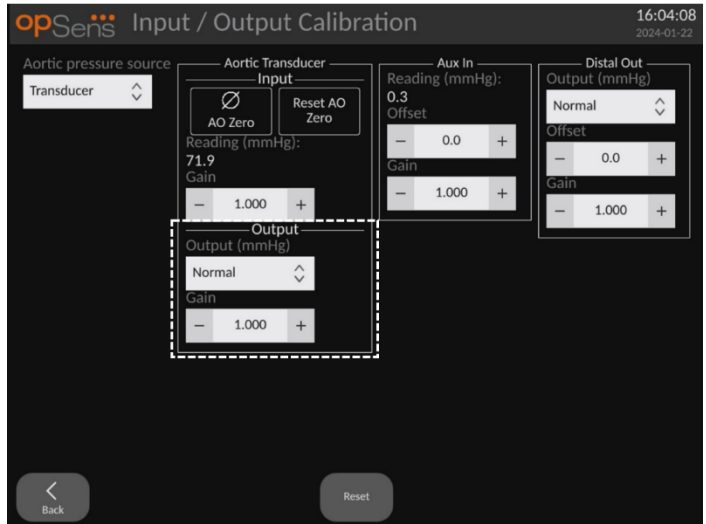

Kalibrering af aorta-output trin for trin er beskrevet i afsnit [20.](#page-134-2)

## 8.4 Gennemgang af ydelse af optisk sensor

Tryk på menuen "Optical Sensor Performance" på vedligeholdelsesskærmbilledet. Denne menu viser aflæsninger og data, der er relevante for resultaterne af den trykguidewiren, der bruges i øjeblikket. Hvis der ikke er tilsluttet en ledning til OpM3, hvis trykguidewiren er defekt, eller hvis den ikke er korrekt tilsluttet OpM3, vises der ingen data på denne skærm. Når en fungerende trykwire er tilsluttet OpM3-systemet, udfyldes dette skærmbillede med live-data, der er relateret til OptoWire-resultaterne (billede nedenfor). Dette skærmbillede viser OptoWires serienummer,

sondeværdi i nanometer plus den faktiske værdi i nanometer, der aflæses af den optiske enhed, og forskellen mellem de to (Delta).

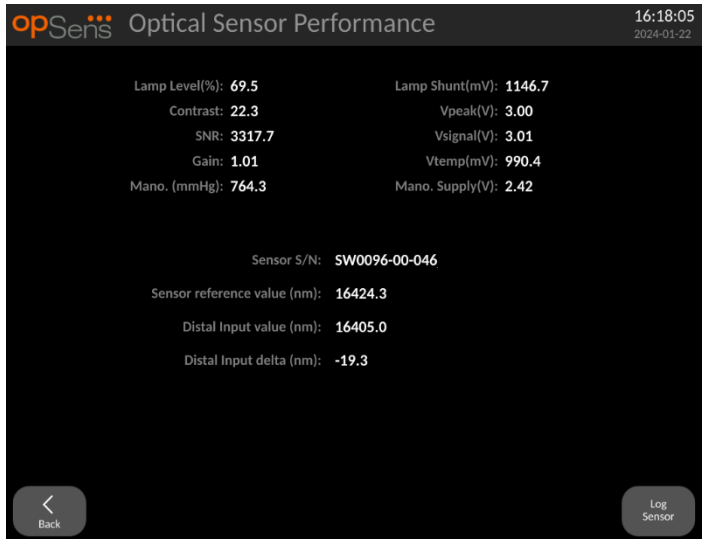

En knap "Log Sensor" (Logsensor) er tilgængelig, når den optiske enhed (OU) er af en højere version end 4.1.7.

Knappen "Log Sensor" kan bruges til at tilføje oplysninger om den optiske sensors ydeevne i OUlogføringen.

Det er også muligt at tilslutte en referenceprobe eller en referencemålerfaktor for at opnå referenceværdier. Hvis trykwiren viser dårlige signalværdier, kan det være nødvendigt at udskifte dem. Hvis den nye ledning også viser dårlige signalværdier, skal du kontakte en autoriseret servicetekniker og/eller ODSens.

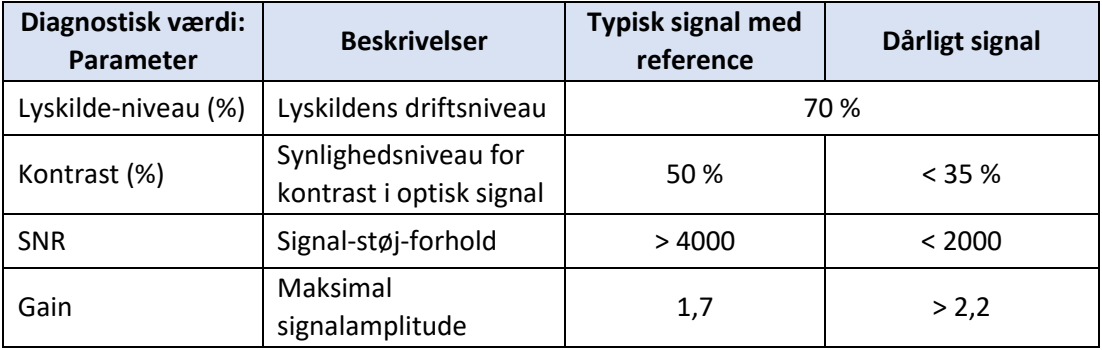

#### **FORSIGTIG:**

- Som en del af hospitalets vedligeholdelsesprogram skal rutinemæssig sikker inspektion og test udføres årligt. Uddannede hospitalsteknikere skal efterse og teste alle isolerede forbindelser og systemets strømforsyning.
- OpSens OptoMonitor har ingen dele, der kan serviceres af brugeren. Overlad al service til autoriseret servicepersonale eller direkte til OpSens.

**Mano. (mmHg):** Kontrollér og valider, at OptoMonitor-manometeret aflæser den korrekte værdi. Aflæs det atmosfæriske tryk, og sammenlign det med OptoMonitor-manometerets aflæsning. Kontakt en servicemedarbejder, der er autoriseret af OpSens, og/eller OpSens, hvis aflæsningsforskellen overstiger 10 mmHg.

**Distal input-delta (nm)**: Denne værdi bør ikke være mindre end ± 8 nanometer.

## 8.5 Test af DICOM

På skærmbilledet Vedligeholdelse trykkes der på knappen "DICOM" i den midterste, venstre del af gitteret.

Viser generelle oplysninger om forbindelsen mellem OpM3 og DICOM-uplink. Kvalificeret personale kan bruge dette skærmbillede til at teste status for OpM3- og DICOM-forbindelsen.

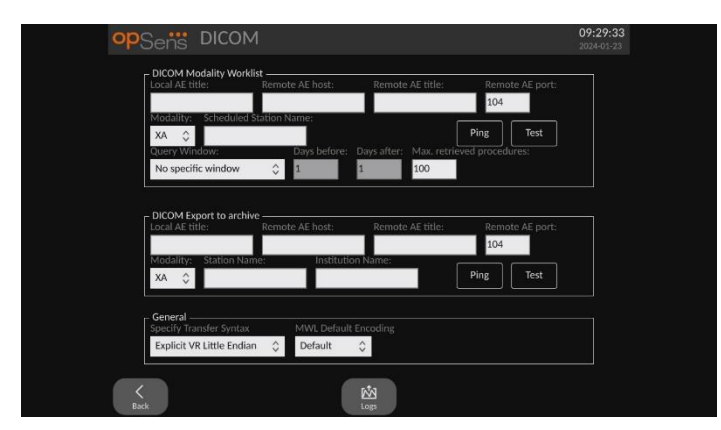

### 8.5.1 Test af DICOM

Der er to måder at teste forbindelsen til DICOM-serveren på:

- 1. Brug ping-knappen til at kontrollere, om displayenheden kan registrere DICOM-serveren.
- 2. Brug testknappen til at kontrollere, om DICOM-serveren kan sende oplysninger til displayenheden.

### 8.5.2 Filtrering af modalitetsarbejdslisten

Hvis der ikke indtastes oplysninger i Schedules Stations Name (Navn på tidsplaner for stationer) og "No specific window" (Intet specifikt vindue) i forespørgselsvinduet, vises alle procedurer fra
modalitetsarbejdslisten med en grænse på 100 procedurer. Det er dog muligt at filtrere listen over viste procedurer på DICOM-modalitetsarbejdslisten.

I rullemenuen Modality (Modalitet) er det muligt at filtrere efter modalitet:

- **XA**: Røntgen-angiografi.
- **OT**: Andet.
- **CT**: Computertomografi.

Det er også muligt at filtrere efter navn på planlagt station. Navnet på den planlagte station skal indtastes manuelt.

I rullemenuen Query Window (Forespørgselsvindue) er det muligt at filtrere listen efter en tidsramme:

- **No specific Window (Intet specifikt vindue)**: I dette tilfælde anvendes der ikke tidsfilter.
- **Schedules for today (Tidsplaner for i dag)**: Kun procedurer, der er planlagt til i dag, vises.
- **Specify around current date (Angiv omkring den aktuelle dato)**: Kun procedurer, der er planlagt inden for området [Dage før; Dage efter] vises.
- **Max. Retrieved Procedures (Maks. hentede procedurer)**: Dette er det maksimale antal procedurer, der vises på arbejdslisten. Den højst mulige værdi er 100. Det er også standardværdien.

#### 8.5.3 Visningsoplysninger på de eksporterede billeder

I afsnittet DICOM Export to archive (DICOM-eksport til arkiv) kan modaliteten (XA, OT eller CT), stationsnavnet og institutionsnavnet indtastes manuelt og vises på de eksporterede billeder. Hvis der ikke indtastes oplysninger, føjes der ingen oplysninger til de eksporterede billeder.

#### 8.6 Sikkerhed

Tryk på knappen "Security" (Sikkerhed) på skærmbilledet Vedligeholdelse i midten af gitteret.

#### 8.6.1 Opsætning af en startadgangskode

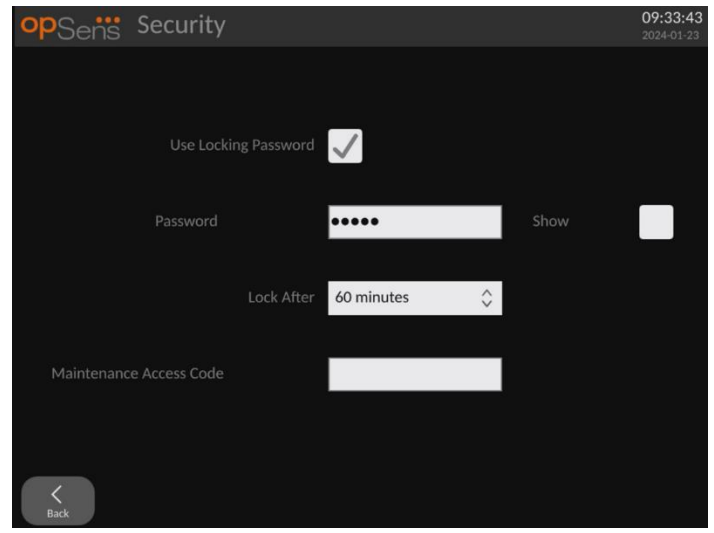

- 1. Hvis der ikke tidligere blev krævet en startadgangskode, så det nu er påkrævet, og der skal trykkes på feltet.
- 2. Tryk på tekstfeltet "Password" (Adgangskode) for at få et tastatur frem. Hvis en adgangskode blev brugt tidligere, kan den slettes ved at trykke på tilbage-pilen på tastaturet. Indtast den nye adgangskode med alfabetiske tegn, numeriske værdier og symboler. Hvis du vil skjule adgangskoden, mens du skriver, skal du lade feltet "Show" (Vis) være umarkeret. Markér feltet "Show" (Vis) for at få vist adgangskoden, mens du skriver.
- 3. For at få enheden til at låse efter en tidsperiode med inaktivitet skal der trykkes på feltet "Lock After" (Lås efter), og det ønskede tidspunkt vælges i rullemenuen.
- 4. For at gemme adgangskoden/låse ændringer skal du forlade skærmbilledet med tilbageknappen.

Enheden vil nu anmode om, at der indtastes en adgangskode, der skal bruges ved opstart. Hvis dette vælges, låses enheden også efter en bestemt tidsperiode med inaktivitet, og der skal angives en adgangskode ved genstart.

- 8.6.2 Ændring af adgangskoden til vedligeholdelse
	- 1. Tryk på tekstfeltet "Maintenance Access Code" (Adgangskode til vedligeholdelse) for at få et tastatur frem. Hvis der tidligere er brugt en adgangskode, kan den slettes ved hjælp af tilbage-pilen på tastaturet. Indtast den nye adgangskode med alfabetiske tegn, numeriske værdier og symboler.
	- 2. For at gemme ændringer af adgangskoder skal du forlade skærmbilledet med tilbageknappen.

#### 8.7 Gennemgang af meddelelseshistorik

På skærmbilledet Vedligeholdelse trykkes der på knappen "Message Center History" (Historik for meddelelsescenter), der er placeret i midten i højre side af gitteret. Det næste skærmbillede indeholder en liste over alle tidligere meddelelser, der er modtaget fra OptoMonior3, og som er bestilt efter datoen for meddelelsen. Brug din finger til at rulle op/ned gennem listen.

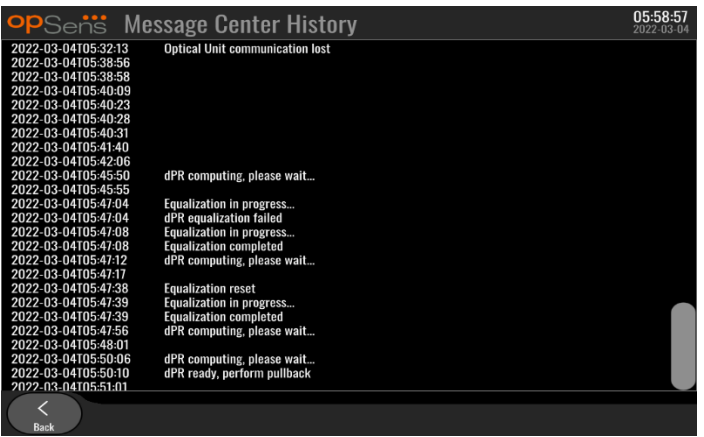

#### 8.8 Gennemgang af netværk og kommunikation

På skærmbilledet Vedligeholdelse trykkes der på knappen "Network and Communication" (Netværk og kommunikation), der er placeret gitterets nederste venstre del. Dette skærmbillede viser MAC-adresserne, IP-adresserne, netmasken og gateway-oplysningerne vedrørende LANforbindelserne til displayenheden.

#### 8.8.1 LAN1-forbindelse fra displayenhed til DICOM

Formålet med LAN1 er at søge i patientlisten og at overføre procedureresultater via DICOM.

It-netværkets påkrævede karakteristika er, at det skal have en ethernet LAN-forbindelse til en RISog en PACS-server.

Konfigurationen til it-netværket skal overholde hospitalets DICOM-standard. RIS- og PACSserveren skal sættes op med en fast IPv4-adresse, eller en DNS skal være tilgængelig for at kunne foretage genkendelse af deres værtsnavne.

For at reducere risici i forbindelse med cybersikkerhed skal it-netværket begrænses til hospitalet (uden forbindelse til internettet).

Det tilsigtede informationsflow er: PEMS – (MWL-anmodning) --> RIS – (patientliste) --> PEMS – (procedureresultater) --> PACS

#### 8.8.2 Displayenhed-15" LAN2-forbindelse til den optiske enhed

LAN2 er forbeholdt kommunikation mellem displayenheden og den optiske enhed. For at vælge hvordan displayenheden (OU) og den optiske enhed (DU) skal kommunikere med hinanden, trykkes der på tekstfeltet "OU/DU Communication Link" (OU/DU-kommunikationslink) og "LAN" indstillingen vælges, afhængigt af den ønskede kommunikationsmetode.

#### 8.8.3 Trådløs

Denne skærm giver også mulighed for tilslutning til og styring af trådløse enheder med den optiske enhed (DU). Hvis en trådløs forbindelse skal oprettes, skal displayenheden (DU) og den optiske enhed (OU) først tilsluttes ved hjælp af kommunikationskablet (LAN til DU-15" eller serielt til DU-10").

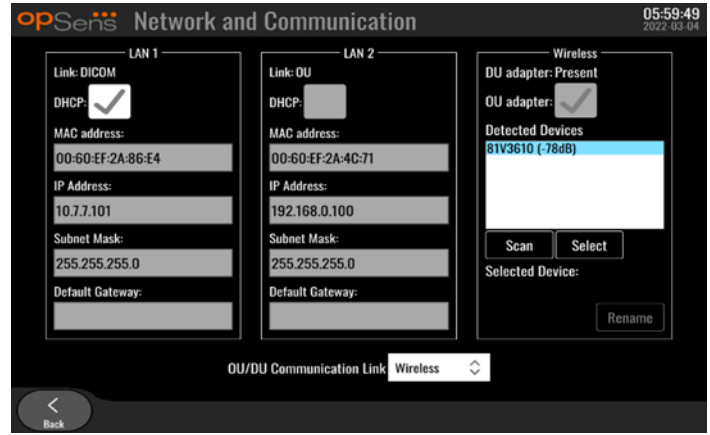

Når forbindelsen er etableret med kommunikationskablet, vil følgende indstillinger muliggøre en trådløs forbindelse:

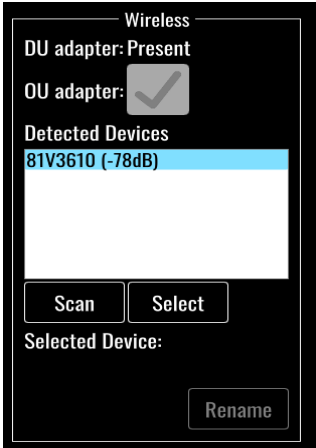

**DU-adapteren** angiver, om den trådløse dongle registreres eller ej. "Not detected" (Ikke registreret) angiver, at donglen ikke er tilsluttet. "Present" (Til stede) angiver, at donglen er tilsluttet.

**OU-adapteren** giver brugeren mulighed for at deaktivere det trådløse modul i den optiske enhed (OU). Dette skal vælges for en vellykket trådløs forbindelse.

For at sikre en vellykket trådløs forbindelse skal den trådløse dongle tilsluttes displayenheden via en af USB-portene. DU-adapteren skal angive til stede, og der skal vælges OU-adapter.

Knappen "Scan" viser alle kompatible trådløse enheder, der kan tilsluttes displayenheden. Signalets styrke vises i parentes.

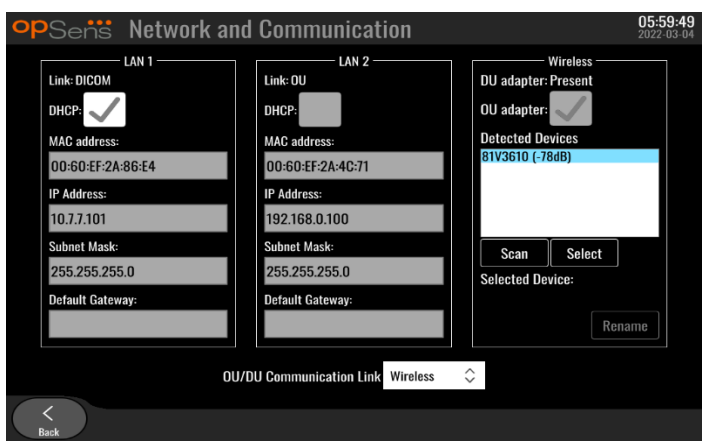

Du kan vælge den ønskede enhed, der skal anvendes til at oprette forbindelse til displayenheden (DU), ved at vælge den ønskede enhed og trykke på knappen "Select" (Vælg) nederst i feltet.

Vælg til sidst "Wireless" (Trådløs) i feltet OU/DU Communication Link (OU/DUkommunikationslink), og tryk på tilbage-knappen for at gemme valget.

OU/DU Communication Link Wireless  $\Diamond$ 

Når du går tilbage til startskærmen, vises følgende ikon i øverste højre hjørne:

пŪ Trådløs forbindelse er vellykket. Hvis dette er tilfældet, kan kommunikationskablet (LAN til DU-15" eller serielt til DU-10") fjernes. Mindst 2 ud af 4 bjælker skal være grønne, for at signalet kan accepteres.

 $\mathbf{d}$ OU/DU-kommunikationslinket er "trådløst", og DU-adapteren registreres, men trådløs forbindelse mislykkedes. I så fald skal du kontrollere, at den optiske enhed er inden for rækkevidde, og at signalniveauet er godt.

 $\mathbf{d}$ 

OU/DU-kommunikationslinket er "trådløst", men DU-adapteren registreres ikke, og trådløs forbindelse er derfor mislykket.

Der er en direkte korrelation mellem signalstyrken i dB i afsnittet Network and Communication (Netværk og kommunikation) og signalstyrken, der vises på startskærmen.

Ingen bjælker: Forbindelse er usandsynlig.

1 bjælke: Forbindelse er svag.

2 bjælker: Forbindelse er god.

3 bjælker: Forbindelse er stærk.

#### 4 bjælker: Forbindelse er fremragende.

#### 8.9 Softwareopdatering til displayenhed eller optisk enhed

På skærmbilledet Vedligeholdelse trykkes der på knappen "Software Update" (Softwareopdatering), der er placeret i den nederste midterste del af gitteret.

Den optiske OptoMonitor 3-enhed og displayenhedens firmware kan opdateres ved hjælp af en USB-nøgle, der indeholder de påkrævede softwarefiler. Den optiske enhed og displayenheden opdateres én ad gangen. Fremgangsmåden til at opdatere enten displayenheden (DU) og den optiske enhed (DU) er den samme, men hver har sin egen unikke knap til "Update Software" (Opdater software).

Der kræves en kabelforbindelse mellem displayenheden og den optiske enhed for at kunne opdatere den optiske enhed (den må ikke være trådløs under opdateringen).

1. Sæt USB-nøglen i stikket.

**BEMÆRK**: Kan kræve fjernelse af beskyttelsespanelet langs enhedens nederste del for at få adgang til USB-porten).

- 2. Tryk på knappen SETTINGS (Indstillinger) på displayenhedens skærm.
- 3. Tryk på knappen MAINTENANCE (Vedligeholdelse).
- 4. Indtast adgangskoden til Vedligeholdelse, og bekræft.
- 5. Tryk på knappen SOFTWARE UPDATE (Softwareopdatering). statussen "Connected" (Tilsluttet) vises ved siden af feltet "USB Drive" (USB-drev).
- 6. Tryk på knappen "Update Software" (Opdater software) i det pågældende afsnit for at opdatere displayenheden (DU) eller den optiske enhed (DU). Opdateringsprocessen vil derefter begynde, hvis der blev fundet en gyldig opdateringsfil på USB-drevet.

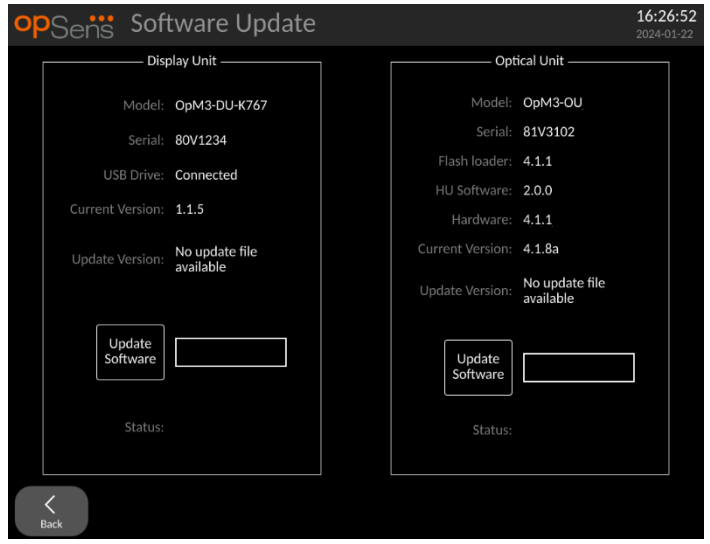

#### 8.10 Fabriksindstillinger

Knappen Factory (Fabrik) er reserveret til producentens interne brug.

#### 8.11 DUMP-logge

Dump-loggene indeholder meddelelser vedrørende DU- eller OU-historikken.

Hvis du vil eksportere loggene, skal du indsætte et USB-drev i displayenheden og navigere til vinduet Maintenance (Vedligeholdelse).

Tryk på knappen "DUMP DU Log" for at gemme DU-logge på USB-drevet.

Tryk på knappen "DUMP OU Log" for at gemme OU-logge på USB-drevet.

I begge tilfælde gemmes en tekstfil på USB-nøglen. Denne tekstfil indeholder alle loggene og giver indsigt i historikken for DU- eller OU-handlingerne. Dette kan hjælpe med fejlfinding. Når meddelelsen "Done!" (Udført) vises i pop op-meddelelsen, er overførslen afsluttet, og USB-drevet kan fjernes.

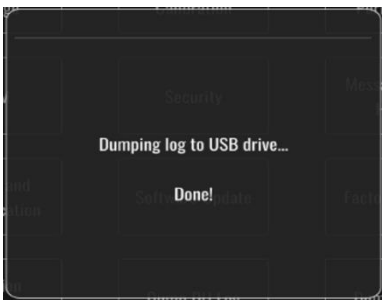

Meddelelsen kan også være:

"Make sure the OU is connected" (Sørg for, at OU'en er tilsluttet): OU'en og DU'en skal være forbundne for at kunne overføre OU-loggene. Forbindelsen kan være trådløs eller via kablet.

"Make sure USB drive is connected" (Sørg for, at USB-drevet er tilsluttet): Der skal indsættes et USB-drev i displayenheden (eller via USB-forlængerkablet) for at kunne overføre loggene.

#### 8.12 Justerbare indstillinger

Følgende tabel viser de forskellige justerbare indstillinger med deres intervaller og standardværdier.

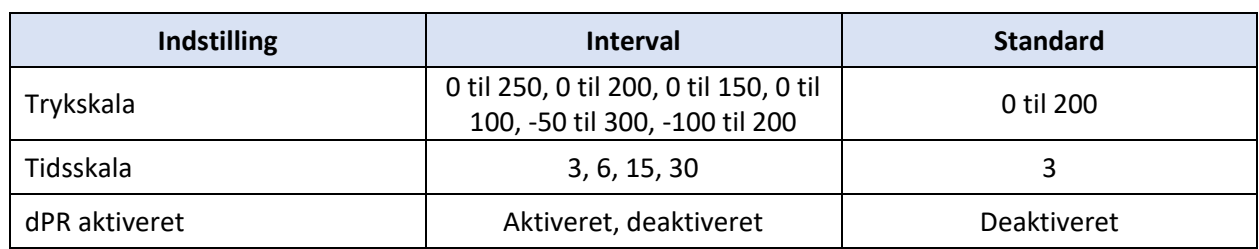

#### 8.12.1 MENUEN INDSTILLINGER

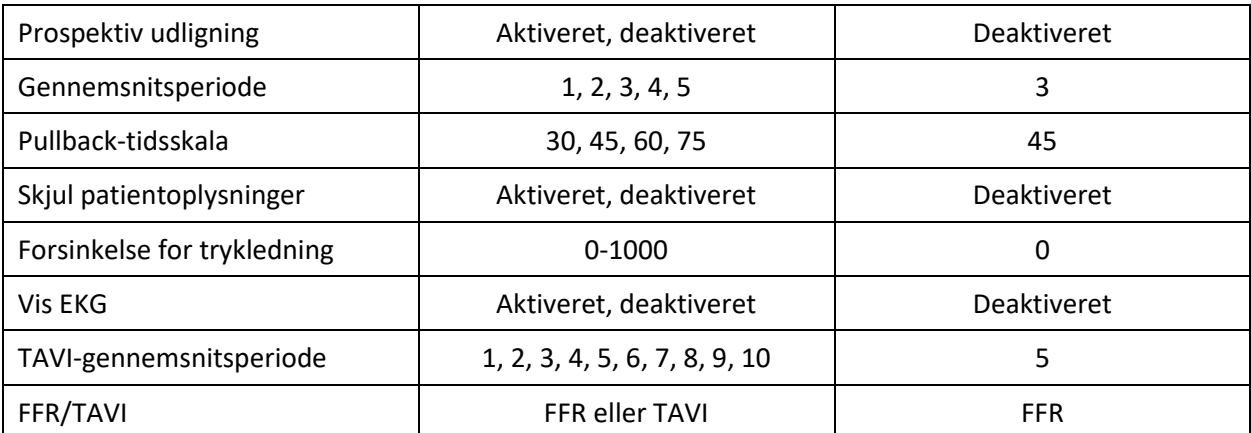

# 8.12.2 MENUEN VEDLIGEHOLDELSE til kalibrering af input/output

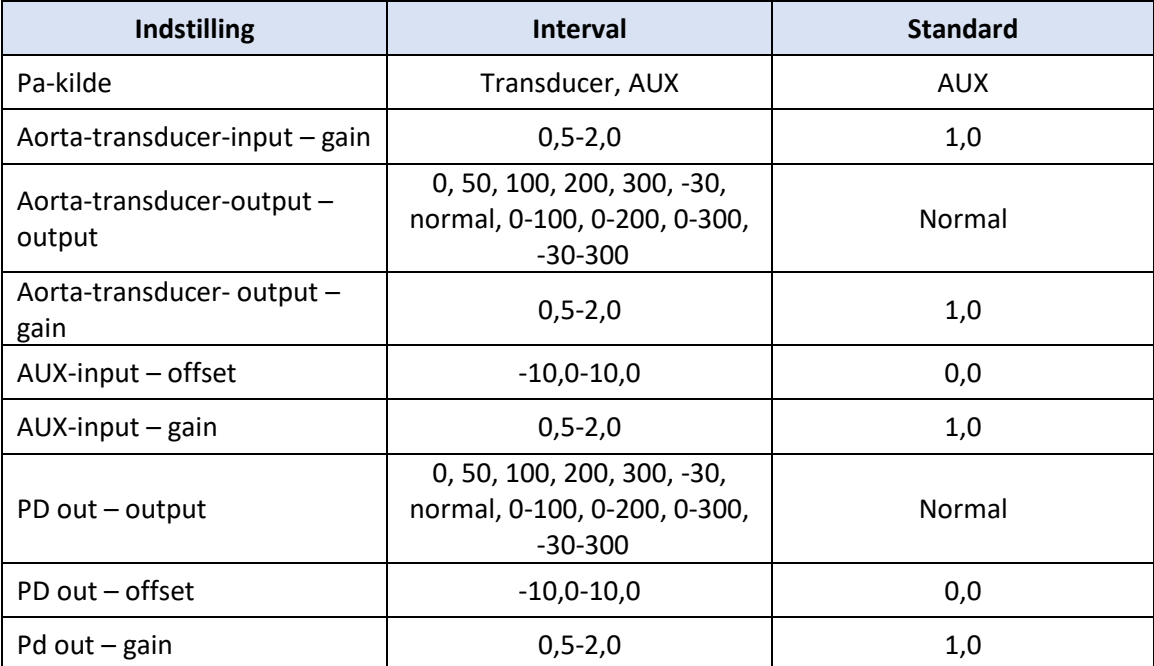

#### 8.12.3 MENUEN VEDLIGEHOLDELSE – sikkerhed

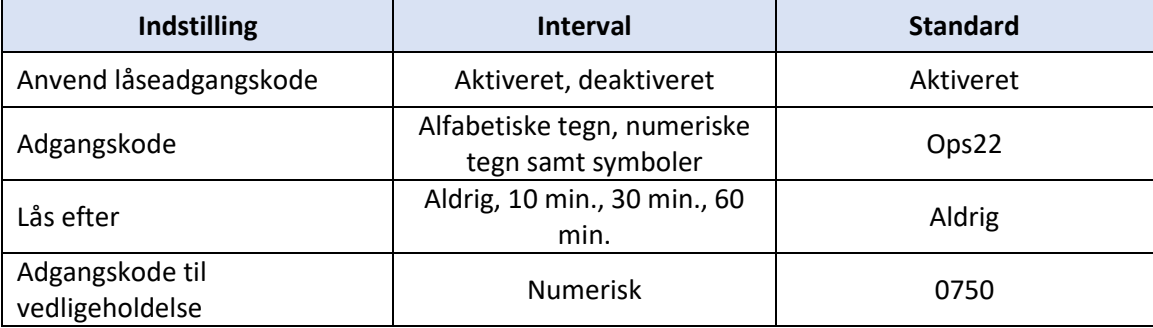

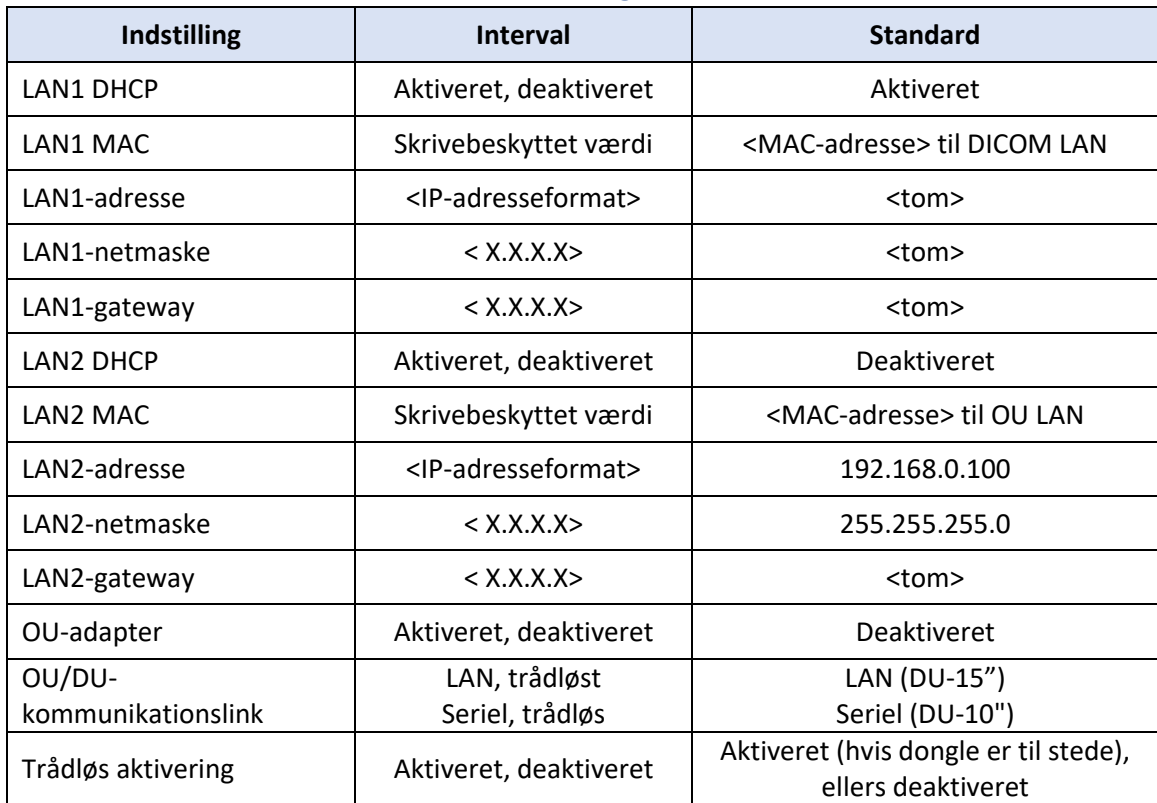

#### 8.12.4 MENUEN VEDLIGEHOLDELSE, netværk og kommunikation

### 9 OPLYSNINGER OM SERVICE I FELTEN

For at reducere risikoen for elektrisk stød må dækslet (eller bagsiden) ikke fjernes. OpSens OptoMonitor 3 har ingen dele, der kan serviceres af brugeren. Overlad al service til autoriseret servicepersonale eller direkte til OpSens.

# 10 GENEREL PLEJE OG RENGØRING

#### 10.1 Rengøring

Monitoren, modulerne, kablerne og tilbehøret skal holdes fri for støv og snavs. Rengør den udvendige overflade regelmæssigt i overensstemmelse med din institutions infektionskontrol og den biomedicinske teknikafdeling.

Efter rengøring skal udstyret efterses omhyggeligt. Det må ikke anvendes, hvis du ser tegn på forringelse eller beskadigelse.

#### **ADVARSLER:**

- Frakobl alt strømførende udstyr fra strømledningen, før overfladen rengøres eller desinficeres.
- Undlad at frakoble andre grænsefladekabler.
- Hvis der spildes væske på systemet eller tilbehøret, eller hvis det utilsigtet nedsænkes i væske, skal servicepersonalet, OpSens eller andet servicepersonale, der er autoriseret af OpSens, kontaktes. Udstyret må ikke betjenes, før det er testet og godkendt til yderligere brug.

#### **FORSIGTIGHEDSREGLER**:

- Enheden må ikke autoklaveres eller dampsteriliseres.
- Ingen del af udstyret eller tilbehøret må nedsænkes i væske.
- Der må ikke hældes eller sprøjtes væsker direkte på enheden, og væske må ikke sive ind i forbindelser eller åbninger.
- Instrumenterne må ikke skrubbes med slibemidler, da dette kan forårsage skader på systemets overflade.
- Sørg for, at alle dele af enheden er tørre, inden den sluttes til strømforsyningen igen.
- Brug aldrig blegemiddel. Brug ikke stærke opløsningsmidler, som f.eks. acetone eller trichlorethylen.

#### 10.1.1 Optisk enhed og displayenhed

Den optiske enhed kan rengøres med standarddesinfektionsmidler, der anvendes i hospitalsmiljøer som f.eks. et mildt desinfektionsmiddel, et mildt rengøringsmiddel og vand, isopropylalkohol (70 %) og ethvert almindeligt standardrengøringsmiddel (kun til displayenhedens overflade). Rengøringsprodukter skal være så tæt på neutral pH som muligt.

- SLUK FOR STRØMMEN til den optiske enhed , men afbryd ikke nogen grænsefladekabler.
- Tør ydersiden af med en blød, fnugfri klud, der er let fugtet med rengøringsopløsningen, og aftør den.
- Vær ekstra forsigtig, når monitorens skærm rengøres, fordi den er mere følsom over for grove rengøringsmetoder end huset.
- Lad ikke vand eller rengøringsmiddel trænge ind i stikkene, der anvendes til målingerne. Aftør rundt om, men ikke hen over stikkontakterne.
- Tænd for strømmen igen.

#### 10.1.2 Håndtagsenhed

- Sluk for strømmen til den optiske enhed. Afkobl ikke håndtagsenhedens kabel fra den optiske enhed.
- Sæt støvdækslet på håndtagsenhedens åbning.
- Aftør forsigtigt håndtaget med gaze, der er fugtet med sprit (70 % isopropylalkohol).
- Lad ikke vand eller rengøringsmiddel trænge ind i åbningerne på stikkene. Aftør rundt om, men ikke hen over stikkontakterne.

#### 10.1.3 Optiske konnektorer

Alle fiberoptiske konnektorer på OpM3 skal holdes rene. Rengør den proksimale ende af de optiske hankonnektorer med et særligt fiberoptisk renseværktøj. Rengør de optiske hunkonnektorer indvendigt med et særligt fiberoptisk renseværktøj.

- Håndtagsenhedens optiske konnektor (hun) skal rengøres før hver ny tilslutning af en trykguidewire.
- Både håndtagsenhedens optiske konnektor (han) og de optiske enheders optiske konnektor (hun) skal rengøres, før de tilsluttes under installationen.
- For at holde håndtagsenhedens optiske konnektor (han) og de optiske enheders optiske konnektor (hun) rene, anbefales det altid at holde dem tilsluttet. Afbryd kun forbindelsen, når enheden skal udskiftes. I tilfælde af frakobling anbefales det at indsætte håndtagsenhedens støvhætte. Fjern kun hætten, når du er klar til at tilslutte de optiske konnektorer igen.
- Støv, der kommer ind i konnektor(er), kan reducere den optiske signalkvalitet og generere advarselsmeddelelser om "intet optisk signal".

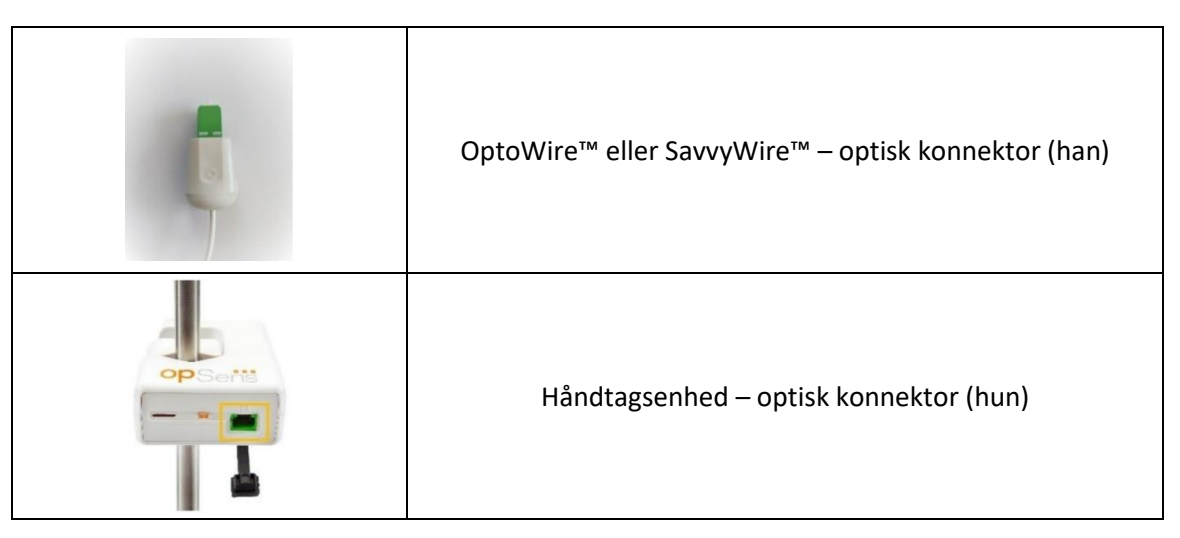

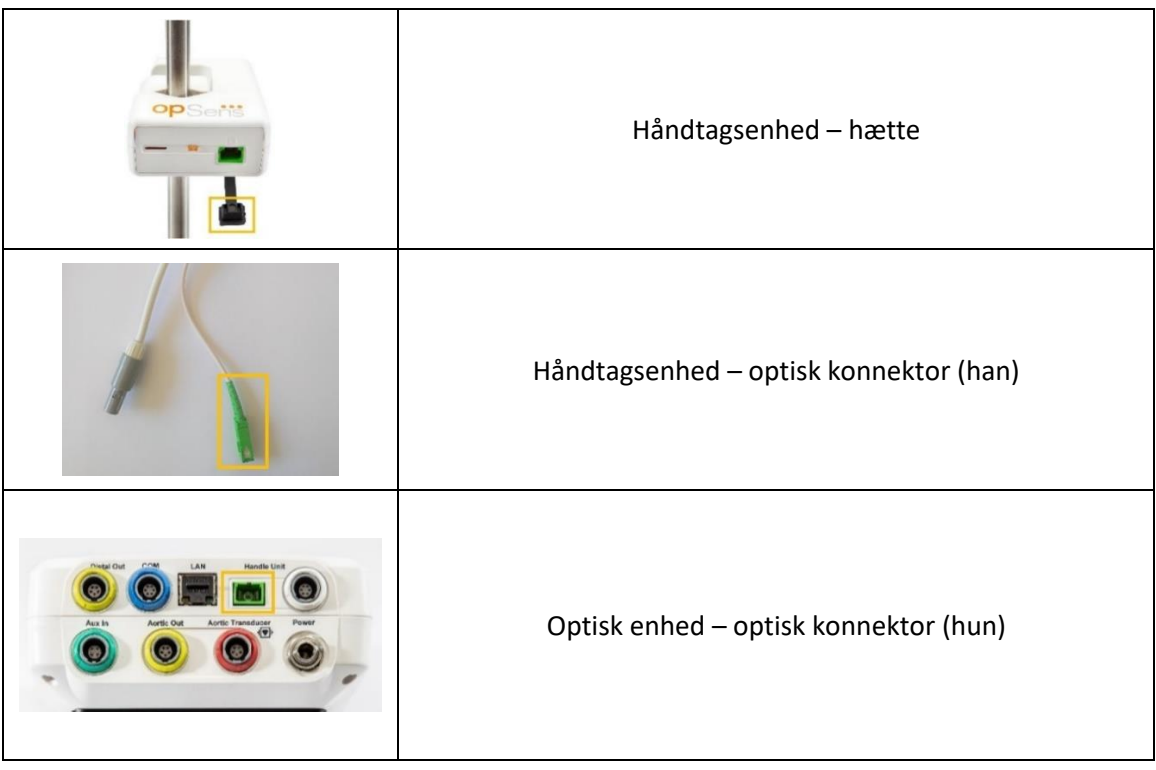

#### 10.2 Måling af lækagestrøm

OptoMonitor 3 er et system, der er baseret på en fiberoptisk platform. Udfør måling af enhedens lækagestrøm ifølge hospitalets standardprocedure.

#### 10.3 Visuel inspektion

#### 10.3.1 Generel rutinemæssig inspektion

Der skal udføres en visuel inspektion hver gang før brug eller i overensstemmelse med hospitalets politikker.

Med OptoMonitor 3 slukket:

- Undersøg enhedens ydre for renhed og generel fysisk tilstand. Sørg for, at husene ikke er revnede eller knækkede, at alt er til stede, at der ikke er spildt væske, og at der ikke er tegn på forkert brug.
- Sørg for, at alle kabler, der er sluttet til OptoMonitor 3, er låst på plads og ikke kan trækkes ud, uden at låsemekanismen udløses.
- Efterse alt tilbehør (kabler, trykguidewire osv.). Hvis der observeres tegn på skader, må den ikke anvendes.
- Efterse alle kabler og deres trækaflastningers generelle tilstand. Sørg for, at der ikke er brud på isoleringen. Sørg for, at stikkene er korrekt isat i hver ende for at forhindre rotation eller anden belastning.

#### 10.3.2 Årlig visuel inspektion

OptoMonitor 3 og dets komponenter skal kontrolleres grundigt én gang hver 12. måned.

- Efterse udstyret grundigt for fysiske skader på kabinettet, displayskærmen og tastaturet. Brug ikke OptoMonitor 3, hvis der konstateres skader. Overlad beskadiget udstyr til kvalificeret servicepersonale.
- Undersøg alle eksterne forbindelser for løse stik eller flossede kabler. Få beskadigede stik eller kabler udskiftet af kvalificeret servicepersonale.
- Undersøg skærmen på displayenheden for mærker, ridser eller andre skader. Displayenheden skal repareres af kvalificeret servicepersonale.
- Sikkerhedsetiketterne og indskriften på enheden skal være tydeligt læsbare.

#### 10.4 Bortskaffelse

OptoWire™, urbatteriet og det elektroniske udstyr skal håndteres og bortskaffes i overensstemmelse med lokale, statslige og føderale love og bestemmelser.

Det er hospitalets ansvar at sikre, at den korrekte nedlukningsproces følges med hensyn til patientinformation, der er gemt på enheden.

### 11 FEJLFINDING

#### 11.1 Bekræft, at trykguidewiren er tilsluttet

Som standard leveres trykguidewiren på forhånd forbundet til FOIC ved levering.

Meddelelse:

#### Intet signal, kontrollér OptoWire-forbindelse

eller

#### Intet signal, kontrollér SavvyWire-forbindelse

eller

#### Intet signal, kontrollér forbindelse

Displayenheden viser denne meddelelse, når wiren ikke er tilsluttet FOIC, eller den korrekte optiske forbindelse ikke er etableret.

**BEMÆRK:** OptoMonitor 3-lydalarmen afspiller to forskellige toner, hvis der opstår en hændelse i forbindelse med den optiske forbindelse.

- 2 lave toner wire/optisk forbindelse blev afbrudt.
- 2 høje toner vellykket tilslutning af wire/optisk forbindelse.

Hvis optisk frakobling fandt sted:

- 1. Lås håndtagsenhedens låsemekanisme op, og fjern forsigtigt trykguidewiren fra dens håndtag.
- 2. Sæt forsigtigt trykguidewiren ind i håndtaget igen, og drej låsemekanismen til den låste position.

#### 11.2 Nulstilling mislykkedes

Nulstilling kan ikke udføres, hvis trykket fluktuerer (f.eks. ustabilt blodtryk).

Når nulstilling mislykkes, vises meddelelsen "**Zero aborted**" (Nulstilling afbrudt) i meddelelsesvinduet.

- 1. Sørg for, at kablet er uden for patienten.
- 2. Tryk på knappen "OW Zero" (Nulstil OW) på skærmen SETTINGS (INDSTILLINGER) for at udføre en manuel nulstilling af kablet.
- 3. Hvis trykket er stabilt (uden for patienten), og meddelelsen vedvarer, skal alle forbindelser kontrolleres.
- 4. Hvis meddelelsen stadig vedvarer, efter at alle forbindelser er kontrolleret, skal kablet udskiftes.

#### 11.3 Wiren blev nulstillet to gange

Meddelelsen "**Zero aborted, old value used**" (Nulstilling afbrudt, gammel værdi anvendt) vises, når en nulstillingsværdi er blevet gemt i hukommelsen. Kablet fungerer efter hensigten. **BEMÆRK:** OpSens-trykguidewire er udelukkende beregnet til engangsbrug.

#### 11.4 Nulstilling af aorta-input mislykkedes

Nulstillingen af transducerens Pa-input kan ikke udføres under følgende omstændigheder:

- Trykket fluktuerer (f.eks. ustabilt blodtryk).
- Forskellen mellem transducerens værdi for AO (Aorta-nulstilling) og Pa-værdien for displayenheden er ± 200 mmHg.

Hvis nulstilling af Pa mislykkedes, fordi nulstilling ikke blev udført for Pa, vises meddelelsen "**Aortic zero failed!**" (Aorta-nulstilling mislykkedes).

I de tilfælde, hvor Pa er blevet nulstillet én gang og en nulstillingsværdi er blevet gemt i hukommelsen, vises meddelelsen "**Aortic zero failed, old value used**". (Aorta-nulstilling mislykkedes, gammel værdi anvendt).

Sørg for, at aorta-stophanen er åben for luft.

- 1. Sørg for, at alle forbindelser er korrekt etableret.
- 2. Tryk på knappen AO zero (Aorta-nulstilling) for at starte Pa Zero (Pa-nulstilling).

#### 11.5 Udligning mislykkedes

#### **"No Pd signal detected" ("Intet PD-signal registreret")**

Udligning udføres ikke, fordi PD-signalet ikke registreres. Kontroller forbindelserne mellem trykguidewire, håndtagsenhed, optisk enhed og display-enhed. Sørg for, at både OU og DU er tændt.

#### **"No Pa signal detected"(Intet Pa-signal registreret)**

Udligning udføres ikke, fordi Pa-signalet ikke registreres. Kontroller forbindelserne mellem Pakilde (kan være transducer eller Aux), optisk enhed og display-enhed. Sørg for, at både OU og DU er tændt.

#### **"Communication error with Optical Unit )Kommunikationsfejl med optisk enhed). Kontroller den trådløse signalstyrke eller den fysiske forbindelse"**

Udligning udføres ikke, fordi der er en dårlig eller ingen forbindelse mellem den optiske enhed og skærmenheden. Kontroller kabelforbindelser og signalstyrke, hvis optisk enhed og skærmenhed er tilsluttet trådløst.

#### **"Pressure average difference is out of limit (Den gennemsnitlige trykforskel er uden for grænsen). Please check setup and make sure live pressure (Kontroller opsætningen, og sørg for, at der er aktuelt tryk)"**

Udligning udføres ikke, fordi der er en forskel på mindst en dobbelt værdi i mellem aorta og distale tryk. Det betyder, at udligningsfaktoren ikke er mellem 0,48 og 2,08.

#### **"Cannot compute dPR (Kan ikke beregne dPR). Please make sure live pressure curves are valid and aligned. (Sørg for, at de aktuelle trykkurver er gyldige og justerede)".**

Efter et første forsøg på at udligne, hvis udligningsfaktoren eller DPR-faktoren ikke kan anvendes på OU, vil softwaren automatisk forsøge at udligne endnu en gang. Når du har prøvet to fejlslagne equalizeringer i en række, vises denne meddelelse, og udligning udføres ikke, fordi trykkurverne ikke er gode nok (trykdæmpning, kontrastmiddel osv.) eller har en uventet form.

#### **"Equalization not completed. (Udligning ikke fuldført)."**

Hvis denne meddelelse vises på skærmen, skal du kontakte OpSens for fejlfindingstrin.

#### 11.6 Meddeleser omForsinkelse for trykledning

#### **Please make sure live pressure curves are valid and aligned. (Sørg for, at de aktuelle trykkurver er gyldige og justerede)".**

Dette er en advarselsmeddelelse. Den fortæller brugeren, at tidsforsinkelsen mellem Pa og PD enten ikke kunne beregnes, eller at den beregnede værdi ligger over grænsen. I begge tilfælde er det op til brugeren selv at justere indstillingen for *Pressure wire delay (ms)*(Forsinkelse af trykwire (ms).

Denne meddelelse forhindrer ikke udligning.

#### 11.7 Udlignet igen

Udligning udføres normalt kun én gang i starten af FFR- eller dPR-vurderingen. Hvis en ny udligning initieres ved at trykke på knappen Equalizing (Udligning), vises meddelelsen "**Equalization already done - Re-Equalize?**" (Udligning er allerede udført - Udlign igen?) for at advare mod, at der måske udføres en uønsket udligning. Tryk på Ja for at bekræfte, Nej for at annullere og Nulstil for at nulstille udligning og gendanne PD-trykket til standardværdien. For at undgå et ekstra trin efter en eventuel genstart nulstilles udligningsfaktoren IKKE, når instrumentet genstartes. Udligningsparametrene opbevares i gaugefaktorkonnektorens ikke-flygtige hukommelse i trykguidewiren afhængigt af, hvilken version af trykguidewire der anvendes.

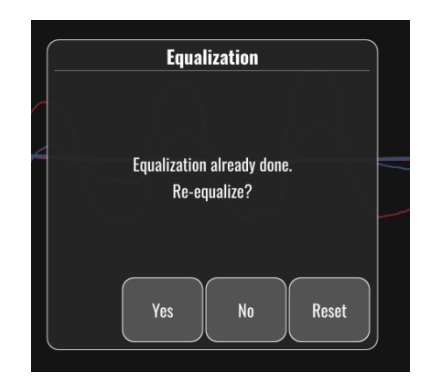

#### **"Old Equalization factor is invalid. ("Gammel udligningsfaktor er ugyldig.)"**

Denne meddelelse kan blive vist, hvis den gamle gemte faktor er ugyldig eller korrumperet. Brugeren skal genudligne.

#### 11.8 Uoverensstemmelse mellem GFC og OptoWire™

Visse generationer af OptoWire leveres med en Gauge Factor-konnektor. OptoWire kan kun matches med dens unikke gaugefaktorkonnektor, der medfølger i samme pakke. Begge skal indsættes i håndtagsenheden, for at den kan fungere.

Hvis systemet registrerer en uoverensstemmelse, begynder de ravfarvede LED-indikatorer på håndtagsenheden at blinke.

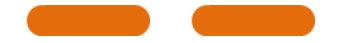

OptoMonitor 3-lydalarmen udsender 3 toner af mediumhøjde.

Meddelelsen "**Mismatch between OptoWire and GF connector**" (Uoverensstemmelse mellem gaugefaktorkonnektor og OptoWire) vises i meddelelsesvinduet.

# 12 SPECIFIKATIONER

### 12.1 Tekniske specifikationer

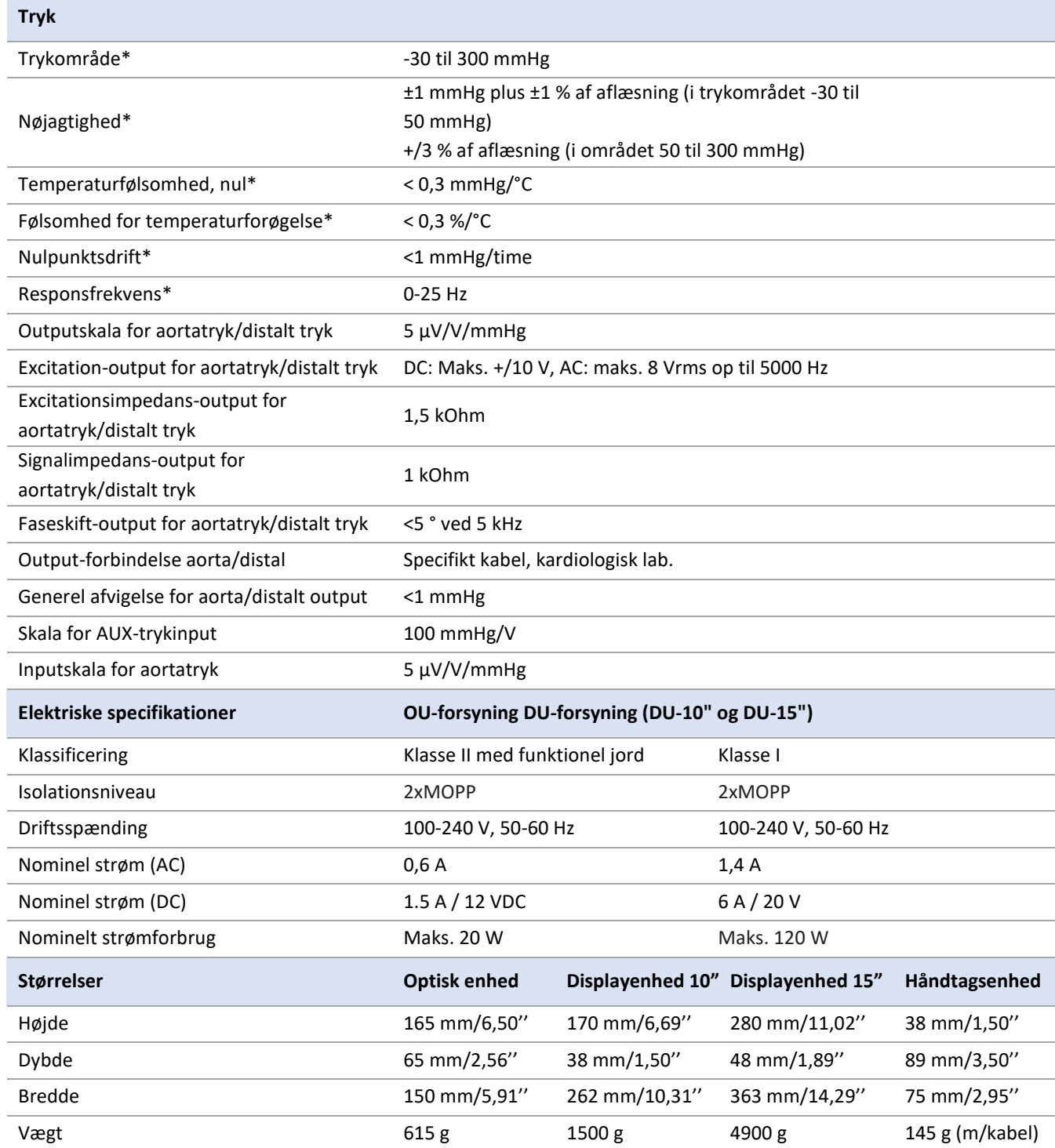

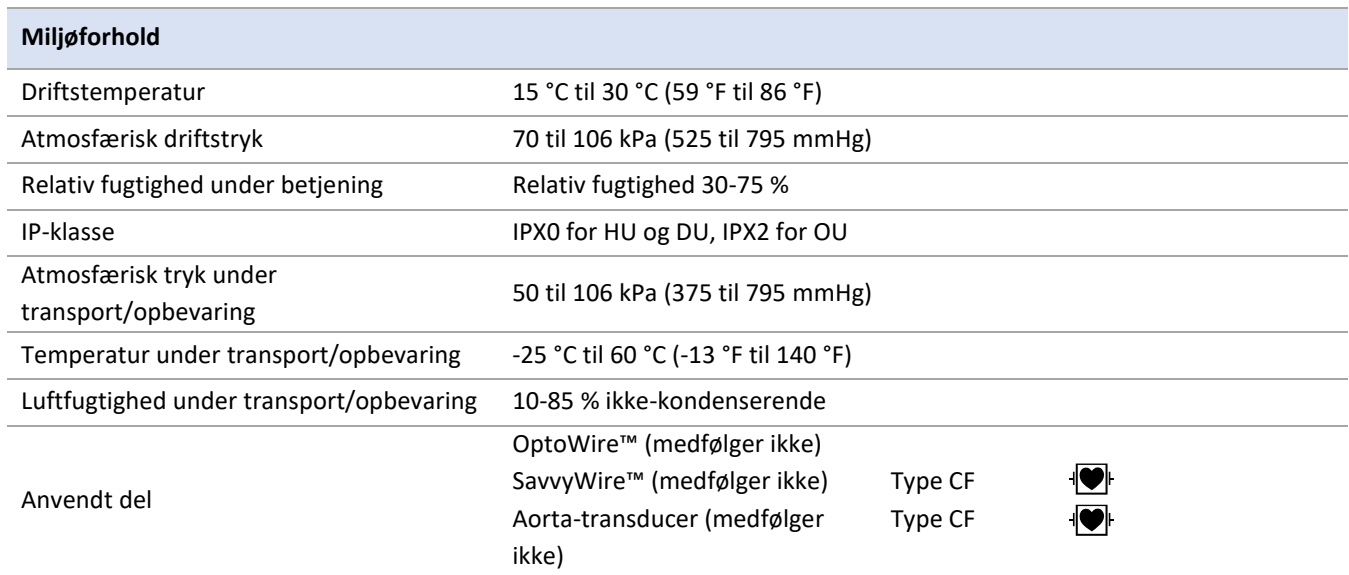

\*Omfatter effekten af både OptoMonitor 3 og OpSens-trykguidewire

### 13 BESTILLINGSOPLYSNINGER

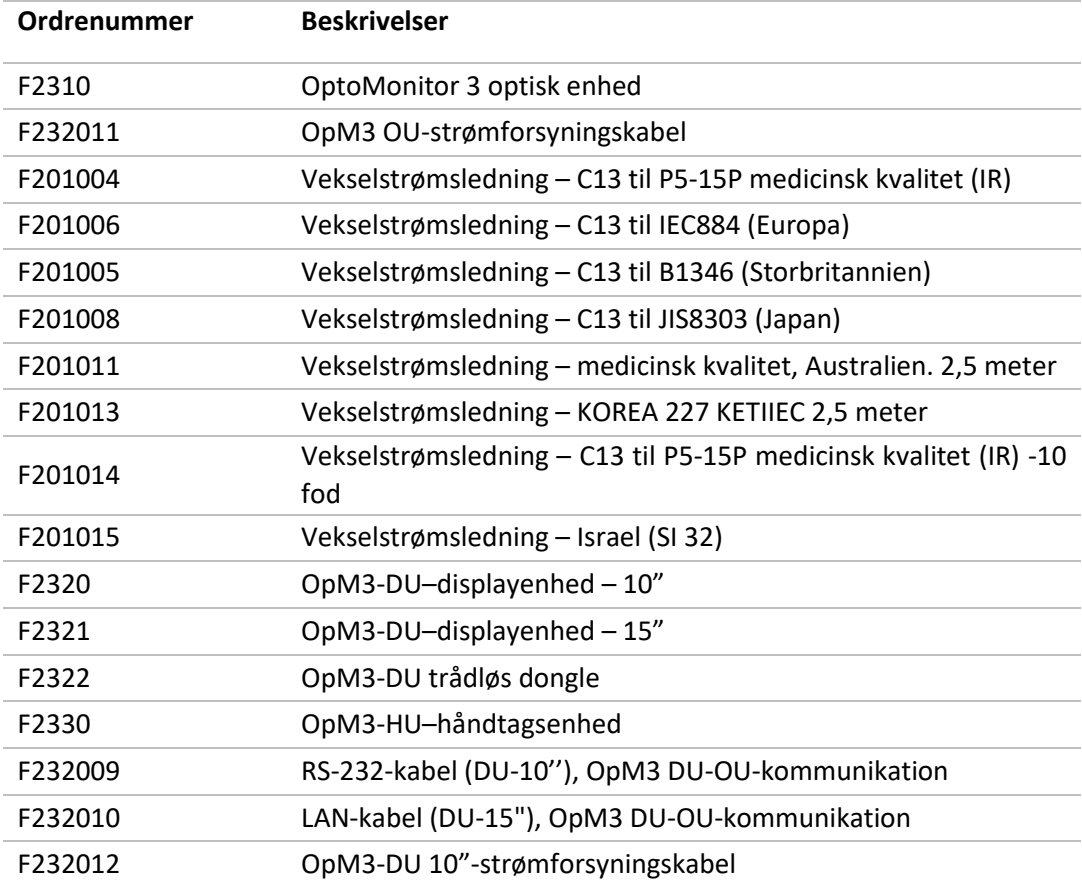

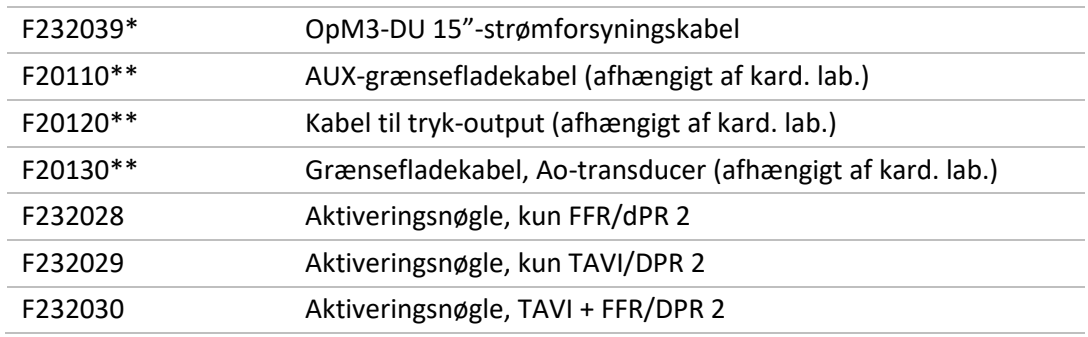

\*Strømforsyning til DU-15" er afhængig af den anvendte model.

\*Grænsefladekablerne, der skal anvendes, afhænger af, hvilket hæmodynamisk system der anvendes i kard. lab. kontakt OpSens på 1.418.781.0333 eller info@opsensmedicial.com for at få de specifikke grænsefladekabler.

# 14 OPTOMONITOR 3-SYSTEMLOG – DISTAL INPUT-VÆRDI **op**Sens

Kære kunde

OptoMonitor 3-systemloggen bruges til at registrere den distale input-værdi (diagnostisk værdi) for OptoMonitor 3 ved den indledningsvise installation. Vi anbefaler, at du udfylder loggen og gemmer den i en fil som reference til din systemvedligeholdelse. Denne logfil fungerer som baseline for sammenligning med dine fremtidige vedligeholdelsesformål.

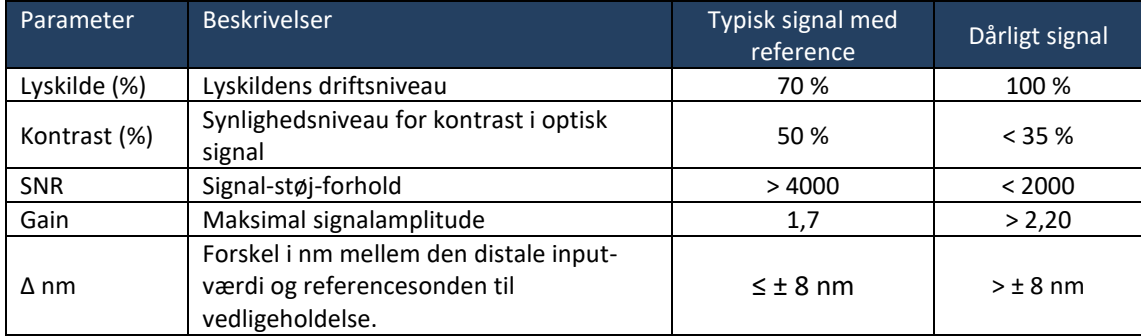

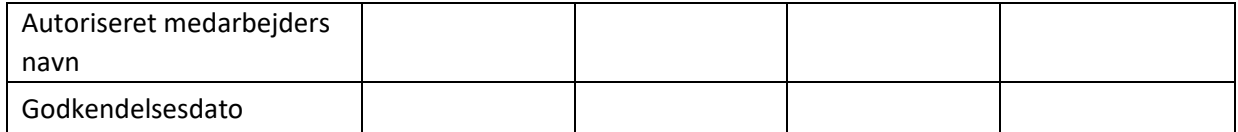

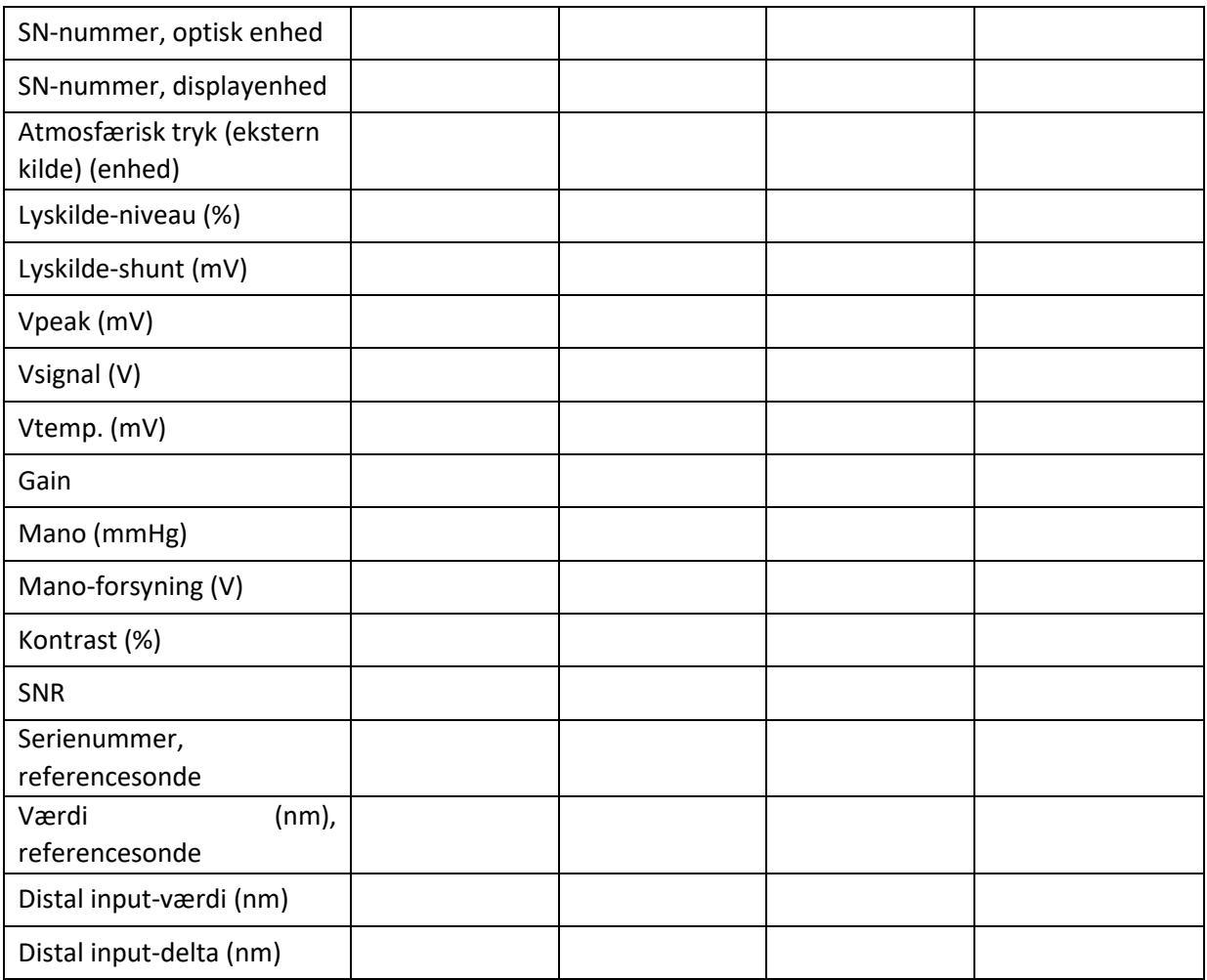

# 15 Appendiks A: OptoMonitor 3 installationsvejledning

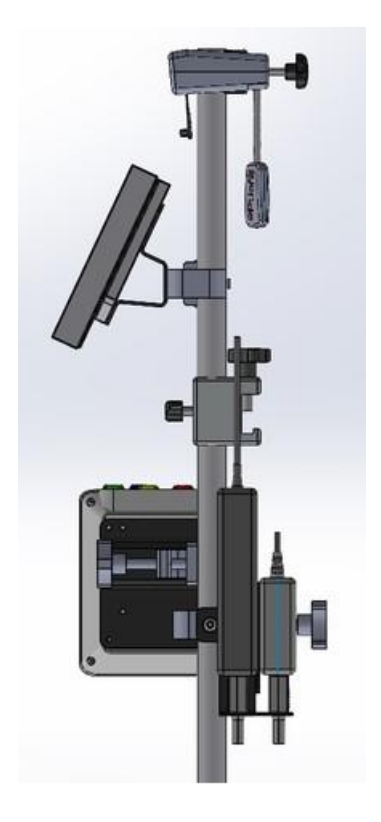

Følgende vejledning giver forklaringer på, hvordan HU, DU, OU og PSU monteres på sengeskinnen. Bemærk, at dette er et forslag til montering.

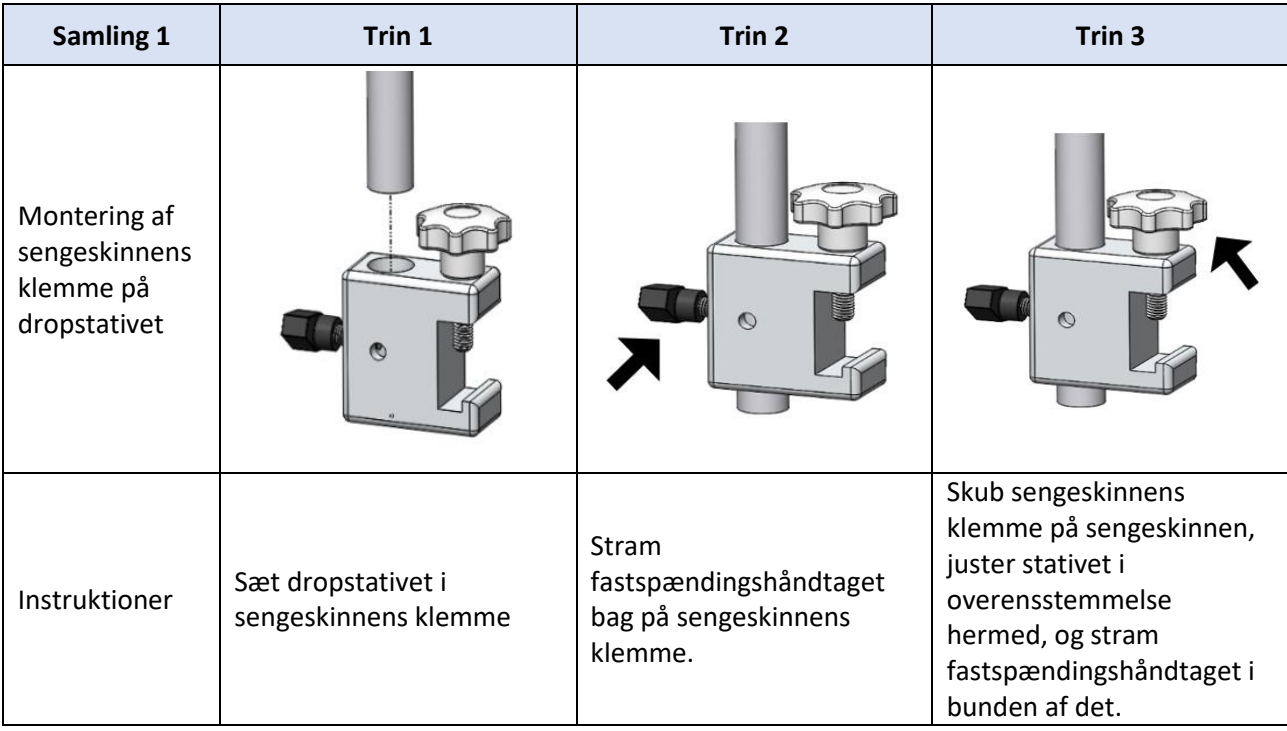

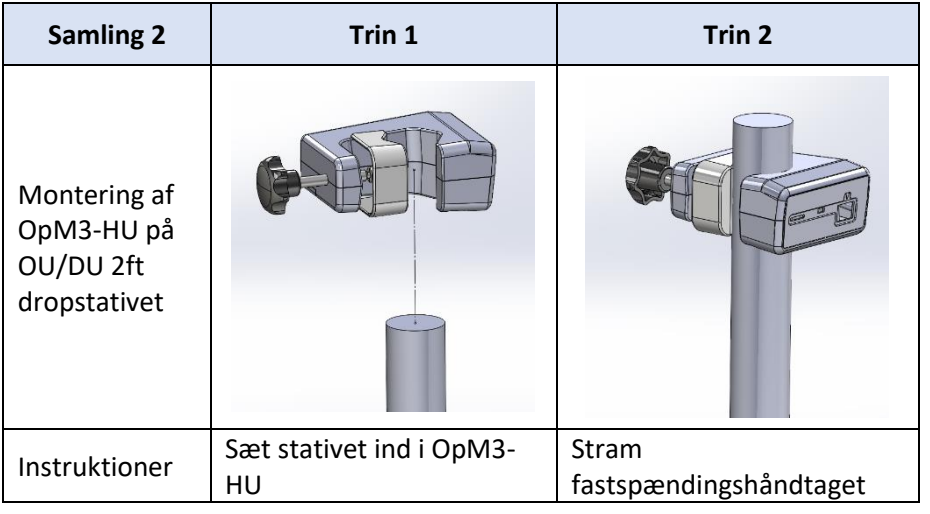

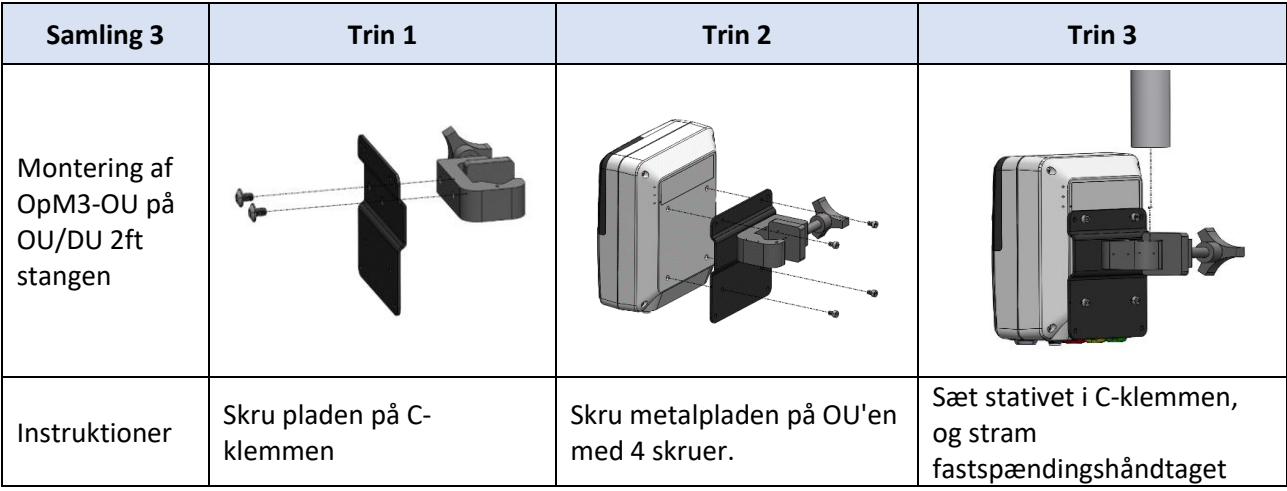

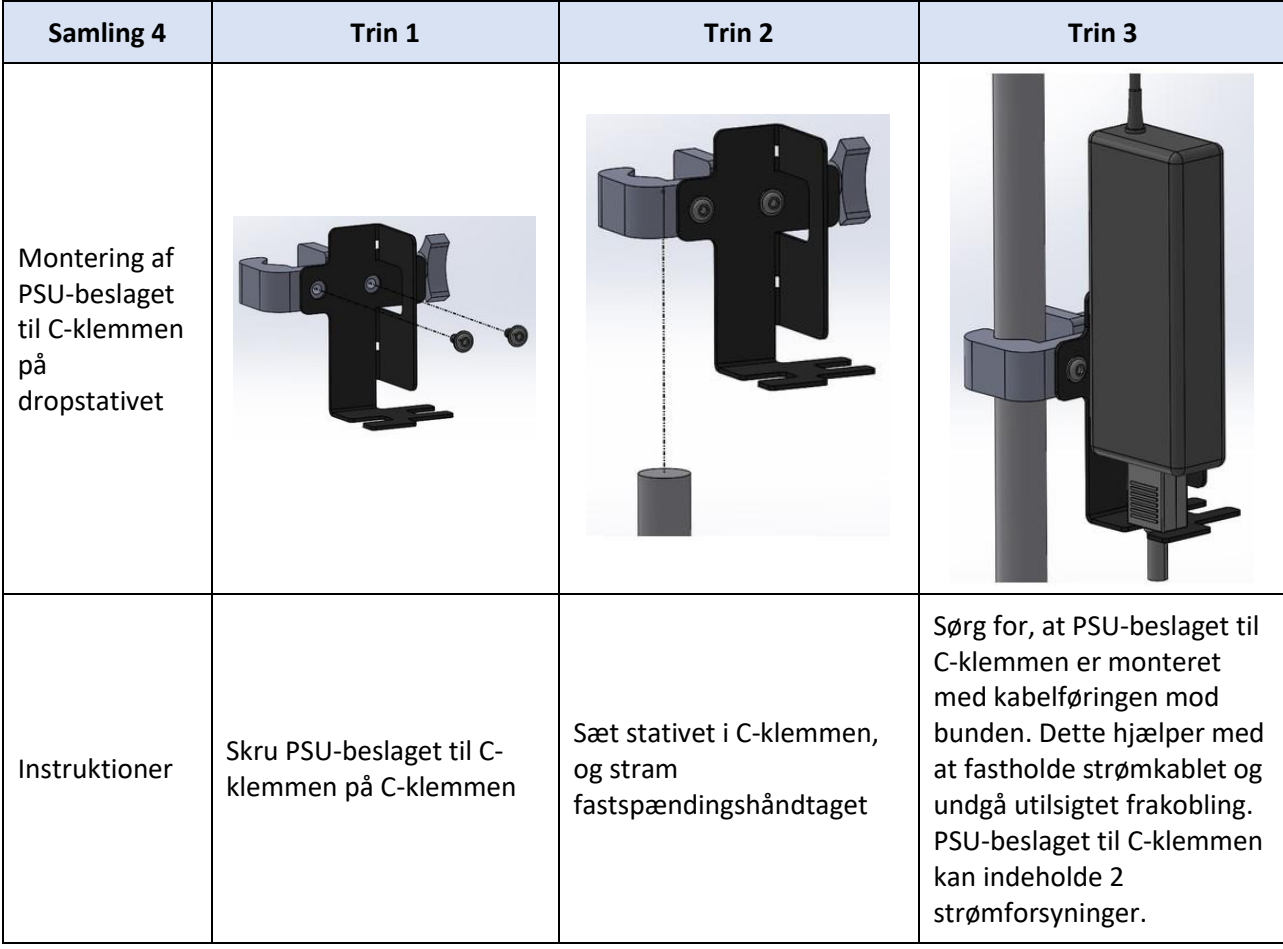

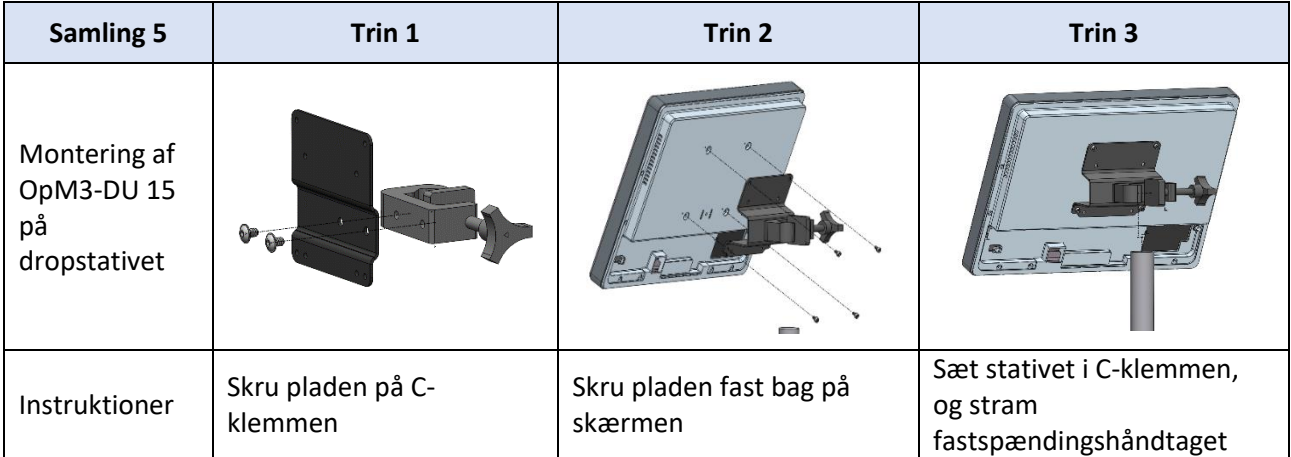

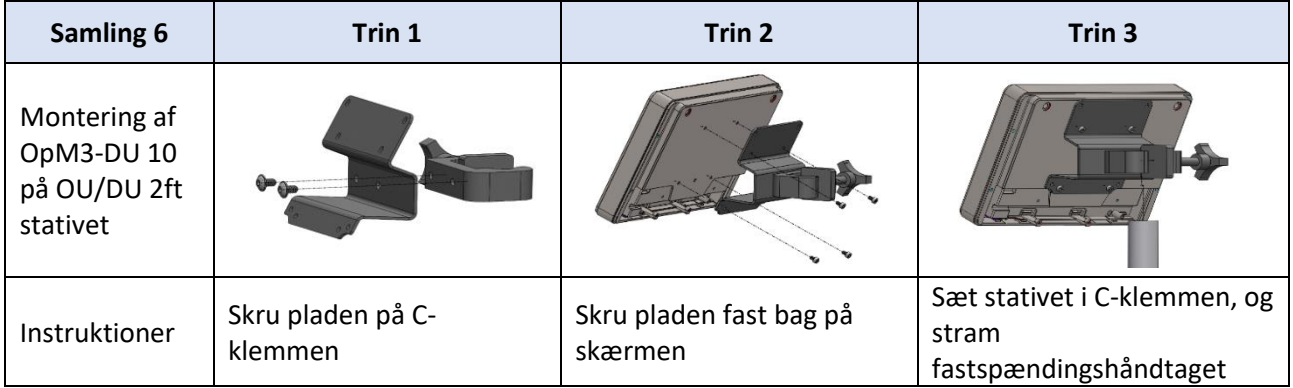

Følgende vejledning giver forklaringer på, hvordan displayenheden monteres på skrivebordet, hvis displayenheden installeres i kateterisationslaboratoriets kontrolrum.

Bemærk, at dette er en alternativ installation til samling 5 og 6.

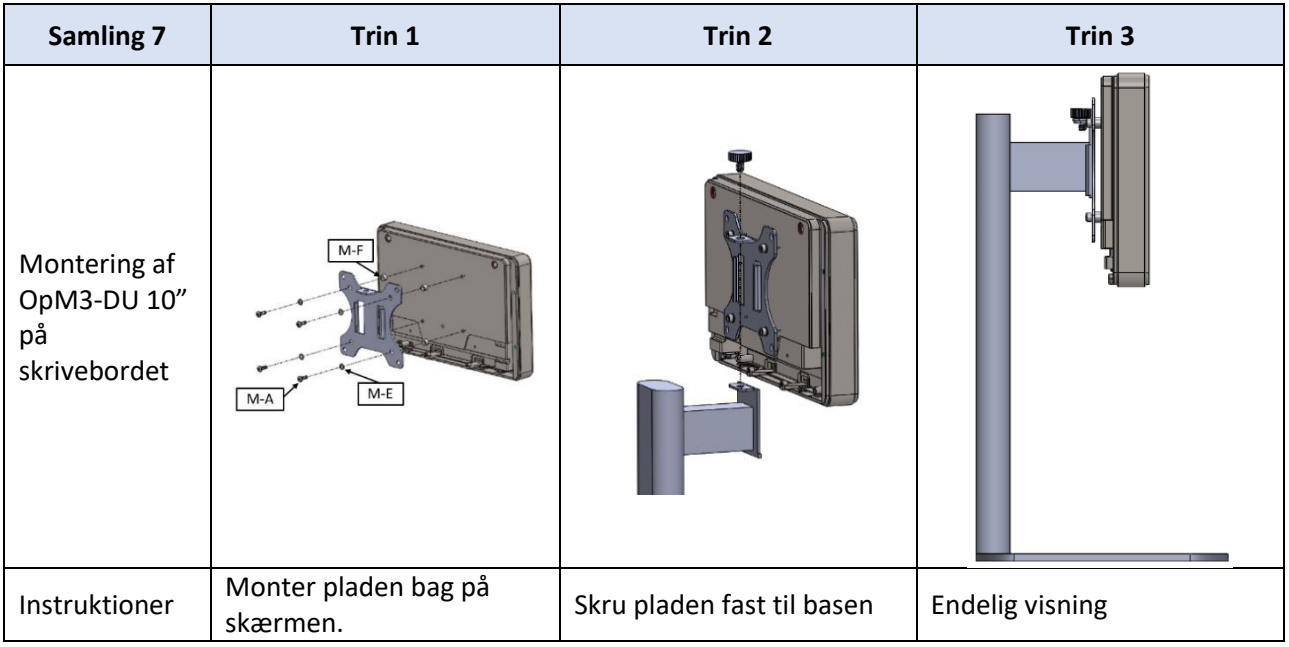

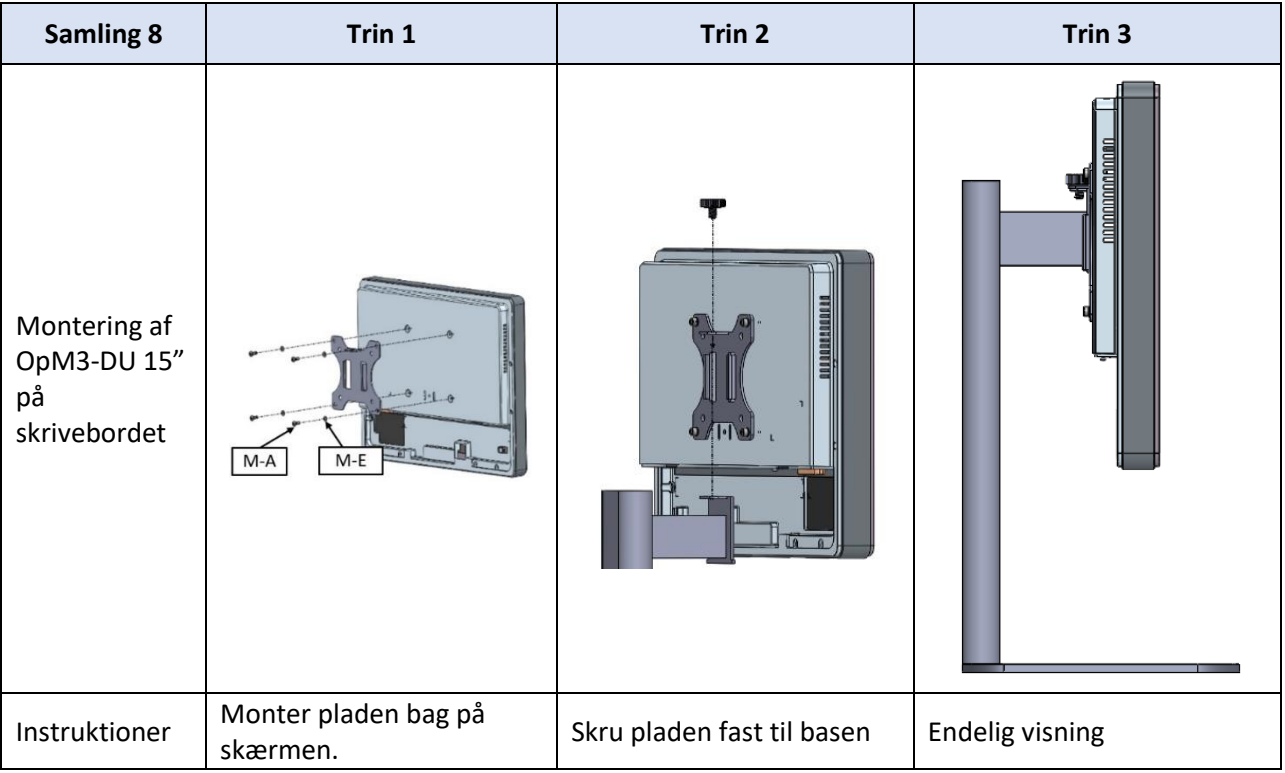

# 16 Parametre

Indstillingsparametre skal angives som følger, medmindre andet er angivet af hospitalets personale:

Gennemsnitsberegning: **3** slag

Trykskala: **0-150** mmHg eller **0-200** mmHg

Tidsskala: **6** mm

Optag: Korrekt parameterindstilling bekræftes ved at underskrive Appendiks B med initialer

# 17 Kalibrering af AUX-input ved hjælp af OptoMonitor 3 og hæmodynamisk system i kard. lab.

#### Kabelforbindelse

- Kabel til Pd-output sluttes til BP1 hæmo-kanal. BP1 er indgangskanal til patientens aorta-transducertryk.
- Kablet til Pa-input sluttes til højniveau hæmo-udgangsport. Højniveau-output er 100 mmHg/V.
- 1. Naviger til skærmen Vedligeholdelse via skærmen SETTINGS (Indstillinger). Tryk på knappen "Input/Output Calibration" (Kalibrering af input/output) i midten af øverste række på skærmen. Sørg for, at "Pa Source" (Pa-kilde) er indstillet til "Aux".
- 2. I feltet "Pd Out" (Pd-output) klikkes der på rullemenuen "Output (mmHg)", og "0" vælges.
- 3. BP1-nulstillingskanal, kard. lab.
- 4. Sørg for, at "Reading (mmHg)" (aflæsning (mmHg)) i feltet "AUX In" (AUX-input) viser "0,0". Hvis ikke , skal værdierne for forskydning (offset) justeres, indtil "Reading (mmHg)" (aflæsning (mmHg)) viser "0,0". Når dette sker, fortsættes til trin 5.
- 5. Derefter klikkes der på "Output (mmHg)" i rullemenuen i feltet "Pd Out" (Pd-output), og der vælges "200". Kontrollér kard. lab.-skærmen, og sørg for, at kard. lab.-Pa er mellem 180-220 mmHg.
- 6. For feltet "AUX In" (AUX-input), skal det sikres, at "Reading (mmHg)" (aflæsning (mmHg)) viser en værdi på ± 1 i forhold til værdien, der vises på kard. lab.-skærmen. (hvis kard. lab. f.eks. angiver 196 mmHg, skal "OptoMonitor 3 angive mellem 195 mmHg og 197 mmHg). Hvis **ikke,** skal værdierne for gain (forstærkning) for "AUX In" justeres, indtil "Reading (mmHg)" (Aflæsning (mmHg)) ligger inden for ± 1 i forhold til kard. lab.-målingen.
- 7. Kalibreringen er fuldført. Angiv eventuelle offset-/gain-værdier i Appendiks B.

# 18 Kalibrering af Pa-input ved hjælp af OptoMonitor 3 og aortatransducer

Aorta-transduceren er ikke påkrævet, men gain-input kan imidlertid justeres.

## 19 Kalibrering af Pd-output

Der udføres kalibrering af Pd-outputtet, mens systemet er tilsluttet i dets endelige konfiguration, dvs.: Med OptoMonitor 3 Pd-udgangen sluttet til den dedikerede hæmodynamiske-indgang.

#### Kabelforbindelse

- Pd-udgang sluttet til dedikeret hæmo-indgang (f.eks. BP2).
- Kablet til Pa-input er sluttet til højniveau hæmo-udgangen. Hæmo højniveau-output er 100 mmHg/V.
- 1. Naviger til skærmen Vedligeholdelse via skærmen SETTINGS (Indstillinger). Tryk på knappen "Input/Output Calibration" (Kalibrering af input/output) i midten af øverste række på skærmen. Sørg for, at "Pa Source" (Pa-kilde) er indstillet til "Aux".
- 2. I feltet "Pd Out" (Pd-output) skal det bekræftes, at "Output (mmHg)" er indstillet til "0", forskydningen er indstillet til "0", og at gain er indstillet til "1,00".
- 3. Udfør nulstilling af kard. lab.-input
- 4. Kontrollér kard. lab.-aflæsningen. Sørg for, at den viser nul for Pa (inden for  $\pm 1$  mmHg). Hvis ikke, justeres værdierne for forskydning (offset) i feltet "Pd Out" (pd-output), indtil de ligger inden for dette interval.
- 5. Derefter indstilles "Output (mmHg)" til "200" i feltet "Pd Out" (Pd-output).
- 6. Kontrollér, at kard. lab Pa-målingen ligger inden for ± 1 mmHg for 200 mmHg. Hvis ikke, justeres "Pd Out" gain-værdien, indtil kard. lab. angiver 200 mmHg inden for ± 1 mmHg.
- 7. Kalibreringen er fuldført. Angiv eventuelle offset-/gain-værdier i Appendiks B.

# 20 Kalibrering af aorta-output

#### Kabelforbindelse

- Pa-udgangskablet er sluttet til aortatransducer-indgangen.
- Pa-indgangskablet er sluttet til aortatransducer-udgangen.
- 1. Naviger til skærmen Vedligeholdelse via skærmen SETTINGS (Indstillinger). Tryk på knappen "Input/Output Calibration" (Kalibrering af input/output) i midten af den øverste række på skærmen. Sørg for, at "Pa Source" (Pa-kilde) er indstillet til "Transducer".
- 2. BEMÆRK: Ændringer af forskydninger i Pa-output undgås ved ikke at ændre trykdataene, der sendes til kard. lab.
- 3. I feltet "Aortic Transducer Output" (Aorta-transducer-output) skal det bekræftes, at "Output (mmHg)" er indstillet til "0" og at gain er indstillet til "1,00".
- 4. Udfør nulstilling af kard. lab.-input
- 5. I feltet "Aortic Transducer Output" (Aorta-transducer-output), indstilles "Output (mmHg)" til 200 mmHg.
- 6. Kontrollér angivelsen på Cathlab. Sørg for, at kard. lab. viser 200 mmHg, ± 1 mmHg. Hvis **ikke,** justeres gain for "Aortic Transducer Output" (Aorta-transducer-output), indtil det ligger inden for dette interval.
- 7. Kalibreringen er fuldført. Angiv eventuelle gain-værdier i Appendiks B.

### 21 Bekræftelse af installation

Når installationen er fuldført, skal hospitalets repræsentant underskrive det udfyldte Appendiks B.

### 22 Kliniske fordele

Når den anvendes i kombination med OpSens-trykguidewire (OptoWire eller SavvyWire), er OpSens OptoMonitor 3 forbundet med følgende kliniske fordele:

De primære patientfordele er levering af data til støtte for lægen under koronararterie, perifer arterie og strukturelle hjerteprocedurer for at hjælpe med diagnose og behandling. OptoMonitor 3 spiller en central rolle i et vellykket indgreb ved at give relevante oplysninger til at vejlede under interventionen.

Da disse fordele er indirekte, er de mest tydelige i form af et vellykket indgreb og deres noninferioritet forbundet med det aktuelle tekniske niveau for hver population.

# 23 Rapportering af uønskede hændelser

Brugeren og/eller patienten skal rapportere enhver alvorlig hændelse, der opstod i tilknytning til OptoMonitor 3 til producenten og den ansvarlige myndighed til den europæiske medlemsstat, hvor brugeren og/eller patienten er bosiddende. Kontaktoplysningerne er angivet på bagomslaget af denne brugsanvisning.

Kongeriget Saudi-Arabiens marked: Enhver alvorlig hændelse, der opstår i forbindelse med udstyret, skal indberettes til producenten og den kompetente fødevare- og lægemiddelstyrelse i Saudi-Arabien.

# 24 Elektronisk mærkning

I henhold til europæisk forordning (EU) 2017/745 kan denne brugsanvisning (IFU) findes på OpSens eLabeling-webstedet på **https://opsensmedical.com/products**

# 25 Appendiks B – tjekliste for installation

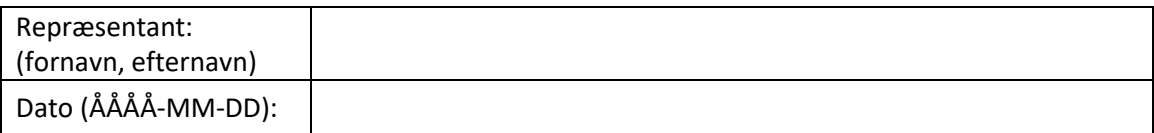

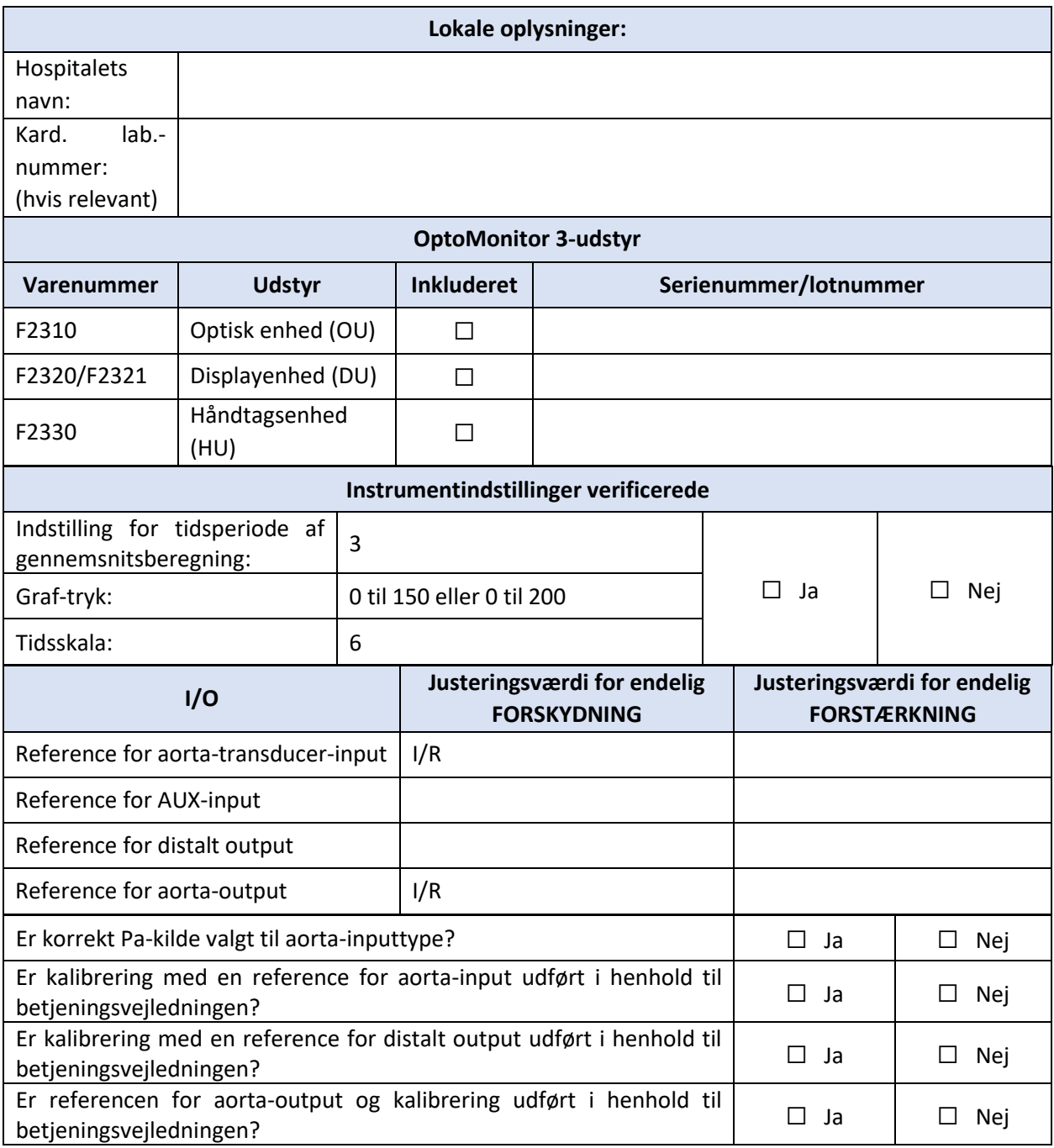

Underskrift:

Hvis du ønsker yderligere oplysninger, kan du ringe til OpSens på +1.418.781.0333 eller besøge [www.opsensmedical.com](http://www.opsensmedical.com/)

Virksomhedens hovedkontor:

Opsens Inc. 750 Boulevard du Parc Technologique Quebec QC G1P 4S3 Canada E-mail: info@opsensmedical.com www.opsensmedical.com

Bluetooth® ordmærket og logoerne er registrerede varemærker, der tilhører Bluetooth SIG Inc., og enhver brug af sådanne mærker af [licenstager navn] sker under licens. OptoWire™ og SavvyWire™ er registrerede varemærke tilhørende OpSens Inc. Andre varemærker og handelsnavne tilhører deres respektive ejere.

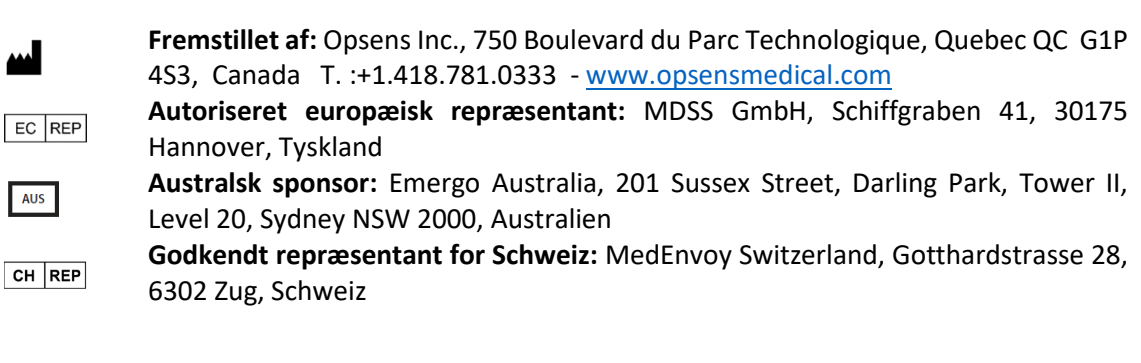

©2024 Opsens Inc. Alle rettigheder forbeholdes. Specifikationer kan ændres uden varsel.